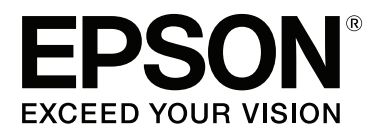

# **Benutzerhandbuch**

NPD4934-02 DE

## <span id="page-1-0"></span>**Copyright und Marken**

## **Copyright und Marken**

Kein Teil dieses Handbuchs darf in irgendeiner Form (Druck, Fotokopie, Mikrofilm oder ein anderes Verfahren) ohne die schriftliche Genehmigung der Seiko Epson Corporation reproduziert oder unter Verwendung elektronischer Systeme verarbeitet, vervielfältigt oder verbreitet werden. Es wird keine Patenthaftung in Bezug auf die in diesem Dokument enthaltenen Informationen übernommen. Ferner wird keine Haftung übernommen für Schäden, die infolge der Verwendung der in diesem Handbuch enthaltenen Informationen auftreten. Die hierin enthaltenen Informationen sind ausschließlich zur Verwendung mit diesem Epson-Produkt vorgesehen. Epson übernimmt keine Verantwortung für die Anwendung dieser Informationen auf andere Produkte.

Weder die Seiko Epson Corporation noch ihre Tochtergesellschaften haften gegenüber dem Käufer oder dritten Parteien für Schäden, Verlust, Kosten oder Folgekosten infolge von Unfällen, unsachgemäßer Handhabung oder Missbrauch dieses Produkts sowie unautorisierten Änderungen, Reparaturen oder sonstigen Modifikationen an diesem Produkt. Das gilt auch (mit Ausnahme der USA) für die Nichtbefolgung der Bedienungs- und Wartungsanweisungen der Seiko Epson Corporation.

Seiko Epson Corporation und ihre Tochtergesellschaften haften nicht für Schäden oder Störungen durch den Einsatz von Optionen oder Zubehörteilen, die keine Originalprodukte von Epson sind oder keine ausdrückliche Zulassung der Seiko Epson Corporation als "EPSON Approved Product" haben.

Die Seiko Epson Corporation kann nicht haftbar gemacht werden für Schäden aufgrund elektromagnetischer Interferenzen, die aus der Verwendung von Schnittstellenkabeln herrühren, die nicht von der Seiko Epson Corporation als "Epson Approved Products" genehmigt wurden.

EPSON® ist eine eingetragene Marke und EPSON EXCEED YOUR VISION oder EXCEED YOUR VISION ist eine Marke der Seiko Epson Corporation.

Intel® is a registered trademark of Intel Corporation.

Die Epson Scan-Software basiert zum Teil auf Arbeiten der "Independent JPEG Group".

libtiff

Copyright © 1988-1997 Sam Leffler Copyright © 1991-1997 Silicon Graphics, Inc.

Permission to use, copy, modify, distribute, and sell this software and its documentation for any purpose is hereby granted without fee, provided that (i) the above copyright notices and this permission notice appear in all copies of the software and related documentation, and (ii) the names of Sam Leffler and Silicon Graphics may not be used in any advertising or publicity relating to the software without the specific, prior written permission of Sam Leffler and Silicon Graphics.

THE SOFTWARE IS PROVIDED "AS-IS" AND WITHOUT WARRANTY OF ANY KIND, EXPRESS, IMPLIED OR OTHERWISE, INCLUDING WITHOUT LIMITATION, ANY WARRANTY OF MERCHANTABILITY OR FITNESS FOR A PARTICULAR PURPOSE.

IN NO EVENT SHALL SAM LEFFLER OR SILICON GRAPHICS BE LIABLE FOR ANY SPECIAL, INCIDENTAL, INDIRECT OR CONSEQUENTIAL DAMAGES OF ANY KIND, OR ANY DAMAGES WHATSOEVER RESULTING FROM LOSS OF USE, DATA OR PROFITS, WHETHER OR NOT ADVISED OF THE POSSIBILITY OF DAMAGE, AND ON ANY THEORY OF LIABILITY, ARISING OUT OF OR IN CONNECTION WITH THE USE OR PERFORMANCE OF THIS SOFTWARE.

Microsoft®, Windows®, and Windows Vista® are registered trademarks of Microsoft Corporation.

Apple, Macintosh, Mac OS, OS X, Bonjour and TrueType are trademarks of Apple Inc., registered in the U.S. and other countries.

Apple Chancery, Chicago, Geneva, Hoefler Text, Monaco and New York are trademarks or registered trademarks of Apple, Inc.

AirPrint is a trademark of Apple Inc.

Google Cloud Print™ is a registered trademark of Google Inc.

Monotype is a trademark of Monotype Imaging, Inc. registered in the United States Patent and Trademark Office and may be registered in certain jurisdictions.

Albertus, Arial, Gillsans, Times New Roman and Joanna are trademarks of The Monotype Corporation registered in the United States Patent and Trademark Office and may be registered in certain jurisdictions.

ITC Avant Garde, ITC Bookman, ITC Lubalin, ITC Mona Lisa Recut, ITC Symbol, ITC Zapf-Chancery, and ITC ZapfDingbats are trademarks of International Typeface Corporation registered in the United States Patent and Trademark Office and may be registered in certain jurisdictions.

Clarendon, Helvetica, New Century Schoolbook, Optima, Palatino, Stempel Garamond, Times and Univers are registered trademarks of Heidelberger Druckmaschinen AG, which may be registered in certain jurisdictions, exclusively licensed through Linotype Library GmbH, a wholly owned subsidiary of Heidelberger Druckmaschinen AG.

Wingdings is a registered trademark of Microsoft Corporation in the United States and other countries.

Antique Olive is a registered trademark of Marcel Olive and may be registered in certain jurisdictions.

Adobe SansMM, Adobe SerifMM, Carta, and Tekton are registered trademarks of Adobe Systems Incorporated.

Marigold and Oxford are trademarks of AlphaOmega Typography.

Coronet is a registered trademark of Ludlow Type Foundry.

Eurostile is a trademark of Nebiolo.

Bitstream is a registered trademark of Bitstream Inc. registered in the United States Patent and Trademark Office and may be registered in certain jurisdictions.

Swiss is a trademark of Bitstream Inc. registered in the United States Patent and Trademark Office and may be registered in certain jurisdictions.

PCL is the registered trademark of Hewlett-Packard Company.

Adobe, Adobe Reader, PostScript3, Acrobat, and Photoshop are trademarks of Adobe systems Incorporated, which may be registered in certain jurisdictions.

Getopt

Copyright © 1987, 1993, 1994 The Regents of the University of California. All rights reserved.

Redistribution and use in source and binary forms, with or without modification, are permitted provided that the following conditions are met:

1. Redistributions of source code must retain the above copyright notice, this list of conditions and the following disclaimer.

2. Redistributions in binary form must reproduce the above copyright notice, this list of conditions and the following disclaimer in the documentation and/or other materials provided with the distribution.

4. Neither the name of the University nor the names of its contributors may be used to endorse or promote products derived from this software without specific prior written permission.

THIS SOFTWARE IS PROVIDED BY THE REGENTS AND CONTRIBUTORS ''AS IS'' AND ANY EXPRESS OR IMPLIED WARRANTIES, INCLUDING, BUT NOT LIMITED TO, THE IMPLIED WARRANTIES OF MERCHANTABILITY AND FITNESS FOR A PARTICULAR PURPOSE ARE DISCLAIMED. IN NO EVENT SHALL THE REGENTS OR CONTRIBUTORS BE LIABLE FOR ANY DIRECT, INDIRECT, INCIDENTAL, SPECIAL, EXEMPLARY, OR CONSEQUENTIAL DAMAGES (INCLUDING, BUT NOT LIMITED TO, PROCUREMENT OF SUBSTITUTE GOODS OR SERVICES; LOSS OF USE, DATA, OR PROFITS; OR BUSINESS INTERRUPTION) HOWEVER CAUSED AND ON ANY THEORY OF LIABILITY, WHETHER IN CONTRACT, STRICT LIABILITY, OR TORT (INCLUDING NEGLIGENCE OR OTHERWISE) ARISING IN ANY WAY OUT OF THE USE OF THIS SOFTWARE, EVEN IF ADVISED OF THE POSSIBILITY OF SUCH DAMAGE.

This code illustrates a sample implementation of the Arcfour algorithm Copyright © April 29, 1997 Kalle Kaukonen. All Rights Reserved.

Redistribution and use in source and binary forms, with or without modification, are permitted provided that this copyright notice and disclaimer are retained.

THIS SOFTWARE IS PROVIDED BY KALLE KAUKONEN AND CONTRIBUTORS ''AS IS'' AND ANY EXPRESS OR IMPLIED WARRANTIES, INCLUDING, BUT NOT LIMITED TO, THE IMPLIED WARRANTIES OF MERCHANTABILITY AND FITNESS FOR A PARTICULAR PURPOSE ARE DISCLAIMED. IN NO EVENT SHALL KALLE KAUKONEN OR CONTRIBUTORS BE LIABLE FOR ANY DIRECT, INDIRECT, INCIDENTAL, SPECIAL, EXEMPLARY, OR CONSEQUENTIAL DAMAGES (INCLUDING, BUT NOT LIMITED TO, PROCUREMENT OF SUBSTITUTE GOODS OR SERVICES; LOSS OF USE, DATA, OR PROFITS; OR BUSINESS INTERRUPTION) HOWEVER CAUSED AND ON ANY THEORY OF LIABILITY, WHETHER IN CONTRACT, STRICT LIABILITY, OR TORT (INCLUDING NEGLIGENCE OR OTHERWISE) ARISING IN ANY WAY OUT OF THE USE OF THIS SOFTWARE, EVEN IF ADVISED OF THE POSSIBILITY OF SUCH DAMAGE.

microSDHC Logo is a trademark of SD-3C, LLC. (Nur WF-5690-Serie.) *Hinweis: Die microSDHC-Karte ist in das Produkt integriert und kann nicht entnommen werden.*

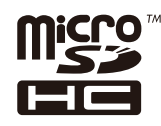

*Allgemeiner Hinweis: Alle in der Dokumentation genannten Bezeichnungen von Erzeugnissen sind Marken der jeweiligen Firmen. Aus dem Fehlen der Markenzeichen (R) bzw. TM kann nicht geschlossen werden, dass die Bezeichnung ein freier Markenname ist.*

© 2013 Seiko Epson Corporation. All rights reserved.

Änderungen der Inhalte dieses Handbuchs und der technischen Daten dieses Produkts vorbehalten.

## **Inhalt**

## **[Copyright und Marken](#page-1-0)**

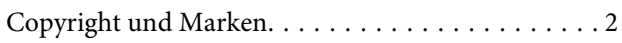

### **[Einleitung](#page-9-0)**

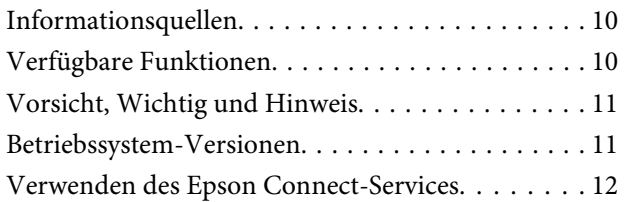

### **[Wichtige Anweisungen](#page-12-0)**

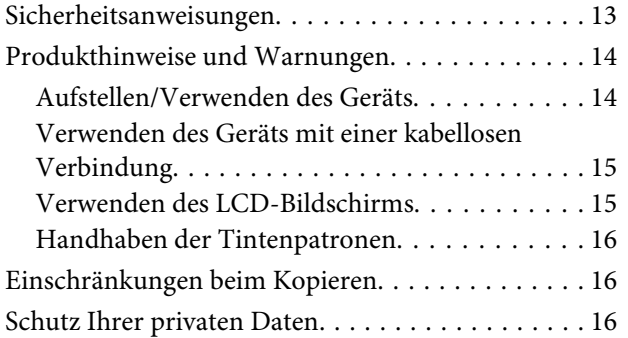

### **[Allgemeine Informationen zum Gerät](#page-16-0)**

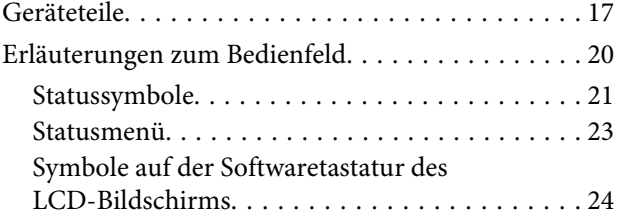

### **[Umgang mit Papier und Medien](#page-24-0)**

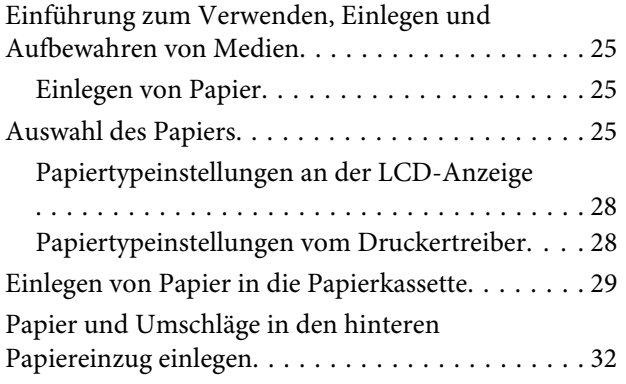

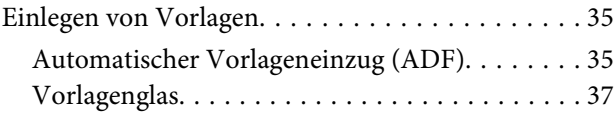

## **[Zugangssteuerung](#page-38-0)**

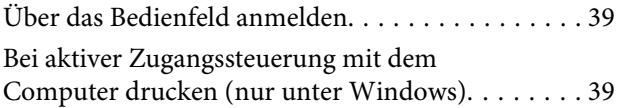

### **[Kopieren](#page-39-0)**

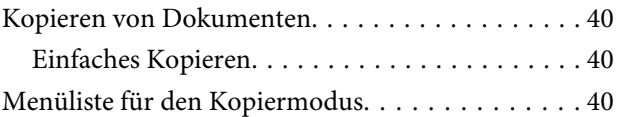

### **[Drucken](#page-40-0)**

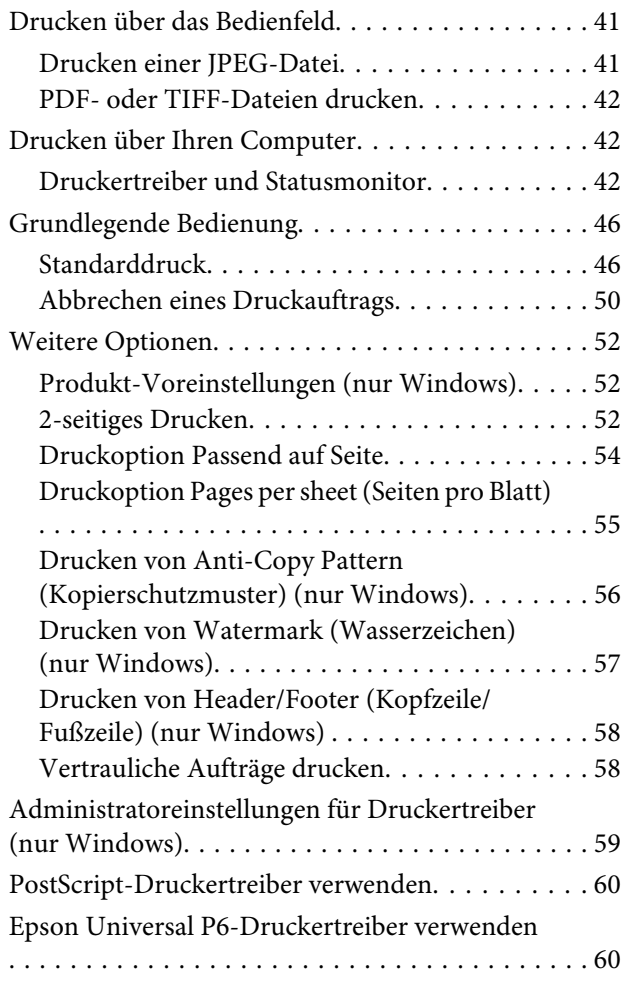

### **[Scannen](#page-61-0)**

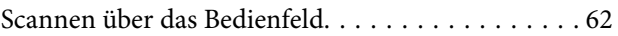

### **Inhalt**

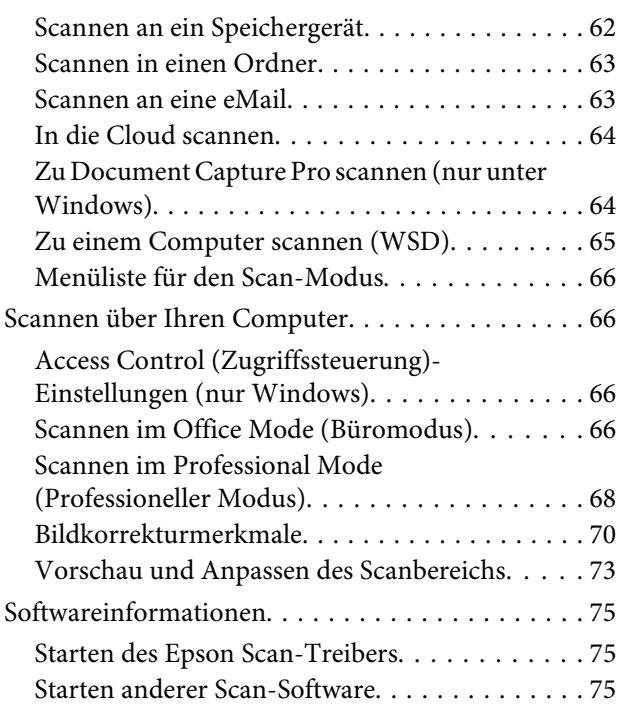

### **[Faxen](#page-76-0)**

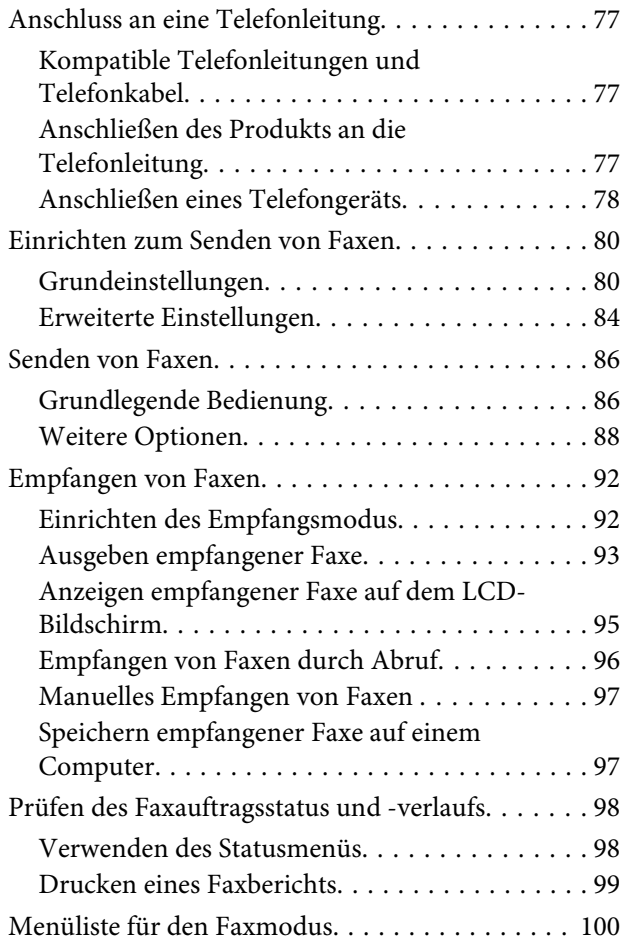

### **[Einstellungen der Kontaktliste](#page-100-0)**

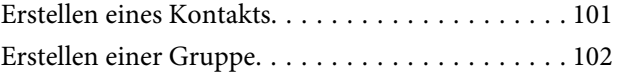

### **[Menüliste des Bedienfelds](#page-103-0)**

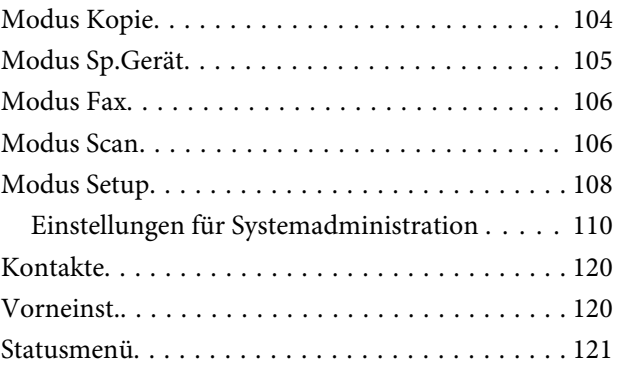

## **[Informationen zu Tintenpatrone und](#page-121-0)  [Zubehörteilen](#page-121-0)**

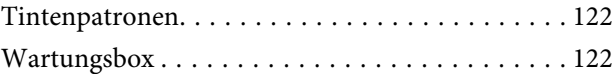

## **[Auswechseln der Tintenpatronen](#page-123-0)**

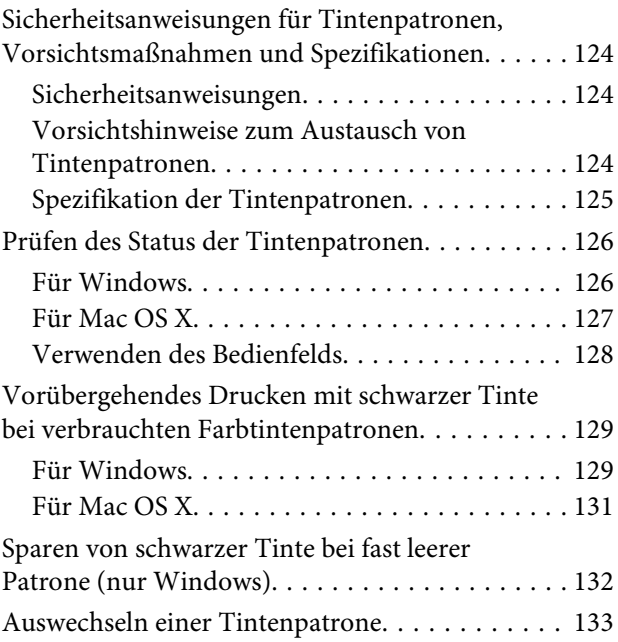

### **[Produkt- und Softwarewartung](#page-135-0)**

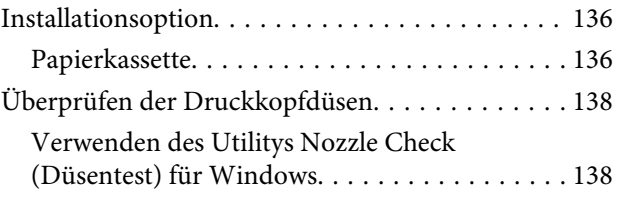

### **Inhalt**

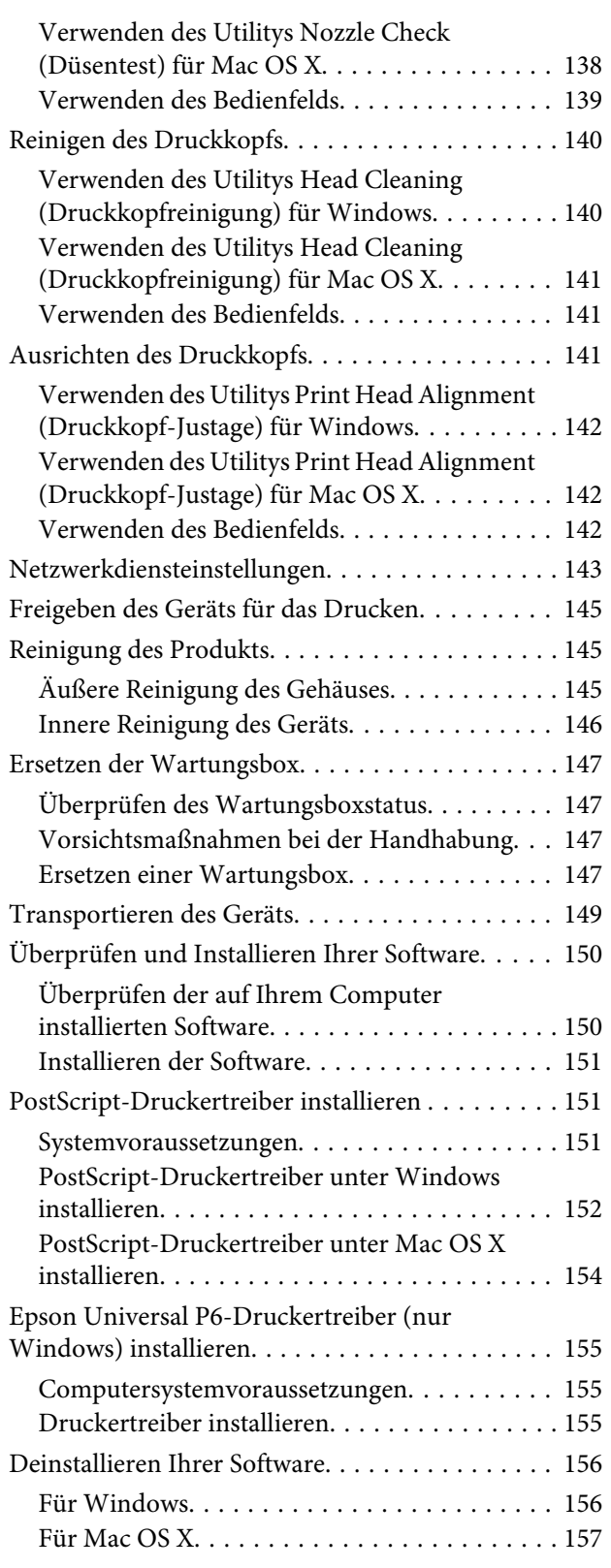

## **[Übertragen von Daten mithilfe eines](#page-158-0)  [externen Speichergeräts](#page-158-0)**

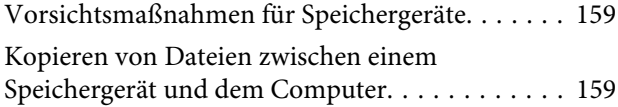

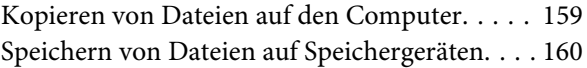

## **[Fehleranzeigen](#page-161-0)**

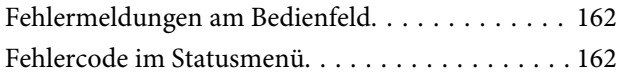

## **[Fehlerbehebung für das Drucken/](#page-166-0) [Kopieren](#page-166-0)**

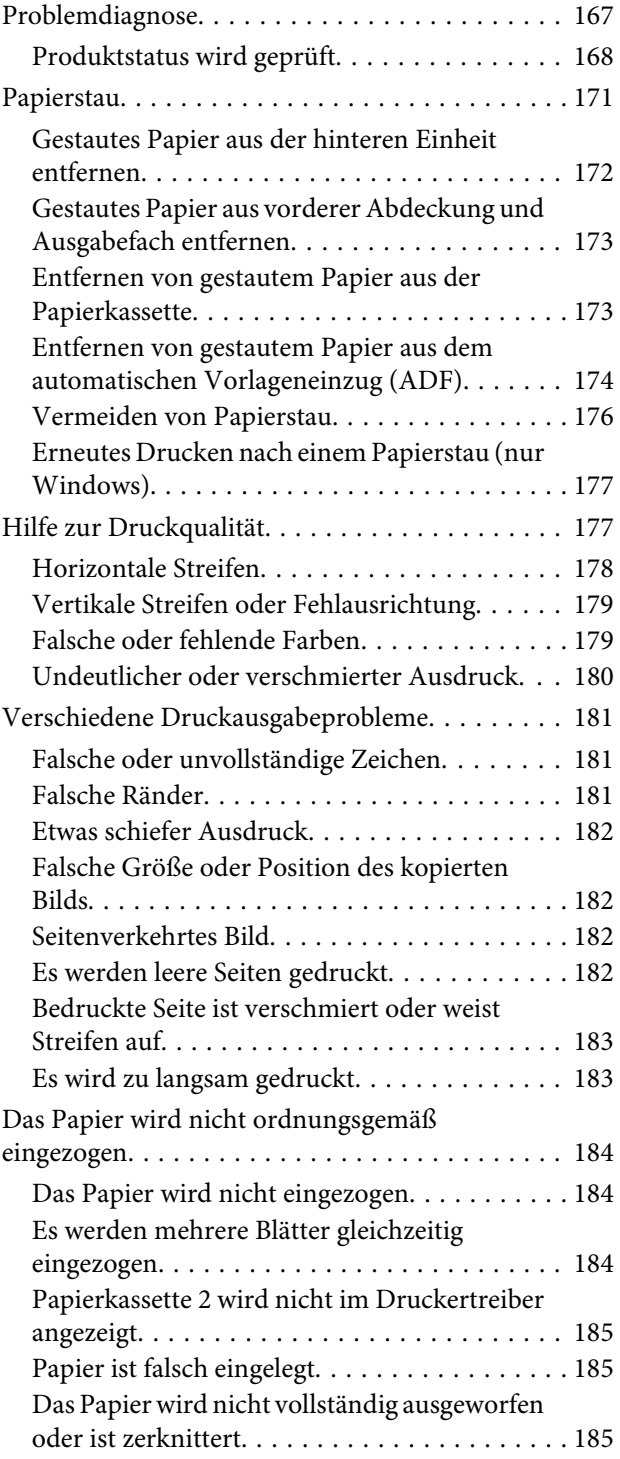

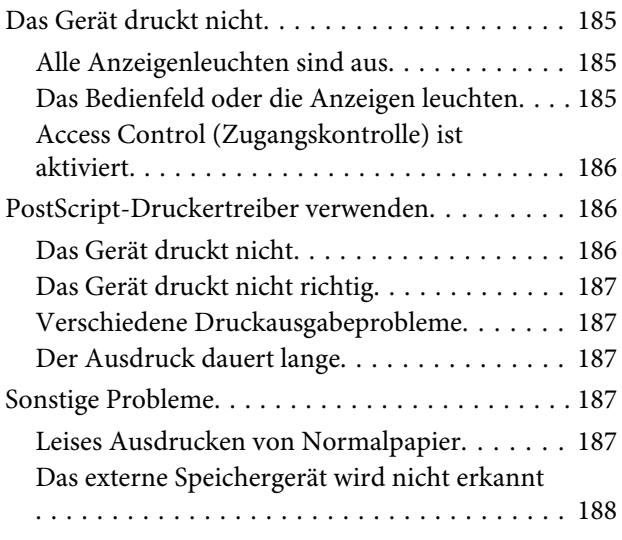

## **[Fehlerbehebung für das Scannen](#page-188-0)**

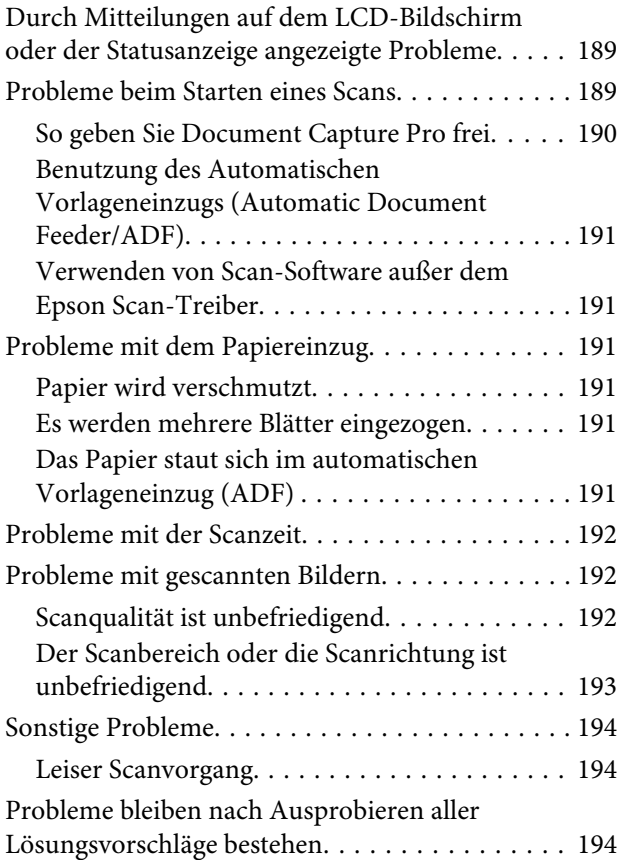

## **[Fehlerbehebung beim Faxen](#page-195-0)**

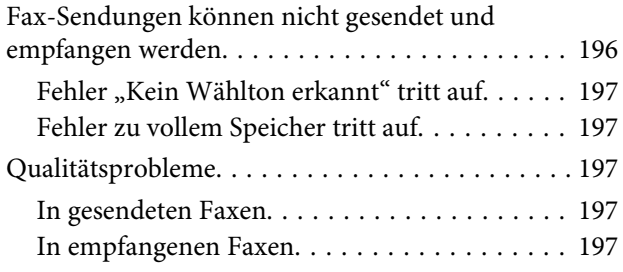

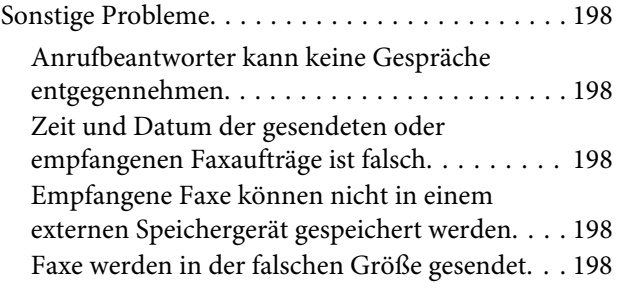

## **[Produktinformationen](#page-198-0)**

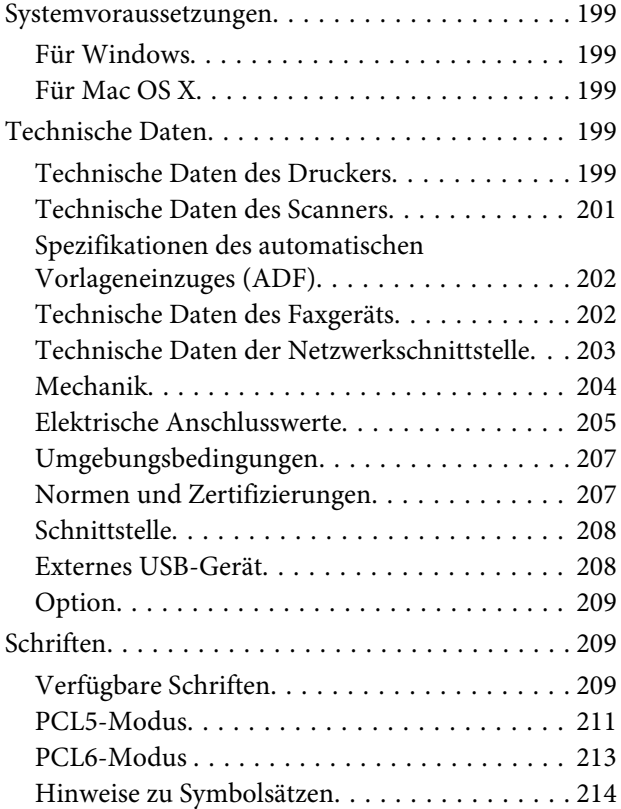

### **[Wo Sie Hilfe bekommen](#page-219-0)**

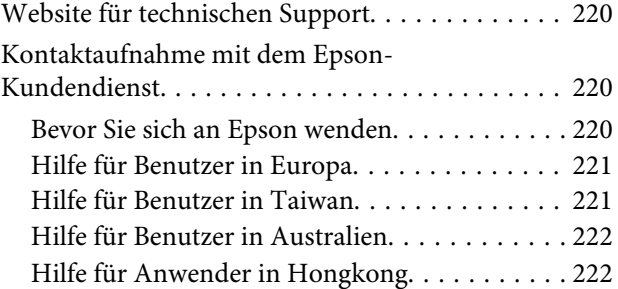

### **[Index](#page-223-0)**

## <span id="page-9-0"></span>**Einleitung**

## **Informationsquellen**

Die neuste Version der folgenden Handbücher sind von der Epson-Support-Website erhältlich. <http://www.epson.eu/Support> (Europa) <http://support.epson.net/> (außerhalb Europas)

### ❏ **Hier starten (Papierdokument):**

Enthält eine Einführung zum Produkt und den zugehörigen Services.

### ❏ **Wichtige Sicherheitshinweise (Papierdokument):**

Enthält Anweisungen zur Gewährleistung eines sicheren Gebrauchs dieses Produkts. Dieses Handbuch ist je nach Modell und Region möglicherweise nicht enthalten.

### ❏ **Benutzerhandbuch (PDF-Datei):**

Enthält eine detaillierte Anleitung zu Betrieb, Sicherheit und Fehlerbehebung. Verwenden Sie dieses Handbuch, wenn Sie das Produkt mit einem Computer benutzen oder erweiterte Funktionen verwenden, wie zum Beispiel 2-seitige Kopien.

### ❏ **Netzwerkhandbuch (PDF-Datei):**

Enthält Anweisungen zu Netzwerkeinstellungen für Ihren Computer, Ihr Smartphone oder Produkt und zum Beheben von Problemen.

### ❏ **Administratorhandbuch (PDF-Datei):**

Bietet dem Systemadministrator Informationen zu Sicherheitsverwaltung und Produkteinstellungen.

## **Verfügbare Funktionen**

Überprüfen Sie, welche Funktionen für Ihr Produkt verfügbar sind.

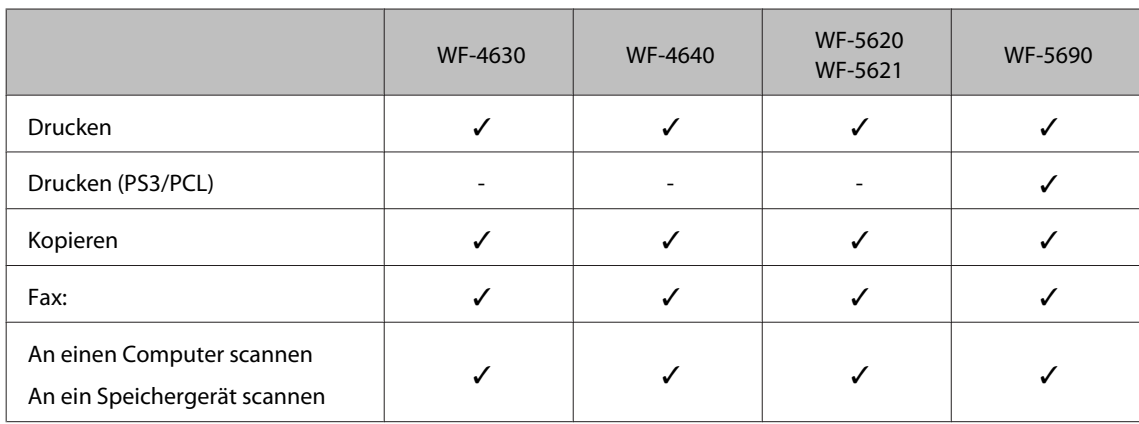

### **Einleitung**

<span id="page-10-0"></span>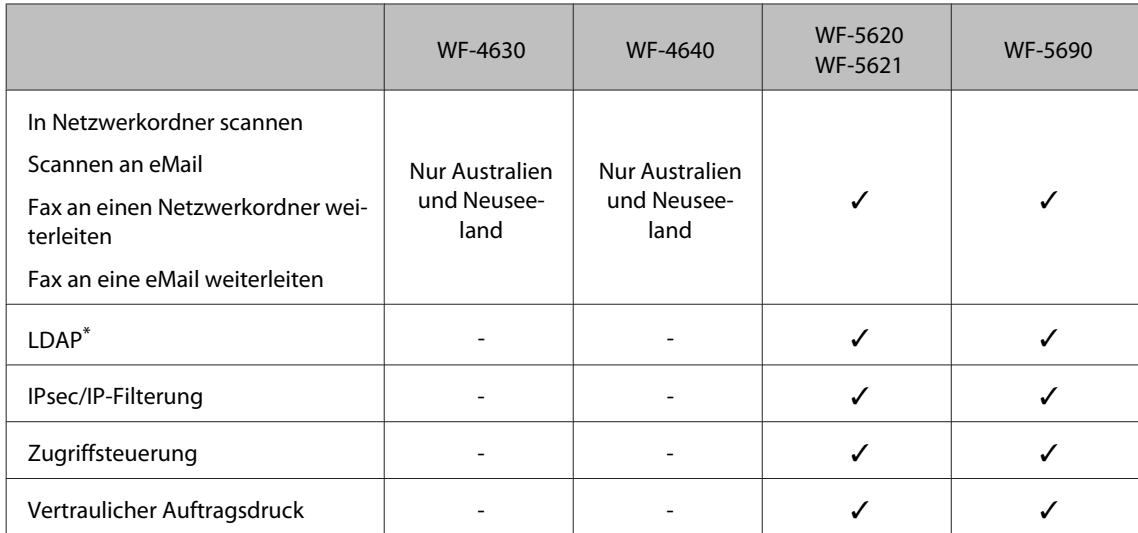

\* Weitere Informationen finden Sie im Online-Administratorhandbuch.

## **Vorsicht, Wichtig und Hinweis**

Die in diesem Handbuch verwendeten Bezeichnungen Vorsicht, Wichtig und Hinweis sind nachfolgend dargestellt und haben die folgende Bedeutung.

!*Vorsicht*

*Diese Warnhinweise müssen unbedingt beachtet werden, um Körperverletzungen zu vermeiden.*

### **V** *Wichtig*

*Anmerkungen dieser Art müssen befolgt werden, um Schäden am Drucker oder Computer zu vermeiden.*

### *Hinweis*

*bezieht sich auf nützliche Tipps oder auf Betriebsgrenzen des Produkts.*

## **Betriebssystem-Versionen**

In diesem Handbuch werden die nachstehenden Abkürzungen verwendet.

- ❏ Windows 8 bezieht sich auf Windows 8, Windows 8 Pro und Windows 8 Enterprise.
- ❏ Windows 7 steht für Windows 7 Home Basic, Windows 7 Home Premium, Windows 7 Professional und Windows 7 Ultimate.
- ❏ Windows Vista steht für Windows Vista Home Basic Edition, Windows Vista Home Premium Edition, Windows Vista Business Edition, Windows Vista Enterprise Edition und Windows Vista Ultimate Edition.
- ❏ Windows XP steht für Windows XP Home Edition, Windows XP Professional x64 Edition und Windows XP Professional.
- <span id="page-11-0"></span>❏ Windows Server 2012 bezieht sich auf Windows Server 2012 Essentials Edition und Server 2012 Standard Edition.
- ❏ Windows Server 2008 bezieht sich auf Windows Server 2008 Standard Edition, Windows Server 2008 Enterprise Edition, Windows Server 2008 x64 Standard Edition und Windows Server 2008 x64 Enterprise Edition.
- ❏ Windows Server 2008 R2 bezieht sich auf Windows Server 2008 R2 Standard Edition und Windows Server 2008 R2 Enterprise Edition.
- ❏ Windows Server 2003 steht für Windows Server 2003 Standard Edition, Windows Server 2003 Enterprise Edition, Windows Server 2003 x64 Standard Edition, Windows Server 2003 x64 Enterprise Edition, Windows Server 2003 R2 Standard Edition, Windows Server 2003 R2 Standard x64 Edition, Windows Server 2003 R2 Enterprise Edition und Windows Server 2003 R2 Enterprise x64 Edition.
- ❏ Mac OS X bezieht sich auf Mac OS X 10.5.8, 10.6.x, 10.7.x und 10.8.x.

## **Verwenden des Epson Connect-Services**

Durch die Nutzung von Epson Connect und von Diensten Dritter können Sie auf einfache Weise direkt von Ihrem Smartphone, Tablet-PC oder Laptop jederzeit und von praktisch überall auf der ganzen Welt drucken! Weitere Informationen zum Drucken und zu anderen Diensten finden Sie unter folgender URL: <https://www.epsonconnect.com/>(Epson Connect Portal-Website) <http://www.epsonconnect.eu> (nur Europe)

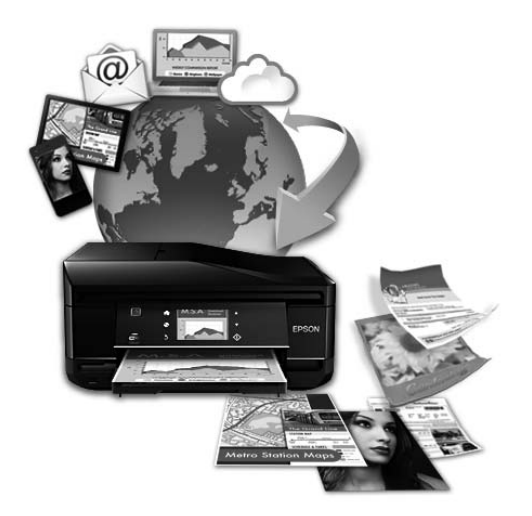

#### *Hinweis:*

*Sie können Netzwerkdiensteinstellungen über einen Webbrowser auf dem Computer, Smartphone, Tablet-PC oder Laptop vornehmen, der bzw. das sich im selben Netzwerk befindet wie das Produkt.*  & *["Netzwerkdiensteinstellungen" auf Seite 143](#page-142-0)*

## <span id="page-12-0"></span>**Wichtige Anweisungen**

## **Sicherheitsanweisungen**

Befolgen Sie diese Anweisungen, um den sicheren Gebrauch des Produkts zu gewährleisten. Achten Sie darauf, dieses Handbuch für den späteren Gebrauch aufzuheben. Befolgen Sie außerdem alle am Gerät angebrachten Warnungen und Hinweise.

- ❏ Verwenden Sie nur das mitgelieferte Netzkabel mit diesem Produkt und verwenden Sie das Kabel nicht mit anderen Geräten. Die Verwendung fremder Netzkabel mit diesem Produkt oder die Verwendung des mitgelieferten Netzkabels mit anderen Geräten kann zu Bränden oder elektrischen Schlägen führen.
- ❏ Vergewissern Sie sich, dass das Netzkabel den geltenden Sicherheitsvorschriften entspricht.
- ❏ Versuchen Sie nie, das Netzkabel, den Stecker, die Druckereinheit, die Scannereinheit oder optionales Zubehör zu zerlegen, zu modifizieren oder zu reparieren, außer wenn dies ausdrücklich in den Handbüchern des Geräts angegeben ist.
- ❏ In folgenden Fällen müssen Sie das Gerät vom Netz trennen und sich an einen autorisierten Kundendiensttechniker wenden: Das Netzkabel oder der Stecker ist beschädigt; Flüssigkeit ist in das Gerät eingedrungen; das Gerät ist heruntergefallen oder das Gehäuse wurde beschädigt; das Gerät arbeitet nicht mehr normal bzw. zeigt auffällige Leistungsabweichungen. Nehmen Sie keine Einstellungen vor, die nicht in der Dokumentation beschrieben sind.
- ❏ Stellen Sie das Gerät in der Nähe einer Steckdose auf, so dass der Stecker jederzeit problemlos herausgezogen werden kann.
- ❏ Das Gerät darf nicht im Freien, in der Nähe von viel Schmutz oder Staub, Wasser, Wärmequellen oder an Standorten, die Erschütterungen, Vibrationen, hohen Temperaturen oder Feuchtigkeit ausgesetzt sind, aufgestellt oder gelagert werden.
- ❏ Achten Sie darauf, keine Flüssigkeiten auf das Produkt zu verschütten und das Gerät nicht mit nassen Händen anzufassen.
- ❏ Halten Sie zwischen dem Gerät und Herzschrittmachern einen Mindestabstand von 22 cm ein. Die Funkwellen, die das Gerät aussendet, könnten die Funktion von Herzschrittmachern nachteilig beeinflussen.
- ❏ Wenn das LCD-Display beschädigt ist, wenden Sie sich an Ihren Händler. Falls die Flüssigkristalllösung auf Ihre Hände gelangt, waschen Sie sie gründlich mit Seife und Wasser. Falls die Flüssigkristalllösung in die Augen gelangt, spülen Sie diese sofort mit reichlich Wasser aus. Wenn Sie sich nach dem gründlichen Ausspülen immer noch schlecht fühlen oder Sehprobleme haben, suchen Sie sofort einen Arzt auf.
- ❏ Telefonieren Sie nicht während eines Gewitters. Es besteht ein entferntes Risiko von Stromschlag durch Blitze.
- ❏ Verwenden Sie nicht das Telefon, um in der Nähe eines Gaslecks das Gasleck zu melden.

### *Hinweis:*

*Folgende Sicherheitsregeln gelten für den Umgang mit Tintenpatronen.*

& *["Auswechseln der Tintenpatronen" auf Seite 124](#page-123-0)*

## <span id="page-13-0"></span>**Produkthinweise und Warnungen**

Befolgen Sie die nachstehenden Anweisungen, um eine Beschädigung des Produkts oder Ihres Eigentums zu vermeiden. Achten Sie darauf, dieses Handbuch für den späteren Gebrauch aufzuheben.

## **Aufstellen/Verwenden des Geräts**

- ❏ Die Ventilationsschlitze und Öffnungen am Gerät dürfen nicht blockiert oder zugedeckt werden.
- ❏ Die verwendete Netzspannung muss mit der auf dem Typenschild des Geräts angegebenen Betriebsspannung übereinstimmen.
- ❏ Es darf keine Steckdose benutzt werden, an der bereits Geräte wie Fotokopierer oder Ventilatoren angeschlossen sind, die regelmäßig ein- und ausgeschaltet werden.
- ❏ Schließen Sie den Drucker nicht an schaltbare oder timergesteuerte Steckdosen an.
- ❏ Benutzen Sie die Computeranlage nicht in der Nähe potenzieller elektromagnetischer Störfelder, wie z. B. Lautsprecher oder Basisstationen schnurloser Telefone.
- ❏ Verlegen Sie die Netzkabel so, dass sie gegen Abrieb, Beschädigungen, Durchscheuern, Verformung und Knicken geschützt sind. Stellen Sie keine Gegenstände auf das Netzkabel und ordnen Sie das Netzkabel so an, dass niemand darauf tritt. Achten Sie besonders darauf, dass alle Netzkabel an den Enden und an den Einund Ausgängen des Transformers gerade sind.
- ❏ Wenn Sie das Gerät über ein Verlängerungskabel anschließen, achten Sie darauf, dass die Gesamtstromaufnahme aller am Verlängerungskabel angeschlossenen Geräte die zulässige Strombelastbarkeit des Verlängerungskabels nicht überschreitet. Stellen Sie außerdem sicher, dass die Gesamtstromstärke aller an der Netzsteckdose angeschlossenen Geräte die zulässige Stromstärke dieser Steckdose nicht überschreitet.
- ❏ Bei Einsatz des Geräts in Deutschland ist Folgendes zu beachten: Bei Anschluss des Geräts an die Stromversorgung muss sichergestellt werden, dass die Gebäudeinstallation mit einer 10-A- oder 16-A-Sicherung abgesichert ist.
- ❏ Wenn Sie dieses Gerät mit einem Kabel an einen Computer oder ein anderes Gerät anschließen, achten Sie auf die richtige Ausrichtung der Steckverbinder. Jeder Steckverbinder kann nur auf eine Weise eingesteckt werden. Wenn ein Steckverbinder falsch ausgerichtet eingesteckt wird, können beide Geräte, die über das Kabel verbunden sind, beschädigt werden.
- ❏ Stellen Sie das Gerät auf eine ebene, stabile Fläche, die an allen Seiten über seine Grundfläche hinausragt. Das Gerät arbeitet nicht ordnungsgemäß, wenn es schräg aufgestellt ist.
- ❏ Beim Transportieren oder Lagern darf das Gerät nicht gekippt, vertikal aufgestellt oder auf den Kopf gestellt werden. Anderenfalls kann Tinte austreten.
- ❏ Hinter dem Gerät muss genügend Platz für Kabel und darüber muss genügend Platz zum vollständigen Öffnen der Vorlagenabdeckung sein.
- ❏ Lassen Sie genügend Platz vor dem Gerät frei, damit das Papier ungehindert ausgegeben werden kann.
- ❏ Vermeiden Sie Standorte, an denen der Drucker starken Temperatur- und Feuchtigkeitsschwankungen ausgesetzt ist. Halten Sie das Gerät auch vor direkter Sonneneinstrahlung, starkem Lichteinfall und Wärmequellen fern.
- <span id="page-14-0"></span>❏ Führen Sie keine Gegenstände durch die Schlitze im Gehäuse des Geräts.
- ❏ Greifen Sie beim laufenden Druck nicht in das Gerät.
- ❏ Berühren Sie nicht das weiße, flache Kabel im Inneren des Geräts.
- ❏ Verwenden Sie im Geräteinnern oder in der Umgebung dieses Gerätes keine Sprays, die entzündliche Gase enthalten. Dies könnte ein Feuer verursachen.
- ❏ Bewegen Sie den Druckkopf nicht mit der Hand; andernfalls kann das Gerät beschädigt werden.
- ❏ Schalten Sie das Gerät stets mit der Taste P aus. Trennen Sie das Produkt erst dann von der Stromversorgung, wenn der LCD-Bildschirm ganz ausgeschaltet ist.
- ❏ Vergewissern Sie sich vor dem Transportieren des Gerätes, dass sich der Druckkopf in der Parkposition (ganz rechts) befindet und die Tintenpatronen in ihre Steckplätze eingesetzt wurden.
- ❏ Wenn Sie das Gerät längere Zeit nicht benutzen, ziehen Sie das Netzkabel aus der Netzsteckdose.
- ❏ Drücken Sie beim Einlegen von Originalen nicht zu fest auf das Vorlagenglas.

## **Verwenden des Geräts mit einer kabellosen Verbindung**

- ❏ Benutzen Sie dieses Produkt nicht in medizinischen Einrichtungen oder in der Nähe von medizinischen Geräten. Die Funkwellen, die das Gerät aussendet, könnten den Betrieb der elektrischen, medizinischen Geräte nachteilig beeinflussen.
- ❏ Benutzen Sie das Gerät nicht in der Nähe von automatisch gesteuerten Einrichtungen, wie elektrischen Türen oder Brandmeldern. Die Funkwellen, die das Gerät aussendet, könnten diese Einrichtungen nachteilig beeinflussen und zu Unfällen durch eine Fehlfunktion führen.

## **Verwenden des LCD-Bildschirms**

- ❏ Der LCD-Bildschirm kann ein paar kleine helle oder dunkle Punkte enthalten und aufgrund seiner Eigenschaften ungleichmäßig hell sein. Dies ist normal. Es handelt sich dabei nicht um eine Beschädigung.
- ❏ Reinigen Sie den LCD-Bildschirm oder den Touchscreen nur mit einem trockenen, weichen Tuch. Verwenden Sie keine flüssigen oder chemischen Reiniger.
- ❏ Die Außenabdeckung des LCD-Bildschirms kann bei einem harten Stoß zerbrechen. Wenden Sie sich an den Epson-Kundendienst, falls das Glas zerbricht oder zersplittert. Berühren Sie es nicht und versuchen Sie nicht, die Glasscherben zu entfernen.
- ❏ Drücken Sie mit dem Finger vorsichtig auf den Touchscreen. Drücken Sie nicht zu kräftig und nicht mit den Fingernägeln.
- ❏ Verwenden Sie keinen Gegenstand mit scharfen Kanten, wie z. B. einen Kugelschreiber, einen spitzen Bleistift, einen Stylus-Eingabestift usw.
- ❏ Durch Kondensierung innerhalb des Bedienfelds aufgrund von abrupten Temperaturänderungen oder Feuchtigkeit kann die Leistung beeinträchtigt werden.

## <span id="page-15-0"></span>**Handhaben der Tintenpatronen**

Im verknüpften Abschnitt (vor dem Abschnitt "Auswechseln der Tintenpatronen") finden Sie Sicherheitsanweisungen für den Umgang mit Tinte und Produkthinweise/Warnungen.

& ["Auswechseln der Tintenpatronen" auf Seite 124](#page-123-0)

## **Einschränkungen beim Kopieren**

Beachten Sie die folgenden Einschränkungen, um das Gerät in einer verantwortlichen und gesetzlichen Weise zu verwenden.

### **Das Kopieren der folgenden Objekte ist gesetzlich verboten:**

- ❏ Banknoten, Münzen, staatliche Wertpapiere, staatliche Schuldverschreibungen und Kommunalanleihen
- ❏ Unbenutzte Briefmarken, frankierte Postkarten und andere offizielle Postsachen mit gültiger Freimachung
- ❏ Staatliche Steuerzeichen und nach einem gesetzlichen Verfahren ausgegebene Wertpapiere

#### **Beim Kopieren der folgenden Dokumente ist Vorsicht angebracht:**

- ❏ Private Wertpapiere (Börsenzertifikate, übertragbare Schuldverschreibungen, Schecks usw.), Monatskarten, Konzessionen usw.
- ❏ Pässe, Führerscheine, Kfz-Prüfsiegel, Straßenbenutzungsausweise, Nahrungsmittelkarten, Fahrkarten usw.

#### *Hinweis:*

*Das Kopieren dieser Dokumente kann auch gesetzlich verboten sein.*

### **Verantwortlicher Umgang mit urheberrechtlich geschütztem Material:**

❏ Ein Missbrauch des Geräts liegt vor, wenn urheberrechtlich geschütztes Material widerrechtlich kopiert wird. Außer wenn Sie auf Empfehlung eines versierten Anwalts handeln, sollten Sie die Genehmigung des Inhabers der Urheberrechte einholen, bevor Sie veröffentlichtes Material kopieren.

## **Schutz Ihrer privaten Daten**

Sie können im Speicher des Geräts Namen und Telefonnummern speichern, welche auch nach dem Ausschalten des Geräts dort verbleiben.

Verwenden Sie das folgende Menü, um den Speicher zu löschen, wenn Sie das Gerät an eine andere Person abgeben oder es entsorgen.

#### **Setup** > **Systemadministration** > **Werkseinstlg. wiederh.** > **Alle Daten und Einst leere**

#### <span id="page-16-0"></span>*Hinweis:*

*Die in diesem Handbuch verwendeten Abbildungen stammen von einem ähnlichen Produktmodell. Obwohl sie sich von Ihrem tatsächlichen Produkt unterscheiden könnten, sind die Bedienvorgänge gleich.*

## **Geräteteile**

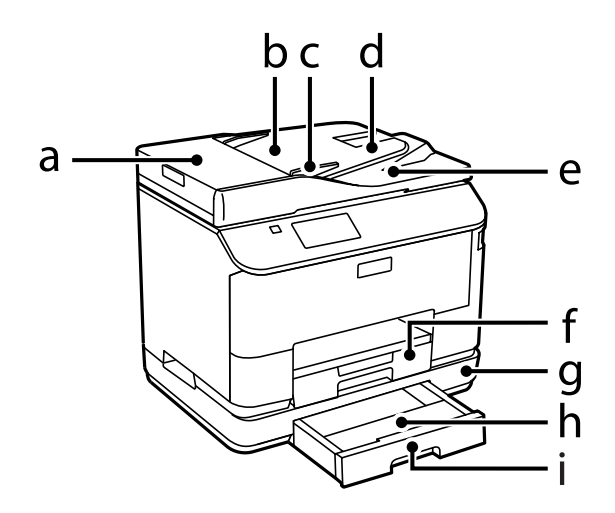

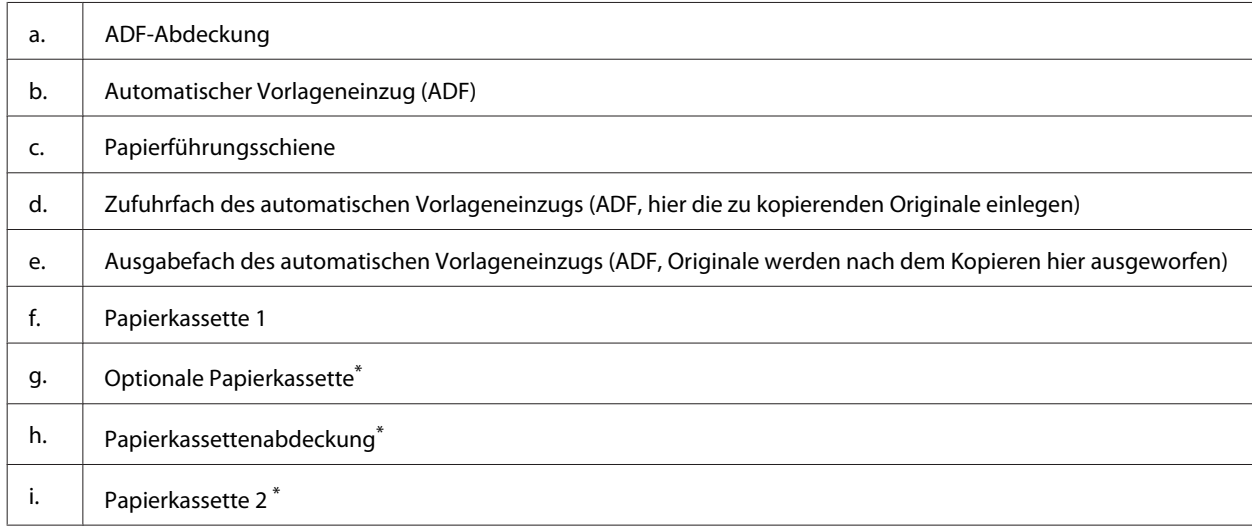

\* Optional für die WF-4630-Serie, WF-5620-Serie und WF-5690-Serie.

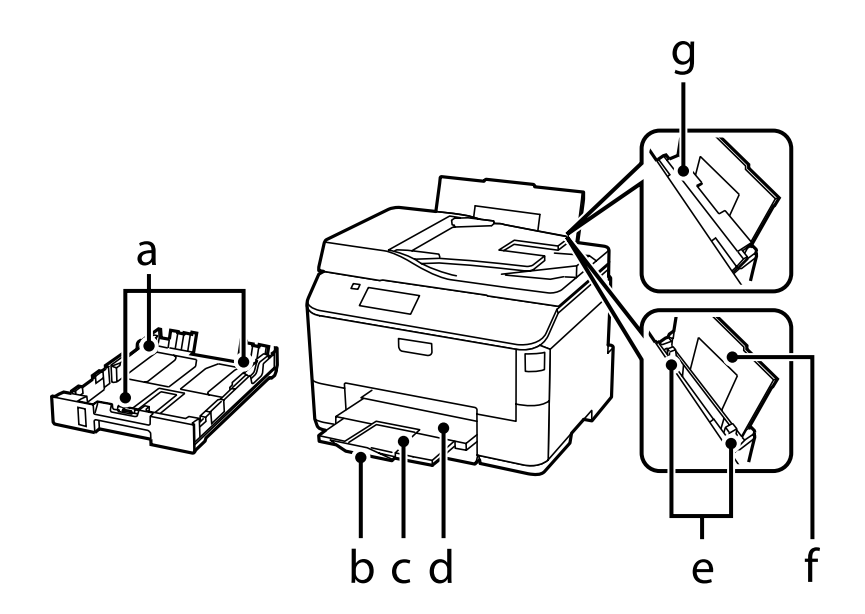

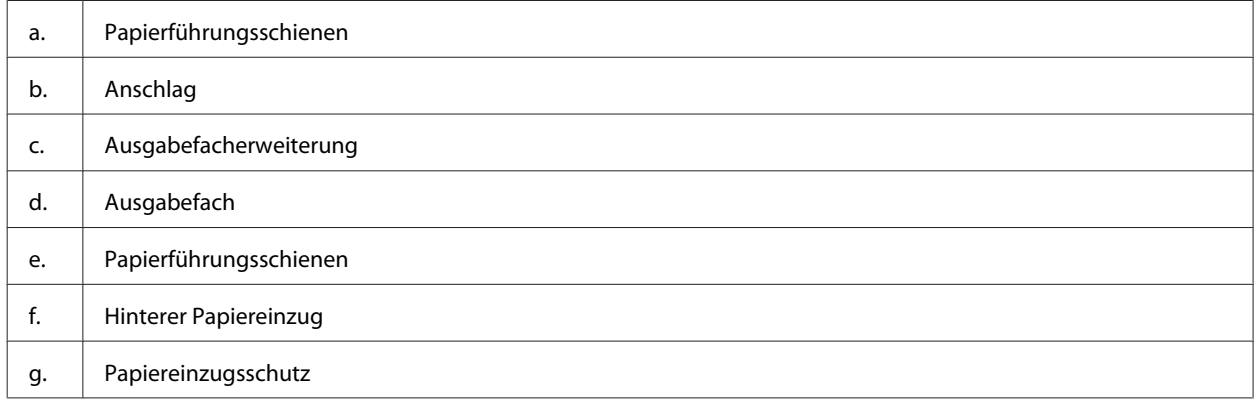

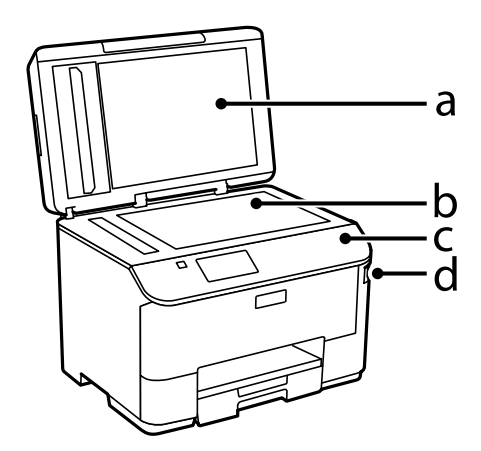

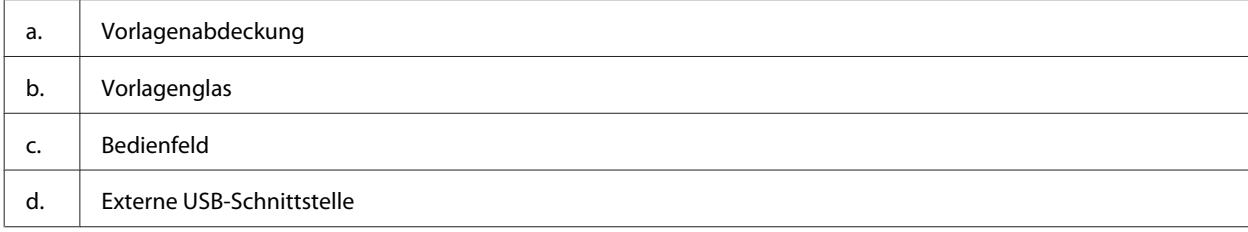

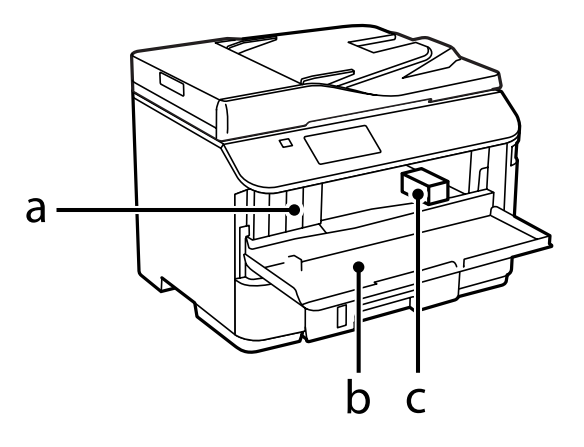

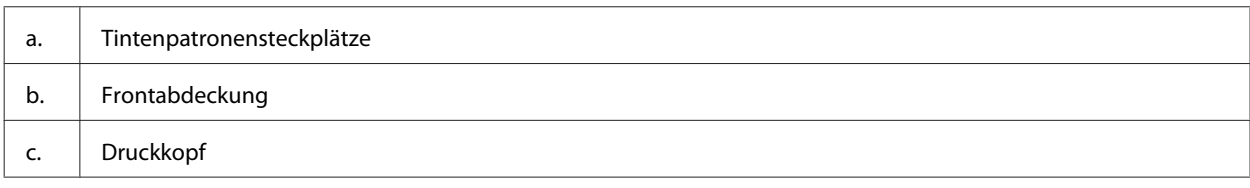

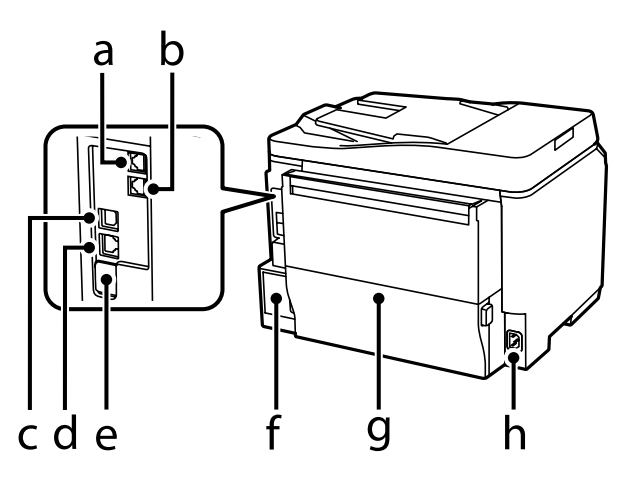

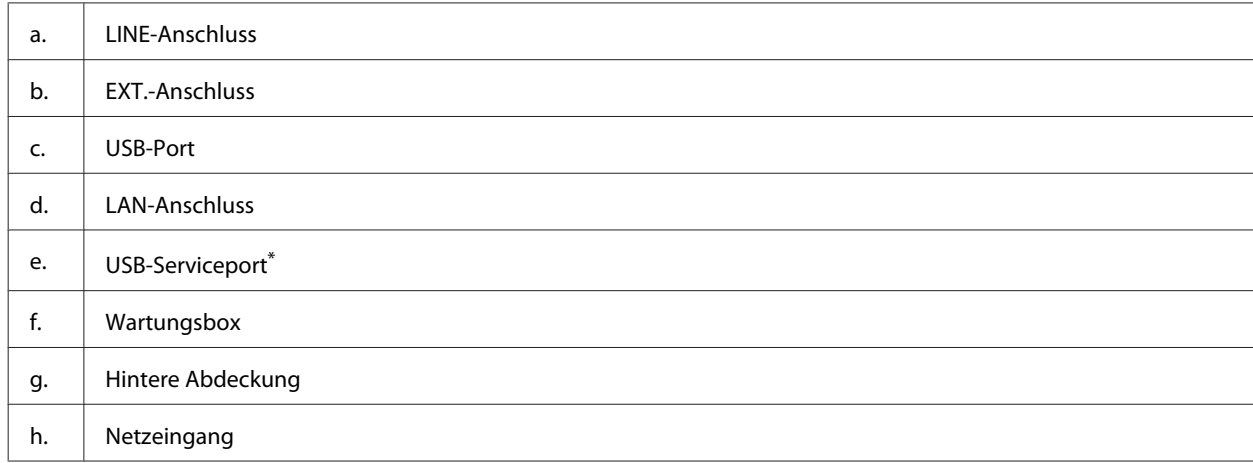

\* USB-Port zum zukünftigen Einsatz. Aufkleber nicht entfernen.

## <span id="page-19-0"></span>**Erläuterungen zum Bedienfeld**

#### *Hinweis:*

- ❏ *Das Bedienfelddesign variiert je nach Land oder Region.*
- ❏ *Obwohl das Bedienfelddesign und die in der LCD-Anzeige dargestellten Elemente wie Menü- und Optionsnamen vom tatsächlichen Produkt abweichen können, ist die Bedienung dieselbe.*

### **Serien WF-4640 und WF-5690**

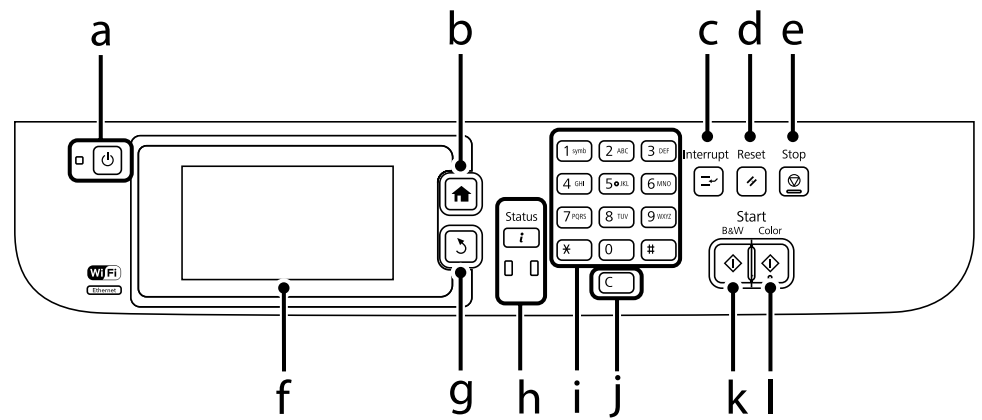

### **Serien WF-4630 und WF-5620**

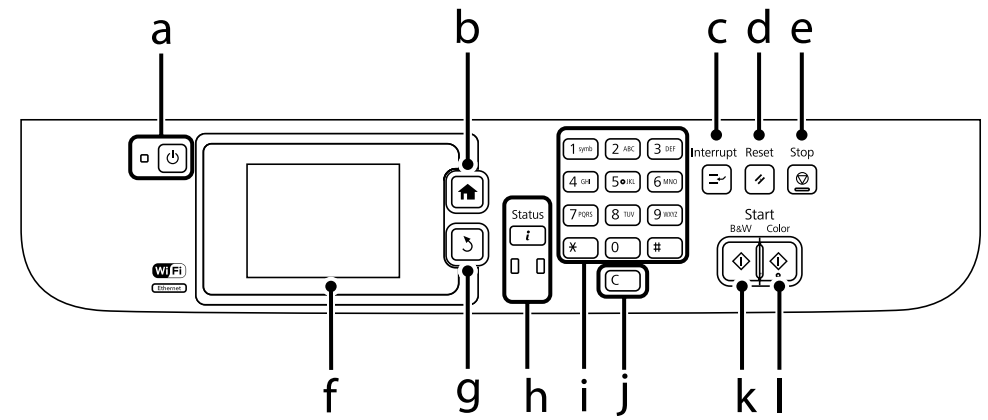

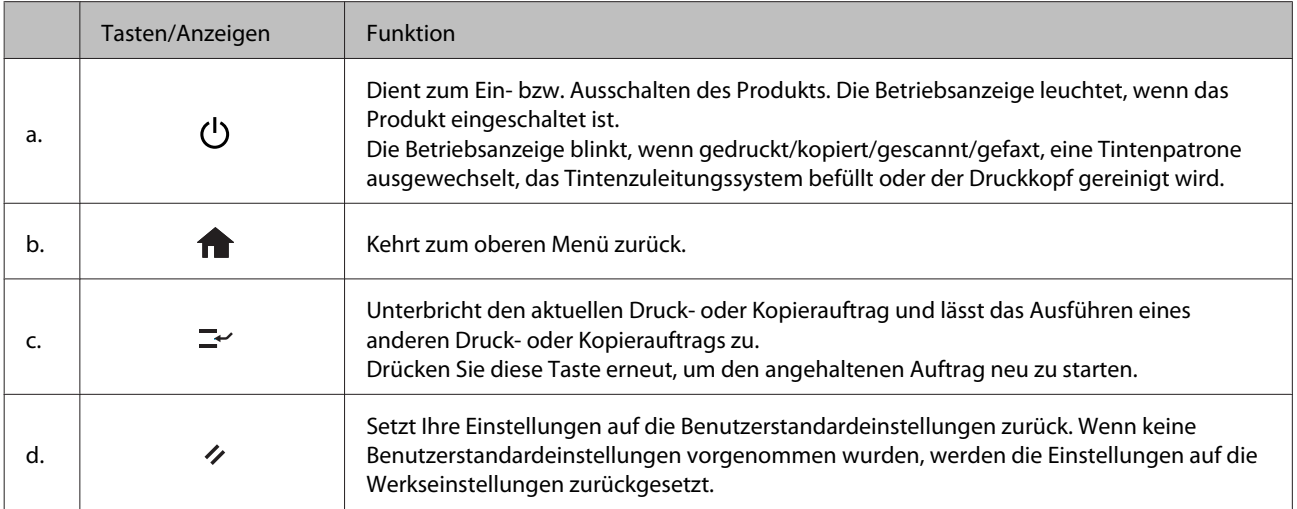

<span id="page-20-0"></span>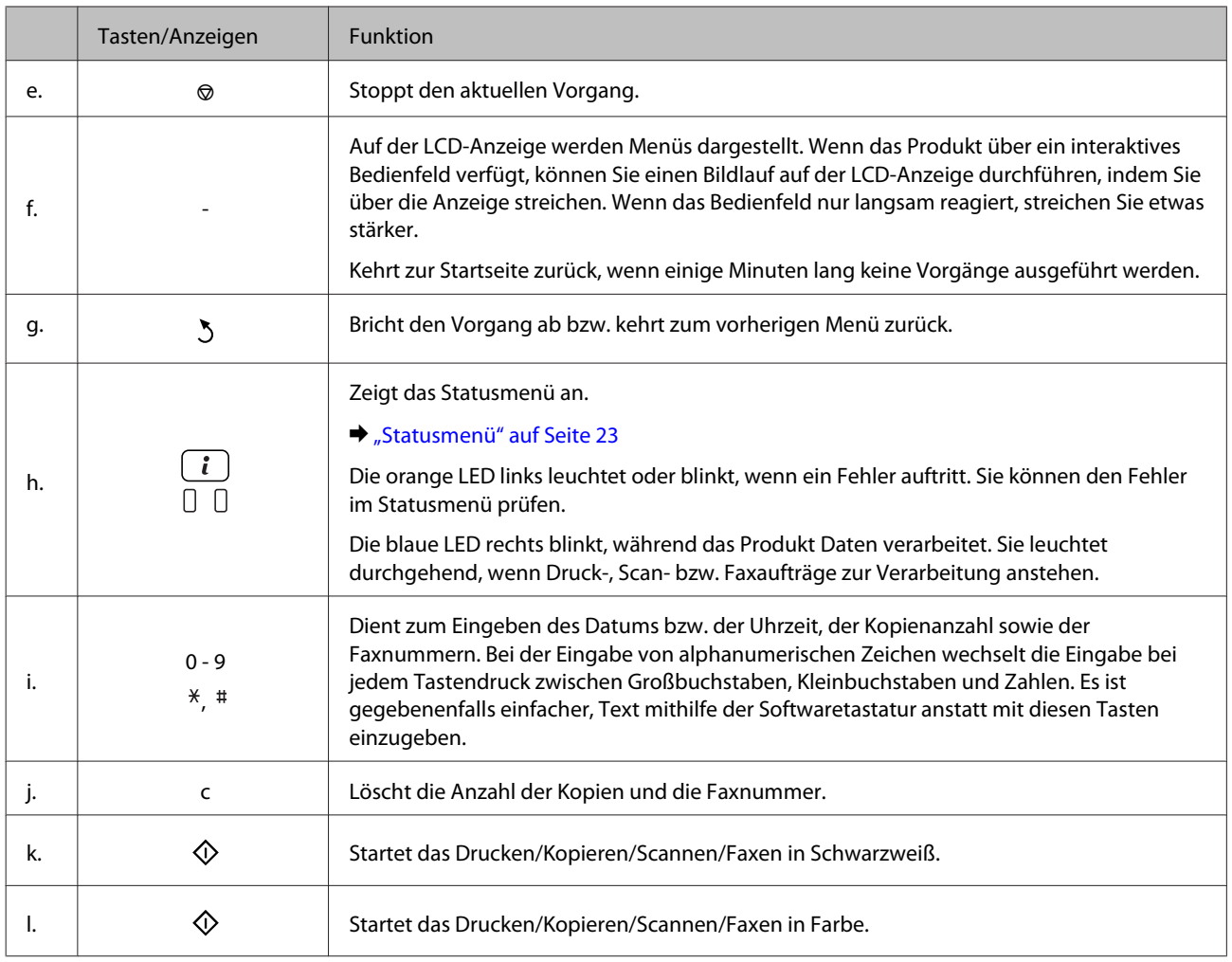

## **Statussymbole**

Die folgenden Symbole werden je nach Produktstatus auf dem Bedienfeld angezeigt. Drücken Sie auf das Wi-Fi-Symbol oder das Netzwerkstatussymbol, um die aktuellen Netzwerkeinstellungen zu prüfen und Wi-Fi-Einstellungen vorzunehmen.

### **Statussymbole**

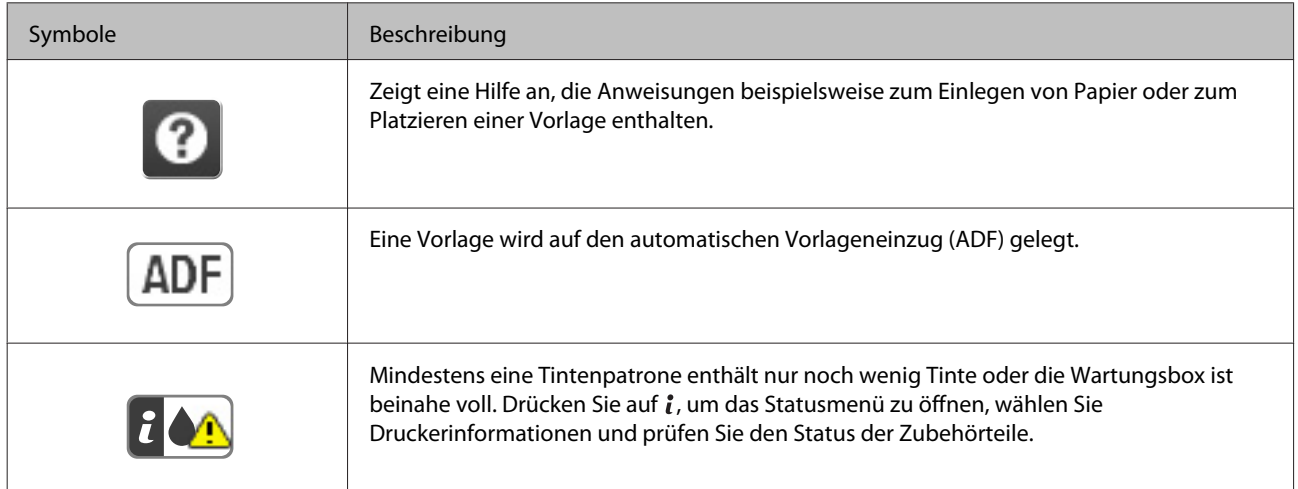

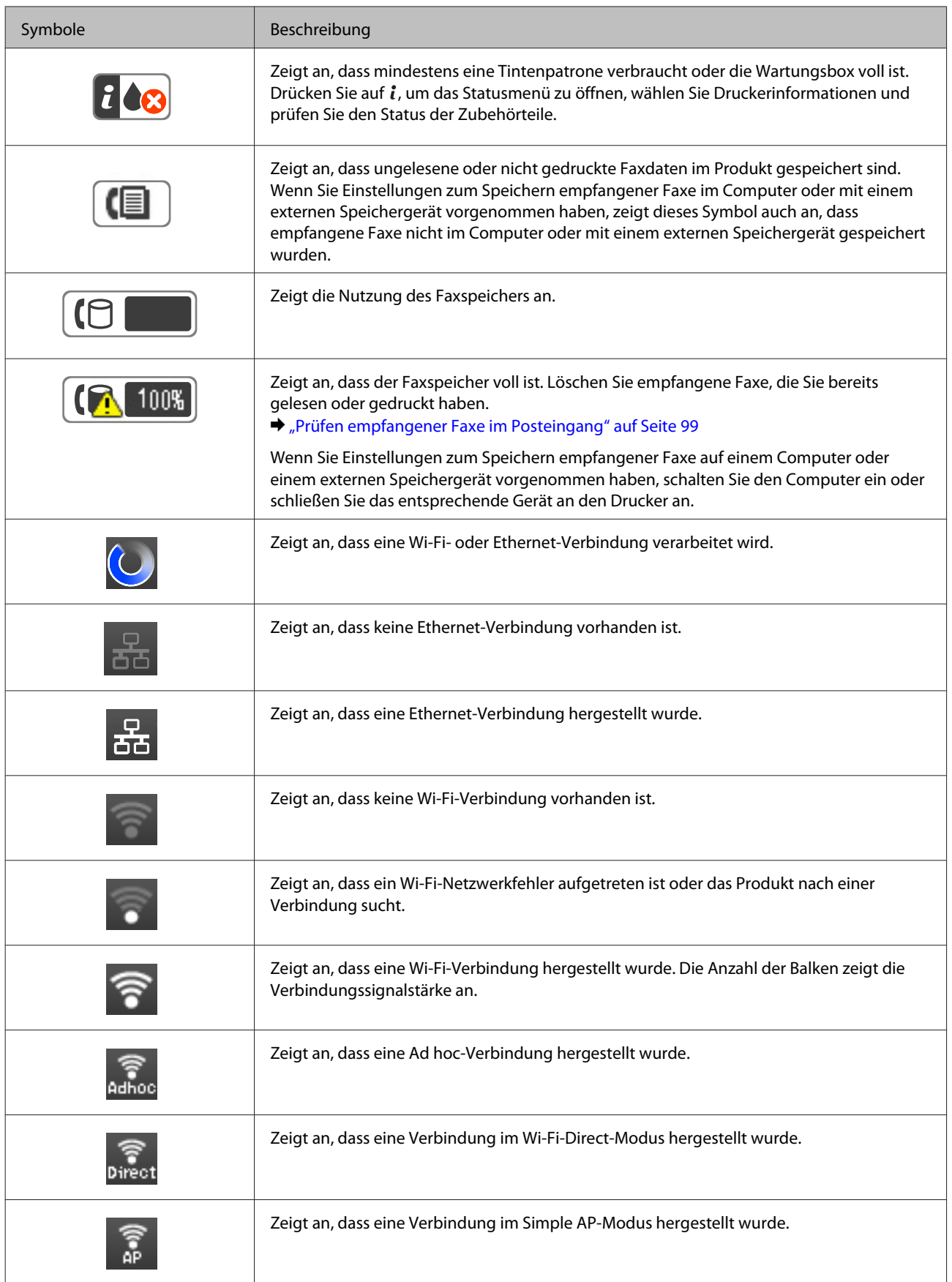

<span id="page-22-0"></span>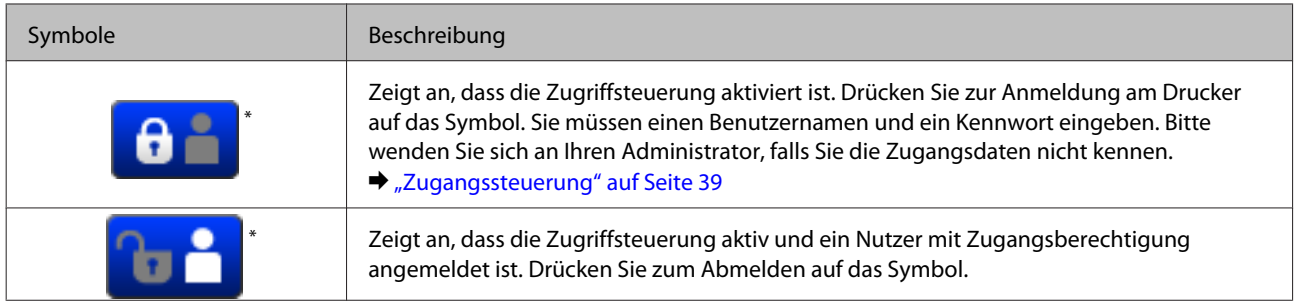

\* Diese Funktion wird nur von den Serien WF-5620 und WF-5690 unterstützt.

### **Symbole für jeden Modus**

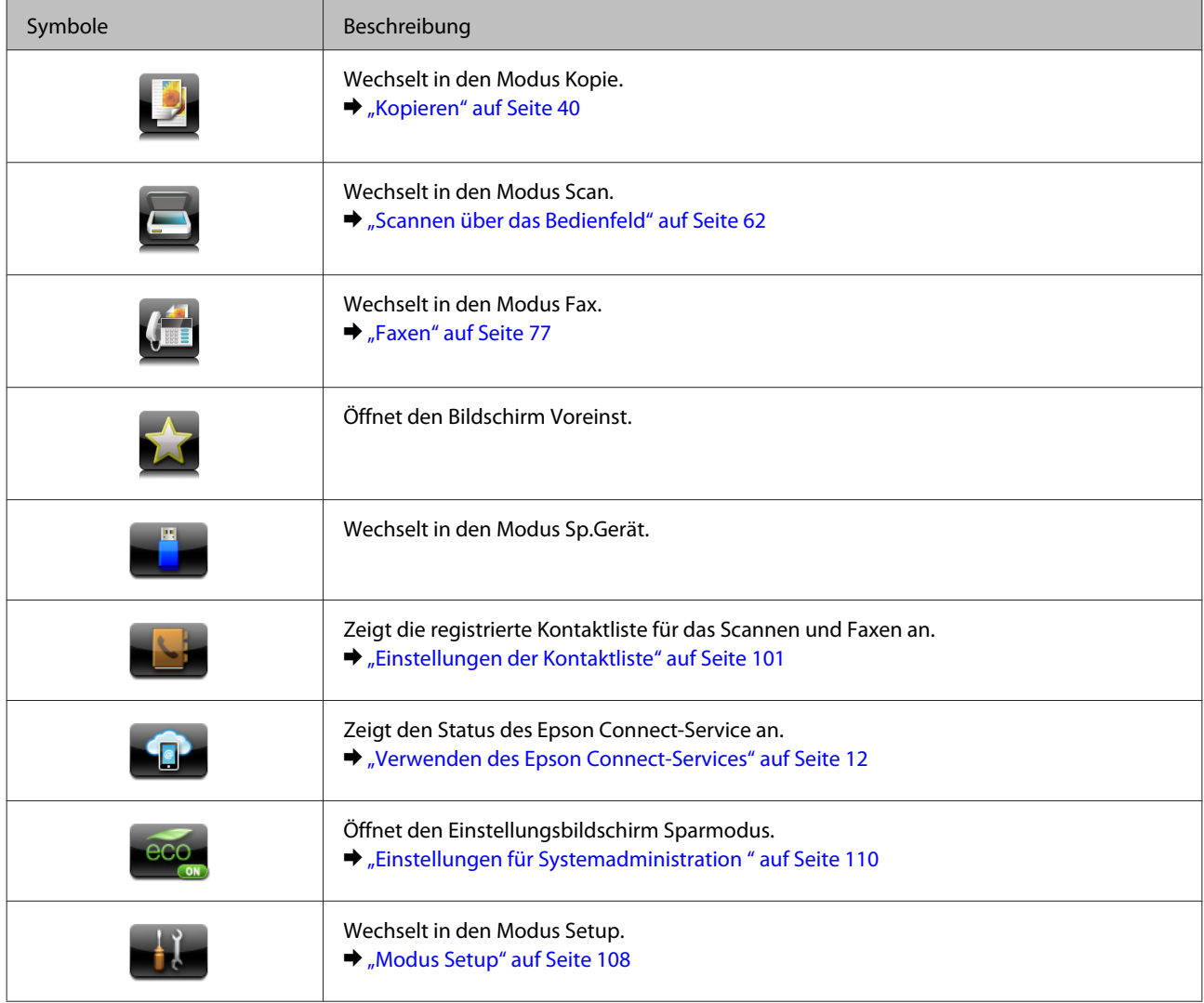

### **Statusmenü**

Das Statusmenü zeigt den aktuellen Status des Produkts und der Aufträge an. Drücken Sie am Bedienfeld auf *i*.

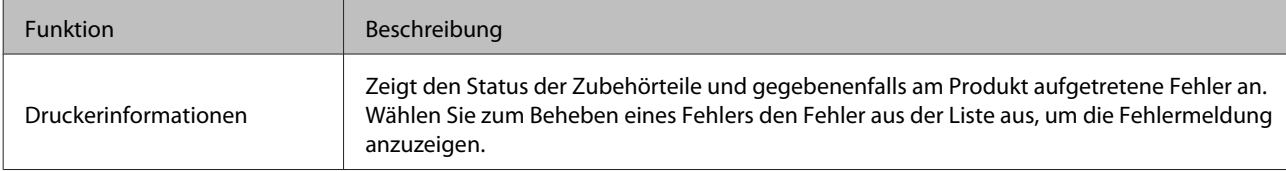

<span id="page-23-0"></span>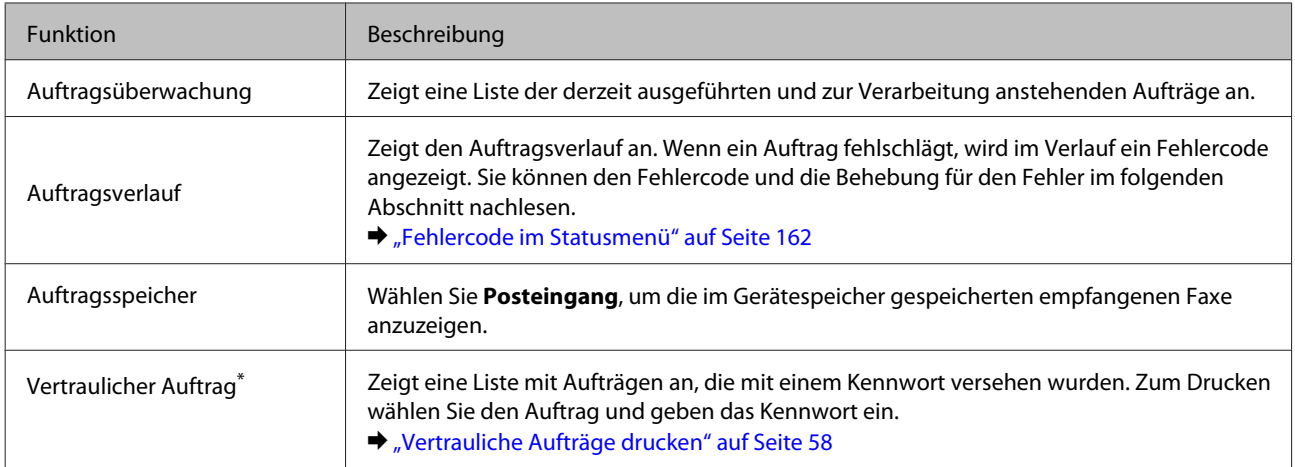

\* Diese Funktion wird nur von den Serien WF-5620 und WF-5690 unterstützt.

## **Symbole auf der Softwaretastatur des LCD-Bildschirms**

Sie können Zeichen und Symbole der Softwaretastatur beispielsweise zum Registrieren von Kontakten, für Netzwerkeinstellungen und dergleichen nutzen. Die Softwaretastatur zeigt folgende Symbole.

*Hinweis:*

*Die angezeigten Symbole variieren je nach Einstellungselement.*

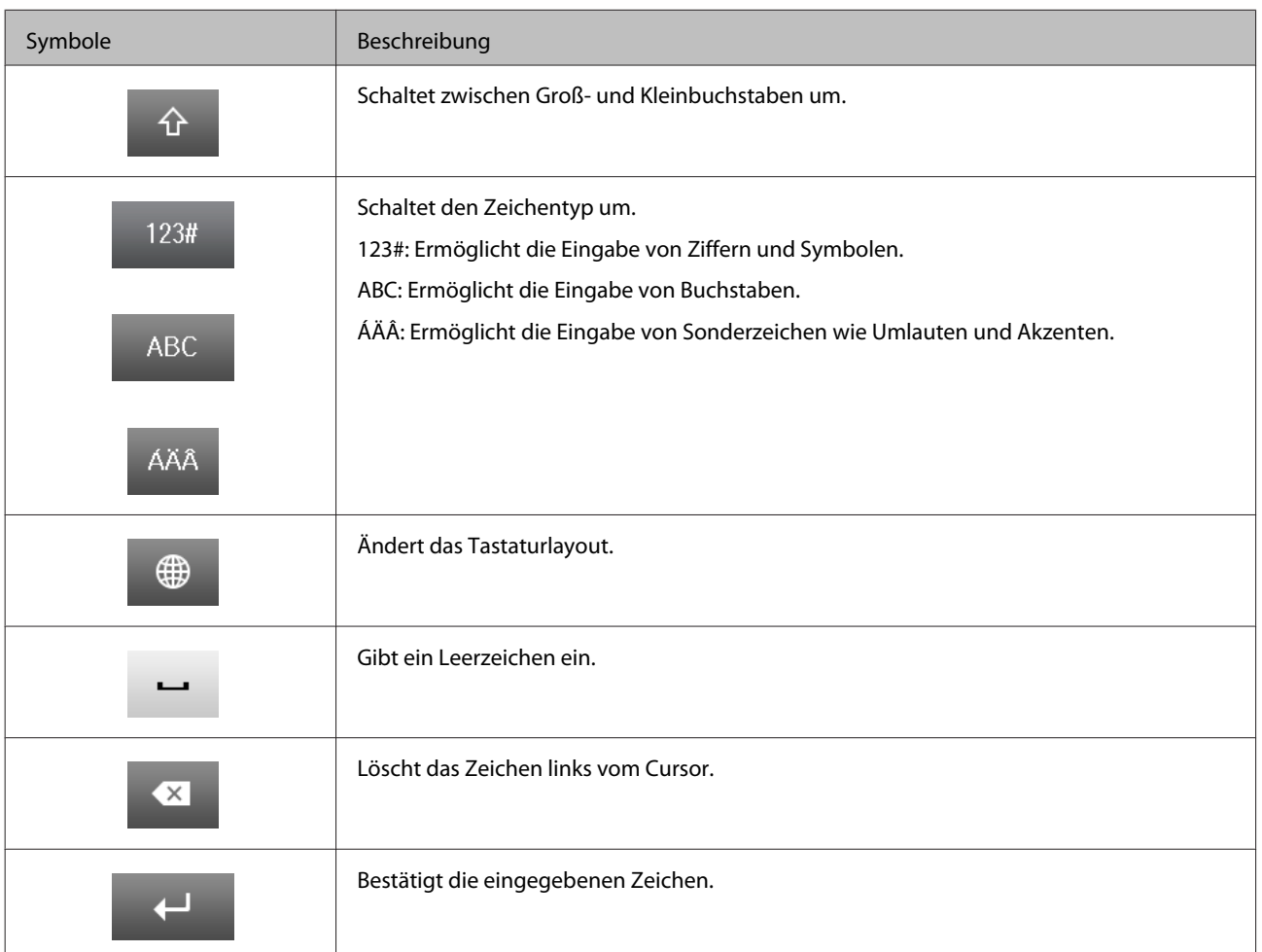

## <span id="page-24-0"></span>**Umgang mit Papier und Medien**

## **Einführung zum Verwenden, Einlegen und Aufbewahren von Medien**

Mit den meisten Normalpapiersorten lassen sich gute Druckergebnisse erzielen. Beschichtetes Papier ergibt jedoch noch bessere Ausdrucke, weil es weniger Tinte absorbiert.

Epson liefert Spezialdruckmedien, die optimal auf die in Epson-Tintenstrahlprodukten verwendete Tinte abgestimmt sind, und empfiehlt diese Druckmedien, um Druckergebnisse in höchster Qualität zu gewährleisten.

Bevor Sie spezielle Epson-Druckmedien verwenden, lesen Sie sich das jeweils beiliegende Hinweisblatt durch und berücksichtigen Sie außerdem folgende Punkte:

#### *Hinweis:*

- ❏ *Legen Sie das Papier mit der zu bedruckenden Seite nach unten in die Papierkassette ein. Die zu bedruckende Seite ist in der Regel heller und glänzender. Beachten Sie die Hinweise in der Anleitung, die dem Papier beigepackt ist. Bei einigen Papiersorten geben abgeschnittene Ecken die richtige Ausrichtung zum Einlegen an.*
- ❏ *Glätten Sie gewelltes Papier oder wölben Sie es leicht in die Gegenrichtung, bevor Sie es einlegen. Wenn Sie gewelltes Papier bedrucken, kann die Tinte auf dem Ausdruck verschmieren.*

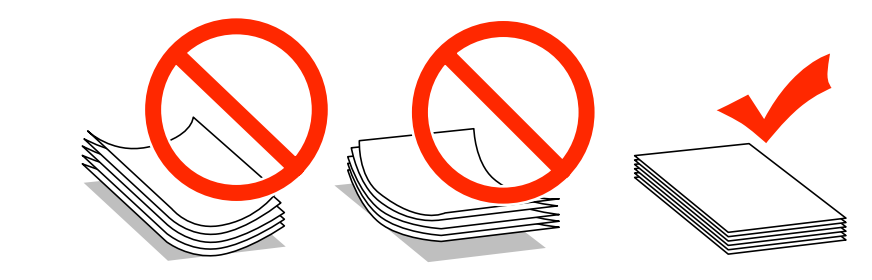

### **Einlegen von Papier**

Legen Sie nicht verwendetes Papier nach dem Drucken wieder in die Originalverpackung. Epson empfiehlt bei der Handhabung von Spezialmedien, die Ausdrucke in verschließbaren Plastikbeuteln aufzubewahren. Setzen Sie unverbrauchtes Papier und Tinte weder hohen Temperaturen, Feuchtigkeit noch direkter Sonneneinstrahlung aus.

## **Auswahl des Papiers**

In der folgenden Tabelle werden unterstützte Papiertypen aufgeführt. Fassungsvermögen und Papierquelle fallen je nach Papier unterschiedlich aus; siehe unten.

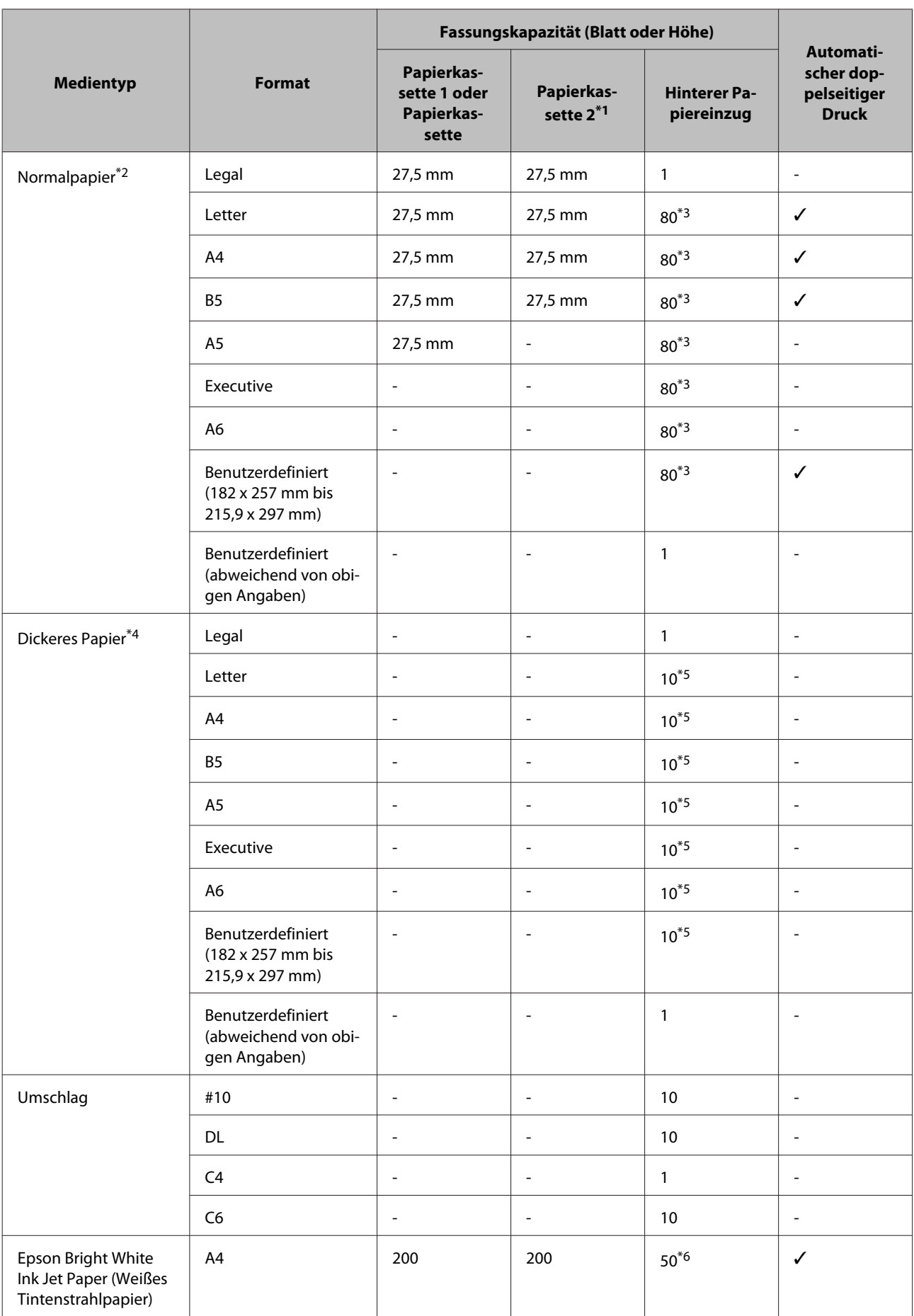

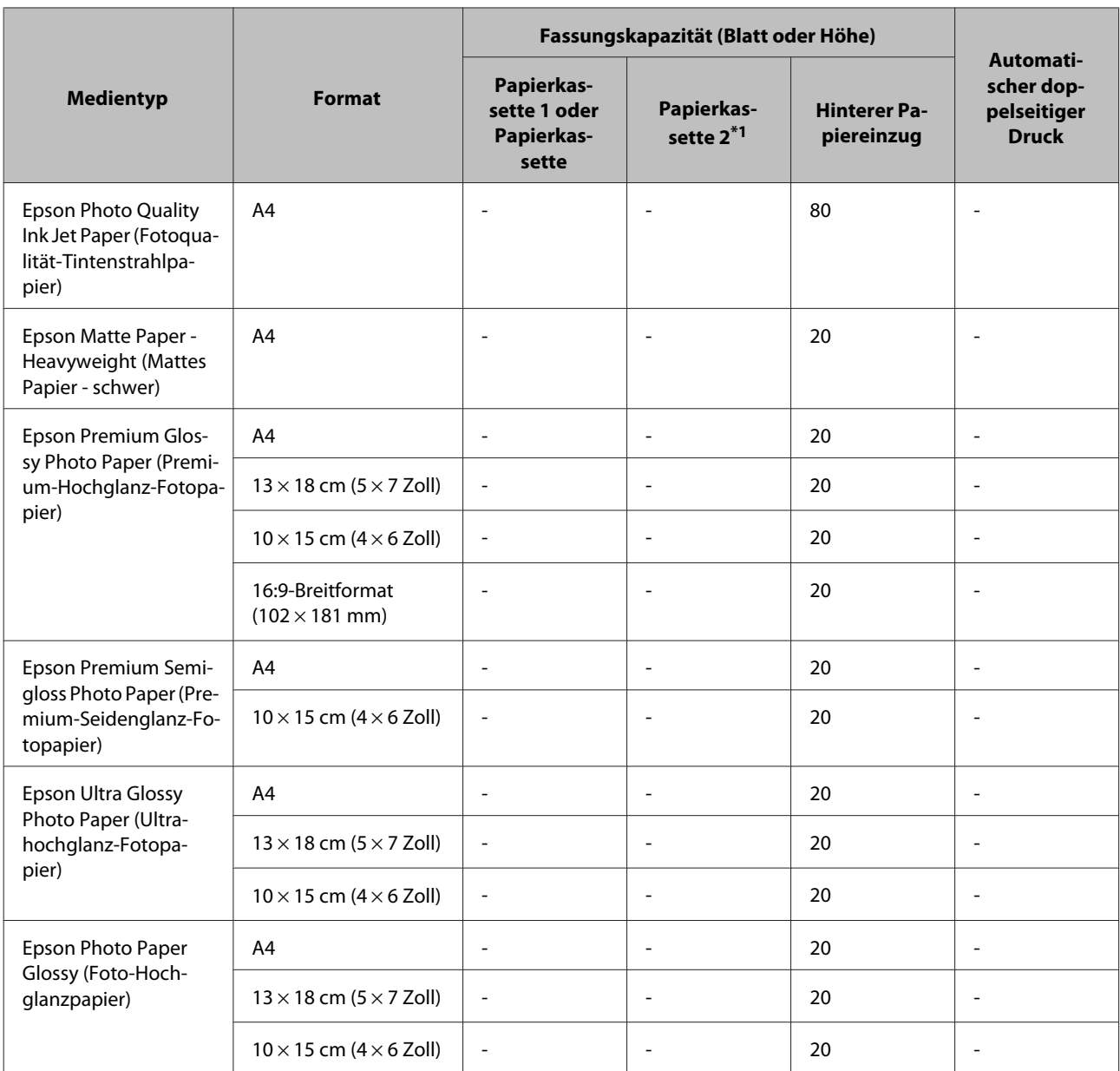

\*1 Je nach der Geräteausführung ist die Papierkassette 2 ein zusätzliches Extra.

\*2 Normalpapier wird definiert als Papier mit einem Gewicht von 64 g/m<sup>2</sup> (17 lb) bis 90 g/m<sup>2</sup> (24 lb). Dazu zählen Vordruckpapier, Letterhead, farbiges Papier und Recyclingpapier.

\*3 Die Fassungskapazität bei manuellem 2-seitigen Drucken beträgt 30 Blatt.

\*4 Dickes Papier wird definiert als Papier mit einem Gewicht von 91 g/m2 (25 lb) bis 256 g/m2 (68 lb).

\*5 Das Fassungsvermögen bei manuellem beidseitigem Druck beträgt 5 Blatt.

\*6 Das Fassungsvermögen bei manuellem beidseitigem Druck beträgt 20 Blatt.

#### *Hinweis:*

*Die Verfügbarkeit von Druckmedien ist abhängig vom Standort.*

## <span id="page-27-0"></span>**Papiertypeinstellungen an der LCD-Anzeige**

Das Produkt stellt sich automatisch auf die in den Druckeinstellungen ausgewählte Papiersorte ein. Aus diesem Grund ist die Einstellung der richtigen Papiersorte besonders wichtig. So erkennt das Produkt, welches Papier gerade verwendet wird, und stellt die Tintendeckung entsprechend ein. In der Tabelle unten sind die Einstellungen für das Papier aufgelistet.

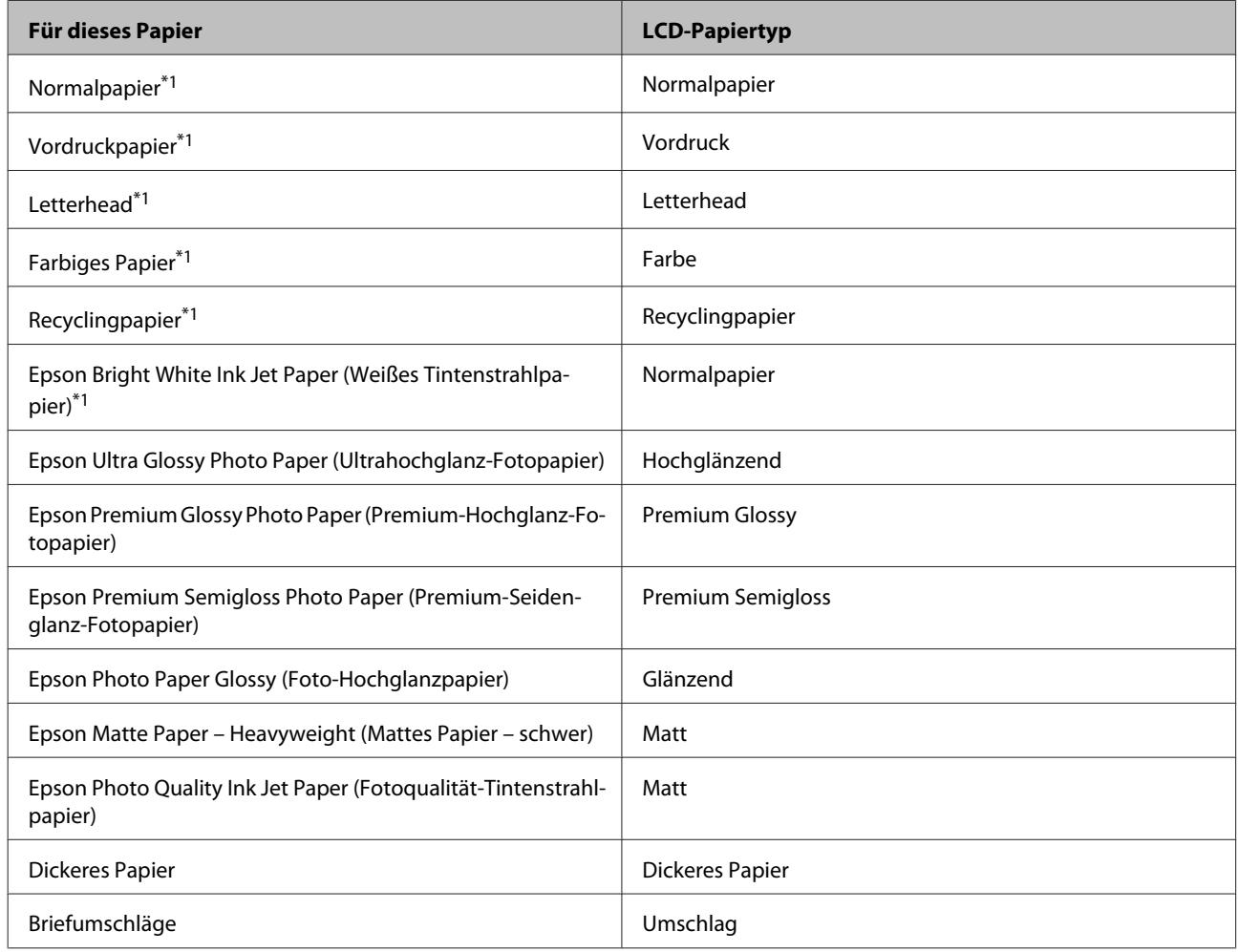

\*1Mit diesem Papier können Sie beidseitig drucken.

## **Papiertypeinstellungen vom Druckertreiber**

Das Produkt stellt sich automatisch auf die in den Druckeinstellungen ausgewählte Papiersorte ein. Aus diesem Grund ist die Einstellung der richtigen Papiersorte besonders wichtig. So erkennt das Produkt, welches Papier gerade verwendet wird, und stellt die Tintendeckung entsprechend ein. In der Tabelle unten sind die Einstellungen für das Papier aufgelistet.

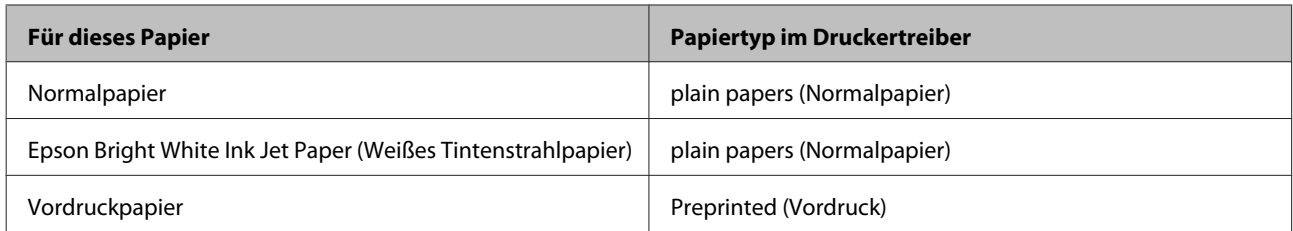

<span id="page-28-0"></span>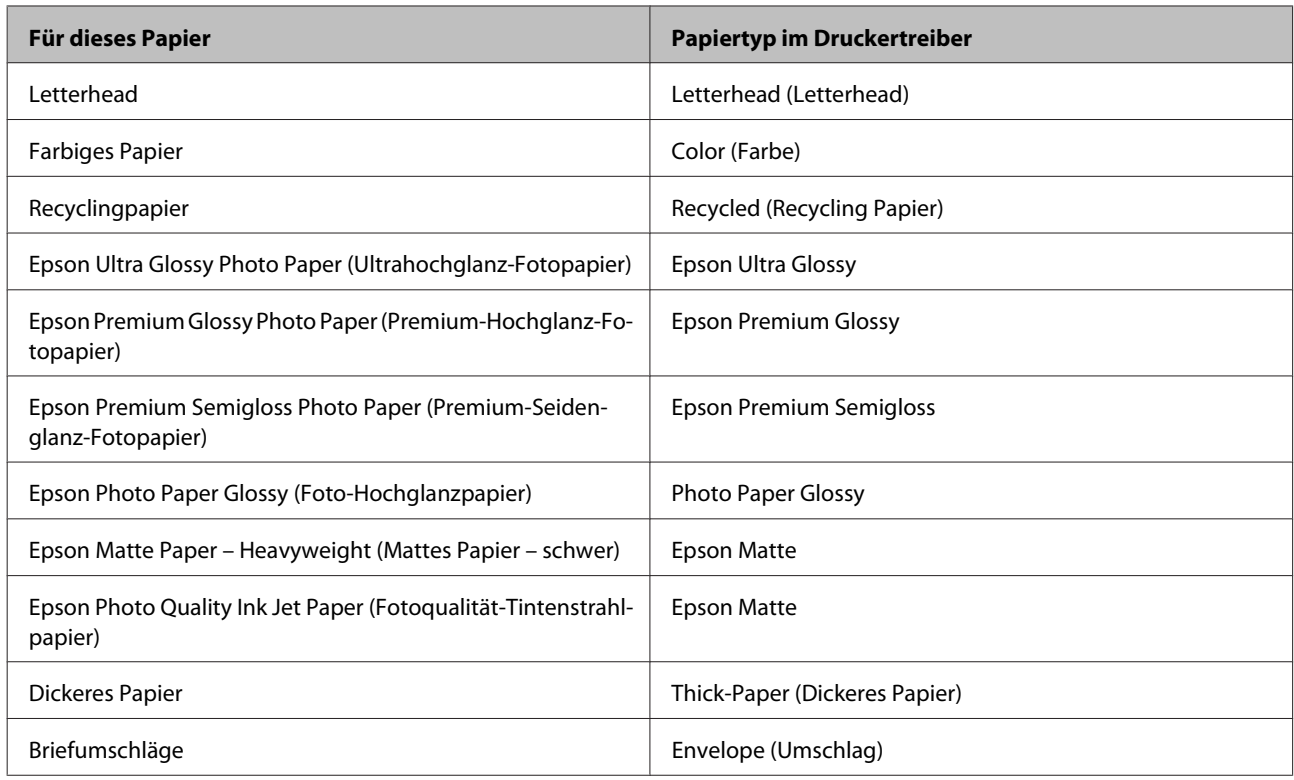

#### *Hinweis:*

*Die Verfügbarkeit der speziellen Druckmedien ist landesabhängig. Aktuelle Informationen zu den in Ihrer Region verfügbaren Medien erhalten Sie vom Epson-Kundendienst.*

& *["Website für technischen Support" auf Seite 220](#page-219-0)*

## **Einlegen von Papier in die Papierkassette**

Führen Sie zum Einlegen von Papier die folgenden Schritte aus:

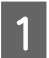

Ziehen Sie die Papierkassette ganz heraus.

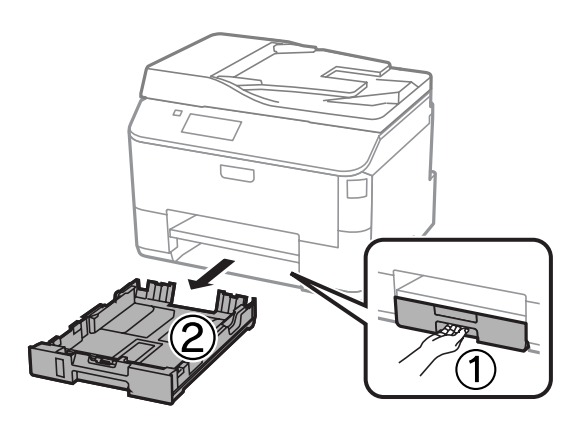

#### *Hinweis:*

*Nehmen Sie die Papierkassettenabdeckung ab, wenn Sie Papier in Papierkassette 2 einlegen.*

B Drücken und schieben Sie die Papierführungsschienen an die Kanten der Papierkassette heran.

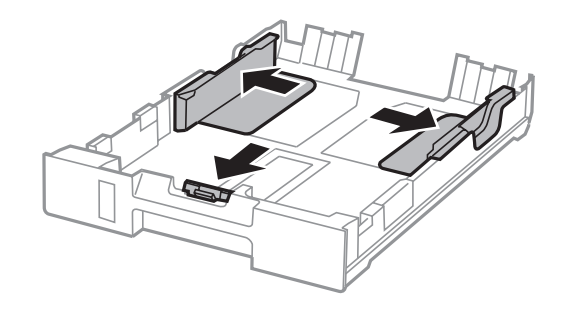

#### *Hinweis:*

*Wenn Sie Papier im Legal-Format verwenden, erweitern Sie die Papierkassette wie in der Abbildung dargestellt.*

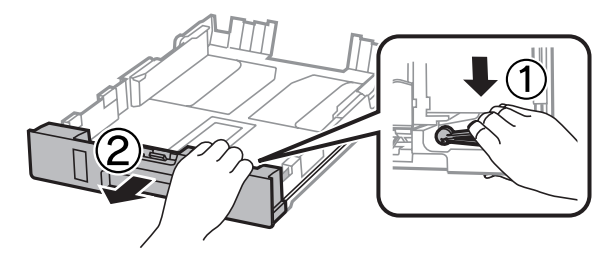

C Richten Sie die Papierführungsschiene am verwendeten Papierformat aus.

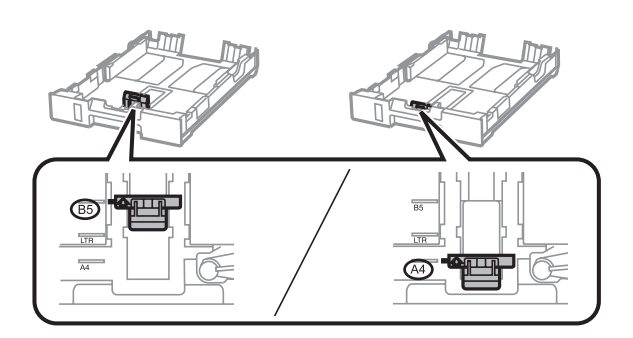

D Legen Sie in Richtung der Papierführungsschiene mit der bedruckbaren Seite nach unten ein und stellen Sie sicher, dass das Papier nicht über das Ende der Kassette hinausragt.

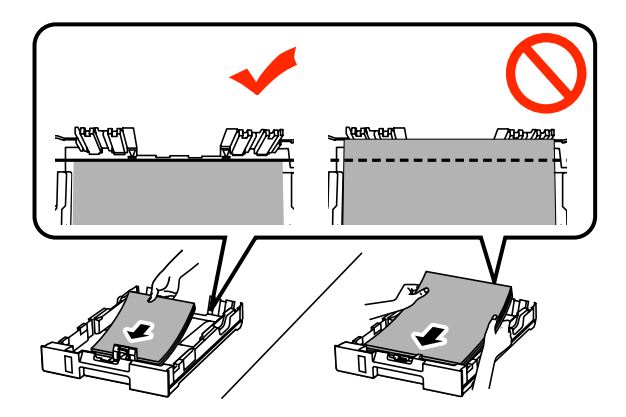

#### *Hinweis:*

- ❏ *Das Papier vor dem Einlegen aufstoßen und die Papierkanten ausrichten.*
- ❏ *Informationen zum Drucken auf im Handel erhältlichem vorgelochtem Papier finden Sie unter ["Papier und](#page-31-0) [Umschläge in den hinteren Papiereinzug einlegen" auf Seite 32](#page-31-0).*

E Schieben Sie die Papierführungsschienen an die Papierkanten heran.

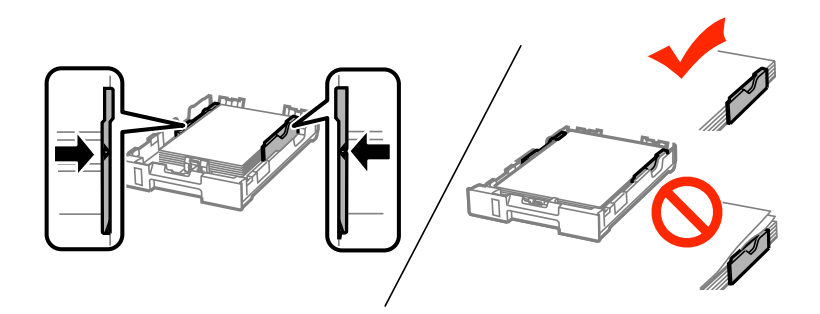

#### *Hinweis:*

❏ *Legen Sie Normalpapier nicht über die Pfeilmarkierung* H *innen an der Papierführungsschiene hinaus ein. Achten Sie Bei Epson-Spezialmedien darauf, dass die Blattanzahl unter dem für das Medium festgelegten Maximum liegt.*

& *["Auswahl des Papiers" auf Seite 25](#page-24-0)*

❏ *Setzen Sie die Papierkassettenabdeckung wieder auf, wenn Sie Papier in Papierkassette 2 einlegen.*

F Halten Sie die Papierkassette waagerecht und setzen Sie sie langsam und vorsichtig wieder in das Produkt ein.

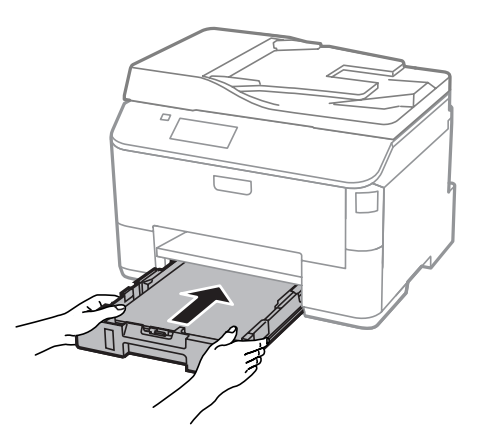

### *Hinweis:*

*Wenn Sie die Papierkassette einsetzen, wird der Bildschirm zum Vornehmen von Papierformat- und Papiertypeinstellungen automatisch angezeigt. Stellen Sie sicher, dass die Papiereinstellungen mit dem eingelegten Papier übereinstimmen.*

<span id="page-31-0"></span>Ziehen Sie das Ausgabefach heraus und stellen Sie den Anschlag auf.

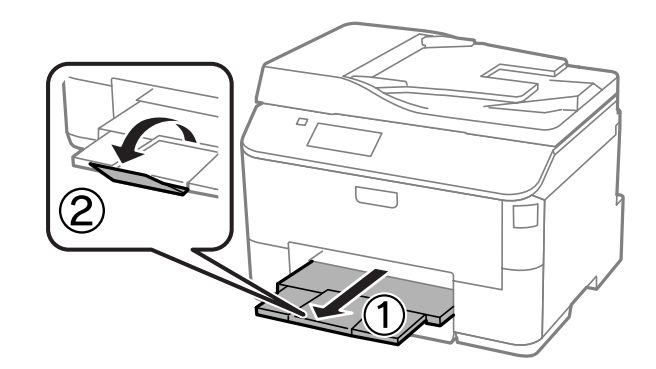

### *Hinweis:*

- ❏ *Lassen Sie genügend Platz vor dem Gerät frei, damit das Papier ungehindert ausgegeben werden kann.*
- ❏ *Wenn das Produkt in Betrieb ist, darf die Papierkassette weder entfernt noch eingesetzt werden.*

## **Papier und Umschläge in den hinteren Papiereinzug einlegen**

Mit den nachstehenden Schritten legen Sie Papier und Umschläge in den hinteren Papiereinzug ein:

Ziehen Sie das Ausgabefach heraus und stellen Sie den Anschlag auf.

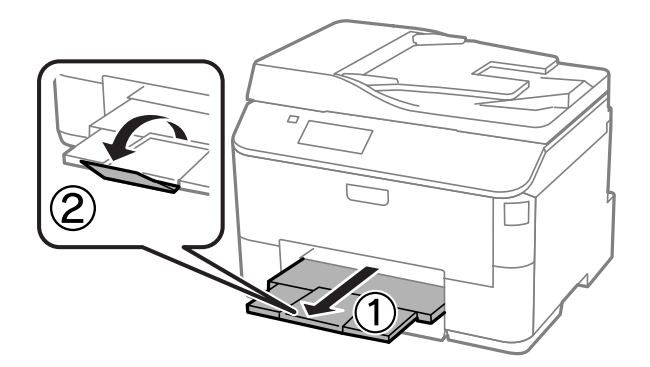

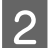

Z Ziehen Sie die Papierstütze heraus.

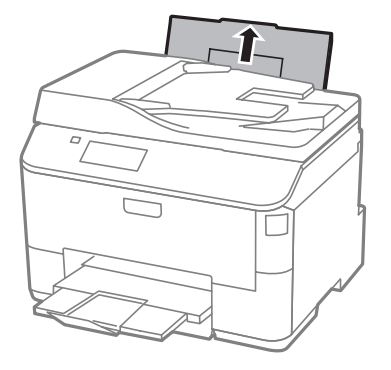

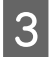

Offnen Sie die Papierfachschutzblende, drücken Sie die Papierführungsschienen zusammen und verschiehen Sie sie verschieben Sie sie.

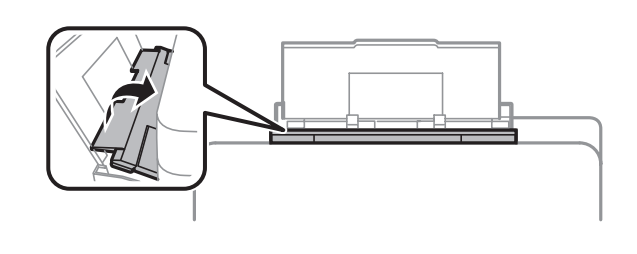

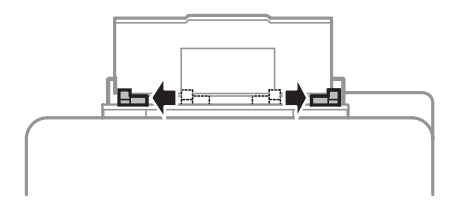

D Legen Sie Papier mit der bedruckbaren Seite nach oben in der Mitte der hinteren Papierzuführung ein.

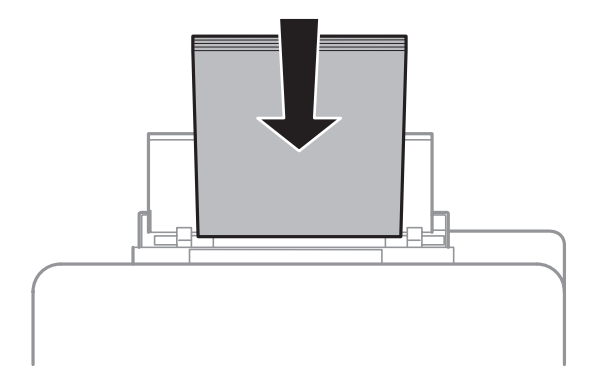

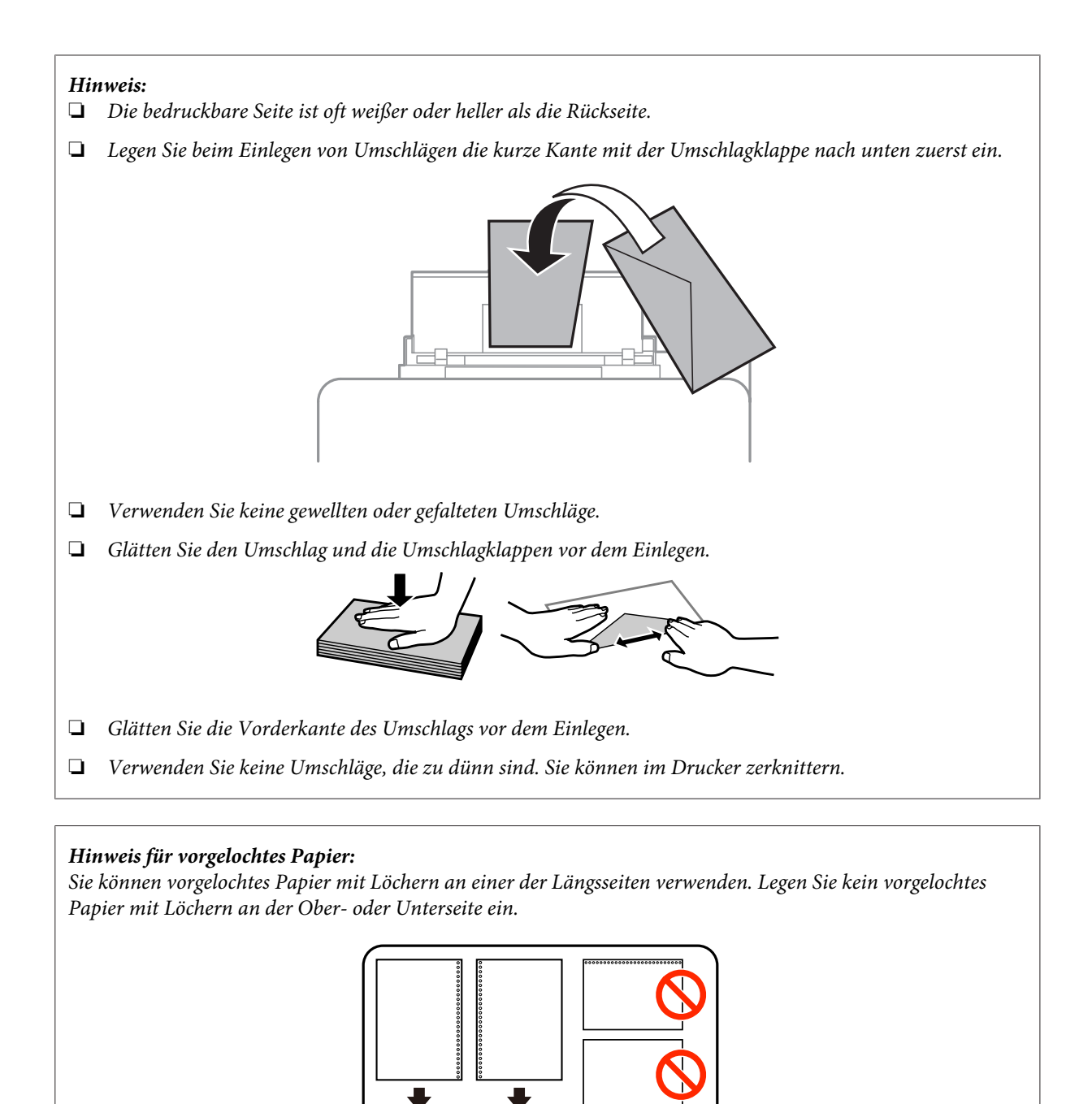

- ❏ *Mögliche Größen sind A4, A5, B5, Letter und Legal.*
- ❏ *Legen Sie die Blätter jeweils einzeln ein.*
- ❏ *Automatisches 2-seitiges Drucken steht nicht zur Verfügung.*
- ❏ *Stellen Sie sicher, dass Sie die Druckposition Ihrer Datei anpassen, um zu vermeiden, dass über die Löcher des vorgelochten Papiers gedruckt wird.*

<span id="page-34-0"></span>E Schieben Sie die Papierführungsschiene leicht an die Kante des Papiers heran.

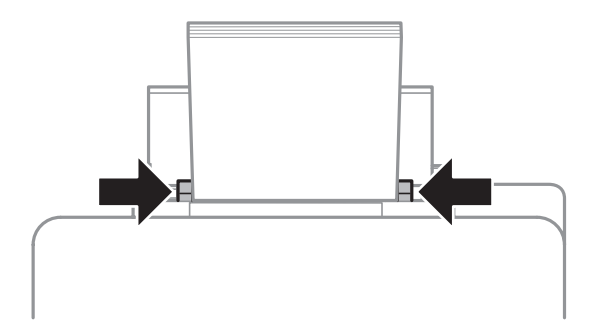

F Wechseln Sie über das Menü "Startseite" in den Modus **Setup**. Wählen Sie **Papiereinrichtung**, wählen Sie dann Größe und Typ des in der hinteren Papiereinzug eingelegten Papiers.

## **Einlegen von Vorlagen**

## **Automatischer Vorlageneinzug (ADF)**

Sie können Ihre Originale in den automatischen Vorlageneinzug (ADF) einlegen, um mehrere Seiten schnell kopieren, scannen oder faxen zu können. Der ADF kann Dokumente beidseitig scannen. Folgende Originale eignen sich für den ADF.

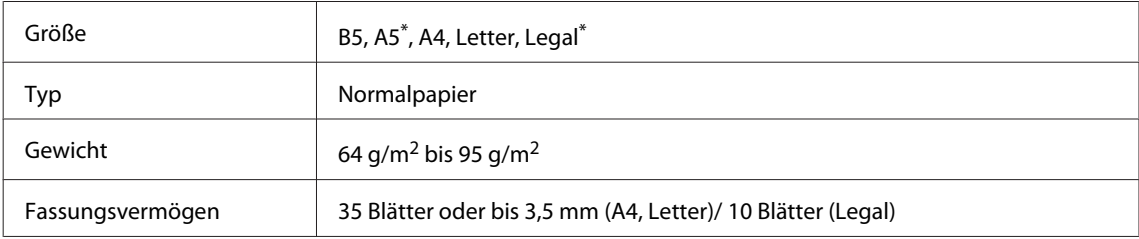

\* Papier dieser Größe kann nicht automatisch von beiden Seiten gescannt werden.

### **Wichtig:**

*Vermeiden Sie die folgenden Vorlagen, um Papierstau zu verhindern. Verwenden Sie für folgende Typen das Vorlagenglas.*

- ❏ *Dokumente, die mit Büroklammern, Heftklammern usw. zusammengeheftet sind.*
- ❏ *Dokumente, auf die Klebeband oder Papier geklebt ist.*
- ❏ *Fotos, Overheadprojektor-Folien oder Thermalpapier.*
- ❏ *Abgerissenes, zerknittertes Papier oder Papier mit Löchern.*

A Glätten Sie die Kanten der Vorlagen auf einer ebenen Oberfläche.

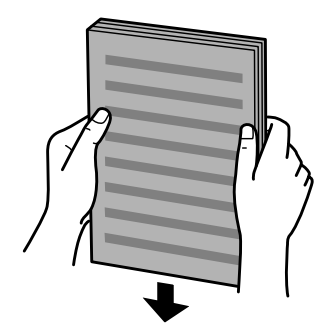

Schieben Sie die Papierführungsschiene des automatischen Vorlageneinzugs auseinander.

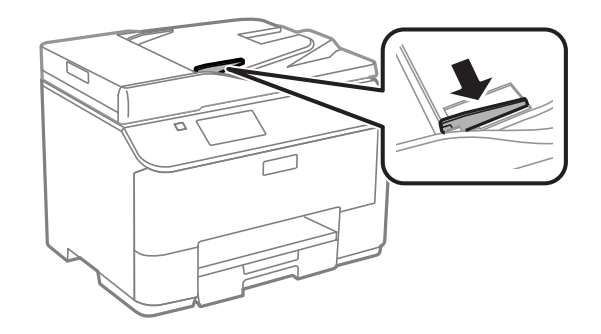

C Legen Sie die Vorlagen mit der kurzen Seite zuerst und der zu bedruckenden Seite nach oben in den automatischen Vorlageneinzug ein.

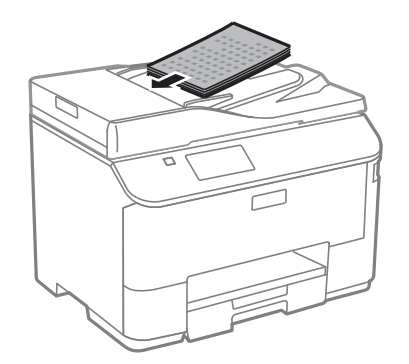

*Hinweis: Legen Sie keine Dokumente über die Pfeilmarkierung* H *innen an der Papierführungsschiene hinaus ein.*

A Richten Sie die Papierführungsschiene an den Vorlagen aus.

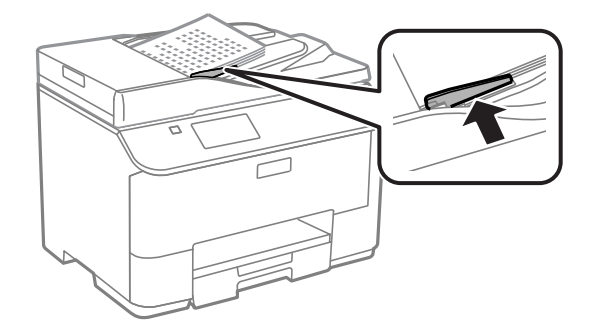
#### *Hinweis:*

*Bei 2 hoch- oder 4 hoch-Kopielayout legen Sie das Original wie abgebildet ein. Vergewissern Sie sich, dass die Ausrichtung der Vorlage den Einstellungen für Dokumentausrichtung entspricht.*

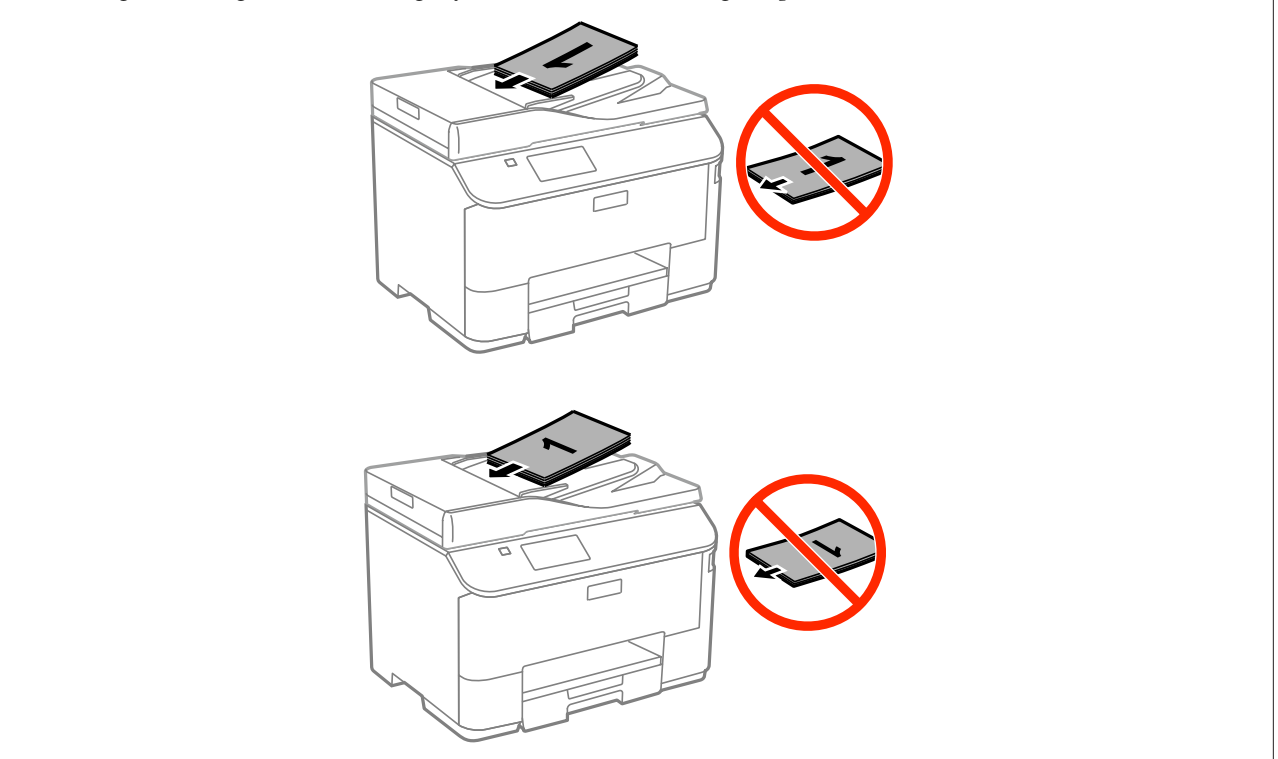

## **Vorlagenglas**

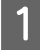

A Öffnen Sie die Dokumentenabdeckung und legen Sie die Vorlage mit der Schrift nach unten auf das Vorlagenglas.

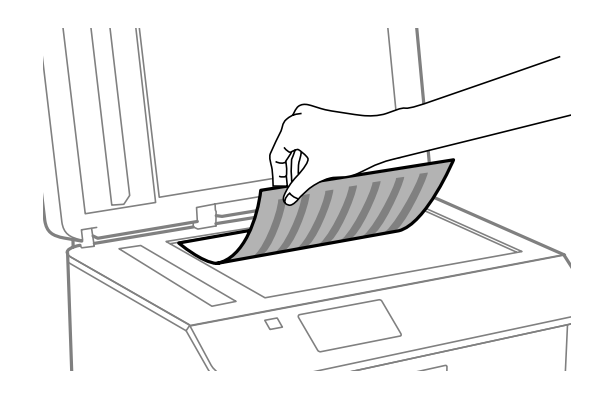

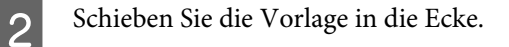

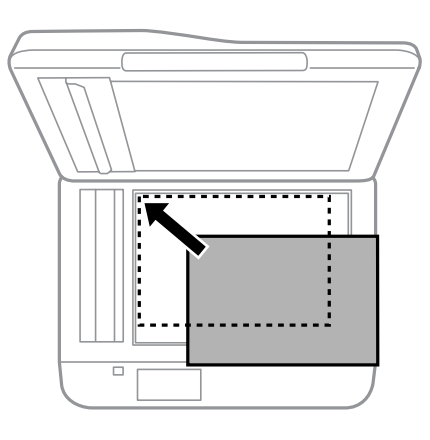

#### *Hinweis:*

*Hinweise beim Auftreten von Problemen mit dem Scanbereich oder der Scanausrichtung bei der Verwendung von EPSON Scan finden Sie in den folgenden Abschnitten:*

- & *["Die Ränder der Vorlage werden nicht gescannt" auf Seite 193](#page-192-0)*
- & *["Mehrere Dokumente werden als eine einzige Datei gescannt" auf Seite 194](#page-193-0)*

Schließen Sie die Abdeckung vorsichtig.

#### *Hinweis:*

*Wenn sich ein Dokument im automatischen Vorlageneinzug (ADF) und auf dem Vorlagenglas befindet, hat das Dokument im ADF Priorität.*

# **Zugangssteuerung**

Diese Funktion wird nur von den Serien WF-5620 und WF-5690 unterstützt.

Administratoren können den Zugriff von Benutzern/Gruppen auf Druck-, Kopie-, Scan- und Faxfunktionen über die Zugangssteuerung einschränken. Wenn diese Einstellung aktiv ist, ist eine Benutzerauthentisierung durch Kennworteingabe erforderlich. Administratoren können insgesamt bis 10 Benutzer/Gruppen registrieren. Details dazu finden Sie im Administratorhandbuch.

# **Über das Bedienfeld anmelden**

Drücken Sie im Startseite-Menü auf das Anmeldungssymbol **88**.

B Geben Sie das Kennwort ein, wenn der Bildschirm zur Kennworteingabe erscheint.

## *Hinweis:*

*Falls Sie Benutzernamen und Kennwort nicht kennen sollten, wenden Sie sich bitte an Ihren Druckeradministrator.*

**3** Zugelassene Modi können genutzt werden.

*Hinweis: Gesperrte Menüs werden ausgegraut.*

# **Bei aktiver Zugangssteuerung mit dem Computer drucken (nur unter Windows)**

Sie müssen Ihren Benutzernamen nebst Kennwort im Druckertreiber eingeben, bevor Sie einen Auftrag senden.  $\rightarrow$   $\Lambda$  Access Control (Zugangskontrolle)-Einstellungen für Windows" auf Seite 45

# **Kopieren**

## **Kopieren von Dokumenten**

## **Einfaches Kopieren**

Befolgen Sie die nachfolgenden Schritte zum Kopieren von Dokumenten.

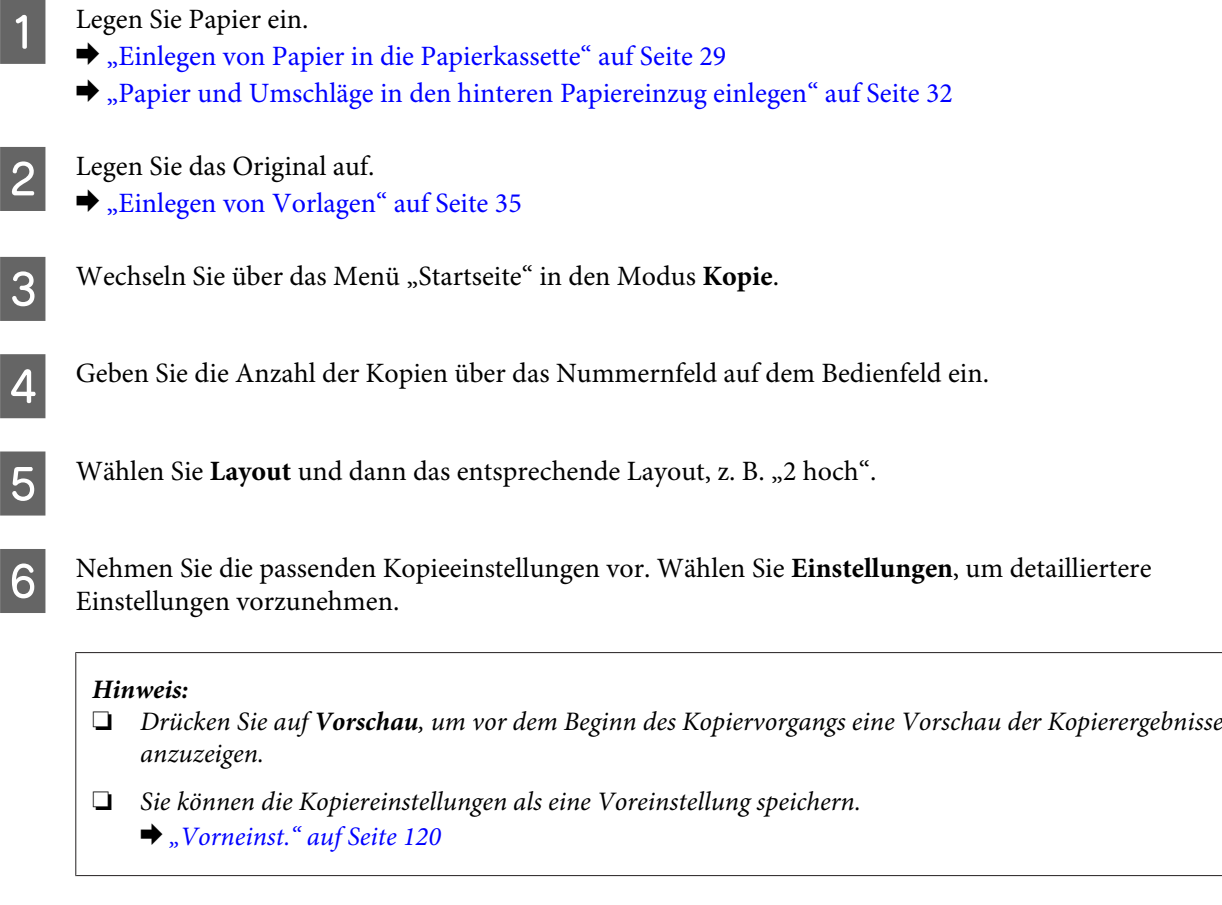

Turücken Sie eine der Tasten unter  $\otimes$ , um den Farbmodus einzustellen, und starten Sie dann den Kariamannen Kopiervorgang.

# **Menüliste für den Kopiermodus**

Informationen zur Menüliste für den Kopiermodus finden Sie im folgenden Abschnitt:  $\rightarrow$  ["Modus Kopie" auf Seite 104](#page-103-0)

# **Drucken**

# **Drucken über das Bedienfeld**

Führen Sie die nachstehenden Schritte aus, um ohne Computer über das Bedienfeld zu drucken. Sie können Daten von externen USB-Geräten drucken.

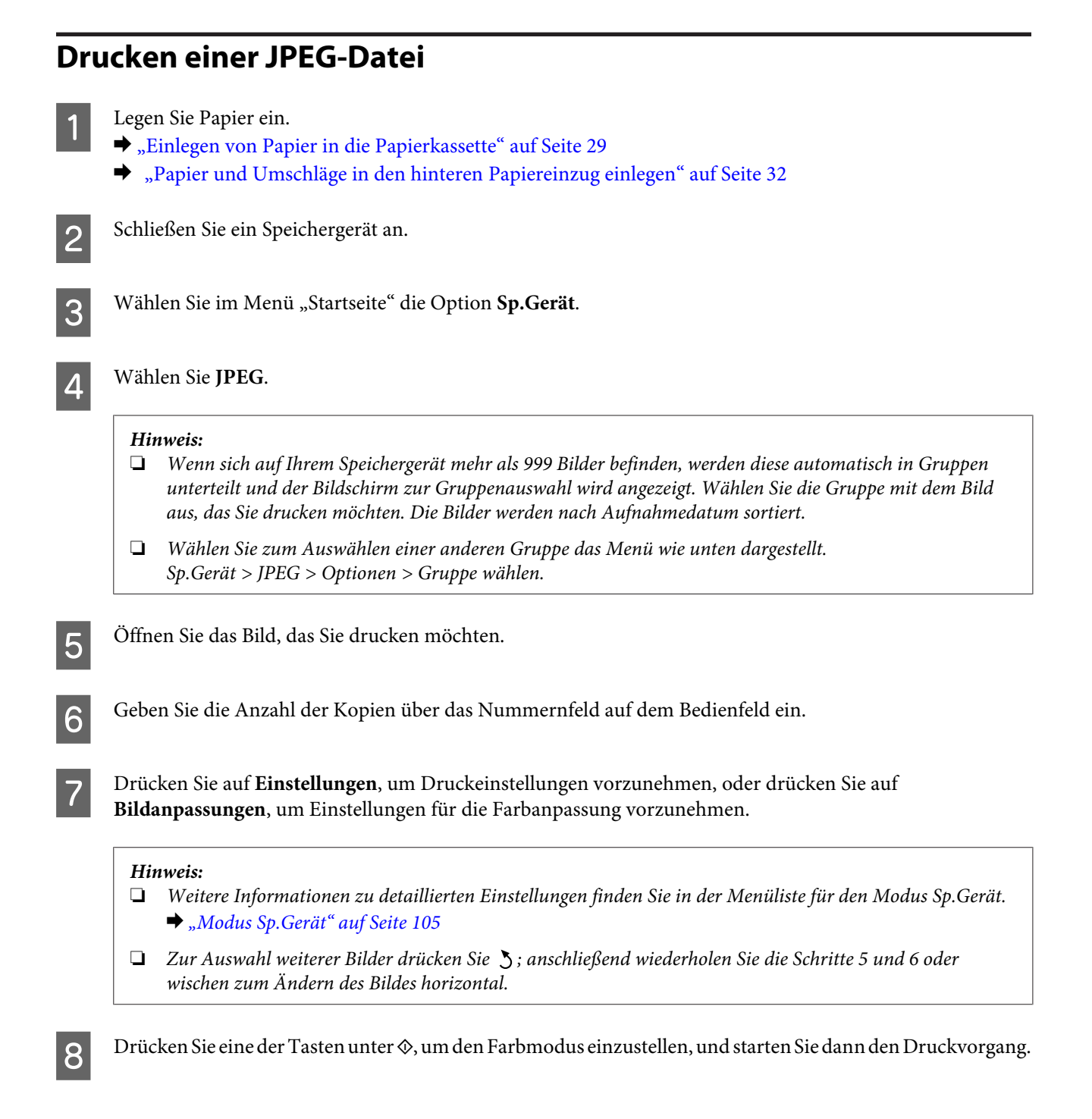

## **PDF- oder TIFF-Dateien drucken**

Der PDF-Dateidruck wird nur von der WF-5690-Serie unterstützt.

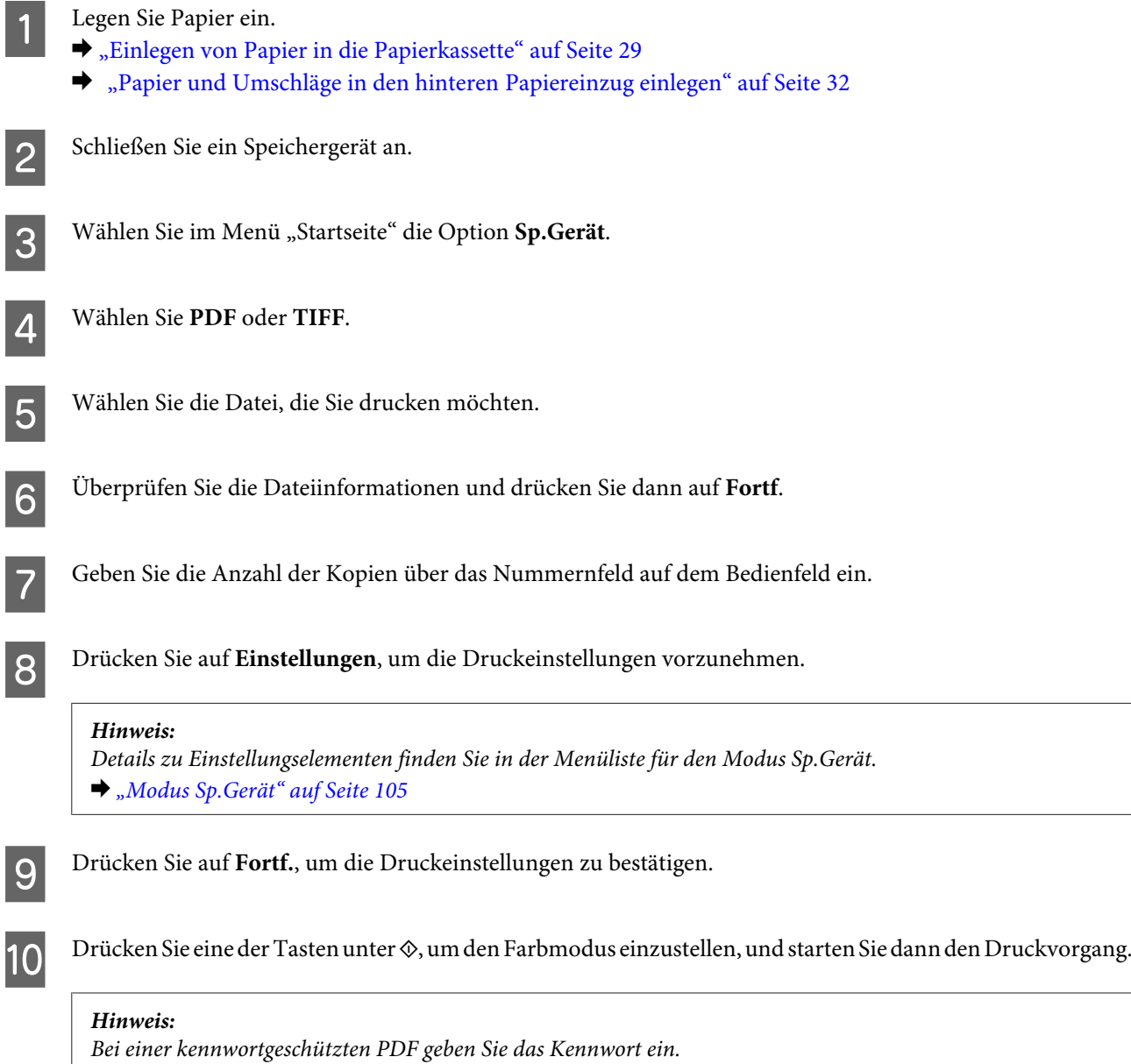

## **Drucken über Ihren Computer**

## **Druckertreiber und Statusmonitor**

Über die im Druckertreiber verfügbaren Einstellungen lässt sich der Betrieb des Druckers optimal an die jeweiligen Anforderungen anpassen. Statusmonitor und Drucker-Utilitys helfen Ihnen, das Produkt zu überprüfen, um einen optimalen Betriebszustand zu erhalten.

## <span id="page-42-0"></span>*Hinweis für Windows-Anwender:*

- ❏ *Ihr Druckertreiber sucht und installiert automatisch die neueste Version des Druckertreibers auf der Epson-Website. Klicken Sie im Fenster Maintenance (Utility) des Druckertreibers auf die Schaltfläche Software Update (Softwareaktualisierung) und folgen Sie den Anweisungen am Bildschirm. Wenn die Schaltfläche nicht im Fenster Maintenance (Utility) angezeigt wird, zeigen Sie im Windows-Startmenü auf All Programs (Alle Programme) bzw. Programs (Programme) und überprüfen Sie den Ordner EPSON.\* \* Für Windows 8: Wenn die Schaltfläche nicht im Fenster Maintenance (Utility) angezeigt wird, klicken Sie mit der rechten Maustaste auf die Start (Startseite) oder streifen Sie vom unteren oder oberen Rand der Start (Startseite) und wählen Sie All apps (Alle Apps) und anschließend den Eintrag Software Update (Softwareaktualisierung) aus der Kategorie EPSON.*
- ❏ *Wenn Sie die Sprache des Treibers ändern möchten, wählen Sie die gewünschte Sprache unter Language (Sprache) im Druckertreiberfenster Maintenance (Utility). Je nach Standort kann diese Funktion nicht verfügbar sein.*

## **Aufrufen des Druckertreibers unter Windows**

Der Druckertreiber lässt sich über die meisten Windows-Anwendungen, den Desktop oder die taskbar (Taskleiste) aufrufen.

Um Einstellungen vorzunehmen, die nur für die verwendete Anwendung gelten, rufen Sie den Druckertreiber aus dieser Anwendung auf.

Um Einstellungen vorzunehmen, die für alle Windows-Anwendungen gelten, rufen Sie den Druckertreiber über den Desktop oder die taskbar (Taskleiste) auf.

Informationen zum Aufrufen des Druckertreibers finden Sie in den folgenden Abschnitten.

### *Hinweis:*

*Die Bildschirmdarstellungen der Druckertreiberfenster in diesem Benutzerhandbuch stammen aus Windows 7.*

### **Über Windows-Anwendungen**

A Klicken Sie im Menü File (Datei) auf **Print (Drucken)** oder auf **Print Setup (Druckeinrichtung)**.

B Klicken Sie im anschließend angezeigten Fenster auf **Printer (Drucker)**, **Setup**, **Options (Optionen)**, **Preferences (Einstellungen)** oder **Properties (Eigenschaften)**. (Je nach Anwendung müssen Sie möglicherweise auf eine oder mehrere dieser Schaltflächen klicken).

## **Über den Desktop**

❏ **Windows 8** und **Server 2012**

Wählen Sie **Desktop**, Charm **Settings (Einstellungen)** und **Control Panel (Systemsteuerung)**. Wählen Sie dann **Devices and Printers (Geräte und Drucker)** aus der Kategorie **Hardware and Sound (Hardware und Sound)**. Klicken Sie mit der rechten Maustaste auf das Produkt oder halten Sie das Produkt gedrückt und wählen Sie **Printing preferences (Druckeinstellungen)**.

### ❏ **Windows 7** und **Server 2008 R2**:

Klicken Sie auf die Start-Schaltfläche und wählen Sie **Devices and Printers (Geräte und Drucker)**. Klicken Sie dann mit der rechten Maustaste auf das Produkt und wählen Sie **Printing preferences (Druckeinstellungen)**.

## ❏ **Windows Vista und Server 2008:**

Klicken Sie auf die Start-Schaltfläche, wählen Sie **Control Panel (Systemsteuerung)** und anschließend den Eintrag **Printer (Drucker)** aus der Kategorie **Hardware and Sound (Hardware und Sound)**. Klicken Sie dann mit der rechten Maustaste auf das Produkt und wählen Sie **Printing preferences (Druckeinstellungen)**.

## ❏ **Windows XP und Server 2003:**

Klicken Sie auf **Start (Startseite)**, **Control Panel (Systemsteuerung)**, (**Printers and Other Hardware (Drucker und andere Hardware)**) und anschließend auf **Printers and Faxes (Drucker und Faxgeräte)**. Wählen Sie das Produkt aus und klicken Sie im Menü File (Datei) auf **Printing Preferences (Druckeinstellungen)**.

## **Über das Shortcut-Symbol in der taskbar (Taskleiste)**

Klicken Sie mit der rechten Maustaste auf das Produktsymbol in der taskbar (Taskleiste) und wählen Sie dann **Printer Settings (Druckereinstellungen)**.

Um ein Verknüpfungssymbol zur Windows taskbar (Taskleiste) hinzuzufügen, rufen Sie zunächst über den Desktop den Druckertreiber auf, wie vorstehend beschrieben. Klicken Sie dann auf die Registerkarte **Maintenance (Utility)**, anschließend auf die Schaltfläche **Monitoring Preferences (Überwachungsoptionen)**. Im Fenster Extended Settings (Erweiterte Einstellungen) wählen Sie Enable EPSON Status Monitor 3 (EPSON Status Monitor 3 aktivieren), anschließend drücken Sie **OK**.

Klicken Sie nun auf die **Monitoring Preferences (Überwachungsoptionen)**-Schaltfläche im Maintenance (Utility)-Register, wählen Sie dann **Register the shortcut icon to the task bar (Verknüpfungssymbol in der Taskleiste anzeigen)**.

## **Abrufen von Informationen über die Online-Hilfe**

Im Druckertreiberfenster können Sie folgendermaßen vorgehen.

- ❏ Klicken Sie mit der rechten Maustaste auf das Element und anschließend auf **Help (Hilfe)**.
- ❏ Klicken Sie auf die Schaltfläche oben rechts im Fenster und anschließend auf das Element (nur Windows XP).

## **Druckereigenschaften unter Windows aufrufen**

❏ **Windows 8** und **Server 2012**:

Wählen Sie **Desktop**, **Settings (Einstellungen)** Charm, anschließend **Control Panel (Systemsteuerung)**. Wählen Sie nun **Devices and Printers (Geräte und Drucker)** in der Kategorie **Hardware und Sound**. Klicken Sie mit der rechten Maustaste auf das Produkt oder halten Sie das Produkt angetippt, wählen Sie dann **Printer properties (Druckereigenschaften)**.

### ❏ **Windows 7** und **Server 2008 R2**:

Klicken Sie auf die Start-Schaltfläche, wählen Sie **Devices and Printers (Geräte und Drucker)**, klicken Sie dann mit der rechten Maustaste auf das Produkt und wählen Sie **Printer properties (Druckereigenschaften)**.

### ❏ **Windows Vista** und **Server 2008**:

Klicken Sie auf die Start-Schaltfläche, wählen Sie **Control Panel (Systemsteuerung)** und anschließend den Eintrag **Printer (Drucker)** aus der Kategorie **Hardware and Sound (Hardware und Sound)**. Klicken Sie dann mit der rechten Maustaste auf das Produkt, wählen Sie **Properties (Eigenschaften)**.

## ❏ **Windows XP** und **Server 2003**:

Klicken Sie auf **Start**, **Control Panel (Systemsteuerung)**, (**Printers and Other Hardware (Drucker und andere Hardware)**,) anschließend auf **Printers and Faxes (Drucker und Faxgeräte)**. Wählen Sie das Produkt, klicken Sie dann auf **Properties (Eigenschaften)** im Menü File (Datei).

## <span id="page-44-0"></span>**Access Control (Zugangskontrolle)-Einstellungen für Windows**

Diese Funktion wird nur bei den Serien WF-5620 und WF-5690 unterstützt.

Wenn die Zugangssteuerung des Druckers auf **Ein** eingestellt ist, müssen Sie Ihren Benutzernamen nebst Kennwort im Druckertreiber eingeben, bevor Sie einen Druckauftrag senden.

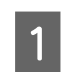

A Rufen Sie den Druckertreiber auf.  $\rightarrow$  ["Aufrufen des Druckertreibers unter Windows" auf Seite 43](#page-42-0)

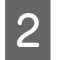

B Klicken Sie auf **Printer and Option Information (Informationen zu Drucker und Optionen)** im Register Maintenance (Utility).

C Wählen Sie das Kontrollkästchen **Save Access Control settings (Einstellungen der Zugangskontrolle speichern)**, klicken Sie dann auf **Settings (Einstellungen)** im Bildschirm Printer and Option Information (Informationen zu Drucker und Optionen).

D Geben Sie den User Name (Benutzername) und das Password (Kennwort) ein, klicken Sie dann auf **OK**.

## *Hinweis:*

*Falls Sie Benutzernamen und Kennwort nicht kennen sollten, wenden Sie sich bitte an Ihren Druckeradministrator.*

E Klicken Sie auf **OK**, schließen Sie anschließend den Printer and Option Information (Informationen zu Drucker und Optionen)-Bildschirm.

## **Aufrufen des Druckertreibers unter Mac OS X**

Die nachstehende Tabelle beschreibt, wie die Druckertreiber-Dialogfelder aufgerufen werden.

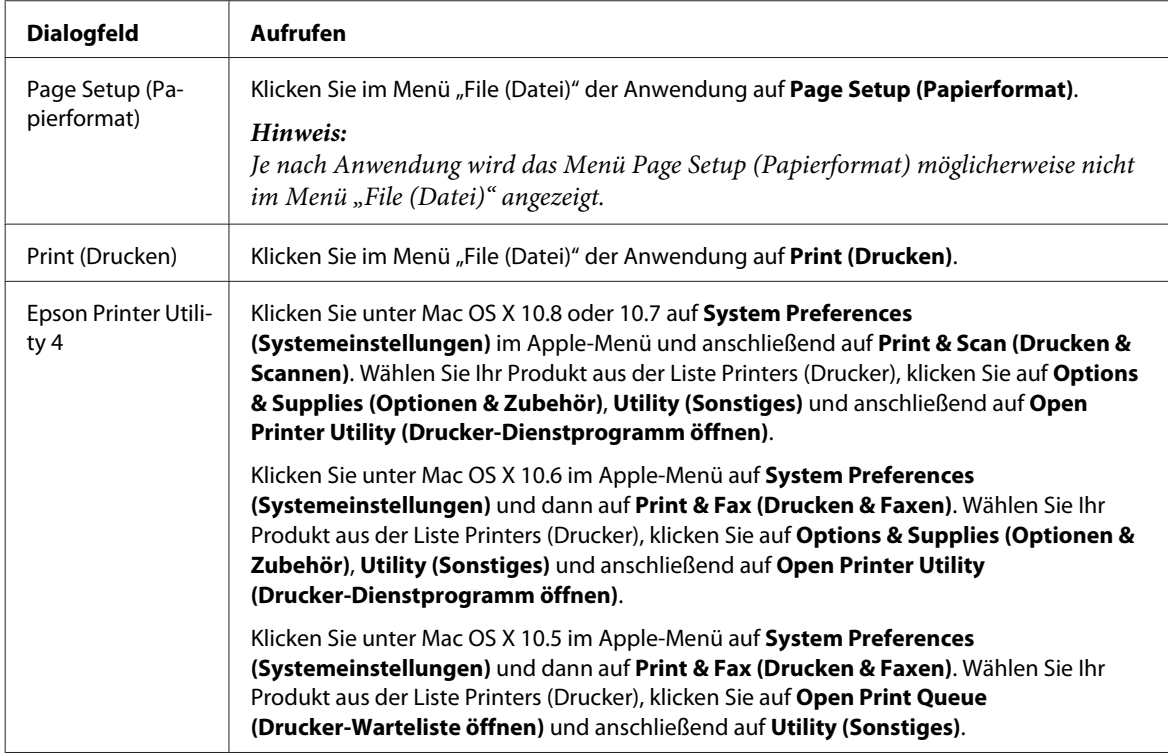

# **Grundlegende Bedienung**

## **Standarddruck**

Führen Sie zum Drucken über Ihren Computer die nachstehenden Schritte aus. Wenn Sie einige der Druckertreibereinstellungen nicht ändern können, wurden diese möglicherweise durch den Administrator gesperrt. Wenden Sie sich an Ihren Administrator oder einen Hauptbenutzer.

### *Hinweis:*

- ❏ *Die Bildschirmdarstellungen in diesem Handbuch können je nach Modell variieren.*
- ❏ *Legen Sie vor dem Drucken das Papier korrekt ein.* & *["Einlegen von Papier in die Papierkassette" auf Seite 29](#page-28-0)* & *["Papier und Umschläge in den hinteren Papiereinzug einlegen" auf Seite 32](#page-31-0)*
- ❏ *Informationen zum bedruckbaren Bereich finden Sie im folgenden Abschnitt.* & *["Druckbereich" auf Seite 200](#page-199-0)*
- ❏ *Wenn Sie die Einstellungen abgeschlossen haben, drucken Sie eine Testseite und überprüfen Sie das Ergebnis, bevor Sie den gesamten Auftrag drucken.*

## **Grundlegende Produkteinstellungen für Windows**

## *Hinweis zu den Serien WF-5620/WF-5690:*

*Wenn die Zugangssteuerung des Druckers auf Ein eingestellt ist, müssen Sie Ihren Benutzernamen nebst Kennwort im Druckertreiber eingeben, bevor Sie einen Druckauftrag senden.*

& *["Access Control \(Zugangskontrolle\)-Einstellungen für Windows" auf Seite 45](#page-44-0)*

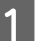

Öffnen Sie die Datei, die Sie drucken möchten.

2 Rufen Sie die Druckereinstellungen auf.

 $\blacktriangleright$  ["Aufrufen des Druckertreibers unter Windows" auf Seite 43](#page-42-0)

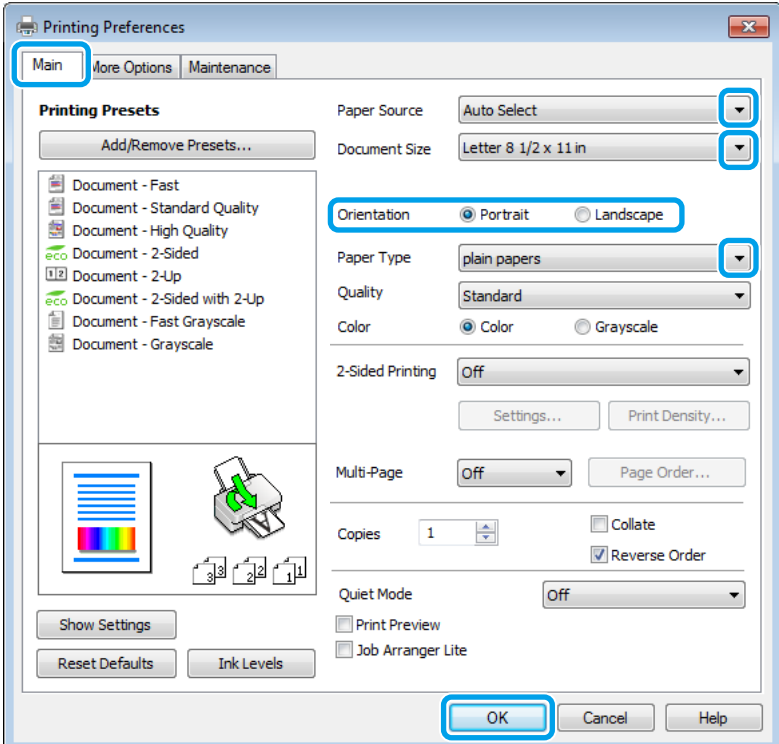

C Klicken Sie auf die Registerkarte **Main (Haupteinstellungen)**.

D Wählen Sie die geeignete Einstellung für Paper Source (Papierzufuhr).

E Wählen Sie die geeignete Einstellung für Document Size (Dokumentgröße). Sie können auch ein eigenes Papierformat definieren. Weitere Informationen finden Sie in der Online-Hilfe.

F Wählen Sie zwischen **Portrait (Hochformat)** (senkrecht) und **Landscape (Querformat)** (waagerecht) für die Ausrichtung des Ausdrucks.

#### *Hinweis:*

*Wählen Sie beim Druck auf Umschläge die Option Landscape (Querformat).*

G Wählen Sie die geeignete Einstellung für Paper Type (Druckmedium). & ["Papiertypeinstellungen vom Druckertreiber" auf Seite 28](#page-27-0)

#### *Hinweis:*

*Die Druckqualität wird automatisch entsprechend dem gewählten Paper Type (Druckmedium) angepasst.*

Wählen Sie die geeignete Einstellung für Quality (Qualität).

#### *Hinweis:*

*Wenn Sie Daten mit hoher Dichte auf Normalpapier, Letterhead-Papier oder vorgelochtes Papier drucken, wählen Sie Standard-Vivid, damit Ihr Ausdruck farbintensiv wird.*

**I S** Klicken Sie auf OK, um das Dialogfeld "Printer Settings (Druckereinstellungen)" zu schließen.

#### *Hinweis:*

*Hinweise zum Ändern der erweiterten Einstellungen finden Sie im entsprechenden Abschnitt.*

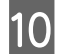

10 Drucken Sie die Datei.

## **Grundlegende Produkteinstellungen für Mac OS X**

#### *Hinweis:*

*Die Bildschirmdarstellungen der Druckertreiberfenster in diesem Handbuch stammen aus Mac OS X 10.7.*

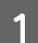

Öffnen Sie die Datei, die Sie drucken möchten.

2 Rufen Sie das Dialogfeld Print (Drucken) auf.  $\rightarrow$  ["Aufrufen des Druckertreibers unter Mac OS X" auf Seite 45](#page-44-0)

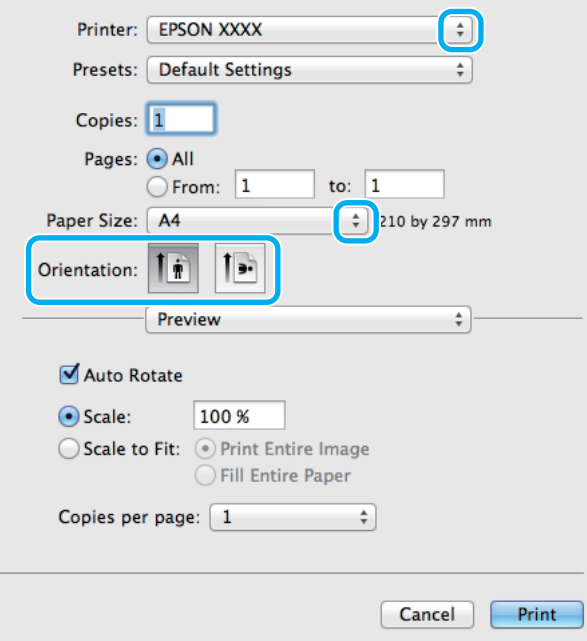

#### *Hinweis:*

*Wenn das vereinfachte Dialogfeld angezeigt wird, klicken Sie auf die Schaltfläche Show Details (Details*  $einblenden)$  (unter Mac OS X 10.8 oder 10.7) oder die Schaltfläche ▼ (unter Mac OS X 10.6 oder 10.5.8), um *das Dialogfeld zu erweitern.*

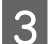

C Wählen Sie als Printer (Drucker) den verwendeten Drucker.

#### *Hinweis:*

*Je nach Anwendung sind einige Optionen dieses Dialogfelds möglicherweise nicht verfügbar. Klicken Sie in diesem Fall im Menü "File (Datei)" Ihrer Anwendung auf Page Setup (Papierformat) und nehmen Sie dort geeignete Einstellungen vor.*

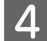

4 Wählen Sie das geeignete Paper Size (Papierformat) aus.

## E Wählen Sie die geeignete Einstellung für Orientation (Ausrichtung).

#### *Hinweis:*

*Wählen Sie für das Bedrucken von Umschlägen das Querformat aus.*

F Wählen Sie **Print Settings (Druckereinstellungen)** aus dem Popup-Menü.

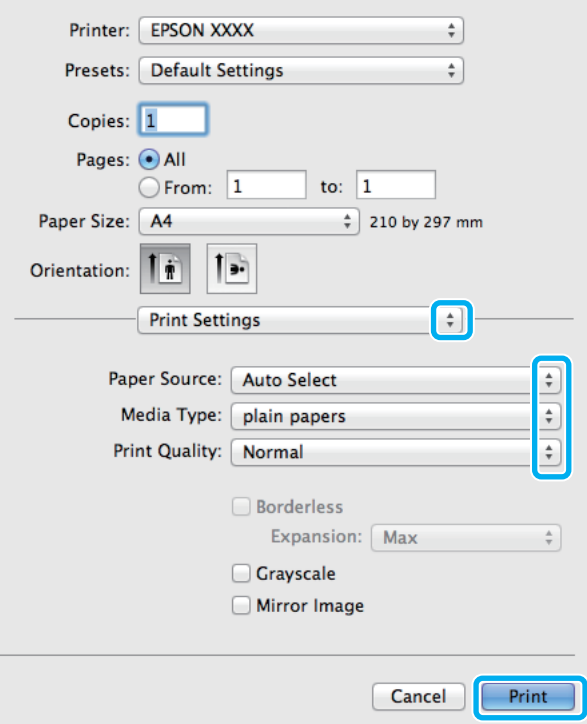

G Wählen Sie die geeignete Einstellung für **Paper Source (Papierzufuhr)**.

Wählen Sie die geeignete Einstellung für Media Type (Medium). & ["Papiertypeinstellungen vom Druckertreiber" auf Seite 28](#page-27-0)

I Wählen Sie die geeignete Einstellung für Print Quality (Qualität).

#### *Hinweis:*

*Wenn Sie Daten mit hoher Dichte auf Normalpapier, Letterhead-Papier oder vorgelochtes Papier drucken, wählen Sie Standard-Vivid, damit Ihr Ausdruck farbintensiv wird.*

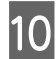

10 Klicken Sie auf Print (Drucken), um den Druckvorgang zu starten.

## **Abbrechen eines Druckauftrags**

Wenn ein Druckauftrag abgebrochen werden soll, beachten Sie die Anweisungen im entsprechenden nachfolgenden Absatz.

## **Verwendung der Gerätetaste**

Drücken Sie auf  $\odot$ , um den aktuellen Druckauftrag abzubrechen.

## **Verwenden des Statusmenüs des Produkts**

Sie können den aktuellen Druckauftrag über das Statusmenü des Produkts abbrechen.

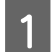

Drücken Sie auf *i*, um das Statusmenü anzuzeigen.

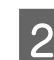

B Wählen Sie **Auftragsüberwachung** und anschließend **Druckauftrag**. Aktuelle und anstehende Aufträge werden in der Liste angezeigt.

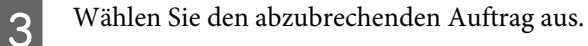

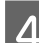

Drücken Sie auf **Abbrechen**.

## **Für Windows**

#### *Hinweis:*

*Ein Druckauftrag, der bereits vollständig an das Produkt gesendet worden ist, kann nicht abgebrochen werden. Brechen Sie in diesem Fall den Druckauftrag am Gerät ab.*

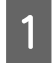

Rufen Sie das Dialogfeld EPSON Status Monitor 3 auf. & ["Für Windows" auf Seite 168](#page-167-0)

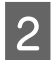

B Drücken Sie die Taste **Print Queue (Druckerwarteschl.)**. Der Windows Spooler (Windows-Spooler) wird angezeigt.

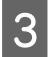

Klicken Sie mit der rechten Maustaste auf den Druckauftrag, den Sie abbrechen möchten, und wählen Sie **Cancel (Abbrechen)**.

## **Für Mac OS X**

Führen Sie die nachfolgenden Schritte aus, um einen Druckauftrag abzubrechen.

### *Hinweis:*

*Wenn Sie einen Druckauftrag von Mac OS X 10.6 oder 10.5.8 über das Netzwerk gesendet haben, können Sie den Druckvorgang möglicherweise nicht vom Computer aus abbrechen. Drücken Sie auf dem Bedienfeld auf*  $\odot$ *, um einen Druckauftrag abzubrechen. Weitere Informationen zum Beheben dieses Problems finden Sie im Online-Netzwerkhandbuch.*

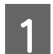

A Klicken Sie im Dock auf das Gerätesymbol.

Wählen Sie in der Liste "Document Name (Dokumentname)" das Dokument aus, das gedruckt wird.

C Klicken Sie auf die Schaltfläche **Delete (Löschen)**, um den Druckauftrag abzubrechen.

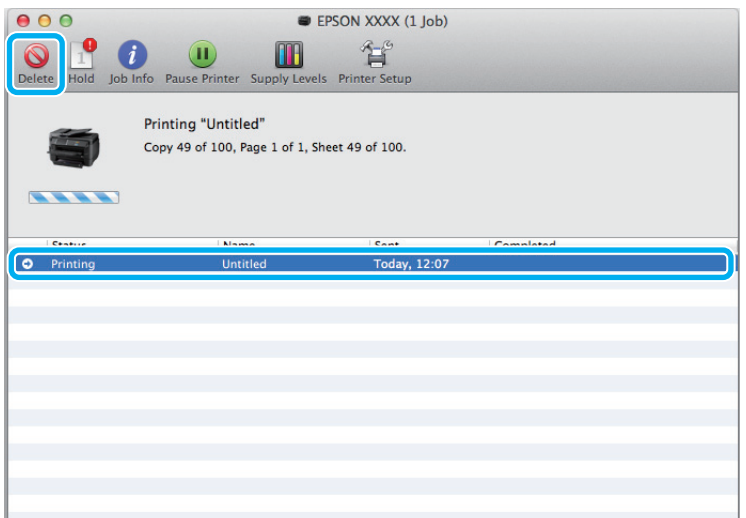

Für Mac OS X 10.8: Klicken Sie auf die Schaltfläche (b), um den Druckauftrag abzubrechen.

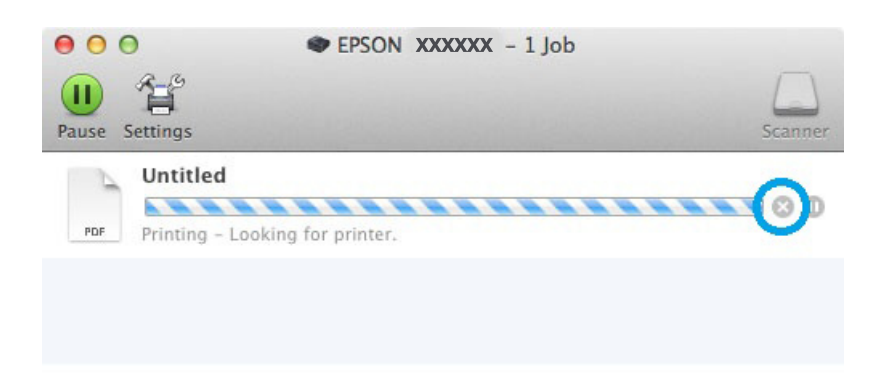

# **Weitere Optionen**

## **Produkt-Voreinstellungen (nur Windows)**

Durch Druckertreiber-Voreinstellungen wird das Drucken zum Kinderspiel. Sie können auch eigene Voreinstellungen festlegen.

## **Geräteeinstellungen für Windows**

- Rufen Sie die Druckereinstellungen auf.  $\blacktriangleright$  ["Aufrufen des Druckertreibers unter Windows" auf Seite 43](#page-42-0)
- B Wählen Sie auf der Registerkarte Main (Haupteinstellungen) einen Eintrag von Printing Presets (Druckvoreinstellungen). Geräteeinstellungen werden automatisch auf die im Popup-Fenster angezeigten Werte eingestellt.

## **2-seitiges Drucken**

Verwenden Sie den Druckertreiber, um Vorder- und Rückseite des Papiers zu bedrucken.

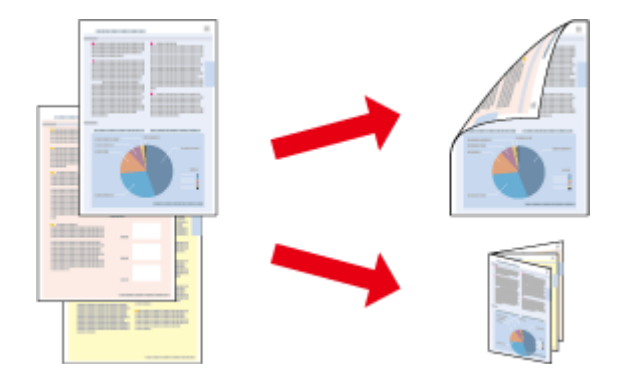

### *Hinweis:*

- ❏ *Diese Funktion ist in einigen Einstellungen möglicherweise nicht verfügbar.*
- ❏ *Die Fassungskapazität unterscheidet sich beim 2-seitigen Drucken.* & *["Auswahl des Papiers" auf Seite 25](#page-24-0)*
- ❏ *Verwenden Sie ausschließlich für 2-seitiges Drucken geeignetes Papier. Andernfalls kann die Druckqualität schlechter ausfallen.*
	- & *["Auswahl des Papiers" auf Seite 25](#page-24-0)*
- ❏ *Manueller Duplexdruck steht gegebenenfalls nicht zur Verfügung, wenn über ein Netzwerk auf das Gerät zugegriffen wird oder das Gerät als freigegebener Drucker verwendet wird.*
- ❏ *Wenn die Tinte während des automatischen 2-seitigen Druckens leer wird, hält das Gerät den Druckvorgang an. In einem solchen Fall muss die Tintenpatrone ausgetauscht werden. Nach dem Austausch der Tintenpatrone nimmt das Gerät den Druckvorgang wieder auf. Es ist jedoch möglich, dass einige Abschnitte des Ausdrucks fehlen. Drucken Sie in diesem Fall die Seite(n) mit den fehlenden Ausschnitten neu.*
- ❏ *Je nach Papiersorte und der für das Drucken von Text und Bildern verwendeten Tintenmenge kann die Tinte auf die andere Seite des Papiers durchsickern.*
- ❏ *Während des 2-seitigen Druckens kann die Papieroberfläche verschmieren.*

#### *Hinweis für Windows:*

- ❏ *Es stehen vier Arten des 2-seitigen Drucks zur Verfügung: automatisch Standard, automatisch gefalztes Buch, manuell Standard und manuell gefalztes Buch.*
- ❏ *Manueller Duplexdruck steht nur zur Verfügung, wenn EPSON Status Monitor 3 aktiviert ist. Um den Statusmonitor zu aktivieren, öffnen Sie den Druckertreiber und klicken Sie auf die Registerkarte Maintenance (Utility) und anschließend auf die Schaltfläche Extended Settings (Erweiterte Einstellungen). Aktivieren Sie im Fenster Extended Settings (Erweiterte Einstellungen) das Kontrollkästchen Enable EPSON Status Monitor 3 (EPSON Status Monitor 3 aktivieren).*
- ❏ *Beim automatischen 2-seitigen Drucken kann sich der Druckvorgang je nach den für Select Document Type (Vorlagenart wählen) im Fenster Print Density Adjustment (Einstellung der Druckdichte) und für Quality (Qualität) im Fenster Main (Haupteinstellungen) ausgewählten Optionen verlangsamen.*

### *Hinweis für Mac OS X*

- ❏ *Mac OS X unterstützt nur automatischen 2-seitigen Druck.*
- ❏ *Beim automatischen 2-seitigen Drucken kann sich der Druckvorgang je nach der Einstellung für Document Type (Vorlagenart) unter Two-sided Printing Settings (Duplexdruck-Einstellungen) verlangsamen.*

## **Geräteeinstellungen für Windows**

A Rufen Sie die Druckereinstellungen auf. & ["Aufrufen des Druckertreibers unter Windows" auf Seite 43](#page-42-0)

B Wählen Sie die geeignete Einstellung für 2-Sided Printing (2-seitiger Druck).

#### *Hinweis:*

*Je nach Treiberversion wird die Einstellung 2-Sided Printing (2-seitiger Druck) eventuell verfügbar, wenn Sie das Kontrollkästchen markieren. Stellen Sie beim automatischen Drucken sicher, dass das Kontrollkästchen Auto aktiviert ist.*

C Klicken Sie auf **Settings (Einstellungen)** und nehmen Sie die geeigneten Einstellungen vor.

#### *Hinweis:*

*Wenn Sie eine gefalzte Broschüre drucken möchten, wählen Sie die Option Booklet (Broschüre).*

D Überprüfen Sie die anderen Einstellungen und drucken Sie.

#### *Hinweis:*

- ❏ *Beim automatischen Drucken von Daten mit hoher Dichte wie Fotos oder Grafiken empfiehlt es sich, die Einstellungen im Fenster Print Density Adjustment (Einstellung der Druckdichte) vorzunehmen.*
- ❏ *Der tatsächliche Bundsteg kann abhängig von der Anwendung von den vorgegebenen Einstellungen abweichen. Drucken Sie einige Testseiten aus, bevor Sie den gesamten Druckauftrag starten.*
- ❏ *Beim manuellen Duplexdruck können Sie die Seiten mit geraden Seitenzahlen zuerst drucken. Beim Drucken von Seiten mit ungeraden Seitenzahlen wird am Ende des Druckauftrags ein leeres Blatt Papier ausgegeben.*
- ❏ *Achten Sie beim manuellen Drucken darauf, dass die Tinte vollständig getrocknet ist, bevor Sie das Papier neu einlegen.*

## **Geräteeinstellungen für Mac OS X**

- A Rufen Sie das Dialogfeld Print (Drucken) auf.  $\blacklozenge$  ["Aufrufen des Druckertreibers unter Mac OS X" auf Seite 45](#page-44-0)
- B Nehmen Sie die geeigneten Einstellungen im Fenster Two-sided Printing Settings (Duplexdruck-Einstellungen) vor.
- C Überprüfen Sie die anderen Einstellungen und drucken Sie.

#### *Hinweis:*

*Beim Drucken von Daten mit hoher Dichte wie Fotos oder Grafiken empfiehlt es sich, die Einstellungen für Print Density (Druckdichte) und Increased Ink Drying Time (Erhöhte Tintentrocknungszeit) manuell anzupassen.*

## **Druckoption Passend auf Seite**

Sie können das Format des Bilds proportional skalieren, damit es auf das im Druckertreiber ausgewählte Papierformat passt.

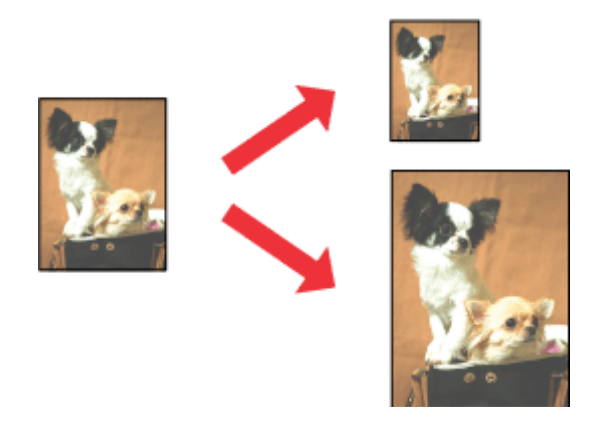

## *Hinweis:*

*Diese Funktion ist in einigen Einstellungen möglicherweise nicht verfügbar.*

## **Geräteeinstellungen für Windows**

- Rufen Sie die Druckereinstellungen auf.  $\blacktriangleright$  ["Aufrufen des Druckertreibers unter Windows" auf Seite 43](#page-42-0)
- B Wählen Sie auf der Registerkarte More Options (Weitere Optionen) die Optionen **Reduce/Enlarge Document (Dokument verkleinern/vergrößern)** und **Fit to Page (Passend auf Seite)** und anschließend die verwendete Papiergröße als Output Paper (Ausgabe-Papier).

#### *Hinweis:*

*Wenn Sie ein reduziertes Bild mit Zentrierung drucken möchten, wählen Sie Center (Mitte).*

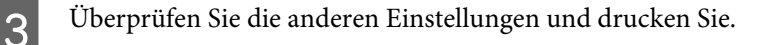

## **Geräteeinstellungen für Mac OS X**

- A Rufen Sie das Dialogfeld Print (Drucken) auf.  $\blacktriangleright$  ["Aufrufen des Druckertreibers unter Mac OS X" auf Seite 45](#page-44-0)
- B Wählen Sie im Fenster Paper Handling (Papierhandhabung) die Option **Scale to fit paper size (An Papierformat anpassen)** als Destination Paper Size (Papierformat des Ziels) sowie das gewünschte Papierformat aus dem Popup-Menü.

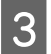

C Überprüfen Sie die anderen Einstellungen und drucken Sie.

## **Druckoption Pages per sheet (Seiten pro Blatt)**

Mit dieser Funktion können Sie mithilfe des Druckertreibers zwei oder vier Seiten auf ein Blatt Papier drucken.

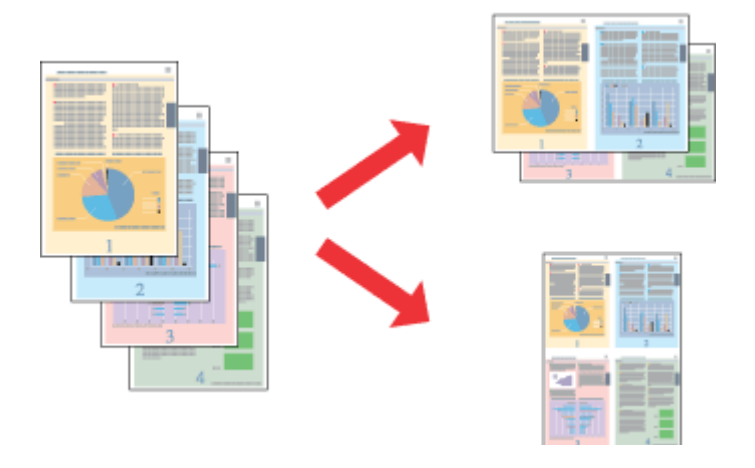

*Hinweis:*

*Diese Funktion ist in einigen Einstellungen möglicherweise nicht verfügbar.*

## **Geräteeinstellungen für Windows**

- Rufen Sie die Druckereinstellungen auf. & ["Aufrufen des Druckertreibers unter Windows" auf Seite 43](#page-42-0) B Wählen Sie **2-Up** oder **4-Up** als Multi-Page auf der Registerkarte Main (Haupteinstellungen). C Klicken Sie auf **Page Order (Seitenfolge)** und nehmen Sie die geeigneten Einstellungen vor.
	- D Überprüfen Sie die anderen Einstellungen und drucken Sie.

## **Geräteeinstellungen für Mac OS X**

A Rufen Sie das Dialogfeld Print (Drucken) auf.  $\rightarrow$  ["Aufrufen des Druckertreibers unter Mac OS X" auf Seite 45](#page-44-0)

B Wählen Sie im Fenster Layout die gewünschte Anzahl der Pages per Sheet (Seiten pro Blatt) und die Layout Direction (Seitenfolge) (Seitenanordnung).

C Überprüfen Sie die anderen Einstellungen und drucken Sie.

## **Drucken von Anti-Copy Pattern (Kopierschutzmuster) (nur Windows)**

Mit dieser Funktion können Sie ein Dokument als kopiergeschütztes Dokument drucken. Beim Versuch, ein kopiergeschütztes Dokument zu drucken, wird die von Ihnen als Kopierschutzmuster hinzugefügte Zeichenfolge mehrfach auf das Dokument gedruckt.

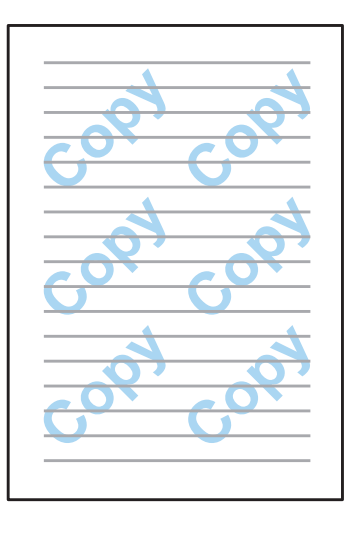

#### *Hinweis:*

*Diese Funktion ist in einigen Einstellungen möglicherweise nicht verfügbar.*

Rufen Sie die Druckereinstellungen auf.

 $\blacklozenge$  ["Aufrufen des Druckertreibers unter Windows" auf Seite 43](#page-42-0)

B Klicken Sie auf der Registerkarte More Options (Weitere Optionen) auf **Watermark Features (Wasserzeichenfunktionen)** und wählen Sie in der Liste unter Anti-Copy Pattern (Kopierschutzmuster) ein Kopierschutzmuster aus.

#### *Hinweis:*

- ❏ *Diese Funktion ist nur dann verfügbar, wenn folgende Einstellungen ausgewählt sind. Paper Type (Druckmedium): plain papers (Normalpapier) Quality (Qualität): Standard Auto 2-Sided Printing (Automatischer Duplexdruck): Off (Aus) Color Correction (Farbkorrektur): Automatic (Automatisch)*
- ❏ *Wenn Sie Ihr eigenes Wasserzeichen erstellen möchten, klicken Sie auf Add/Delete (Benutzerdefiniert). Weitere Informationen zu den einzelnen Einstellungen finden Sie in der Online-Hilfe.*

C Klicken Sie auf **Settings (Einstellungen)** und nehmen Sie die geeigneten Einstellungen vor.

# *Hinweis: Kopierschutzmuster werden nur schwarzweiß gedruckt.*

D Klicken Sie auf **OK**, um zum Fenster More Options (Weitere Optionen) zurückzukehren.

Klicken Sie auf OK, um das Dialogfeld "Printer Settings" (Druckereinstellungen) zu schließen und zu drucken.

## **Drucken von Watermark (Wasserzeichen) (nur Windows)**

Mit dieser Funktion können Sie ein text- oder bildbasiertes Wasserzeichen auf Ihr Dokument drucken.

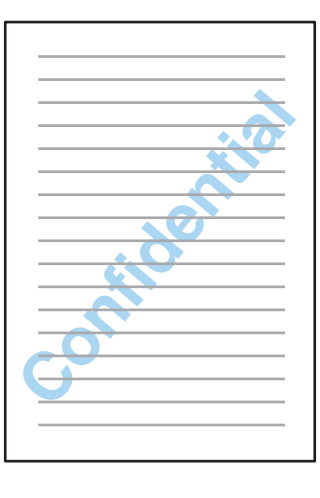

#### *Hinweis:*

*Diese Funktion ist in einigen Einstellungen möglicherweise nicht verfügbar.*

A Rufen Sie die Druckereinstellungen auf.  $\blacklozenge$  ["Aufrufen des Druckertreibers unter Windows" auf Seite 43](#page-42-0)

B Klicken Sie auf der Registerkarte More Options (Weitere Optionen) auf **Watermark Features (Wasserzeichenfunktionen)** und wählen Sie dann aus der Liste unter Watermark (Wasserzeichen) ein Wasserzeichen aus.

#### *Hinweis:*

- ❏ *Wenn Sie Ihr eigenes Wasserzeichen erstellen möchten, klicken Sie auf Add/Delete (Benutzerdefiniert). Weitere Informationen zu den einzelnen Einstellungen finden Sie in der Online-Hilfe.*
- ❏ *Gespeicherte Wasserzeichen können nur mit dem Druckertreiber, in dem die Einstellungen gespeichert wurden, verwendet werden. Auch wenn für einen Druckertreiber mehrere Druckernamen festgelegt wurden, sind die Einstellungen nur für den Druckernamen verfügbar, in dem Sie die Einstellungen gespeichert haben.*
- ❏ *Beim Freigeben des Druckers auf einem Netzwerk können Sie als Client kein benutzerdefiniertes Wasserzeichen erstellen.*

C Klicken Sie auf **Settings (Einstellungen)** und nehmen Sie die geeigneten Einstellungen vor.

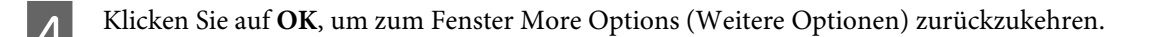

Klicken Sie auf OK, um das Dialogfeld "Printer Settings" (Druckereinstellungen) zu schließen und zu drucken.

## **Drucken von Header/Footer (Kopfzeile/Fußzeile) (nur Windows)**

Mit dieser Funktion können Sie oben oder unten auf jeder Seite eines Dokuments den Benutzernamen, den Computernamen, das Datum, die Uhrzeit oder die Sortiernummer drucken.

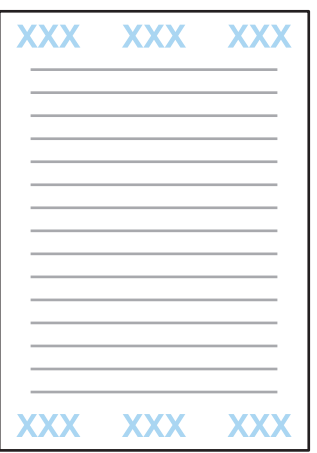

A Rufen Sie die Druckereinstellungen auf.  $\blacktriangleright$  ["Aufrufen des Druckertreibers unter Windows" auf Seite 43](#page-42-0)

- B Klicken Sie auf der Registerkarte More Options (Weitere Optionen) auf **Watermark Features (Wasserzeichenfunktionen)**, wählen Sie **Header/Footer (Kopfzeile/Fußzeile)** und klicken Sie dann auf **Settings (Einstellungen)**.
- C Wählen Sie die erforderlichen Elemente aus der Auswahlliste des Fensters Header/Footer Settings (Kopfzeilen/ Fußzeilen-Einstellungen) aus.

*Wenn Sie Collate Number (Sortiernummer) auswählen, wird die Anzahl der Kopien gedruckt.*

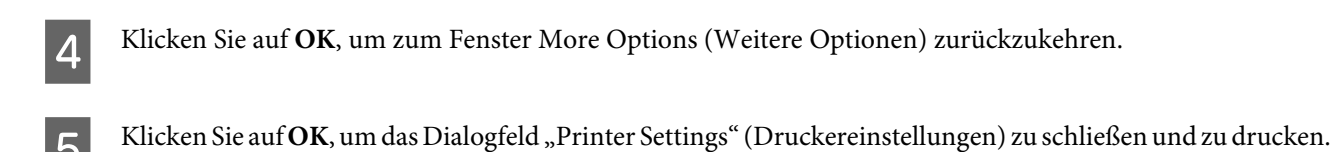

## **Vertrauliche Aufträge drucken**

Diese Funktion wird nur bei den Serien WF-5620 und WF-5690 unterstützt.

*Hinweis:*

#### **Drucken**

Diese Funktionen ermöglicht Ihnen das Festlegen eines Kennwortes beim Senden eines Auftrags. Wenn ein Kennwort festgelegt wurde, lässt sich der Auftrag erst dann ausdrucken, wenn das richtige Kennwort am Bedienfeld des Gerätes eingegeben wurde.

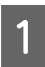

A Rufen Sie die Druckereinstellungen auf. & ["Aufrufen des Druckertreibers unter Windows" auf Seite 43](#page-42-0)

- B Wählen Sie Confidential Job (Vertraulicher Auftrag) im Register More Options (Weitere Optionen).
- C Legen Sie im Bildschirm Confidential Job Settings (Einstellungen für Vertraulicher Auftrag) Einstellungen wie Kennwort, Benutzername und Auftragsname fest, klicken Sie dann auf OK.
	- D Nehmen Sie die erforderlichen Einstellungen vor.
- E Klicken Sie zum Schließen des Druckereinstellungen-Bildschirms und zum Senden des Druckauftrags auf OK.
- Gehen Sie zum Drucker, drücken Sie  $\mathbf{\hat{i}}$  am Bedienfeld, wählen Sie dann Vertraulicher Auftrag.
- 7 Geben Sie Ihren Benutzernamen ein, wählen Sie den von Ihnen gesendeten Auftrag.
- Geben Sie das von Ihnen festgelegte Kennwort ein, starten Sie den Ausdruck anschließend mit einer der Tasten  $\Phi$ .

# **Administratoreinstellungen für Druckertreiber (nur Windows)**

Administratoren können die folgenden Druckertreibereinstellungen für alle Benutzer sperren, um unbeabsichtigte Änderungen an den Einstellungen zu verhindern.

- ❏ Kopierschutzmuster
- ❏ Waasserzeichen
- ❏ Kopfzeile/Fußzeile
- ❏ Farbe
- ❏ 2-seitiges Drucken
- ❏ Multi-Page

#### *Hinweis:*

*Sie müssen sich unter Windows als Administrator anmelden.*

A Windows 8 und Server 2012: Wählen Sie **Desktop**, **Charm Settings (Einstellungen)**, **Control Panel (Systemsteuerung)** und anschließend **Devices and Printers (Geräte und Drucker)** aus der Kategorie Hardware and Sound (Hardware und Sound).

Windows 7 und Server 2008 R2: Klicken Sie auf die Start-Schaltfläche und wählen Sie dann **Devices and Printers (Geräte und Drucker)**.

Windows Vista und Server 2008:

Klicken Sie auf die Start-Schaltfläche, wählen Sie **Control Panel (Systemsteuerung)** und anschließend den Eintrag **Printer (Drucker)** aus der Kategorie Hardware and Sound (Hardware und Sound).

Windows XP und Server 2003:

Klicken Sie auf **Start (Startseite)**, wählen Sie **Control Panel (Systemsteuerung)** und dann **Printers and Faxes (Drucker und Faxgeräte)** aus der Kategorie Printers and Other Hardware (Drucker und andere Hardware).

B Windows 8, 7, Server 2008 und Server 2012: Klicken Sie mit der rechten Maustaste auf das Produkt, wählen Sie **Printer properties (Druckereigenschaften)**, **Optional Settings (Optionale Einstellungen)** und klicken Sie anschließend auf die Schaltfläche **Driver Settings (Treibereinstellungen)**.

Windows Vista und Server 2008:

Klicken Sie mit der rechten Maustaste auf das Symbol für Ihr Produkt, klicken Sie auf **Optional Settings (Optionale Einstellungen)** und dann auf die Schaltfläche **Driver Settings (Treibereinstellungen)**.

Windows XP und Server 2003:

Klicken Sie mit der rechten Maustaste auf das Symbol für Ihr Produkt, klicken Sie auf **Optional Settings (Optionale Einstellungen)** und dann auf die Schaltfläche **Driver Settings (Treibereinstellungen)**.

S Nehmen Sie die geeigneten Einstellungen vor. Weitere Informationen zu den einzelnen Einstellungen finden Sie in der Online-Hilfe.

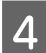

D Klicken Sie auf **OK**.

# **PostScript-Druckertreiber verwenden**

Nachstehend erfahren Sie, wie Sie den PostScript-Druckertreiber installieren. & ["PostScript-Druckertreiber installieren " auf Seite 151](#page-150-0)

# **Epson Universal P6-Druckertreiber verwenden**

Nachstehend erfahren Sie, wie Sie den Epson Universal P6-Druckertreiber installieren.

& ["Epson Universal P6-Druckertreiber \(nur Windows\) installieren" auf Seite 155](#page-154-0)

#### *Hinweis:*

*Wählen Sie Schriftarten möglichst innerhalb Ihrer Anwendung. Entsprechende Hinweise finden Sie in der Softwaredokumentation. Falls Sie unformatierten Text direkt von DOS zum Drucker senden oder mit einer einfachen Software arbeiten, die keine Schriftartenauswahl erlaubt, können Sie Schriftarten über die Menüs am Druckerbedienfeld auswählen.*

# **Scannen**

# **Scannen über das Bedienfeld**

Sie können Vorlagen scannen und das gescannte Bild vom Produkt an einen angeschlossenen Computer, ein Speichergerät, einen Netzwerkordner oder per eMail-Anhang senden.

#### *Hinweis:*

- ❏ *Je nach Produkt werden die Funktionen In Netzwerkordner/FTP scannen und An eMail scannen möglicherweise nicht unterstützt.*
	- & *["Verfügbare Funktionen" auf Seite 10](#page-9-0)*
- ❏ *Sie können die Scaneinstellungen als eine Voreinstellung speichern.*
	- & *["Vorneinst." auf Seite 120](#page-119-0)*

## **Scannen an ein Speichergerät**

- Schließen Sie ein externes USB-Gerät an.
- 2 Legen Sie das Original auf. & ["Einlegen von Vorlagen" auf Seite 35](#page-34-0)
- C Wechseln Sie über das Menü "Startseite" in den Modus **Scan**.

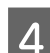

D Wählen Sie **Sp.Gerät**.

- E Drücken Sie auf **Format** und wählen Sie das Dateiformat, das Sie zum Speichern der gescannten Daten auf dem Speichergerät verwenden möchten.
- F Drücken Sie auf **Einstellungen** und nehmen Sie die geeigneten Scaneinstellungen vor.

#### *Hinweis:*

*Wenn PDF als Dateiformat ausgewählt wird, werden Sicherheitseinstellungen verfügbar, mit denen Sie eine kennwortgeschützte PDF-Datei erstellen können. Wählen Sie PDF-Einstellungen.*

Drücken Sie eine der Tasten unter  $\otimes$ , um den Farbmodus einzustellen, und starten Sie dann den Scanvorgang.

Ihr gescanntes Bild wird gespeichert.

## **Scannen in einen Ordner**

Mit der Funktion In Netz-ordner/FTP scannen können Sie gescannte Bilder in einem Ordner auf einem Server speichern. Sie können einen Speicherordner angeben, indem Sie direkt einen Ordnerpfad eingeben. Es ist jedoch möglicherweise einfacher, wenn Sie einen Speicherordner registrieren und die Ordnereinstellungen unter "Kontakte" konfigurieren, bevor Sie diese Funktion verwenden.

& ["Einstellungen der Kontaktliste" auf Seite 101](#page-100-0)

Legen Sie das Original auf. & ["Einlegen von Vorlagen" auf Seite 35](#page-34-0) B Wechseln Sie über das Menü "Startseite" in den Modus **Scan**. C Wählen Sie **Netz-ordner/FTP**. D Drücken Sie auf **Kontakte**, um eine Liste der registrierten Ordner anzuzeigen. *Hinweis: Sie können den Ordner auch angeben, indem Sie direkt den Ordnerpfad eingeben. Drücken Sie nach Abschluss von Schritt 3 auf das Feld Ort eingeben. Wählen Sie Kommunikationsmodus, geben Sie den Ordnerpfad über das Nummernfeld und andere Schaltflächen auf dem Bedienfeld ein und konfigurieren Sie dann die Ordnereinstellungen. Nachdem Sie die Einstellungen vorgenommen haben, wechseln Sie zu Schritt 6.* Er Drücken Sie zur Auswahl des gewünschten Ordners auf das Kontrollkästchen in der Liste, drücken Sie dann auf **Fortf.** F Drücken Sie auf **Menü**. Nehmen Sie die geeigneten Scaneinstellungen vor. Drücken Sie eine der Tasten unter  $\otimes$ , um den Farbmodus einzustellen, und starten Sie dann den Scanvorgang. Ihr gescanntes Bild wird gespeichert.

## **Scannen an eine eMail**

Mit der Funktion An eMail scannen können Sie gescannte Dateien per eMail direkt vom Produkt über einen vorkonfigurierten eMail-Server senden.

## *Hinweis:*

*Stellen Sie vor dem Verwenden dieser Funktion sicher, dass Sie die eMail-Server-Einstellungen konfiguriert haben und dass unter Datum/Zeit-Einstellung die Einstellungen für Datum/Zeit und Zeitdifferenz korrekt sind. Andernfalls werden die Zeitstempel Ihrer eMails am Computer des Empfängers möglicherweise nicht korrekt angezeigt.*

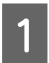

Legen Sie das Original auf.

& ["Einlegen von Vorlagen" auf Seite 35](#page-34-0)

B Wechseln Sie über das Menü "Startseite" in den Modus **Scan**.

C Wählen Sie **eMail**.

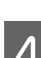

D Wenn Sie eMail-Adressen direkt angeben möchten, drücken Sie auf das Feld **eMail-Adresse eingeben** und geben Sie dann eine eMail-Adresse ein.

E Wenn Sie eMail-Adressen über Kontakte angeben möchten, drücken Sie auf **Kontakte**, um die Liste anzuzeigen, und wählen Sie dann einen Kontakt aus, indem Sie auf das entsprechende Kontrollkästchen in der Liste drücken. Drücken Sie anschließend auf **Fortf.**

#### *Hinweis:*

*Sie können eMails an bis zu 10 einzelne eMail-Adressen und an Gruppen senden.*

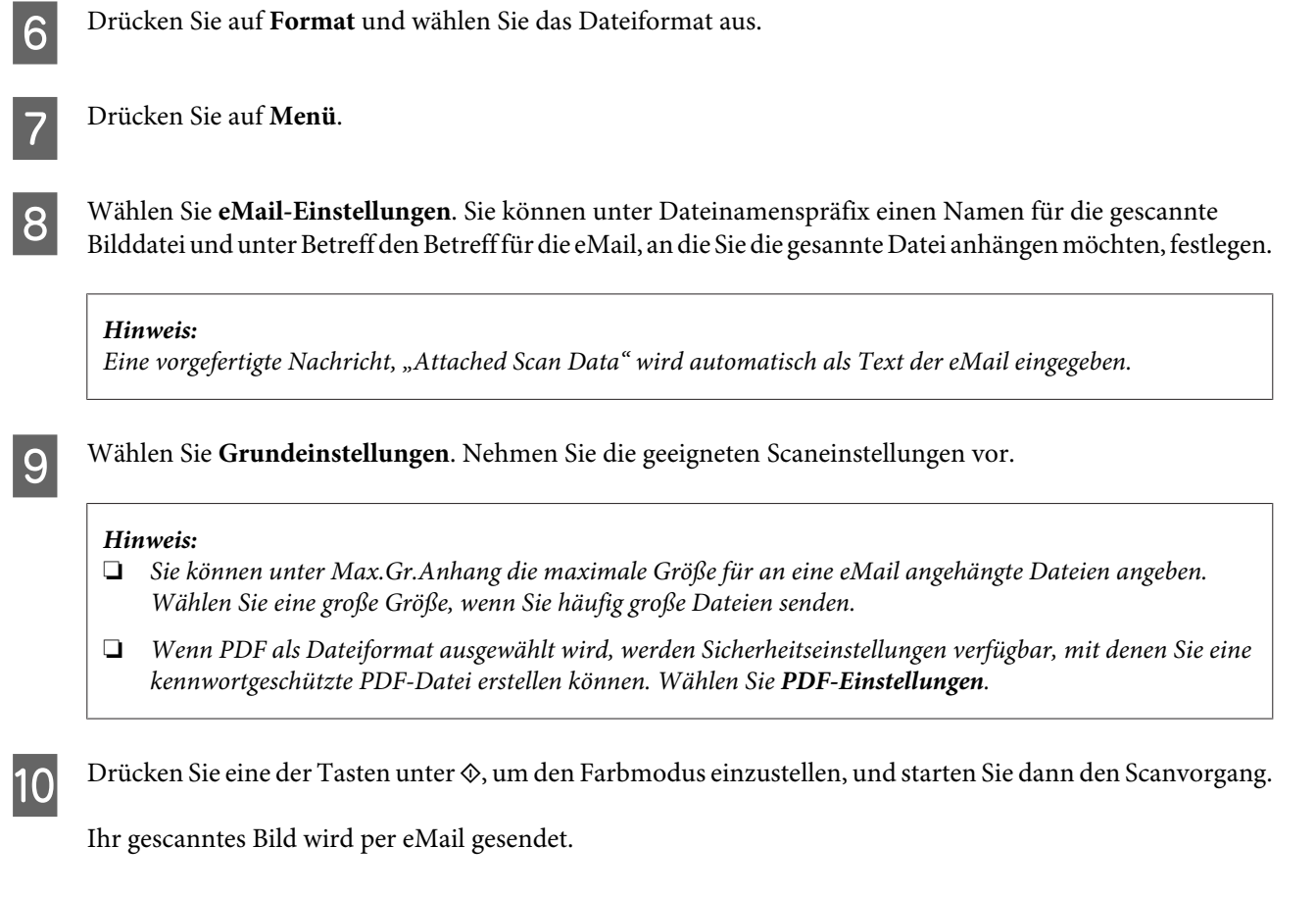

## **In die Cloud scannen**

Weitere Informationen zur Verwendung von In Cloud scannen finden Sie auf der Epson Connect Portal-Website. & ["Verwenden des Epson Connect-Services" auf Seite 12](#page-11-0)

## **Zu Document Capture Pro scannen (nur unter Windows)**

Diese Funktion ermöglicht Ihnen das Scannen mit den in Document Capture Pro festgelegten Einstellungen. Bevor Sie diese Funktion nutzen, vergewissern Sie sich, dass Document Capture Pro installiert und ein Auftrag in der Software eingerichtet wurde. Weitere Informationen finden Sie im folgenden Abschnitt.

& ["Document Capture Pro" auf Seite 75](#page-74-0)

#### **Scannen**

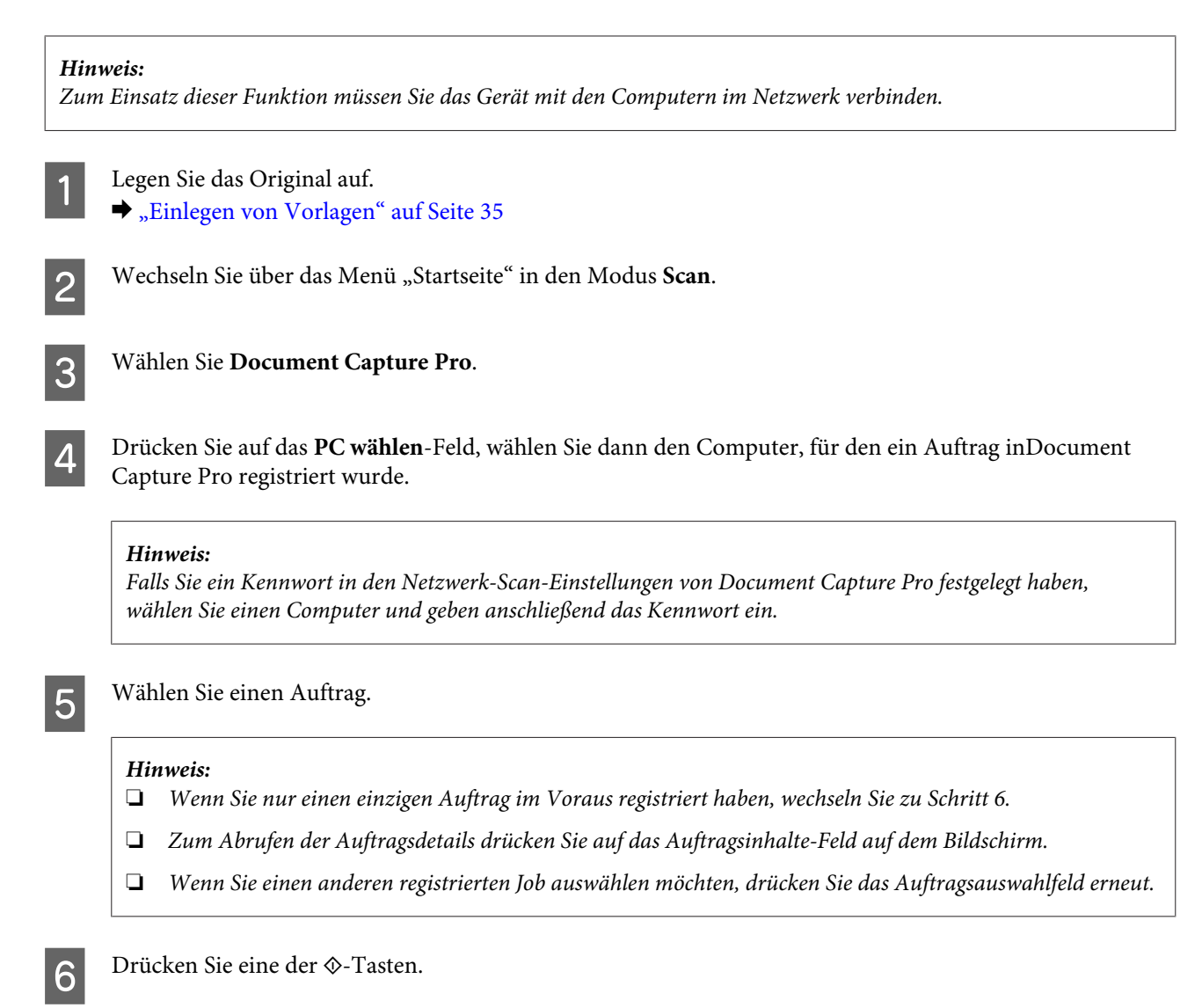

Das gescannte Bild wird an dem von Ihnen festgelegten Ziel gespeichert.

## **Zu einem Computer scannen (WSD)**

#### *Hinweis:*

- ❏ *Diese Funktion kann nur unter den Betriebssystemen Windows 8, Windows 7 und Vista genutzt werden.*
- ❏ *Zum Einsatz dieser Funktion müssen Sie WSD im Voraus am Computer einrichten. Weitere Informationen finden Sie im Online-Netzwerkhandbuch.*

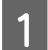

Legen Sie das Original auf.

& ["Einlegen von Vorlagen" auf Seite 35](#page-34-0)

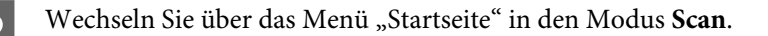

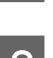

C Wählen Sie **Computer (WSD)**.

Wählen Sie einen Computer aus.

E Drücken Sie eine der  $\otimes$ -Tasten, starten Sie den Scan. Ihr gescanntes Bild wird gespeichert.

#### *Hinweis:*

*Je nach Betriebssystemversion wird das gescannte Bild an unterschiedlichen Zielen gespeichert. Weitere Informationen finden Sie in der Dokumentation zu Ihrem Computer.*

## **Menüliste für den Scan-Modus**

Informationen zur Menüliste für den Scan-Modus finden Sie im folgenden Abschnitt.

& ["Modus Scan" auf Seite 106](#page-105-0)

# **Scannen über Ihren Computer**

## **Access Control (Zugriffssteuerung)-Einstellungen (nur Windows)**

Diese Funktion kann nur mit den Serien WF-5620 und WF-5690 genutzt werden.

Wenn die Zugangssteuerung des Druckers auf **Ein** eingestellt ist, müssen Sie Benutzername und Kennwort in den EPSON Scan Settings eingeben, wenn Sie EPSON Scan nutzen möchten.

A Wählen Sie die Start-Schaltfläche oder **Start** > **All Programs (Alle Programme)** oder **Programs (Programme)** > **EPSON** > **EPSON Scan** > **EPSON Scan Settings**. Unter Windows 8 und Server 2012: Geben Sie "EPSON Scan Settings" in den Suche-Charm ein, wählen Sie dann die Software.

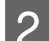

B Wählen Sie **Access Control (Zugriffssteuerung)**.

C Geben Sie den **User Name (Benutzername)** und das **Password (Kennwort)** ein, klicken Sie dann auf **OK**.

*Falls Sie Benutzernamen und Kennwort nicht kennen sollten, wenden Sie sich bitte an Ihren Druckeradministrator.*

## **Scannen im Office Mode (Büromodus)**

Im Office Mode (Büromodus) können Sie schnell Textdokumente scannen, ohne Ihr Bild in einem Vorschaubild zu prüfen.

#### *Hinweis:*

- ❏ *Wenn Sie Epson Scan unter Windows Server 2012, Server 2008 oder Server 2003 installieren möchten, müssen Sie zunächst Desktop Experience (Desktopdarstellung) installieren.*
- ❏ *In der Hilfe finden Sie weitere Informationen zu Epson Scan.*

*Hinweis:*

Platzieren Sie Ihr(e) Vorlage(n).

- & ["Einlegen von Vorlagen" auf Seite 35](#page-34-0)
- 2 Starten Sie Epson Scan. & ["Starten des Epson Scan-Treibers" auf Seite 75](#page-74-0)
- 

C Wählen Sie Office Mode (Büromodus) aus der Liste Mode (Modus).

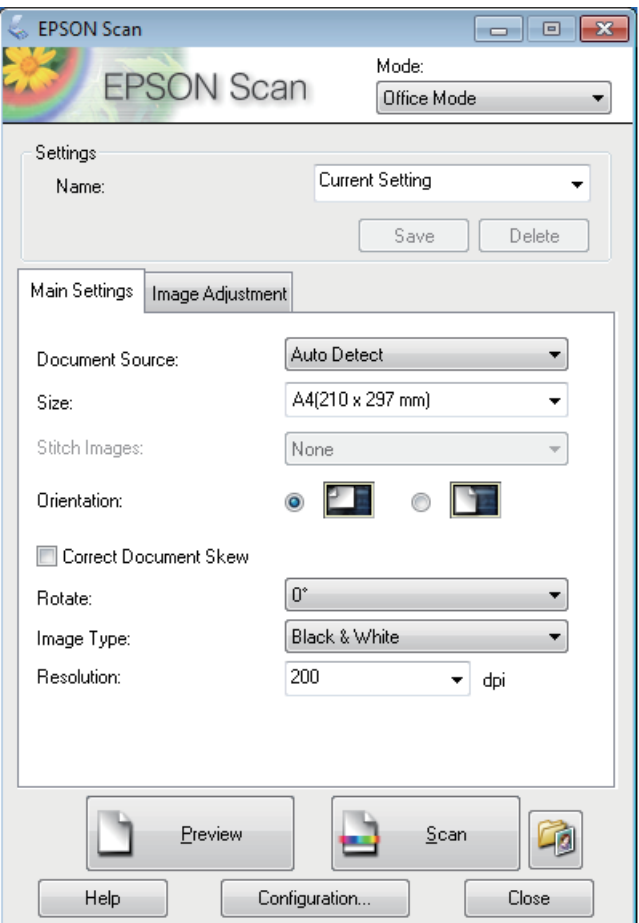

- D Wählen Sie die geeignete Einstellung für Document Source (Dokumentenquelle).
- E Wählen Sie die Größe der Vorlage als Einstellung für Size (Größe).
- Kählen Sie die geeignete Einstellung für Image Type (Bildtyp).
- G Wählen Sie eine für Ihre Vorlagen geeignete Einstellung für die Resolution (Auflösung).
- H Klicken Sie auf **Scan (Scannen)**.

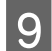

I Wählen Sie im Fenster File Save Settings (Einstellungen zum Speichern von Dateien) die geeignete Einstellung für Type (Typ) und klicken Sie auf **OK**.

#### *Hinweis:*

- ❏ *Wenn das Kontrollkästchen Show this dialog box before next scan (Dieses Dialogfeld vor dem nächsten Scanvorgang anzeigen) deaktiviert ist, beginnt Epson Scan direkt mit dem Scanvorgang, ohne das Fenster File Save Settings (Einstellungen zum Speichern von Dateien) anzuzeigen.*
- ❏ *Sie können eine kennwortgeschützte PDF-Datei erstellen. Wählen Sie unter PDF Plug-in Settings (PDF Plug-in-Einstellungen) die Registerkarte Security (Sicherheit) aus. In der Hilfe finden Sie weitere Informationen zu Epson Scan.*
- ❏ *Wenn Sie Skip Blank Page (Leere Seiten überspringen) auswählen, werden leere Seiten der Vorlage nicht gescannt.*

Ihr gescanntes Bild wird gespeichert.

## **Scannen im Professional Mode (Professioneller Modus)**

Mit Professional Mode (Professioneller Modus) haben Sie umfassende Kontrolle über alle Scaneinstellungen und können die von Ihnen vorgenommenen Änderungen jeweils in einer Vorschau prüfen. Dieser Modus wird für fortgeschrittene Benutzer empfohlen.

*Hinweis:*

- ❏ *Wenn Sie Epson Scan unter Windows Server 2012, Server 2008 oder Server 2003 installieren möchten, müssen Sie zunächst Desktop Experience (Desktopdarstellung) installieren.*
- ❏ *In der Hilfe finden Sie weitere Informationen zu Epson Scan.*

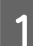

Platzieren Sie Ihr(e) Vorlage(n).

& ["Einlegen von Vorlagen" auf Seite 35](#page-34-0)

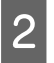

**2** Starten Sie Epson Scan.

& ["Starten des Epson Scan-Treibers" auf Seite 75](#page-74-0)

C Wählen Sie **Professional Mode (Professioneller Modus)** aus der Liste Mode (Modus).

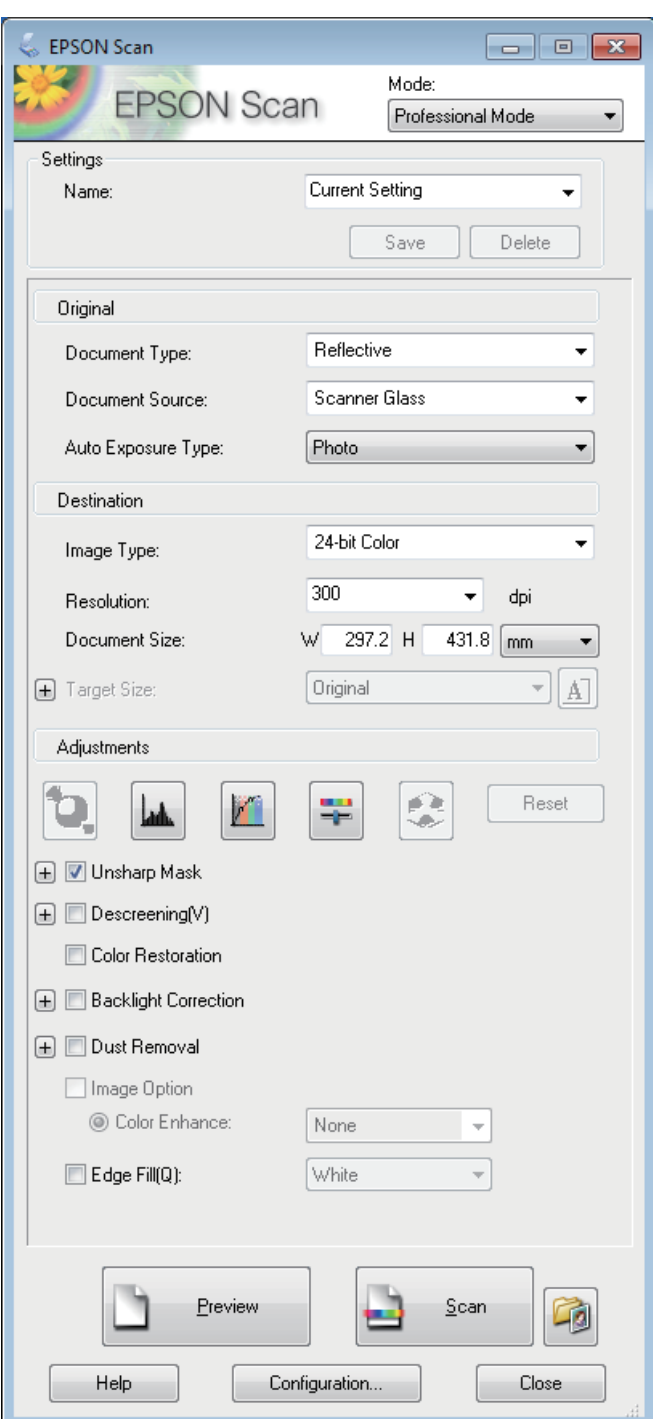

- Wählen Sie die geeignete Einstellung für Document Source (Dokumentenquelle).
- E Wählen Sie **Photo (Foto)** oder **Document (Vorlage)** als Einstellung für Auto Exposure Type (Automatische Belichtung) aus.
- F Wählen Sie die geeignete Einstellung für Image Type (Bildtyp).

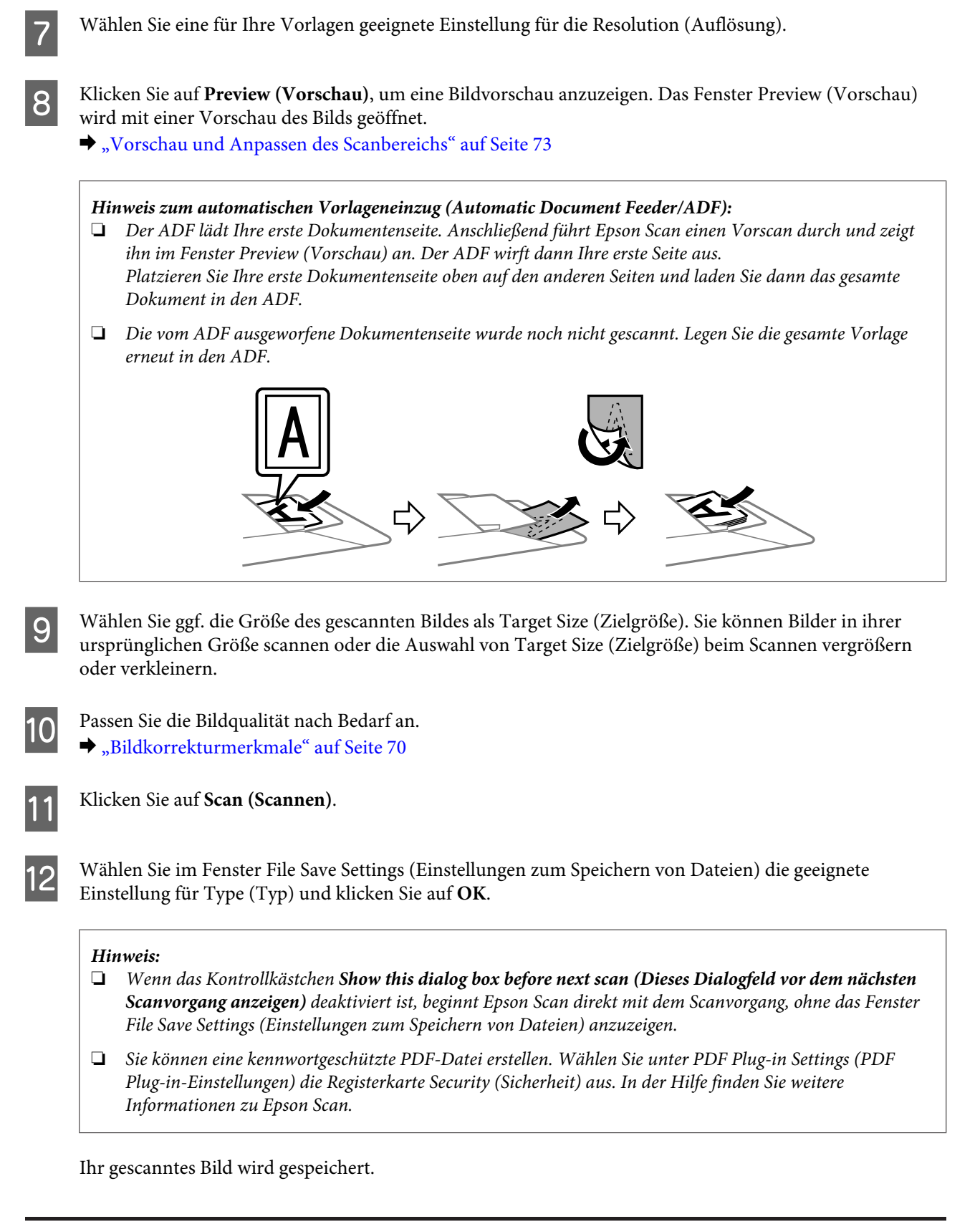

## **Bildkorrekturmerkmale**

Epson Scan bietet eine Vielzahl von Einstellungen zur Verbesserung von Farbe, Schärfe, Kontrast und anderen Aspekten der Bildqualität.

In der Hilfe finden Sie weitere Informationen zu Epson Scan.

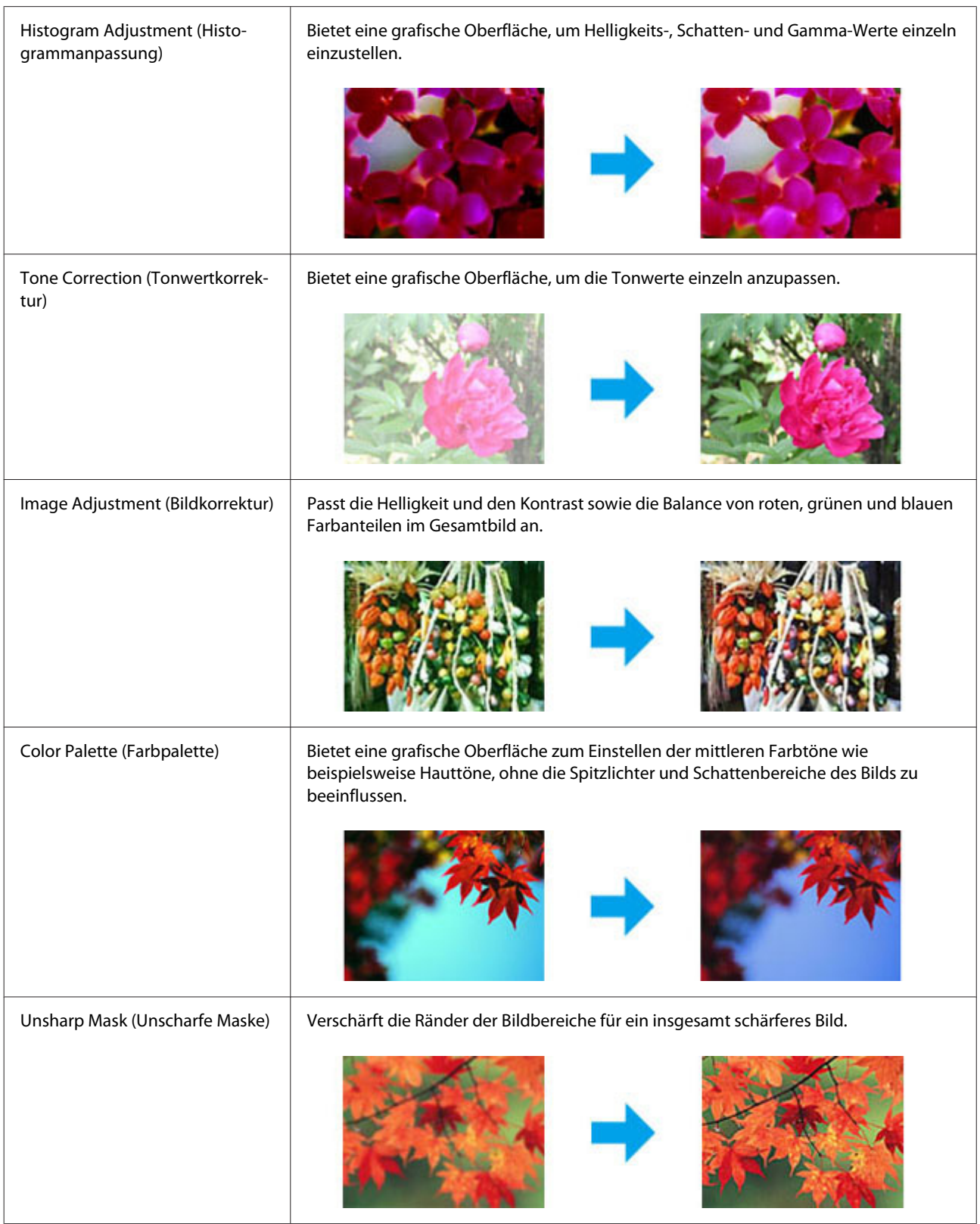

#### **Scannen**

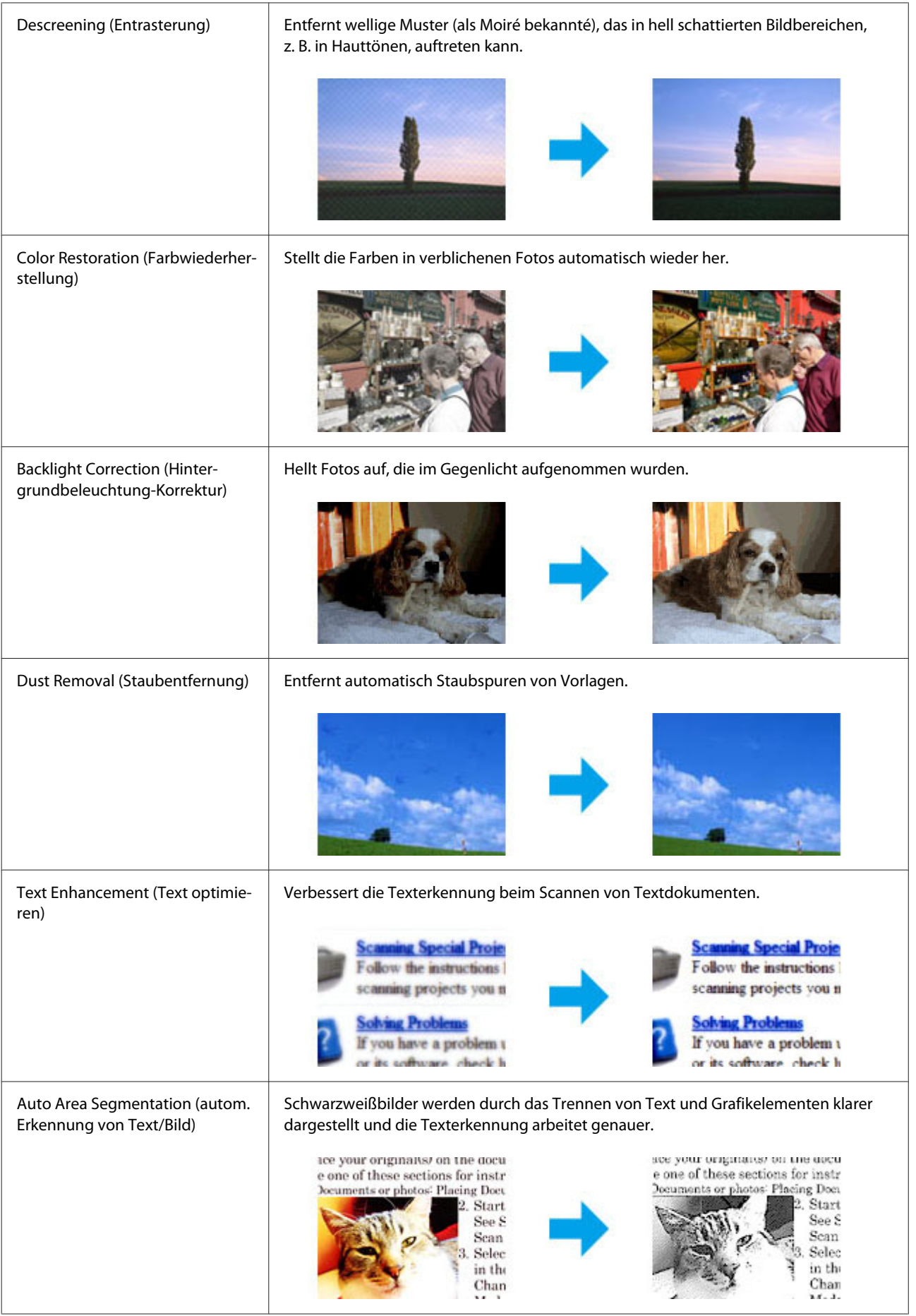
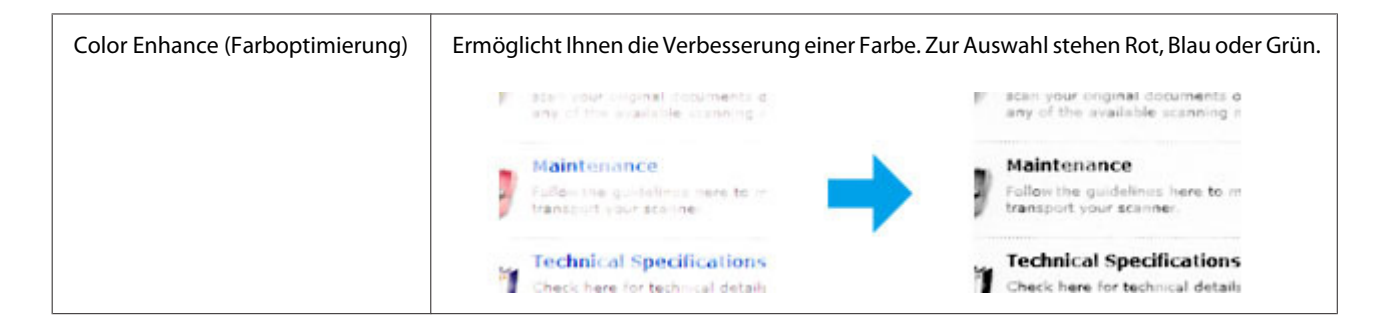

# **Vorschau und Anpassen des Scanbereichs**

## **Auswählen eines Vorschaumodus**

Nachdem Sie die Grundeinstellungen und die Auflösung ausgewählt haben, können Sie eine Vorschau Ihres Bilds anzeigen und den Bildbereich in einem Preview (Vorschau)-Fenster auswählen bzw. anpassen. Es gibt zwei Vorschauarten.

- ❏ In der Vorschau Normal werden Vorschaubilder ganz und in ihrer vollen Größe angezeigt. Sie können den Scanbereich auswählen und Bildqualitätskorrekturen manuell vornehmen.
- ❏ In der Vorschau Thumbnail (Vorschaubild) werden Vorschaubilder als Miniaturbilder angezeigt. Epson Scan erkennt automatisch die Ränder des Scanbereichs, wendet automatisch Belichtungseinstellungen auf die Bilder an und dreht sie, falls erforderlich.

### *Hinweis:*

- ❏ *Einige der Einstellungen, die Sie ändern, nachdem Sie eine Bildvorschau durchgeführt haben, werden zurückgesetzt, wenn Sie den Preview (Vorschau)-Modus ändern.*
- ❏ *Die Vorschauart kann je nach Vorlagenart und Epson Scan-Modus möglicherweise nicht geändert werden.*
- ❏ *Wenn Sie eine Bildvorschau ohne Anzeige des Preview (Vorschau)-Dialogfelds betrachten, werden Bilder im Standardvorschaumodus angezeigt. Wenn Sie eine Vorschau betrachten, während das Preview (Vorschau)-Dialogfeld angezeigt wird, werden Bilder in dem Vorschaumodus angezeigt, der vor der Vorschau verwendet wurde.*
- ❏ *Klicken Sie zum Ändern der Größe des Preview (Vorschau)-Fensters auf dessen Ecke und ziehen Sie Preview (Vorschau) mit der Maus.*
- ❏ *In der Hilfe finden Sie weitere Informationen zu Epson Scan.*

## **Erstellen eines Laufrahmens**

Ein Laufrahmen ist eine umlaufende gepunktete Linie, die um die Ränder des Vorschaubilds gesetzt wird und den Scanbereich anzeigt.

Führen Sie einen der folgenden Schritte aus, um einen Laufrahmen zu zeichnen.

#### **Scannen**

❏ Um einen Laufrahmen manuell zu zeichnen, positionieren Sie den Zeiger in dem Bereich, in dem die Ecke des Laufrahmens platziert werden soll, und klicken Sie. Ziehen Sie das Fadenkreuz durch das Bild zu der gegenüberliegenden Ecke des gewünschten Scanbereichs.

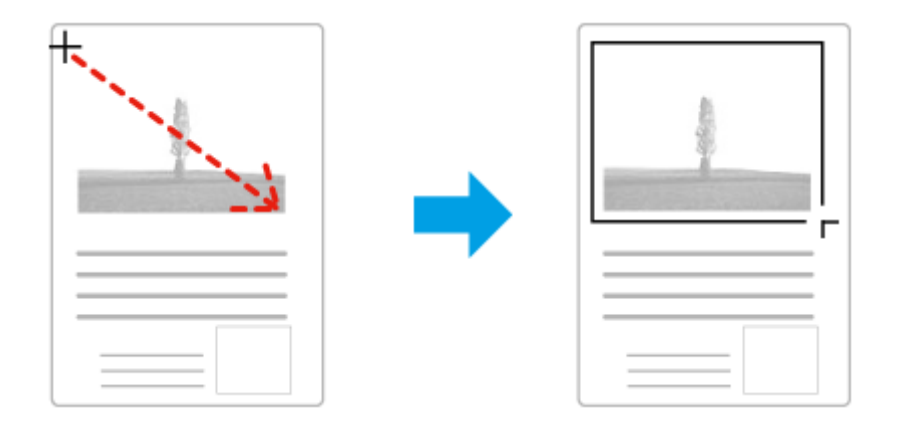

- **□** Zum automatischen Zeichnen des Laufrahmens klicken Sie auf das Symbol zum automatischen Lokalisieren. Sie können dieses Symbol nur verwenden, wenn Sie eine normale Vorschau betrachten und nur ein Dokument auf dem Vorlagenglas haben.
- ❏ Um den Laufrahmen mit einer bestimmten Größe zu zeichnen, geben Sie eine neue Breite und Höhe in der Einstellung für Document Size (Vorlagengröße) ein.
- ❏ Zum Erzielen optimaler Ergebnisse sollten alle Seiten des Laufrahmens innerhalb des Vorschaubilds liegen. Schließen Sie keine Bereiche um das Vorschaubild herum in den Laufrahmen ein.

## **Anpassen eines Laufrahmens**

Sie können den Laufrahmen verschieben und seine Größe anpassen. Bei Verwendung einer normalen Vorschau können Sie in jedem Bild mehrere Laufrahmen (bis zu 50) setzen und verschiedene Bildbereiche als unterschiedliche Scandateien scannen.

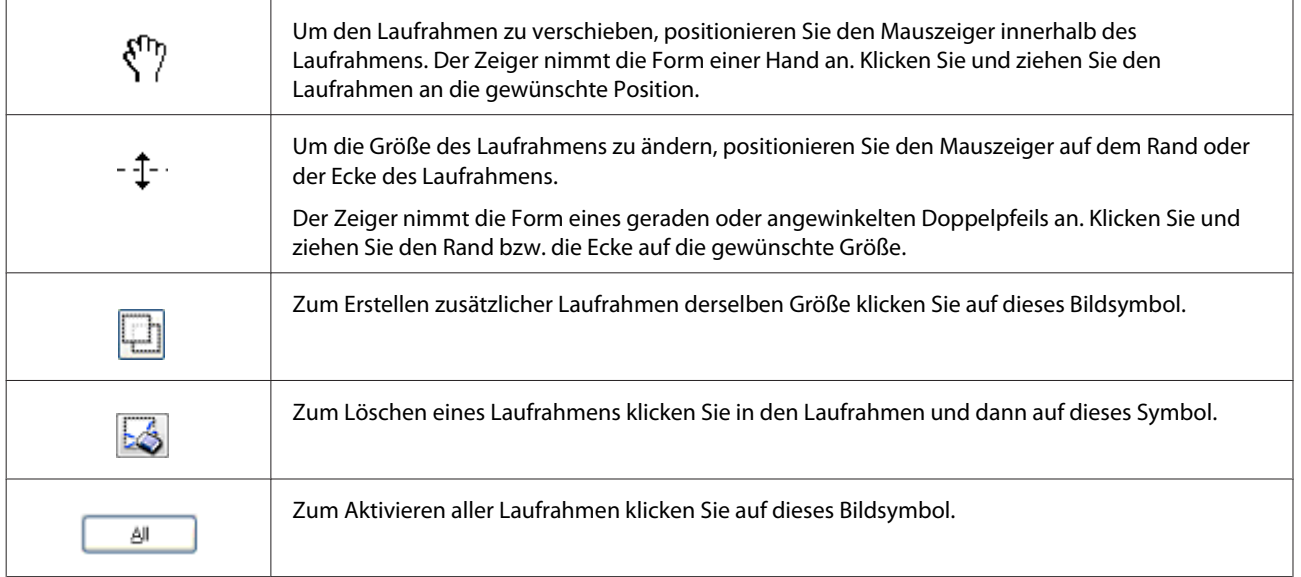

#### *Hinweis:*

- ❏ *Um nur eine senkrechte oder waagerechte Verschiebung des Laufrahmens zuzulassen, halten Sie während des Ziehens die Shift (Umschalt)-Taste gedrückt.*
- ❏ *Um die Größe des Laufrahmens unter Einhaltung der aktuellen Proportionen zu ändern, halten Sie während der Größenänderung die Shift (Umschalt)-Taste gedrückt.*
- ❏ *Zum Ziehen mehrerer Laufrahmen müssen Sie vor dem Scanvorgang im Fenster Preview (Vorschau) auf die Schaltfläche All (Alle) klicken. Andernfalls wird nur der Bereich innerhalb des zuletzt gesetzten Laufrahmens gescannt.*

# **Softwareinformationen**

# **Starten des Epson Scan-Treibers**

Mit dieser Software können Sie den gesamten Scanvorgang steuern. Sie ist als Standalone-Programm oder in Verbindung mit einem anderen TWAIN-kompatiblen Programm einsetzbar.

## **Startanleitung**

- ❏ Windows 8 und Server 2012: Wählen Sie das **EPSON Scan**-Symbol auf dem Desktop. Alternativ wählen Sie **EPSON Scan** im **Start**-Bildschirm.
- ❏ Windows 7, Vista, XP, Server 2008 und Server 2003: Doppelklicken Sie auf das **EPSON Scan**-Symbol auf dem Desktop. Sie können auch auf das Symbol für die Start-Schaltfläche klicken oder **Start** > **All Programs (Alle Programme)** bzw. **Programs (Programme)** > **EPSON** > **EPSON Scan** > **EPSON Scan** auswählen.
- ❏ Mac OS X: Wählen Sie **Applications (Programme)** > **Epson Software** > **EPSON Scan**.

## **Zugriff auf die Hilfe**

Klicken Sie auf die Schaltfläche **Help (Hilfe)** im Epson Scan-Treiber.

# **Starten anderer Scan-Software**

*Hinweis:*

*Manche Scananwendungen sind eventuell in einigen Ländern nicht enthalten.*

## **Document Capture Pro**

Nur unter Windows verfügbar.

Mit dieser Software können Sie Seiten neu anordnen oder Bilder drehen, die Daten anschließend speichern, per E-Mail versenden, zu einem Server oder Cloud-Dienst übertragen. Zusätzlich können Sie zum Erleichtern Ihrer Arbeitsabläufe häufig genutzte Scaneinstellungen speichern.

### **Scannen**

Sie können diese Software von der folgenden Epson-Website herunterladen. <http://support.epson.net/> [http://assets.epson-europe.com/gb/en/document\\_capture\\_pro/](http://assets.epson-europe.com/gb/en/document_capture_pro/) (Europa)

### **Startanleitung**

❏ Windows 8:

Klicken Sie im **Start**-Bildschirm mit der rechten Maustaste oder wischen Sie von der unteren oder oberen Kante des **Start**-Bildschirms nach innen, wählen Sie dann **All apps (Alle Apps)** > **Epson Software** > **Document Capture Pro**.

❏ Windows 7, Vista und XP: Wählen Sie die Start-Schaltfläche oder **Start** > **All Programs (Alle Programme)** oder **Programme**> **Epson Software** > **Document Capture Pro**.

### **Zugriff auf die Hilfe**

Zum Anzeigen der Hilfe wählen Sie **Help (Hilfe)** im Menü des Softwarebildschirms.

# <span id="page-76-0"></span>**Faxen**

# **Anschluss an eine Telefonleitung**

# **Kompatible Telefonleitungen und Telefonkabel**

# **Telefonleitung**

Die Faxfunktionen dieses Produkts sind für den Betrieb über standardmäßige analoge Telefonleitungen (PSTN = Public Switched Telephone Network) und Nebenstellenanlagen (PBX = Private Branch Exchange) ausgelegt. (Je nach Umgebung werden manche Nebenstellenanlagen möglicherweise nicht unterstützt.) Epson kann die Kompatibilität mit allen digitalen Telefonumgebungen nicht garantieren, speziell unter folgenden Bedingungen:

- ❏ Bei Verwendung von VoIP
- ❏ Bei Verwendung von digitalen Diensten über Glasfaser
- ❏ Bei Anschluss von Adaptern, wie z. B. Terminaladapter, VoIP-Adapter, Splitter oder DSL-Router, zwischen der Wandtelefonbuchse und dem Produkt.

# **Telefonkabel**

Verwenden Sie ein Telefonkabel mit folgender Schnittstellenspezifikation.

- ❏ RJ-11-Telefonkabel
- ❏ RJ-11-Telefongerätverbindung

Je nach Region liegt dem Produkt möglicherweise bereits ein Kabel bei. Verwenden Sie in diesem Fall dieses Kabel. Sie müssen das Telefonkabel möglicherweise an einen für Ihr Land oder Ihre Region bereitgestellten Adapter anschließen.

# **Anschließen des Produkts an die Telefonleitung**

## **Standardtelefonleitung (PSTN) oder Nebenstellenanlage (PBX)**

Schließen Sie ein Telefonkabel von der Telefonbuchse an der Wand oder dem PBX-Anschluss an den **LINE**-Anschluss auf der Rückseite des Produkts an.

**Faxen**

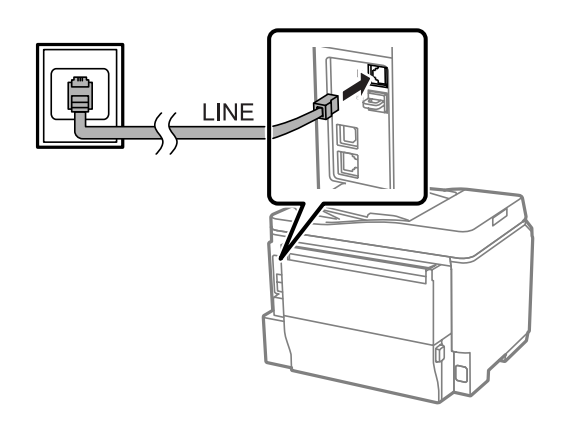

### c *Wichtig:*

- ❏ *Wenn Sie eine PBX-Konsole im selben Raum haben, schließen Sie das Kabel von der Konsole an den LINE-Anschluss an.*
- ❏ *Entfernen Sie nicht die Abdeckung vom EXT-Anschluss des Produkts, wenn Sie Ihr Telefon nicht anschließen.*

## **DSL oder ISDN**

Schließen Sie ein Telefonkabel von Ihrem DSL-Modem, Terminaladapter oder ISDN-Router an den **LINE**-Anschluss auf der Rückseite des Produkts an. Weitere Informationen finden Sie in der Dokumentation, die Sie mit Ihrem Modem, Adapter oder Router erhalten haben.

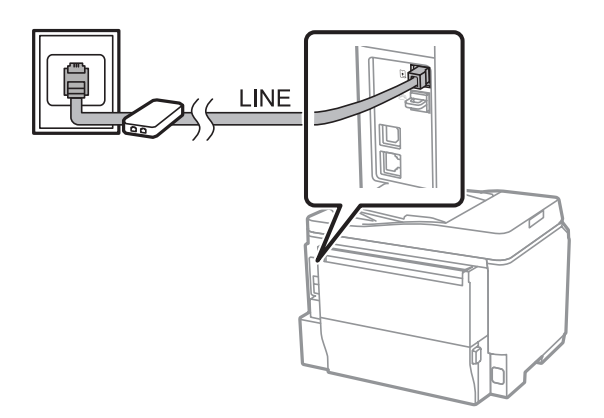

### **V** *Wichtig:*

*Beim Anschließen an eine DSL-Leitung müssen Sie möglicherweise einen getrennten DSL-Filter verwenden. Wenn Sie einen DSL-Filter verwenden, schließen Sie ein Telefonkabel vom DSL-Filter an den LINE-Anschluss des Produkts an.*

# **Anschließen eines Telefongeräts**

Gehen Sie nach dem Anschließen des Produkts an die Telefonleitung wie folgt vor, um Ihr Telefon oder Ihren Anrufbeantworter anzuschließen.

## **Einzelne Telefonleitung**

A Entfernen Sie die Abdeckung vom **EXT**-Anschluss am Produkt.

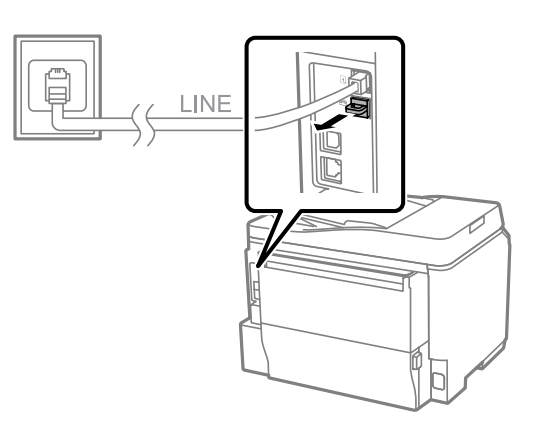

2 Schließen Sie ein zweites Telefonkabel an Ihr Telefon oder Ihren Anrufbeantworter und den **EXT**-Anschluss an.

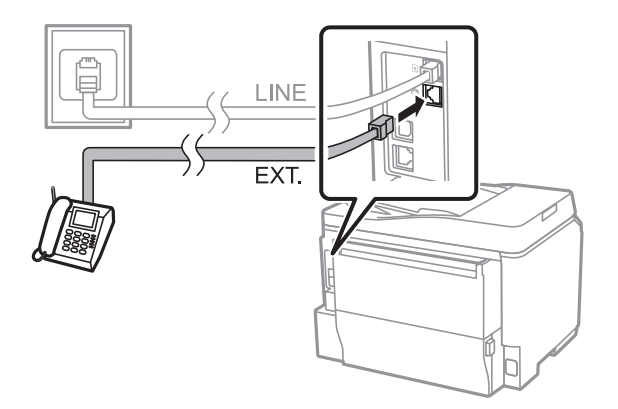

### **v** *Wichtig*:

- ❏ *Wenn eine einzelne Telefonleitung von Telefon und Produkt gemeinsam genutzt wird, vergewissern Sie sich, dass Sie das Telefon an den EXT-Anschluss des Produkts anschließen. Andernfalls funktionieren das Telefon und das Produkt möglicherweise nicht ordnungsgemäß.*
- ❏ *Wenn Sie einen Anrufbeantworter anschließen, müssen Sie möglicherweise die Einstellung "Klingeln bis Antwort" des Produkts ändern.*
	- & *["Einstellen der Anzahl von Klingelzeichen bis Antwort" auf Seite 83](#page-82-0)*

## **Zwei Telefonleitungen (am Beispiel ISDN)**

Schließen Sie ein zweites Telefonkabel an Ihr Telefon oder Ihren Anrufbeantworter und den Anschluss am Terminaladapter oder ISDN-Router an.

**Faxen**

<span id="page-79-0"></span>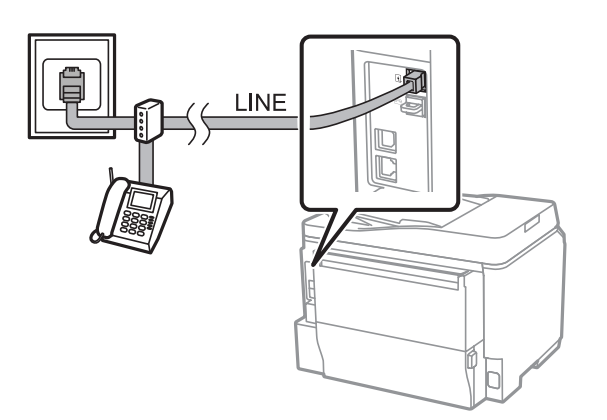

# **Einrichten zum Senden von Faxen**

# **Grundeinstellungen**

In diesem Abschnitt werden die erforderlichen Mindesteinstellungen zum Verwenden der Faxfunktionen beschrieben.

### *Hinweis:*

*Mit der Funktion Sperreinstellung im Menü Admin-Einstellungen kann ein Administrator die Einstellungen zum Schutz vor Änderungen mit einem Kennwort schützen.* & *["Einstellungen für Systemadministration " auf Seite 110](#page-109-0)*

## **Verwenden des Fax-Einstellungsassistenten**

Das Menü Fax-Einstellungsassist. des Produkts führt Sie durch die Einrichtung der grundlegenden Faxfunktionen. Der Assistent wird beim ersten Einschalten des Produkts automatisch angezeigt. Wenn Sie die Einstellungen bereits konfiguriert haben, überspringen Sie diesen Abschnitt, es sei denn, Sie möchten die Einstellungen ändern.

### **Wichtig:**

*Stellen Sie vor dem Starten des Assistenten sicher, dass Sie das Produkt und Ihr Telefongerät ordnungsgemäß an die Telefonleitung angeschlossen haben.*

& *["Anschluss an eine Telefonleitung" auf Seite 77](#page-76-0)*

A Wechseln Sie über das Menü "Startseite" in den Modus **Setup**.

B Wählen Sie **Systemadministration**.

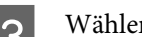

C Wählen Sie **Fax-Einstellungen**.

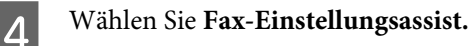

Der Bildschirm Fax-Einstellungsassist. wird angezeigt. Drücken Sie zum Fortfahren auf **Starten**.

E Geben Sie auf dem Bildschirm Fax-Header den Namen des Absenders ein (bis zu 40 Zeichen).

F Geben Sie auf dem Bildschirm Ihre Telefonnummer Ihre Telefonnummer ein (bis zu 20 Ziffern).

#### *Hinweis:*

- ❏ *Sie sollten vor dem Senden von Faxen Ihren Namen und Ihre Telefonnummer in die Faxkopfzeile eingeben, damit die Empfänger die Herkunft des Faxes erkennen können.*
- ❏ *Sie können die Informationen in der Kopfzeile später ändern. Rufen Sie das nachstehend gezeigte Menü auf. Setup > Systemadministration > Fax-Einstellungen > Grundeinstellungen > Kopf*

G Wenn Sie einen bestimmten Klingeltondienst bei Ihrem Telefonanbieter abonniert haben, wählen Sie auf dem Bildschirm DRD-Einstellung die Option **Fortf.** Wählen Sie das für eingehende Faxe zu verwendende Klingelmuster (oder wählen Sie **Ein**) und fahren Sie mit Schritt 10 fort. Wenn Sie diese Option nicht einstellen müssen, wählen Sie **Überspringen** und fahren Sie mit dem nächsten Schritt fort.

#### *Hinweis:*

- ❏ *Bestimmte Klingeltondienste, die von vielen Telefonanbietern angeboten werden (der Name des Dienstes ist von Anbieter zu Anbieter unterschiedlich) ermöglichen mehrere Telefonnummern für eine Telefonleitung. Jeder Nummer ist ein anderes Klingelmuster zugewiesen. Sie können eine Nummer für Gesprächsanrufe und eine andere für Faxanrufe verwenden. Wählen Sie unter DRD-Einstellung das Klingelmuster aus, das Faxanrufen zugewiesen ist.*
- ❏ *Je nach Region werden Ein und Aus als Optionen für DRD-Einstellung angezeigt. Wählen Sie Ein, um die bestimmte Klingelfunktion zu verwenden.*
- ❏ *Wenn Sie Ein oder ein anderes Klingelmuster als Alle auswählen, wird EmpfMod automatisch auf Auto eingestellt.*
- ❏ *Sie können die DRD-Einstellung später ändern. Rufen Sie das nachstehend gezeigte Menü auf. Setup > Systemadministration > Fax-Einstellungen > Empfangseinstellungen > DRD*
- H Wählen Sie auf dem Bildschirm Empfangsmoduseinst. die Option **Ja**, wenn Sie eine externe Telefonleitung oder einen externen Anrufbeantworter an das Produkt angeschlossen haben, und fahren Sie mit dem nächsten Schritt fort. Wenn Sie **Nein** wählen, wird EmpfMod automatisch auf Auto eingestellt. Fahren Sie mit Schritt 10 fort.

#### **Wichtig:**

*Wenn keine externe Telefonleitung an das Produkt angeschlossen ist, muss EmpfMod auf Auto eingestellt werden. Andernfalls können Sie keine Faxe empfangen.*

<span id="page-81-0"></span>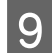

I Wählen Sie auf dem nächsten Empfangsmoduseinst.-Bildschirm **Ja**, um Faxe automatisch zu empfangen. Wählen Sie **Nein**, um Faxe manuell zu empfangen.

### *Hinweis:*

- ❏ *Wenn Sie einen externen Anrufbeantworter angeschlossen haben und die Option für den automatischen Faxempfang auswählen, müssen Sie sicherstellen, dass die Einstellung für Klingeln bis Antwort korrekt ist.* & *["Einstellen der Anzahl von Klingelzeichen bis Antwort" auf Seite 83](#page-82-0)*
- ❏ *Wenn Sie die Option für den manuellen Faxempfang auswählen, müssen Sie alle Anrufe entgegennehmen und das Bedienfeld des Produkts oder Ihr Telefon betätigen, um Faxe empfangen zu können.* & *["Manuelles Empfangen von Faxen " auf Seite 97](#page-96-0)*
- ❏ *Sie können die Einstellung EmpfMod zu einem späteren Zeitpunkt ändern. Rufen Sie das nachstehend gezeigte Menü auf. Setup > Systemadministration > Fax-Einstellungen > Empfangseinstellungen > EmpfMod*

J Prüfen Sie auf dem Bildschirm Einst. bestätigen die von Ihnen vorgenommenen Einstellungen und wählen Sie anschließend Fortf. Drücken Sie auf  $\zeta$ , um die Einstellungen zu korrigieren oder zu ändern.

Tallen Bericht des Testergebnisses auszudrucken. Wenn Fehlermeldungen ausgegeben werden, versuchen Sie die Bericht des Testergebnisses auszudrucken. Wenn Fehlermeldungen ausgegeben werden, versuchen Sie die im Bericht angegebenen Lösungen und führen Sie anschließend den Test erneut aus.

#### *Hinweis:*

❏ *Wenn der Bildschirm Leitungstyp wählen angezeigt wird, finden Sie Informationen dazu im nächsten Abschnitt.*

& *"Festlegen des Leitungstyps" auf Seite 82*

- ❏ *Wenn der Bildschirm Wähltonerkennung wählen angezeigt wird, wählen Sie Deaktivieren. Durch das Deaktivieren der Wähltonerkennungsfunktion kann jedoch möglicherweise die erste Ziffer der Faxnummer verloren gehen und das Fax an eine falsche Nummer gesendet werden.*
- ❏ *Um den Test nach Beenden des Assistenten erneut auszuführen, rufen Sie das nachstehend gezeigte Menü auf.*

*Setup > Systemadministration > Fax-Einstellungen > Fax-Verbindungstest*

## **Festlegen des Leitungstyps**

Wenn Sie das Produkt an eine Nebenstellenanalage (PBX) oder einen Terminaladapter anschließen, ändern Sie die Einstellung für Leitungstyp wie nachstehend beschrieben.

#### *Hinweis:*

*Nebenstellenanlagen (PBX = Private Branch Exchange) werden in Büroumgebungen verwendet, in denen ein externer Zugangscode wie z. B. "9" gewählt werden muss, um eine externe Nummer anzurufen. Die Standardeinstellung für Leitungstyp ist "PSTN" (Public Switched Telephone Network). Dies ist eine standardmäßige Telefonleitung ähnlich derjenigen, die Sie zuhause haben.*

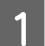

A Wechseln Sie über das Menü "Startseite" in den Modus **Setup**.

### B Wählen Sie **Systemadministration**.

**Faxen**

<span id="page-82-0"></span>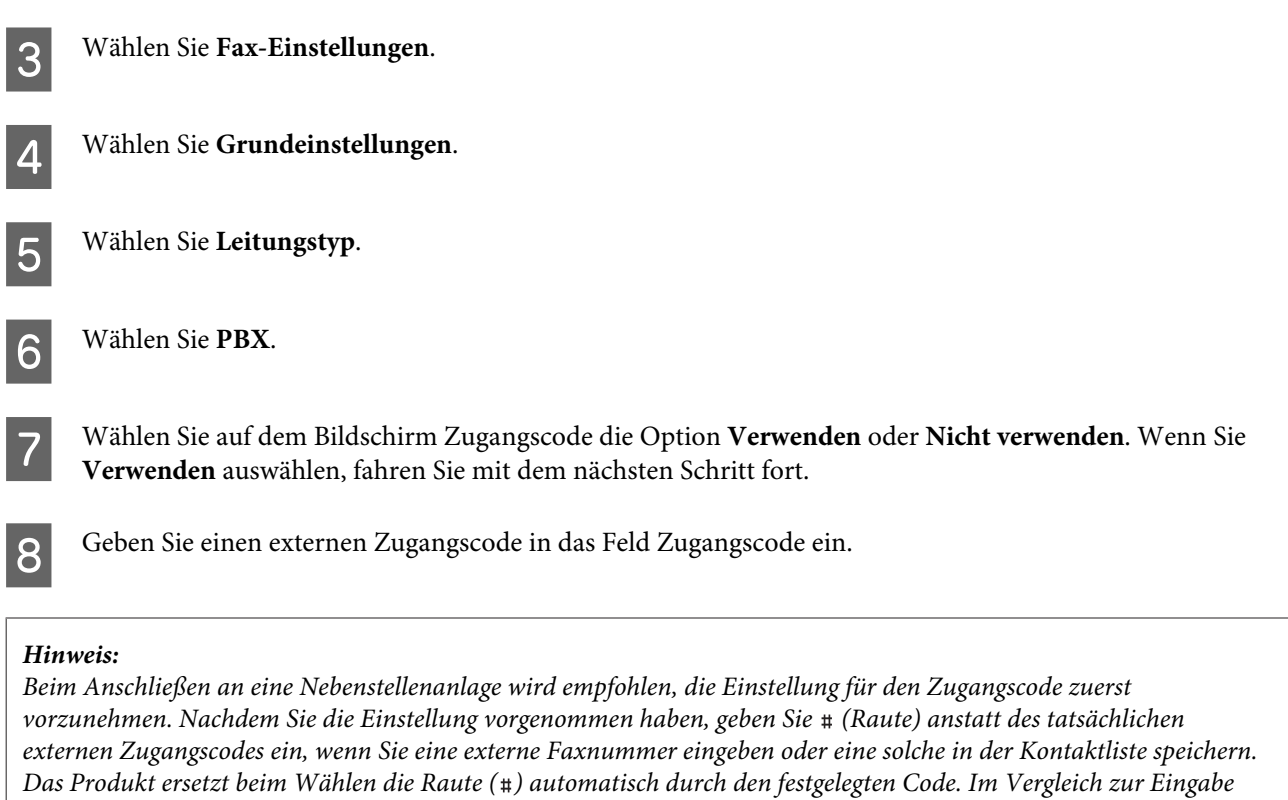

*eines tatsächlichen Codes können durch die Verwendung der Raute ( ) Verbindungsprobleme vermieden werden.*

## **Einstellen der Anzahl von Klingelzeichen bis Antwort**

Wenn Sie einen externen Anrufbeantworter angeschlossen und die Option für den automatischen Faxempfang ausgewählt haben, müssen Sie sicherstellen, dass die Einstellung für Klingeln bis Antwort korrekt ist.

### **V** *Wichtig:*

*Die Einstellung Klingeln bis Antwort gibt die Anzahl der Klingelzeichen an, bevor das Produkt automatisch ein Fax entgegennimmt. Wenn der angeschlossene Anrufbeantworter den Anruf nach dem vierten Klingeln entgegennimmt, sollten Sie die Anzahl der notwendigen Klingelzeichen am Drucker auf mindestens fünf einstellen. Anderenfalls kann der Anrufbeantworter keine Gesprächsanrufe empfangen. Je nach Region wird diese Einstellung möglicherweise nicht angezeigt.*

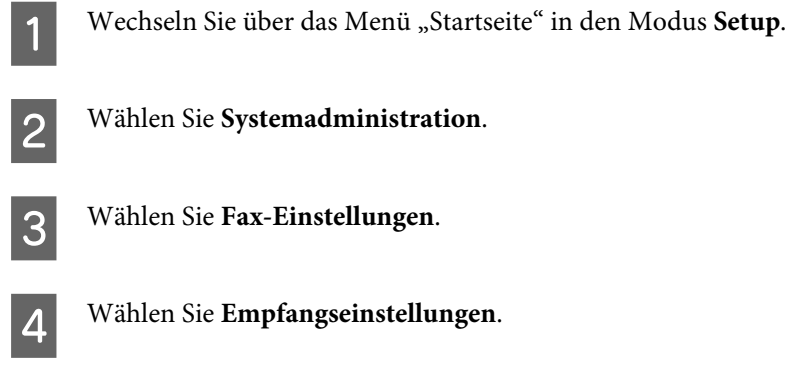

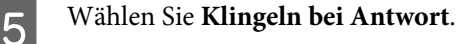

F Wählen Sie die Anzahl der Klingelzeichen, wobei mindestens ein Klingelzeichen mehr als für den Anrufbeantworter erfolgen muss.

#### *Hinweis:*

*Der Anrufbeantworter nimmt jeden Anruf schneller an als das Produkt, aber das Produkt kann Faxtöne erkennen und mit dem Empfang von Faxen beginnen. Wenn Sie ein Gespräch entgegennehmen und einen Faxton hören, stellen Sie sicher, dass das Produkt mit dem Empfangen des Faxes begonnen hat, und legen Sie dann den Hörer auf.*

## **Erweiterte Einstellungen**

In diesem Abschnitt werden erweiterte Faxeinstellungen erläutert. Greifen Sie auf die Menüs so zu wie unter jedem Thema angegeben. Eine Erläuterung der Menüs und Optionen finden Sie in der Menüliste.  $\blacktriangleright$  "Einstellungen für Systemadministration" auf Seite 110

## **Einstellungen zum Senden von Faxen**

❏ Ändern der Kommunikationsgeschwindigkeit für Faxe. & Setup > Systemadministration > Fax-Einstellungen > Grundeinstellungen > Faxgeschwindigkeit

*Hinweis: Die hier ausgewählte Faxgeschwindigkeit gilt auch beim Empfang von Faxen.*

- ❏ Erstellen einer Kontaktliste für das Faxen.  $\rightarrow$  ["Erstellen eines Kontakts" auf Seite 101](#page-100-0)
- ❏ Ändern der Standardeinstellungen zum Senden von Faxen, wie z. B. Auflösung und Dokumentgröße.  $\rightarrow$  Setup > Systemadministration > Fax-Einstellungen > Benutzerstandardeinst.

## **Einstellungen zum Empfangen von Faxen**

❏ Ändern der Ausgabeeinstellungen für empfangene Faxe. Standardmäßig druckt das Produkt jedes empfangene Fax. Sie können die Einstellungen ändern, sodass empfangene Faxe im Gerätespeicher, auf einem Computer oder auf einem externen Speichergerät gespeichert werden.

& ["Ausgeben empfangener Faxe" auf Seite 93](#page-92-0)

❏ Auswählen von Papierkassetten zum Drucken von Faxen und Faxberichten. Wenn Ihr Produkt über mehr als eine Papierkassette verfügt, können Sie auswählen, welche Kassette zum Drucken von Faxen und Faxberichten verwendet werden soll.

 $\rightarrow$  Setup > Systemadministration > Druckereinstellungen > Papierquelleneinst. > Auto-Auswahleinst. > Fax

### *Hinweis:*

*Wenn im Menü oben mehr als eine Kassette ausgewählt ist, wird die je nach Papierformateinstellung für jede Kassette und Format der empfangenen Faxe oder Faxberichte die geeignete Kassette ausgewählt.*

❏ Änderung der Einstellungen zum Drucken von Faxen und Faxberichten.

 $\rightarrow$  Setup > Systemadministration > Fax-Einstellungen > Ausgabeeinstellungen

## <span id="page-84-0"></span>**Installieren von FAX Utility für das Faxen von einem Computer**

Mit Epson FAX Utility können Sie Faxe von einem Computer aus senden und in einem bestimmten Ordner empfangen. Gehen Sie wie folgt vor, um FAX Utility zu installieren. PC-FAX Driver wird gleichzeitig installiert. Dies ist erforderlich für das Senden von Faxen.

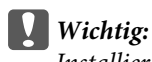

*Installieren Sie den Druckertreiber, bevor Sie FAX Utility installieren.*

### **Windows**

Legen Sie das Ihrem Produkt beiliegende Softwaremedium ein und klicken Sie im folgenden Ordner auf "setup.exe".

\Apps\FaxUtility\setup.exe

c *Wichtig: Wählen Sie denselben Anschluss aus, der für den Druckertreiber verwendet wird.*

### **Mac OS X**

Laden Sie FAX Utility von der folgenden Epson-Website herunter. <http://support.epson.net/setupnavi/>

Gehen Sie nach dem Installieren von FAX Utility wie folgt vor, um den Faxtreiber hinzuzufügen.

A Wählen Sie zum Anzeigen der Druckerliste **Apple** — **System Preference (Systemeinstellungen)** — **Print & Scan (Drucken & Faxen)** (**Print & Fax (Drucken & Faxen)**) bei OSX10.6 oder 10.5).

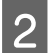

8 Klicken Sie auf die Schaltfläche "+" (Hinzufügen).

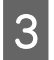

C Klicken Sie auf **Default (Standard)**, wenn der Bildschirm zum Hinzufügen des Druckers angezeigt wird.

D Wenn PC-FAX Driver in der Liste angezeigt wird, wählen Sie den Treiber aus und klicken Sie auf **Add (Hinzufügen)**.

#### *Hinweis:*

- ❏ *Möglicherweise braucht es etwas Zeit, bis PC-FAX Driver angezeigt wird.*
- ❏ *Der Name von PC-FAX Driver beginnt mit "FAX", gefolgt vom Produktnamen und der Verbindungsmethode in Klammern, wie z. B. "(USB)".*

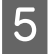

E Wählen Sie im Menü System Preferences (Systemeinstellungen) die Option **Quit System Preferences (Systemeinstellungen beenden)**.

# <span id="page-85-0"></span>**Senden von Faxen**

# **Grundlegende Bedienung**

Führen Sie die nachstehenden Schritte aus, um ein schwarzweißes oder farbiges Fax zu senden. Beim Senden eines schwarzweißen Faxes wird das gescannte Dokument temporär im Gerätespeicher gespeichert, und Sie können vor dem Senden eine Vorschau auf dem LCD-Bildschirm anzeigen.

*Hinweis:*

*Das Produkt kann bis zu 50 Aufträge für schwarzweiße Faxe annehmen. Sie können den reservierten Faxauftrag über das Statusmenü prüfen oder abbrechen.*

& *["Prüfen von laufenden oder anstehenden Faxaufträgen" auf Seite 98](#page-97-0)*

A Legen Sie das Original auf. Sie können bis zu 100 Seiten innerhalb einer Übertragung senden. & ["Einlegen von Vorlagen" auf Seite 35](#page-34-0)

B Wechseln Sie über das Menü "Startseite" in den Modus **Fax**.

### *Hinweis:*

*Zum Faxen eines doppelseitigen Dokuments platzieren Sie Ihr Dokument im automatischen Vorlageneinzug (ADF). Drücken Sie auf Menü, wählen Sie Fax-Sendeeinstellungen, ADE, 2-seitig und dann Ein. Sie können keine doppelseitigen Dokumente in Farbe faxen.*

Geben Sie mithilfe einer der folgenden Methoden oder einer Kombination daraus die Faxempfänger ein. Sie können ein monochromes Fax an bis zu 200 Empfänger versenden.

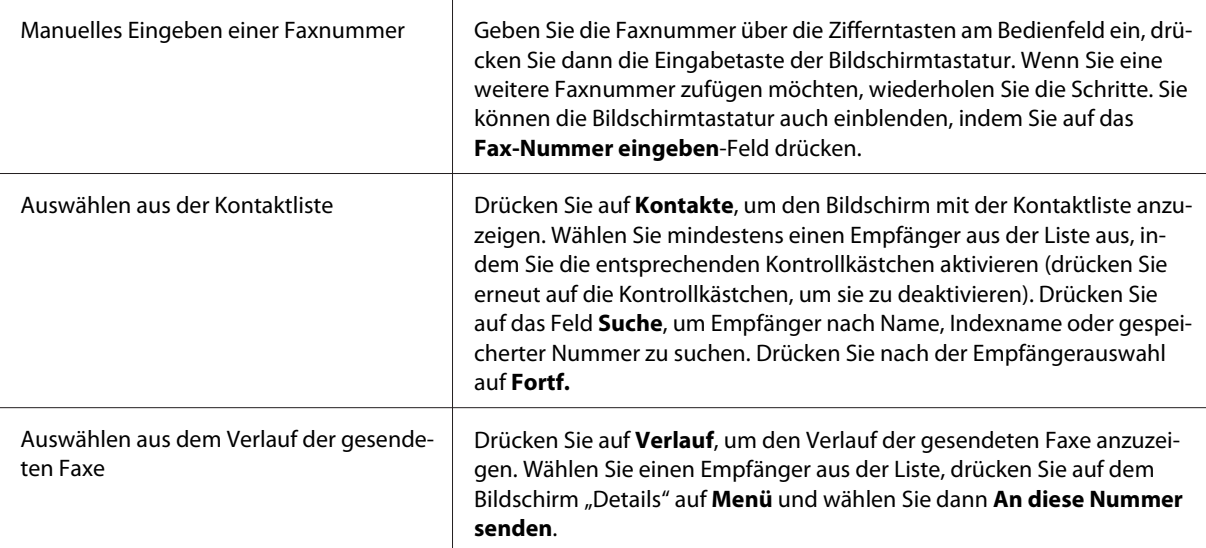

#### *Hinweis:*

- ❏ *Drücken Sie zum Löschen der eingegebenen Empfänger auf das Feld zur Eingabe der Faxnummer und wählen Sie den Empfänger, den Sie aus der Zielliste löschen möchten. Drücken Sie dann auf Aus der Liste löschen.*
- ❏ *Wenn die Option Direktwahlbeschränkungen in den Sicherheitseinstellungen aktiviert ist, können Sie nur Faxempfänger aus der Kontaktliste oder dem Verlauf der gesendeten Faxe auswählen. Sie können keine Faxnummer manuell eingeben.*
- ❏ *Sie können ein farbiges Fax an mehr als einen Empfänger gleichzeitig senden.*
- ❏ *Wenn Ihr Telefonsystem eine Nebenstellenanlage (PBX) ist und Sie einen externen Zugangscode wie z. B. "9" benötigen, um eine externe Nummer anzurufen, geben Sie den Zugangscode am Anfang der Faxnummer ein. Wenn in der Einstellung Leitungstyp der Zugangscode eingestellt wurde, geben Sie statt des tatsächlichen Zugangscodes (Raute) ein.*
	- & *["Festlegen des Leitungstyps" auf Seite 82](#page-81-0)*
- D Drücken Sie auf **Menü** und wählen Sie dann **Fax-Sendeeinstellungen**, um bei Bedarf die Faxübertragungseinstellungen wie z. B. die Auflösung zu ändern.

Eine Erläuterung der Einstellungen finden Sie in der Menüliste.

& ["Modus Fax" auf Seite 106](#page-105-0)

#### *Hinweis:*

*Sie können die Faxeinstellungen als eine Voreinstellung speichern. Weitere Informationen finden Sie im folgenden Abschnitt.*

& *["Vorneinst." auf Seite 120](#page-119-0)*

E Fahren Sie mit Schritt 6 fort, wenn Sie vor dem Senden keine Vorschau anzeigen möchten. Zum Anzeigen einer Vorschau des Faxes (nur schwarzweiße Faxe) drücken Sie auf **Vorschau** am Fax-Hauptbildschirm.

Das Produkt startet mit dem Scannen der Vorlage und zeigt das gescannte Bild auf dem LCD-Bildschirm an. Fahren Sie zum Senden des Faxes mit Schritt 6 fort.

#### *Hinweis:*

- ❏ *Sie können keine Vorschau von Bildern anzeigen, wenn die Option Direktsenden des Menüs Fax-Sendeeinstellungen aktiviert ist.*
- ❏ *Wenn der Vorschaubildschirm für 20 Sekunden nicht berührt wird, wird das Fax automatisch gesendet.*
- ❏ *Wenn Sie die Vorlage erneut scannen möchten, drücken Sie im Vorschaubildschirm auf Wiederholen. Setzen Sie die Vorlage zurück oder ändern Sie die Einstellungen je nach Bedarf und wiederholen Sie diesen Schritt.*
- **6** Drücken Sie auf  $\Phi$  (Color) oder  $\Phi$  (B&W), um mit dem Senden des Faxes zu beginnen. Drücken Sie zum Abbrechen des Faxsendevorgangs auf  $\oslash$ . Sie können den Auftrag auch abbrechen oder den Auftragsstatus bzw. das -ergebnis auf dem Bildschirm Auftragsüberwachung oder Auftragsverlauf überprüfen.

Weitere Informationen zum Prüfen des Auftragsstatus/-ergebnisses finden Sie im folgenden Abschnitt. & ["Verwenden des Statusmenüs" auf Seite 98](#page-97-0)

#### <span id="page-87-0"></span>*Hinweis:*

- ❏ *Der Versand farbiger Faxe braucht etwas Zeit, da das Gerät das Dokument simultan scannt und sendet, ohne das gescannte Bild im Speicher abzulegen.*
- ❏ *Wenn die Option Fehlerdaten speichern aktiviert ist, werden Faxe, die nicht gesendet werden konnten, gespeichert. Sie können diese gespeicherten Faxe über den Bildschirm Statusmenü erneut senden.*
	- & *Setup > Systemadministration > Fax-Einstellungen > Sendeeinstellungen > Fehlerdaten speichern*

# **Weitere Optionen**

# **Praktische Faxfunktionen**

Dieser Abschnitt beschreibt praktische Faxfunktionen zur Steigerung Ihrer Produktivität.

#### *Hinweis:*

*Mit der Funktion Sperreinstellung im Menü Admin-Einstellungen kann ein Administrator die Einstellungen zum Schutz vor Änderungen mit einem Kennwort schützen.*

& *["Einstellungen für Systemadministration " auf Seite 110](#page-109-0)*

### ❏ Senden großer Mengen schwarzweißer Dokumente (**Direktsenden**)

Beim Senden eines schwarzweißen Faxes wird das gescannte Dokument temporär im Gerätespeicher gespeichert. Wenn eine große Menge an Dokumenten gescannt wird, verfügt das Produkt möglicherweise über nicht genügend Speicher und bricht den Scanvorgang ab. Sie können dies vermeiden, indem Sie die Option Direktsenden im Menü Fax-Sendeeinstellungen verwenden. Das Produkt beginnt mit dem Scanvorgang, nachdem die Verbindung hergestellt wurde, und scannt und sendet gleichzeitig, ohne das gescannte Bild im Gerätespeicher zu speichern. Selbst wenn der Gerätespeicher bereits voll ist, können Sie mit dieser Option ein schwarzweißes Fax senden.

Beachten Sie, dass Sie diese Option nicht verwenden können, wenn Sie Faxe an mehr als einen Empfänger senden.

❏ Priorität für dringende Faxe (**Prioritätssenden**)

Wenn Sie ein dringendes Fax senden möchten und bereits mehrere zu sendende Faxe vorhanden sind, können Sie dringende Faxe senden, sobald ein laufender Faxauftrag abgeschlossen ist. Aktivieren Sie dazu im Menü Fax-Sendeeinstellungen die Option **Prioritätssenden**, bevor Sie auf  $\otimes$  (Color) oder  $\otimes$  (B&W) drücken. Beachten Sie, dass ein von einem Computer aus gesendeter Faxauftrag Priorität vor Faxaufträgen mit aktivierter Option Prioritätssenden hat.

### ❏ Einsparen von Verbindungszeiten und -gebühren durch Stapelvorgänge (**Stapelsenden**)

Wenn die Option Stapelsenden aktiviert ist (standardmäßig ist sie deaktiviert), prüft das Produkt alle zu sendenden Faxe im Gerätespeicher und gruppiert die Faxe für denselben Empfänger, um sie als Stapel zu senden. Bis zu 5 Dateien und/oder 100 Seiten insgesamt können über den Stapelvorgang gesendet werden. <span id="page-88-0"></span>Rufen Sie das nachstehend gezeigte Menü auf.

 $\rightarrow$  Setup > Systemadministration > Fax-Einstellungen > Sendeeinstellungen > Stapelsenden

#### *Hinweis:*

- ❏ *Diese Funktion funktioniert nur, wenn die Empfängerinformationen identisch sind. Wenn derselbe Empfänger in zwei verschiedenen Faxaufträgen gefunden wird, einer der Aufträge jedoch darüber hinaus einen anderen Empfänger enthält, werden diese beiden Aufträge nicht gruppiert.*
- ❏ *Auch wenn die Empfängerinformationen übereinstimmen, werden geplante Faxe nicht gruppiert, es sei denn die Uhrzeit für das Senden des Faxes stimmt überein.*
- ❏ *Diese Funktion wird nicht auf von einem Computer gesendete Faxe oder Faxe, bei denen die Option Prioritätssenden oder Direktsenden aktiviert ist, angewendet.*
- ❏ Senden von Dokumenten unterschiedlicher Größe über den automatischen Vorlageneinzug (**Kont. Scan vom ADE**)

Wenn Sie Dokumente unterschiedlicher Größe gleichzeitig in den automatischen Vorlageneinzug (ADF) eingelegt haben, werden Sie möglicherweise nicht in ihrer jeweiligen Originalgröße gesendet. Zum Senden von Dokumenten unterschiedlicher Größe mithilfe des automatischen Vorlageneinzugs (ADF) müssen Sie zunächst im Menü Fax-Sendeeinstellungen die Option Kont. Scan vom ADE aktivieren. Sie werden dann jedes Mal, wenn das Scannen der Dokumente im automatischen Vorlageneinzug (ADF) beendet ist, gefragt, ob Sie eine weitere Seite scannen möchten, bevor die Übertragung gestartet wird. Mit dieser Funktion können Sie Dokumente nach Größe sortieren und scannen. Dies ist auch nützlich, wenn Sie eine große Menge an Dokumenten faxen, die nicht gleichzeitig in den automatischen Vorlageneinzug (ADF) eingelegt werden können.

❏ **Aufgelegt**-Funktion verwenden

Mit der Funktion Aufgelegt können Sie Töne und Stimmen aus dem internen Lautsprecher des Produkts hören, während der Hörer des angeschlossenen Telefons aufgelegt ist. Drücken Sie im Fax-Hauptbildschirm auf **Aufgelegt** und geben Sie auf dem Bedienfeld die Faxnummer ein. Sie können diese Funktion verwenden, wenn Sie ein bestimmtes Dokument von einem Faxabrufdienst abrufen möchten, indem Sie die Audioanleitung des Dienstes befolgen.

## **Senden eines Faxes nach Zeitplan**

Sie können ein Fax zu einer bestimmten Uhrzeit senden. Wenn Sie diese Funktion verwenden, können Sie keine farbigen Faxe senden.

### *Hinweis:*

*Vergewissern Sie sich, dass die Datums- und Uhrzeiteinstellung des Produkts korrekt ist.* & *Setup > Systemadministration > Allgemeine Einstellungen > Datum/Zeit-Einstellung*

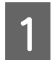

Führen Sie die Schritte 1 bis 4 unter ["Grundlegende Bedienung" auf Seite 86](#page-85-0) aus.

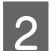

B Drücken Sie auf dem Fax-Hauptbildschirm auf **Menü** und wählen Sie **Fax später senden**.

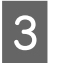

C Wählen Sie **Ein** und geben Sie den Zeitpunkt an, zu dem Sie das Fax senden möchten. Drücken Sie abschließend auf **OK**.

<span id="page-89-0"></span>**4** Drücken Sie auf  $\Phi$  (B&W), um mit dem Scannen des Faxes zu beginnen.

Das gescannte Bild wird zum festgelegten Zeitpunkt gesendet. Wenn das Produkt zum angegebenen Zeitpunkt ausgeschaltet ist, wird das Fax nach Einschalten des Produkts gesendet.

## **Senden eines Faxes per Faxabruf**

Mit der Funktion Abrufsenden können Sie ein gescanntes Dokument (bis zu 100 Seiten in Schwarzweiß) speichern, um es auf Anforderung von einem anderen Faxgerät automatisch zu senden. Ihre Kunden oder Geschäftspartner können das Dokument einfach empfangen, indem sie Ihre Faxnummer anrufen und die Abrufempfangfunktion ihres eigenen Faxgeräts nutzen.

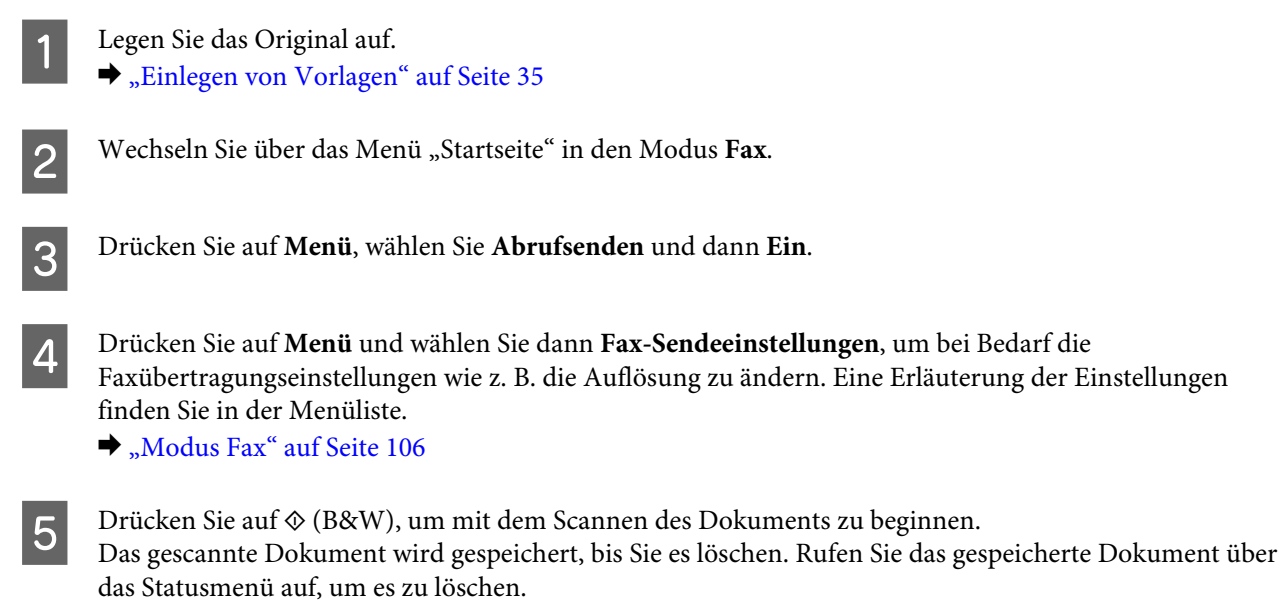

& ["Prüfen von laufenden oder anstehenden Faxaufträgen" auf Seite 98](#page-97-0)

#### *Hinweis:*

*Da nur ein Dokument gespeichert werden kann, werden Sie gefragt, ob Sie das Dokument überschreiben möchten, wenn bereits ein gespeichertes Dokument vorhanden ist.*

### **Senden eines gespeicherten Faxes**

Sie können ein gescanntes Dokument (bis zu 100 Seiten in Schwarzweiß) im Gerätespeicher speichern, sodass Sie es jederzeit und an beliebige Empfänger senden können. Diese Funktion ist praktisch für Dokumente, die Sie häufig an Ihre Kunden oder Geschäftspartner senden müssen.

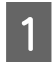

Legen Sie das Original auf. & ["Einlegen von Vorlagen" auf Seite 35](#page-34-0)

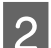

B Wechseln Sie über das Menü "Startseite" in den Modus **Fax**.

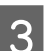

C Drücken Sie auf **Menü** und wählen Sie **Faxdaten speichern** und dann **Ein**.

D Drücken Sie auf **Menü** und wählen Sie dann **Fax-Sendeeinstellungen**, um bei Bedarf die Faxübertragungseinstellungen wie z. B. die Auflösung zu ändern. Eine Erläuterung der Einstellungen finden Sie in der Menüliste.

& ["Modus Fax" auf Seite 106](#page-105-0)

E Drücken Sie auf  $\otimes$  (B&W), um mit dem Scannen des Dokuments zu beginnen.<br>Das gescannte Dokument wird gespeichert, bis Sie es löschen. Rufen Sie das gespeicherte Dokument über das Statusmenü auf, um es zu senden.

& ["Prüfen von laufenden oder anstehenden Faxaufträgen" auf Seite 98](#page-97-0)

#### *Hinweis:*

*Da nur ein Dokument gespeichert werden kann, werden Sie gefragt, ob Sie das Dokument überschreiben möchten, wenn bereits ein gespeichertes Dokument vorhanden ist.*

## **Senden eines Faxes von einem angeschlossenen Telefon**

Wenn die Telefon- und Faxnummer des Empfängers dieselbe ist, können Sie nach dem Telefongespräch mit dem Empfänger ein Fax senden.

Legen Sie das Original auf. & ["Einlegen von Vorlagen" auf Seite 35](#page-34-0)

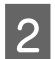

B Wählen Sie die Rufnummer über das Telefon, das an das Produkt angeschlossen ist. Sie können bei Bedarf mit dem Empfänger telefonieren.

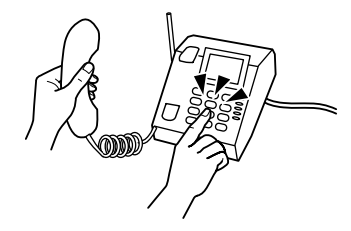

C Drücken Sie auf dem LCD-Bildschirm des Produkts auf **Fax starten**.

D Wählen Sie **Senden**.

Wenn Sie einen Faxton hören, drücken Sie auf  $\otimes$  (Color) oder  $\otimes$  (B&W), um das Fax zu senden.

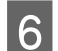

6 Legen Sie den Hörer auf.

## **Senden eines Faxes von einem Computer**

Mit Epson FAX Utility können Sie mit einer Anwendung, wie z. B. einem Textverarbeitungs- oder Tabellenkalkulationsprogramm, erstellte Dokumente direkt von Ihrem Computer faxen. Informationen zum Installieren von FAX Utility finden Sie im folgenden Abschnitt.

 $\rightarrow$  ["Installieren von FAX Utility für das Faxen von einem Computer" auf Seite 85](#page-84-0)

#### *Hinweis:*

*In der folgenden Erläuterung wird Microsoft Word als Beispiel für Windows OS und Text Edit als Beispiel für Mac OS X verwendet. Die tatsächlichen Vorgänge können je nach der von Ihnen verwendeten Anwendung hiervon abweichen. Weitere Informationen finden Sie in der Hilfe zur Anwendung.*

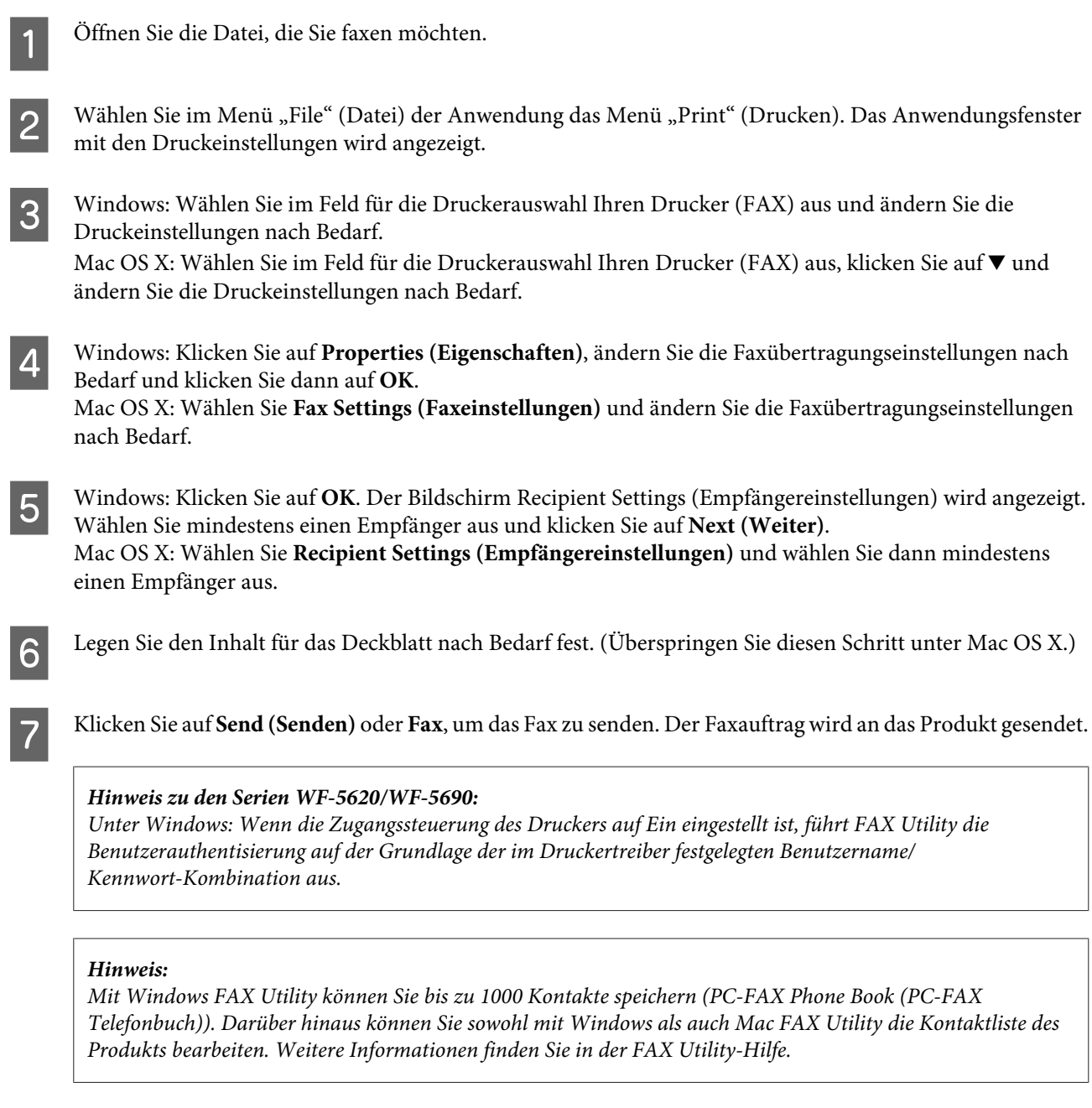

# **Empfangen von Faxen**

# **Einrichten des Empfangsmodus**

Das Produkt ist anfänglich so eingestellt, dass es Faxe automatisch empfängt (**EmpfMod** — **Auto**). Sie können die Einstellung auf **Manuell** ändern, wenn Sie ein externes Telefon an das Produkt anschließen.

<span id="page-92-0"></span>Im automatischen Empfangsmodus empfängt das Produkt automatisch alle Faxe und gibt sie entsprechend der Einstellung für Fax-Ausgabe aus.

& "Ausgeben empfangener Faxe" auf Seite 93

Im manuellen Empfangsmodus müssen Sie jeden Anruf beantworten und das Bedienfeld des Produkts oder Ihr Telefon bedienen, um Faxe empfangen zu können. Das empfangene Fax wird entsprechend der Einstellungen für Fax-Ausgabe ausgegeben.

& ["Manuelles Empfangen von Faxen " auf Seite 97](#page-96-0)

Wenn Sie die Faxfunktionen zum ersten Mal einrichten oder wenn Sie die Einstellungen aufgrund einer Änderung bei Ihrem Telefonsystem oder aus einem anderen Grund ändern müssen, verwenden Sie Fax-Einstellungsassist., um das Produkt ordnungsgemäß zu konfigurieren.

& ["Verwenden des Fax-Einstellungsassistenten" auf Seite 80](#page-79-0)

# **Ausgeben empfangener Faxe**

Das Produkt ist zunächst so eingestellt, dass es alle empfangenen Faxe druckt. Sie können die Einstellungen so ändern, dass empfangene Faxe im Gerätespeicher, auf einem Computer oder auf einem externen Gerätespeicher gespeichert werden. Dadurch können Sie die Faxe zunächst anzeigen und nur bei Bedarf drucken. Sie können auch Einstellungen vornehmen, um empfangene Faxe automatisch weiterzuleiten. Folgen Sie den nachstehenden Anweisungen zum Ändern der Einstellungen.

#### *Hinweis:*

*Mit der Funktion Sperreinstellung im Menü Admin-Einstellungen kann ein Administrator die Einstellungen zum Schutz vor Änderungen mit einem Kennwort schützen.* & *["Einstellungen für Systemadministration " auf Seite 110](#page-109-0)*

A Wechseln Sie über das Menü "Startseite" in den Modus **Setup**.

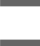

B Wählen Sie **Systemadministration**.

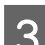

C Wählen Sie **Fax-Einstellungen**.

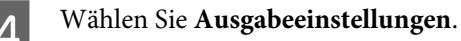

E Wählen Sie **Fax-Ausgabe**.

F Prüfen Sie die auf dem LCD-Bildschirm angezeigten aktuellen Einstellungen und drücken Sie auf **Einstellungen**, um die Einstellungen gegebenenfalls zu ändern.

Wählen Sie eine Option oder eine Kombination von Optionen, wie nachstehend erläutert.

### ❏ **In Posteingang speichern**

Wählen Sie diese Option, um empfangene Faxe im Gerätespeicher zu speichern. Wenn Sie nur diese Option auswählen, werden empfangene Faxe nicht automatisch gedruckt. Sie können die Faxe auf dem LCD-Bildschirm anzeigen und bei Bedarf drucken.

& ["Anzeigen empfangener Faxe auf dem LCD-Bildschirm" auf Seite 95](#page-94-0)

### **V** *Wichtig*:

*Löschen Sie Faxe, nachdem Sie sie gedruckt oder angezeigt haben, um einen zu vollen Speicher zu vermeiden. Wenn der Speicher voll ist, kann das Produkt keine Faxe empfangen oder senden.*

### ❏ **Auf Computer speichern**

Um diese Option zu aktivieren, verwenden Sie Epson FAX Utility auf dem mit dem Produkt verbundenen Computer.

### & ["Speichern empfangener Faxe auf einem Computer" auf Seite 97](#page-96-0)

Empfangene Faxe werden im PDF-Format im angegebenen Ordner auf dem Computer gespeichert. Nachdem Sie FAX Utility so konfiguriert haben, dass Faxe auf einem Computer gespeichert werden, können Sie die Einstellung am Produkt auf **Ja und drucken** ändern, sodass empfangene Faxe automatisch gedruckt und zugleich auf dem Computer gespeichert werden.

### **Wichtig:**

*Empfangene Faxe werden nur auf dem Computer gespeichert, während der Computer angemeldet ist. Da das Produkt die empfangenen Faxe temporär im Gerätespeicher speichert, bis sie auf dem Computer gespeichert werden, kann der Speicher möglicherweise zu voll werden, wenn Sie den Computer über einen längeren Zeitraum ausgeschaltet lassen.*

### ❏ **Auf Sp.-Gerät speichern**

Diese Aktion aktivieren Sie, wenn Sie empfangene Faxe auf einem externen, an das Gerät angeschlossenen USB-Datenträger speichern möchten. Wählen Sie **Ja und drucken**, um empfangene Faxe automatisch zu drucken und sie zugleich auf dem externen Speichergerät zu speichern.

Vor der Verwendung dieser Funktion müssen Sie auf dem jeweiligen Speichergerät einen Speicherordner erstellen. Wählen Sie im Menü **Sonstige Einst.** die Option **Ordner zum Speich. erstellen** und folgen Sie den Anweisungen am Bildschirm.

Informationen zu unterstützten externen Speichergeräten finden Sie im folgenden Abschnitt.

### & ["Externes USB-Gerät" auf Seite 208](#page-207-0)

### c *Wichtig:*

*Da das Produkt empfangene Faxe temporär im Gerätespeicher speichert, bis sie auf dem Speichergerät gespeichert werden, wird der Speicher möglicherweise voll, wenn Sie über einen längeren Zeitraum das Speichergerät nicht anschließen.*

### *Hinweis zu den Serien WF-4630/WF-4640/WF-5620:*

*Empfangene Faxe können nicht direkt über das Bedienfeld des Produkts gedruckt werden, da sie auf dem externen Speichergerät im PDF-Format gespeichert werden.*

### <span id="page-94-0"></span>❏ **Weiterleiten**

Aktivieren Sie diese Funktion, um empfangene Faxe an bis zu fünf von Ihnen ausgewählte Ziele weiterzuleiten. Wählen Sie **Ja und drucken**, um empfangene Faxe zu drucken und sie zugleich automatisch an die Ziele weiterzuleiten. Beachten Sie, dass farbige Faxe nicht weitergeleitet werden können. Wählen Sie **Sonstige Einst.** > **Weiterleitungsziel** und dann mindestens ein Weiterleitungsziel aus der Kontaktliste.

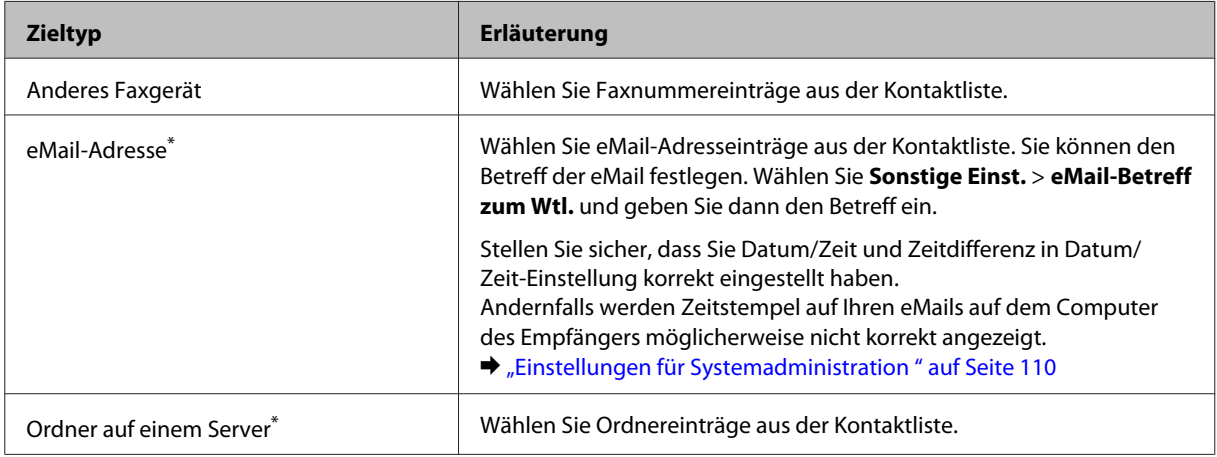

\* Je nach Produkt wird die Funktion zum Weiterleiten von Faxen an eMail und Ordner möglicherweise nicht unterstützt. Weitere Informationen finden Sie im folgenden Abschnitt.

& ["Verfügbare Funktionen" auf Seite 10](#page-9-0)

Im Menü **Opt., wenn Wtl. fehlg.** können Sie auswählen, ob das Fax ausgedruckt oder im Gerätespeicher (Posteingang) gespeichert wird, wenn die Weiterleitung fehlschlägt.

#### *Hinweis:*

*Das Produkt druckt automatische einen Bericht, wenn ein Weiterleitungsfehler auftritt. Sie können die Einstellung im folgenden Menü ändern.*

& *Setup > Systemadministration > Fax-Einstellungen > Ausgabeeinstellungen > Weiterleitungsbericht*

# **Anzeigen empfangener Faxe auf dem LCD-Bildschirm**

Um empfangene Faxe im Gerätespeicher zu speichern und auf dem LCD-Bildschirm anzuzeigen, müssen Sie die Option In Posteingang speichern aktivieren.

& ["Ausgeben empfangener Faxe" auf Seite 93](#page-92-0)

### *Hinweis:*

*Mit dieser Einstellung kann ein Administrator den Posteingang durch ein Kennwort schützen, um die Anzeige empfangener Faxe für Benutzer einzuschränken.*

& *Setup > Systemadministration > Fax-Einstellungen > Sicherheitseinstellungen > Posteingang-KW-Einst.*

Gehen Sie folgendermaßen vor, um die empfangenen Faxe anzuzeigen:

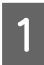

Prüfen Sie das Symbol ( $\blacksquare$ ) auf der Startseite. Es leuchtet, wenn im Gerätespeicher ungelesene oder nicht gedruckte Faxe vorhanden sind.

#### **Faxen**

<span id="page-95-0"></span>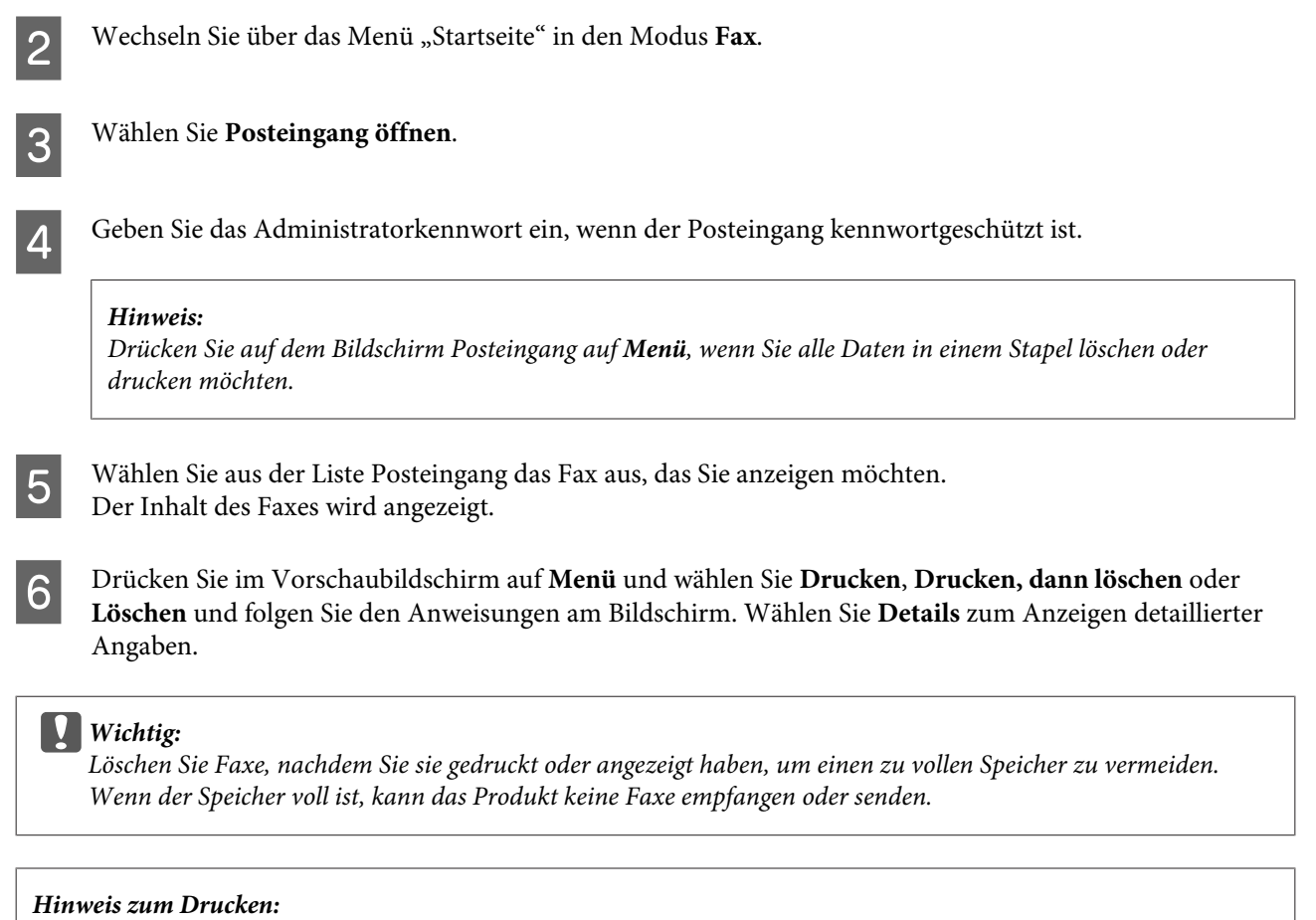

*Wenn das eingehende Fax mehr Papier erfordert, als das in der Kassette für die Faxfunktion vorhandene Papier, wird es entsprechend verkleinert oder es werden mehrere Seiten pro Blatt gedruckt, je nach ausgewählter Einstellung für Auto-Reduzierung.*

# **Empfangen von Faxen durch Abruf**

Mit dieser Option können Sie ein Fax vom Faxinformationsdienst abrufen, den Sie angerufen haben.

A Legen Sie Papier ein. Überspringen Sie diesen Schritt, wenn Sie das Produkt in der Einstellung Fax-Ausgabe so eingestellt haben, dass empfangene Faxe nicht gedruckt werden. & ["Einlegen von Papier in die Papierkassette" auf Seite 29](#page-28-0)

B Wechseln Sie über das Menü "Startseite" in den Modus **Fax**.

C Drücken Sie auf **Menü** und wählen Sie **Abrufempfang**.

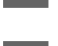

 $\Delta$  Wählen Sie die Option Ein.

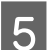

E Geben Sie eine Faxnummer ein.

**6** Drücken Sie auf  $\Phi$  (Color) oder  $\Phi$  (B&W), um den Faxempfang zu starten.

# <span id="page-96-0"></span>**Manuelles Empfangen von Faxen**

Falls Ihr Telefon an das Produkt angeschlossen ist und EmpfMod auf Manuell eingestellt ist, können Sie Faxdaten empfangen, nachdem die Verbindung hergestellt wurde.

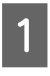

A Legen Sie Papier ein. Überspringen Sie diesen Schritt, wenn Sie das Produkt in der Einstellung Fax-Ausgabe so eingestellt haben, dass empfangene Faxe nicht gedruckt werden.

& ["Einlegen von Papier in die Papierkassette" auf Seite 29](#page-28-0)

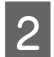

B Wenn das Telefon klingelt, heben Sie das Telefon ab, das an das Gerät angeschlossen ist.

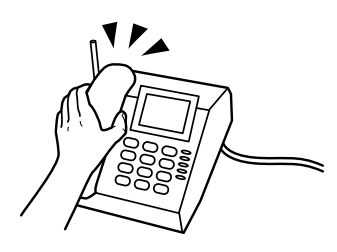

C Wenn Sie einen Faxton hören, drücken Sie auf dem LCD-Bildschirm des Produkts auf **Fax starten**.

Wählen Sie **Empfangen**.

Drücken Sie auf  $\otimes$  (Color) oder  $\otimes$  (B&W), um das Fax zu empfangen, und legen Sie das Telefon wieder auf.

### *Hinweis:*

*Mit der Funktion Externer Empfang können Sie den Faxempfang über das Telefongerät statt über das Produkt starten. Aktivieren Sie diese Funktion und legen Sie einen Startcode fest. Wenn Sie sich mit dem Mobilteil eines schnurlosen Telefons in einem anderen Raum befinden, können Sie den Faxempfang starten, indem Sie den Code einfach auf dem Mobilteil eingeben.*

& *Setup > Systemadministration > Fax-Einstellungen > Empfangseinstellungen > Externer Empfang*

# **Speichern empfangener Faxe auf einem Computer**

Mit Epson FAX Utility können Sie empfangene Faxe im PDF-Format auf einem Computer speichern. Informationen zum Installieren von FAX Utility finden Sie im folgenden Abschnitt. & ["Installieren von FAX Utility für das Faxen von einem Computer" auf Seite 85](#page-84-0)

Starten Sie FAX Utility wie nachstehend beschrieben und wählen Sie **Received Fax Output Settings (Ausgabeeinstellungen für empfangene Faxe)** (unter Mac OS X wählen Sie **Fax Receive Monitor (Monitor zum Faxempfang)**), um die Einstellung zu ändern. Weitere Informationen finden Sie in der FAX Utility-Hilfe.

### Windows:

Klicken Sie auf die Start-Schaltfläche (Windows 7 und Vista) oder auf Start (Startseite) (Windows XP), zeigen Sie auf All Programs (Alle Programme), wählen Sie Epson Software und klicken Sie dann auf FAX Utility. Klicken Sie unter Windows 8 mit der rechten Maustaste auf die Start (Startseite) oder streifen Sie vom unteren oder oberen Rand der Start (Startseite) und wählen Sie All apps (Alle Apps) > Epson Software > FAX Utility. (Server-BS wird nicht unterstützt.)

<span id="page-97-0"></span>Mac OS X:

Klicken Sie auf System Preference (Systemeinstellungen) und anschließend auf Print & Fax (Drucken & Faxen) oder Print & Scan (Drucken & Scannen) und wählen Sie dann FAX (Ihren Drucker) aus der Liste Printer (Drucker). Klicken Sie dann auf folgende Optionen;

Mac OS X 10.6.x, 10.7.x, 10.8.x: Option & Supplies (Optionen & Zubehör) — Utility (Sonstiges) — Open Printer Utility (Drucker-Dienstprogramm öffnen)

Mac OS X 10.5.8: Open Print Queue (Drucker-Warteliste öffnen) — Utility (Sonstiges)

# **Prüfen des Faxauftragsstatus und -verlaufs**

# **Verwenden des Statusmenüs**

## **Prüfen von laufenden oder anstehenden Faxaufträgen**

Sie können über das Menü Auftragsüberwachung folgende Vorgänge durchführen:

- ❏ Prüfen und Abbrechen von laufenden oder zu sendenden Faxaufträgen.
- ❏ Senden oder Löschen gescannter Dokumente mit der Funktion Faxdaten speichern
- ❏ Löschen eines für Abrufdienste gescannten Dokuments.
- ❏ Erneutes Senden oder Löschen von Faxen, die nicht gesendet werden konnten, wenn Sie die Option Fehlerdaten speichern aktiviert haben.

Gehen Sie folgendermaßen vor, um auf das Menü zuzugreifen:

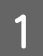

Drücken Sie am Bedienfeld auf *i*.

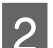

B Wählen Sie **Auftragsüberwachung**, wählen Sie anschließend **Komm.-Auftrag** liste oder **Druckauftrag**.

C Wählen Sie einen Zielauftrag aus der Liste. Ein detaillierter Informationsbildschirm mit den verfügbaren Aktionen wird angezeigt.

# **Prüfen gesendeter/empfangener Faxaufträge**

Sie können den Verlauf gesendeter bzw. empfangener Faxaufträge prüfen. Sie können auch empfangene Faxe erneut drucken. Wenn der Grenzwert erreicht wird, wird der älteste Eintrag im Verlauf zuerst gelöscht. Gehen Sie folgendermaßen vor, um auf das Menü zuzugreifen:

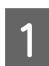

Drücken Sie am Bedienfeld auf *i*.

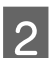

B Wählen Sie **Auftragsverlauf**, wählen Sie anschließend **Empfangsauftrag** liste oder **Sendeauftrag** liste.

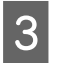

Wählen Sie einen Zielauftrag aus der Liste. Ein detaillierter Informationsbildschirm mit den verfügbaren Aktionen wird angezeigt.

# <span id="page-98-0"></span>**Prüfen empfangener Faxe im Posteingang**

Sie können empfangene Faxe, die im Gerätespeicher (Posteingang) gespeichert sind, anzeigen. Drücken Sie auf dem Bedienfeld auf *i*, wählen Sie Auftragsspeicher und dann Posteingang.

Sie können auf den Posteingang auch im Modus Fax zugreifen. & ["Anzeigen empfangener Faxe auf dem LCD-Bildschirm" auf Seite 95](#page-94-0)

# **Drucken eines Faxberichts**

## **Automatisches Drucken eines Fax-Protokolls**

Sie können einen Fax-Protokoll-Bericht automatisch drucken.

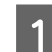

A Wechseln Sie über das Menü "Startseite" in den Modus **Setup**.

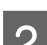

B Wählen Sie **Systemadministration**.

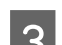

C Wählen Sie **Fax-Einstellungen**.

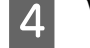

D Wählen Sie **Ausgabeeinstellungen**.

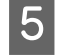

E Wählen Sie **Auto-Fax-Protokolldruck**.

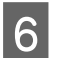

F Wählen Sie eine der zwei Optionen für automatisches Drucken.

❏ **Aus**

Der Bericht wird nicht automatisch gedruckt.

❏ **Ein (alle 30)**

Der Bericht wird automatisch nach jeweils 30 gesendeten bzw. empfangenen Faxaufträgen gedruckt.

❏ **Ein (Zeit)**

Sie können angeben, wann der Bericht automatisch gedruckt werden soll. Falls die Anzahl der Faxaufträge jedoch 30 überschreitet, wird das Protokoll vor der angegebenen Zeit gedruckt.

# **Manuelles Drucken eines Faxberichts**

Für das Drucken eines Faxberichts sind verschiedene Möglichkeiten verfügbar.

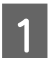

A Wechseln Sie über das Menü "Startseite" in den Modus **Fax**.

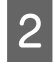

B Drücken Sie auf **Menü**, wählen Sie **Fax-Bericht** und wählen Sie anschließend eine der folgenden auszudruckenden Optionen.

❏ **Fax-Einstellungsliste** Druckt die aktuellen Faxeinstellungen.

- ❏ **Fax-Protokoll** Zeigt einen Verlauf der gesendeten und empfangenen Faxaufträge an oder druckt diesen aus.
- ❏ **Letzte Übertragung** Druckt einen Bericht für das vorherige Fax, das über Abruf gesendet oder empfangen wurde.
- ❏ **Gespeicherte Faxdokumente** Druckt eine Liste der Faxaufträge, die derzeit im Speicher des Produkts abgelegt sind.
- ❏ **Protokollverfolgung** Druckt einen detaillierten Bericht für das vorherige Fax, das gesendet oder empfangen wurde.

# **Menüliste für den Faxmodus**

Weitere Informationen zur Menüliste für den Faxmodus finden Sie im folgenden Abschnitt.

 $\blacktriangleright$  ["Modus Fax" auf Seite 106](#page-105-0)

# <span id="page-100-0"></span>**Einstellungen der Kontaktliste**

# **Erstellen eines Kontakts**

Sie können häufig verwendete Faxnummern, eMail-Adressen und Netzwerkordner in der Kontaktliste registrieren. Dadurch können Sie beim Faxen und Scannen die Ziele schnell auswählen.

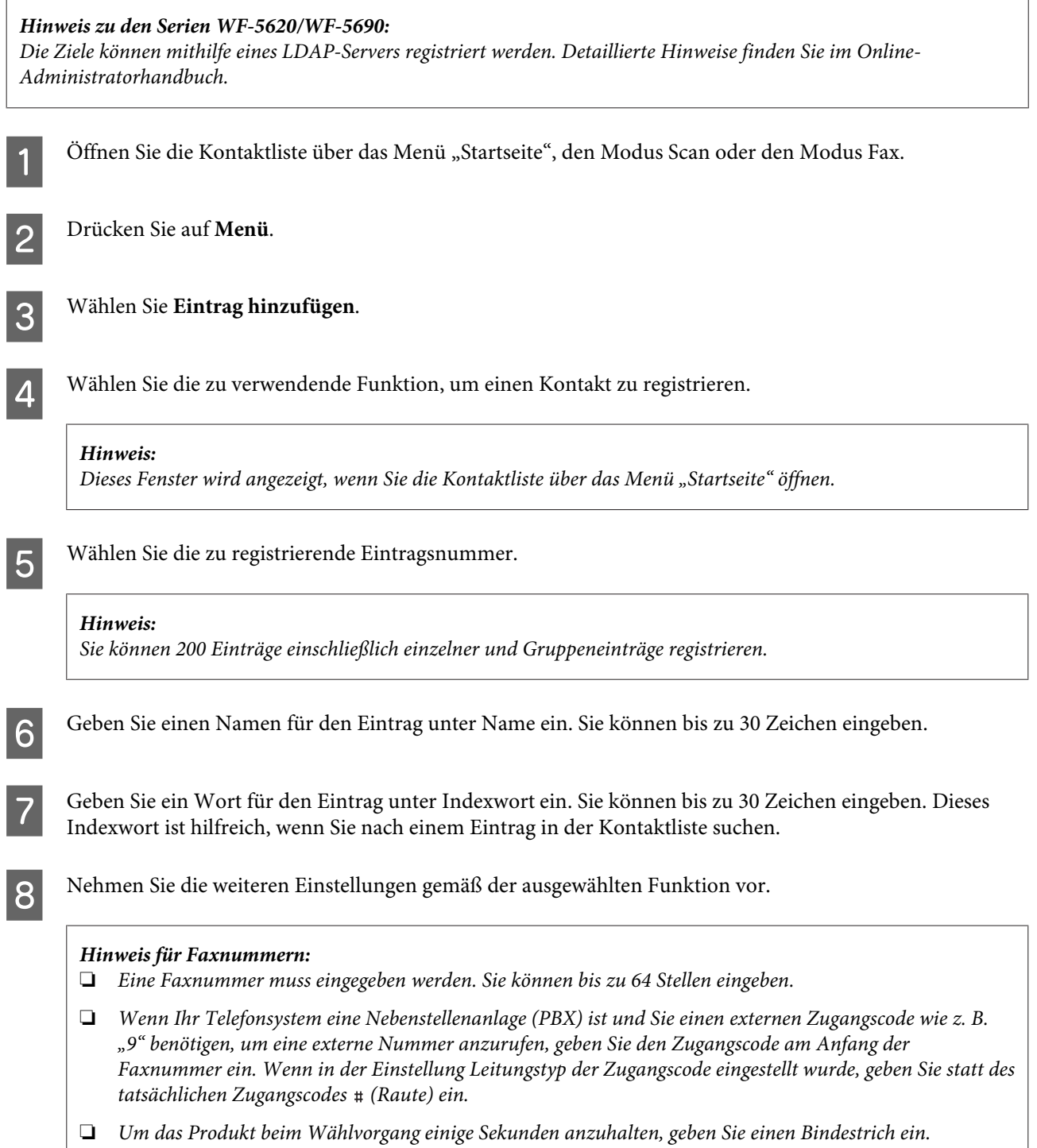

I Drücken Sie auf **Speichern**, um die Registrierung abzuschließen.

#### *Hinweis:*

*Sie können einen vorhandenen Eintrag löschen oder bearbeiten, indem Sie auf den Namensabschnitt des gewünschten Eintrags im Fenster mit der Kontaktliste drücken und anschließend Löschen oder Bearbeiten auswählen.*

# **Erstellen einer Gruppe**

Durch Hinzufügen von Kontakten zu einer Gruppenliste, können Sie ein Fax oder ein gescanntes Bild per eMail an mehrere Ziele gleichzeitig senden.

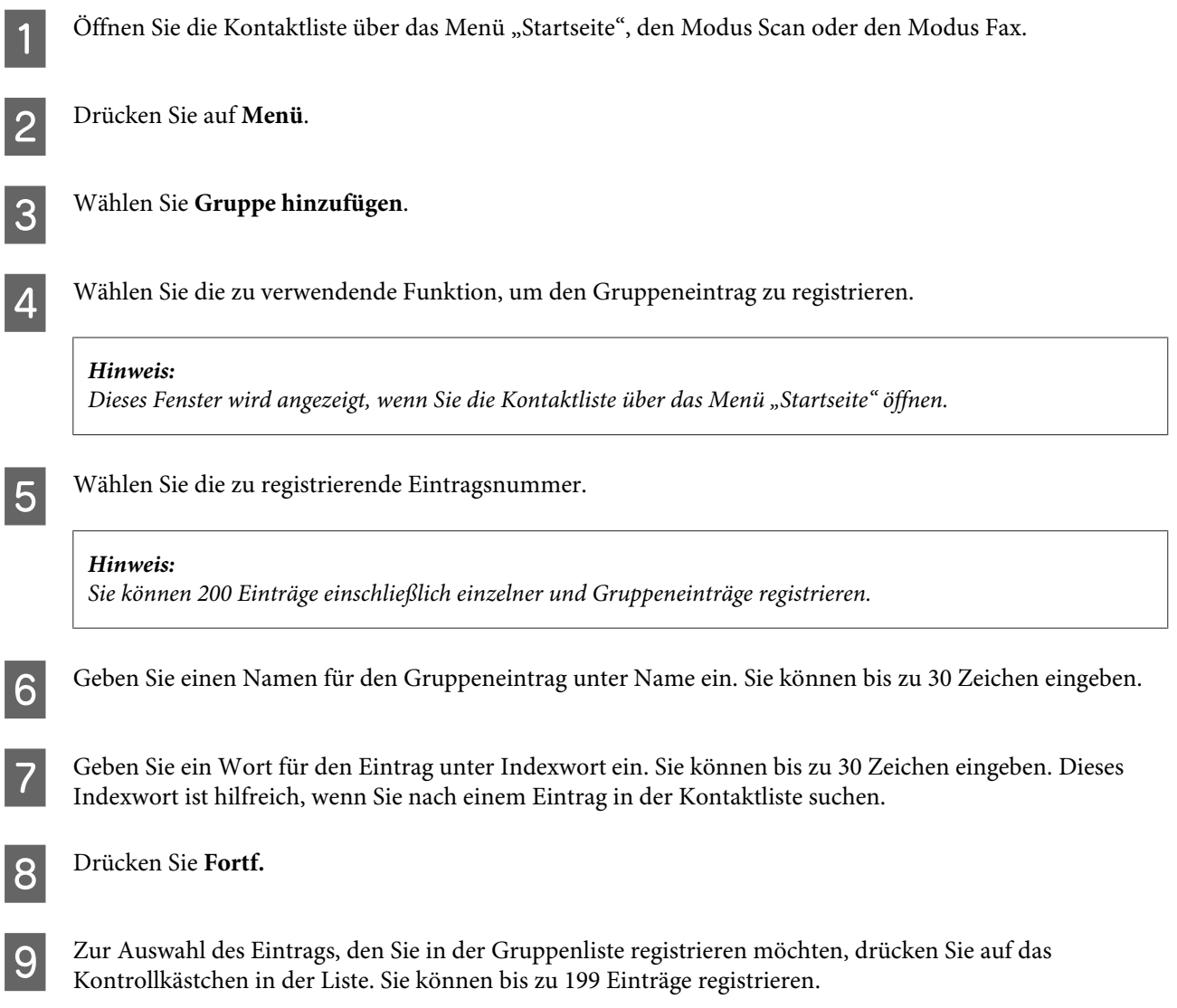

J Drücken Sie auf **Speichern**, um die Registrierung abzuschließen.

#### *Hinweis:*

*Sie können einen vorhandenen Eintrag löschen oder bearbeiten, indem Sie auf den Namensabschnitt des gewünschten Eintrags im Fenster mit der Kontaktliste drücken und anschließend Löschen oder Bearbeiten auswählen.*

# **Menüliste des Bedienfelds**

Dieses Gerät kann als Drucker, Kopierer, Scanner und Faxgerät verwendet werden. Mit Ausnahme der Druckerfunktion können Sie diese Funktionen jeweils durch Drücken der entsprechenden Modustaste auf dem Bedienfeld aufrufen. Sobald Sie einen Modus ausgewählt haben, wird der Hauptbildschirm für diesen Modus eingeblendet.

# **Modus Kopie**

#### *Hinweis:*

❏ *Die Einstellungsoptionen können je nach Menü variieren.*

❏ *Die Hierarchie kann je nach Gerät und Layout variieren.*

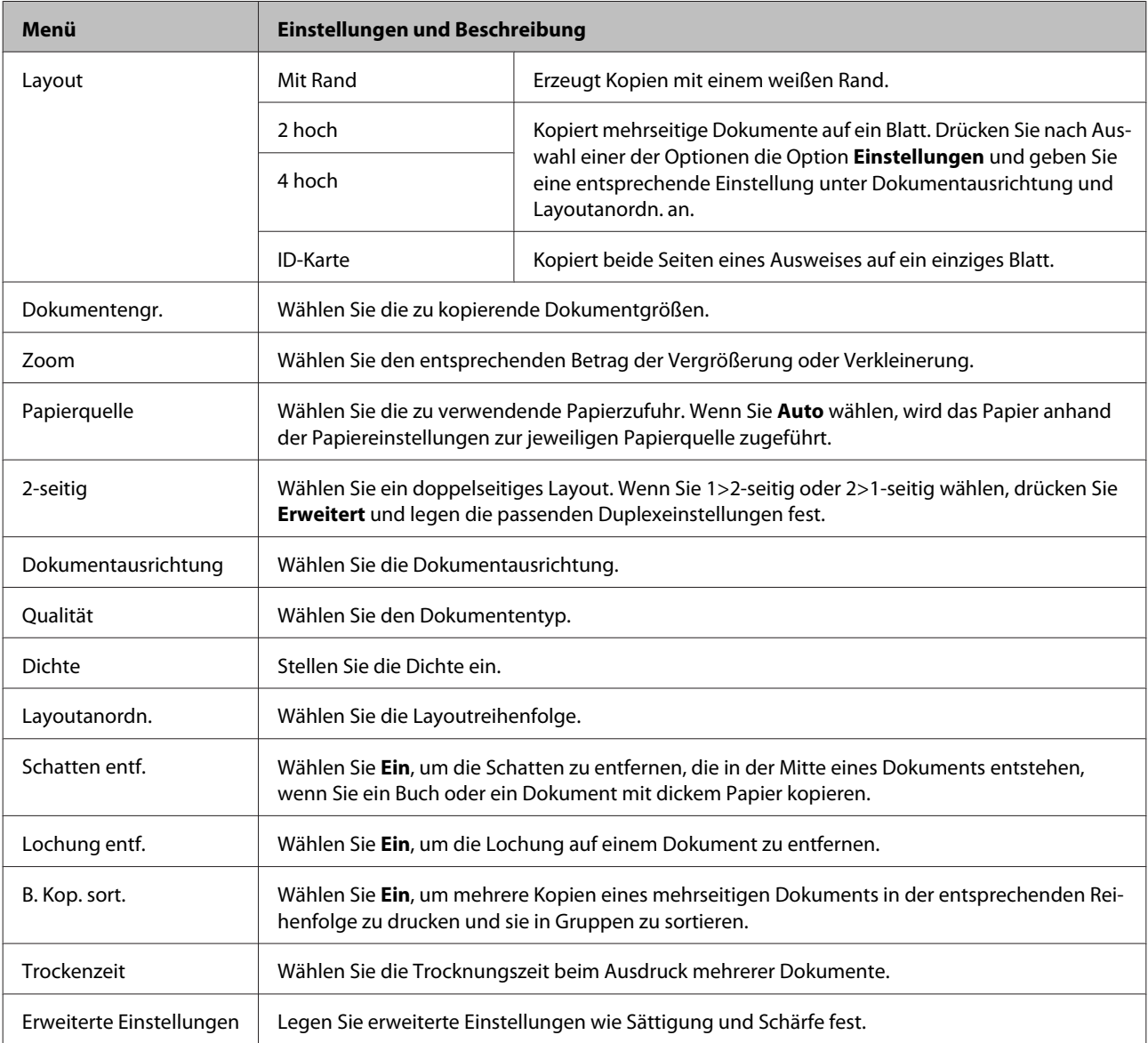

# **Modus Sp.Gerät**

*Hinweis:*

*Die Einstellungsoptionen hängen vom Druckformat ab.*

#### **Format**

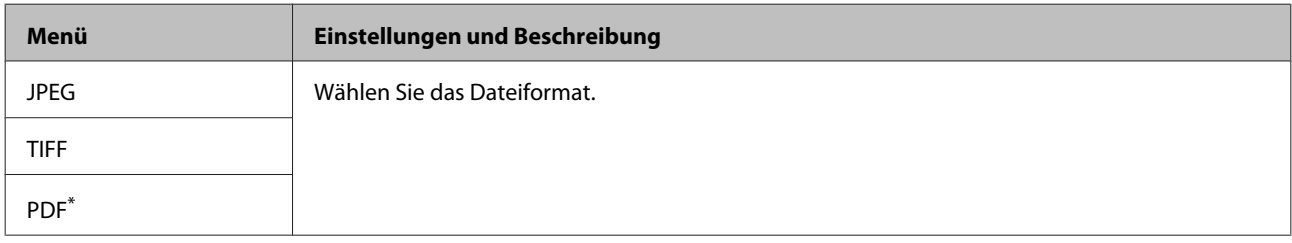

\* Diese Funktion wird nur von der Serie WF-5690 unterstützt.

#### **Erweiterte Einstellungen**

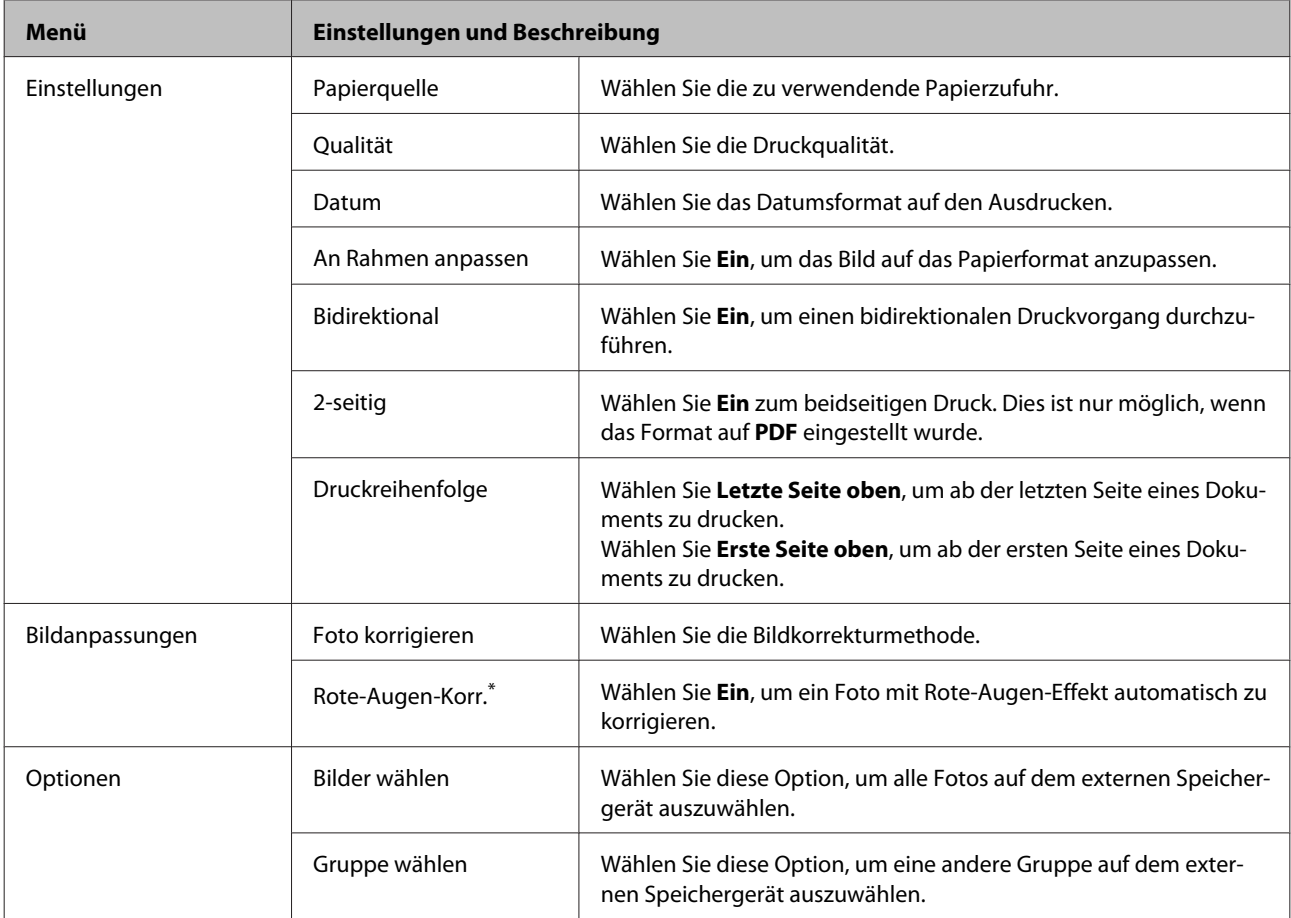

\* Diese Einstellung ändert das ursprüngliche Bild nicht, sondern wirkt sich nur auf den Ausdruck aus. Je nach Typ des Fotos können weitere Bildbereiche außer den Augen korrigiert werden.

# <span id="page-105-0"></span>**Modus Fax**

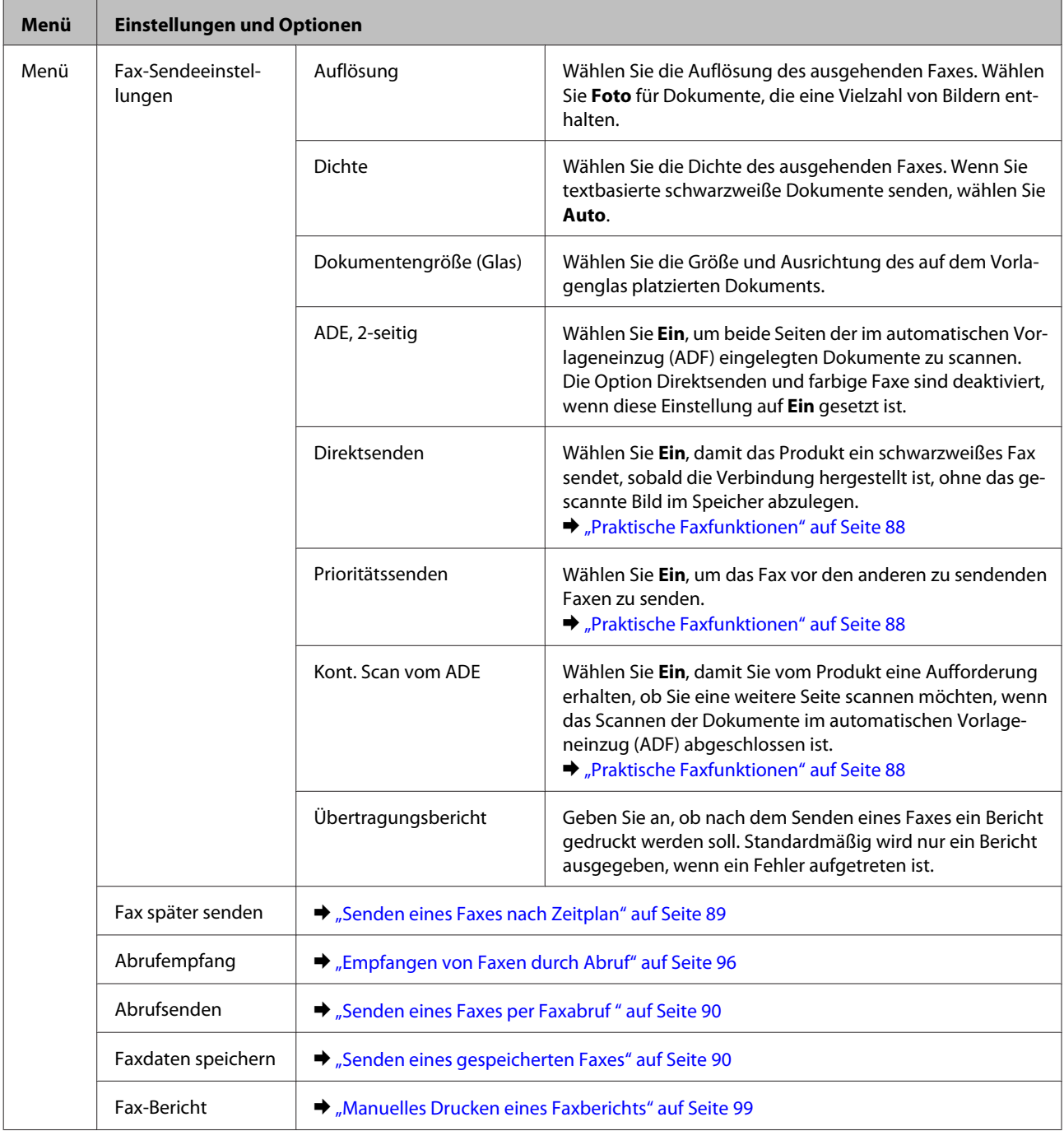

# **Modus Scan**

*Hinweis:*

*Die Einstellungsoptionen hängen vom Menü ab.*

### **An Speichergerät scannen**

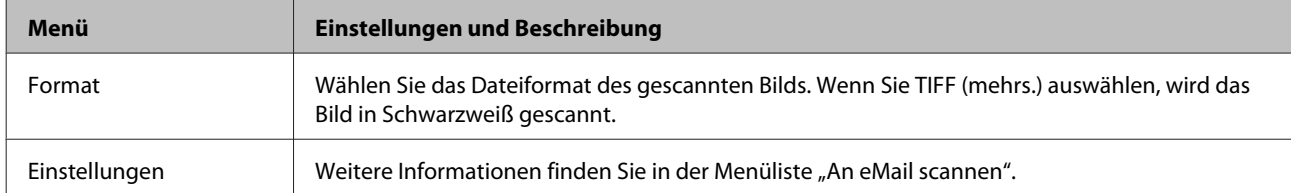

### **In Netz-ordner/FTP scannen**

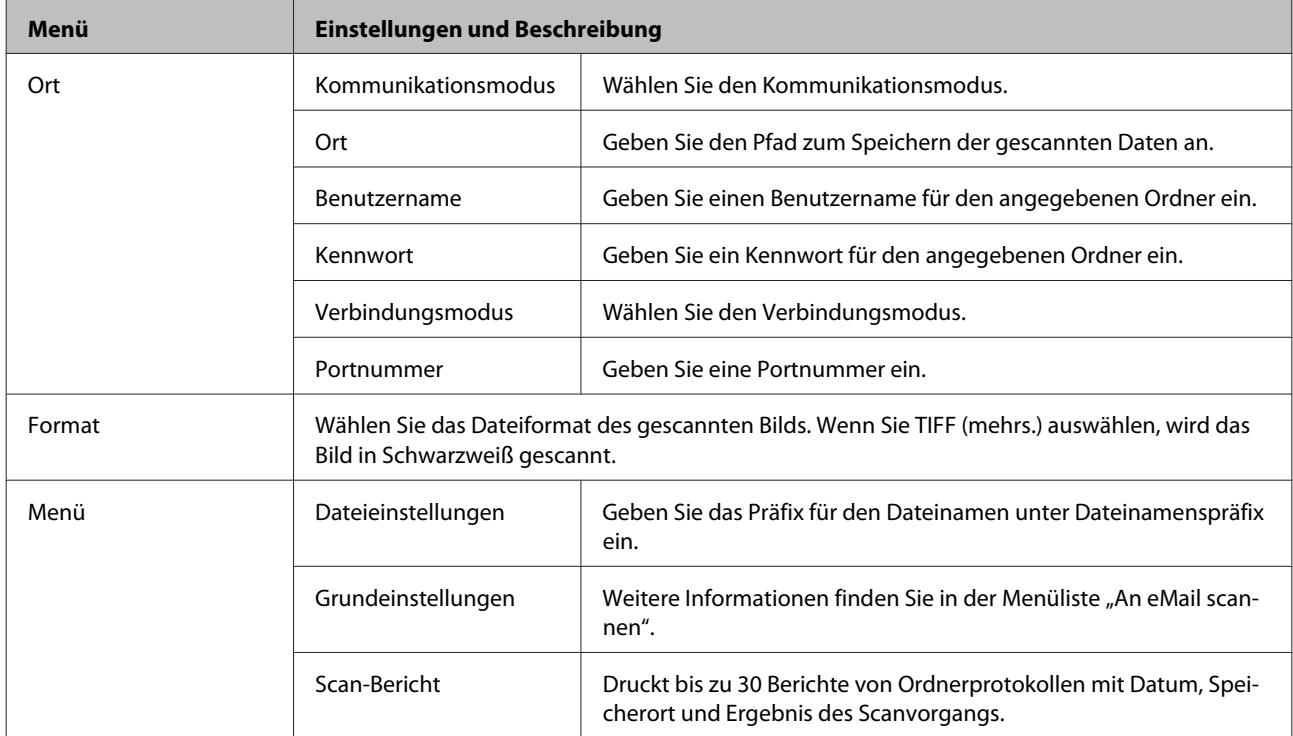

### **An eMail scannen**

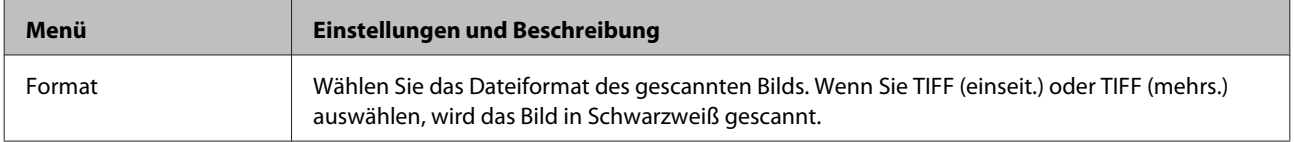

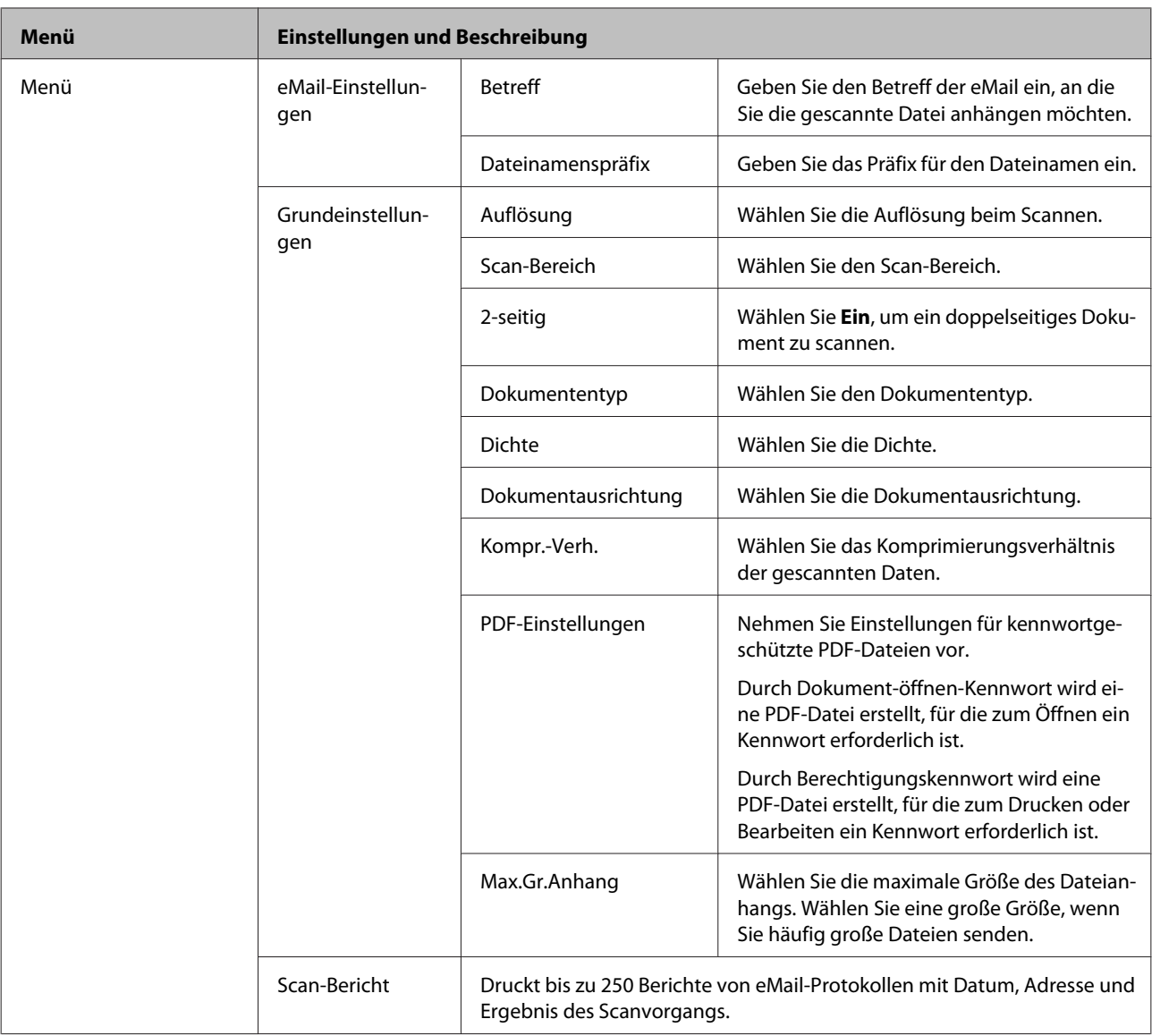

### **In Cloud scannen**

Weitere Informationen zur Verwendung von In Cloud scannen finden Sie auf der Epson Connect Portal-Website. & ["Verwenden des Epson Connect-Services" auf Seite 12](#page-11-0)

### **Zu Document Capture Pro scannen**

& ["Zu Document Capture Pro scannen \(nur unter Windows\)" auf Seite 64](#page-63-0)

### **An Computer scannen (WSD)**

 $\blacktriangleright$  ["Zu einem Computer scannen \(WSD\)" auf Seite 65](#page-64-0)

# **Modus Setup**

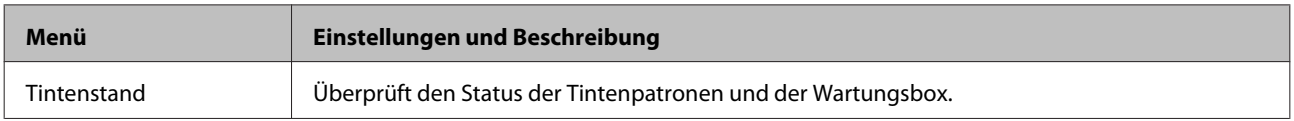
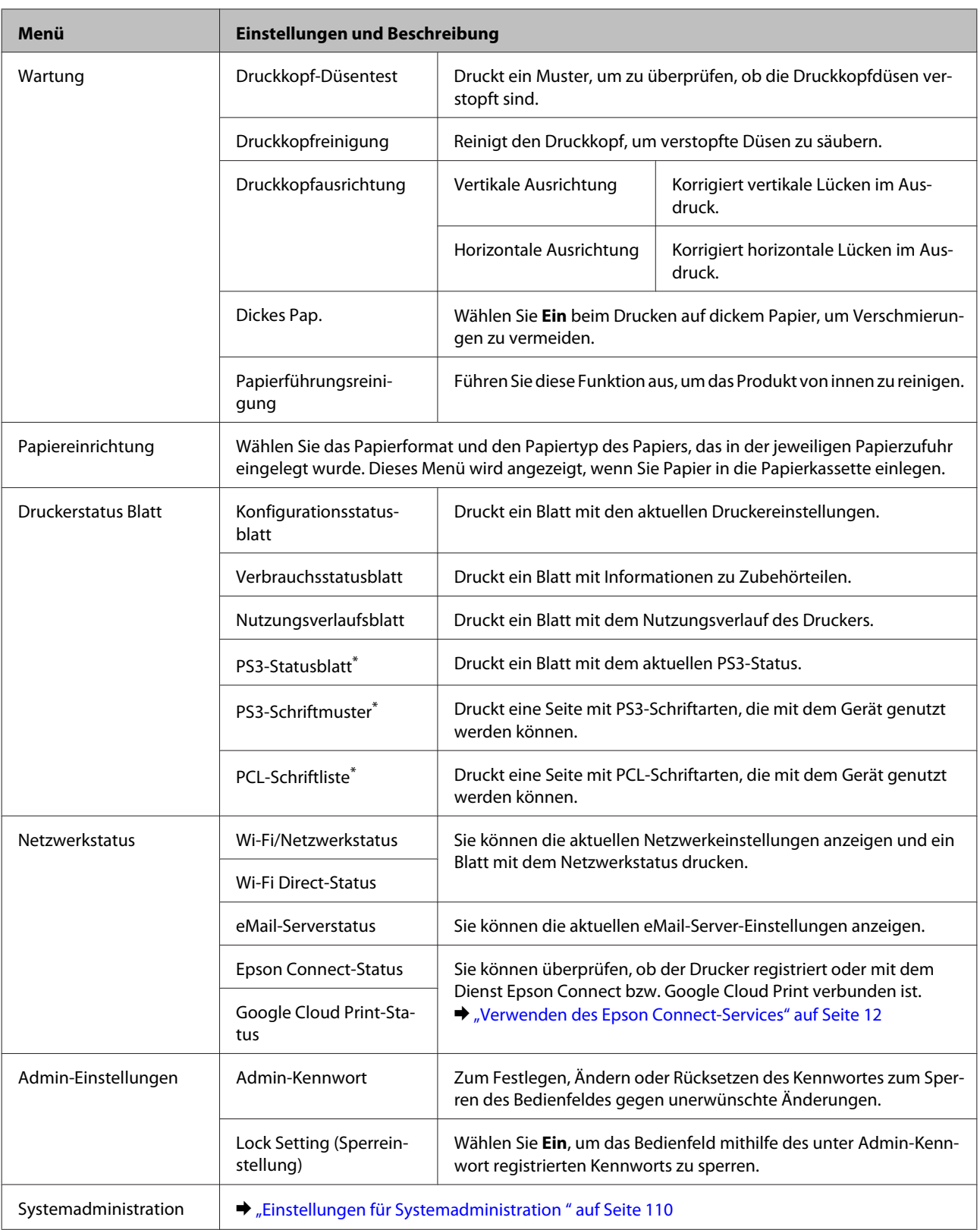

\* Diese Funktion wird nur von der Serie WF-5690 unterstützt.

## <span id="page-109-0"></span>**Einstellungen für Systemadministration**

Der Administrator kann das Bedienfeld sperren, um unbeabsichtigte Änderungen zu verhindern. Um das Bedienfeld zu sperren, wählen Sie die nachstehenden Menüs aus und geben Sie das Kennwort ein. Setup > Admin-Einstellungen > Sperreinstellung

Das Kennwort ist für die Verwendung der folgenden Funktionen erforderlich.

❏ Aufrufen der Einstellungen für Systemadministration im Modus Setup

- ❏ Sparmodus-Einstellungen ändern.
- ❏ Hinzufügen, Löschen und Bearbeiten der Einstellungen für Voreinst. und der Kontaktliste

Das unter Sperreinstellung festgelegte Kennwort ist ebenfalls notwendig, wenn Sie Einstellungen in Epson WebConfig oder EpsonNet Config vornehmen.

#### *Hinweis:*

*Wenn Sie Ihr Kennwort vergessen haben, wenden Sie sich an Ihren Fachhändler.*

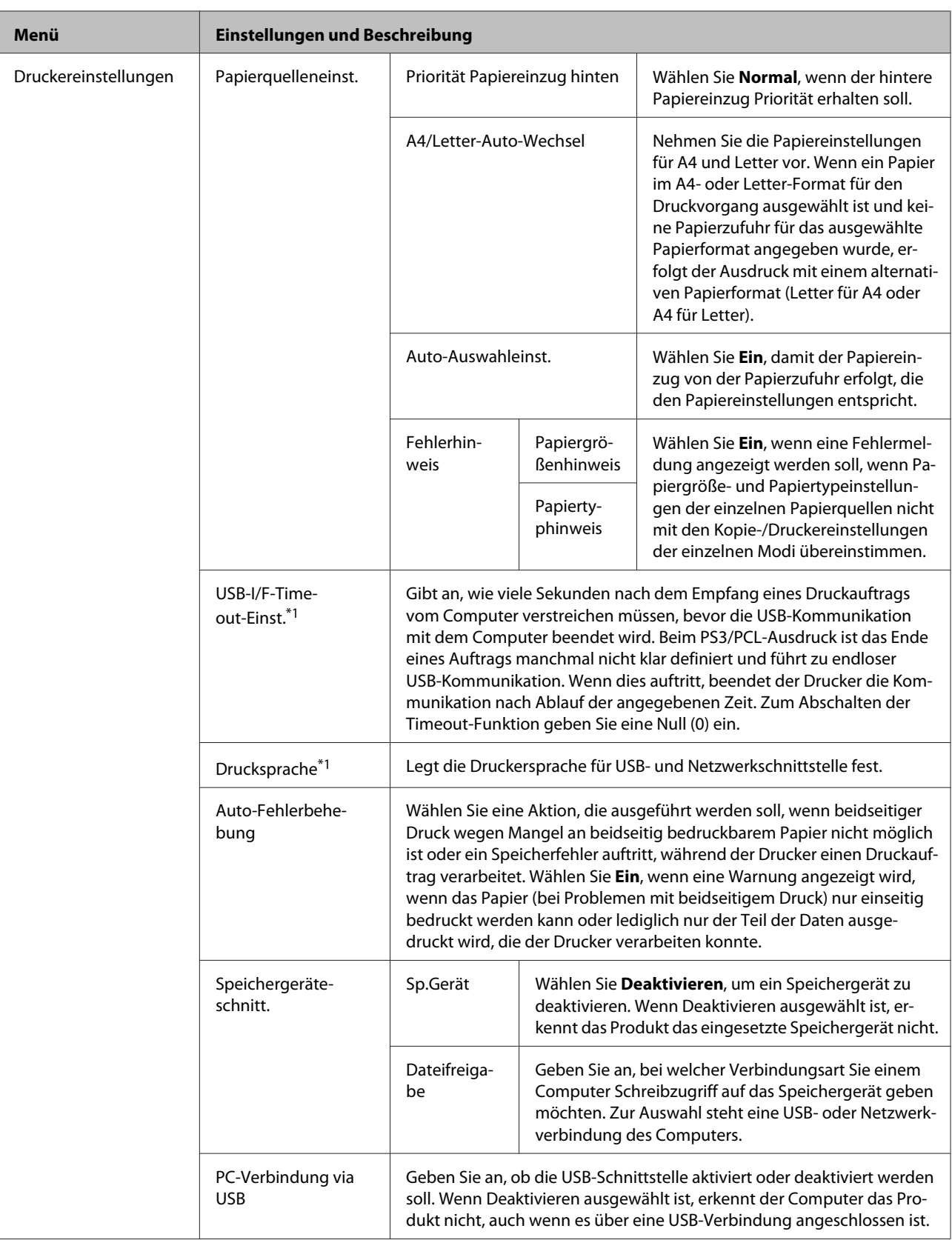

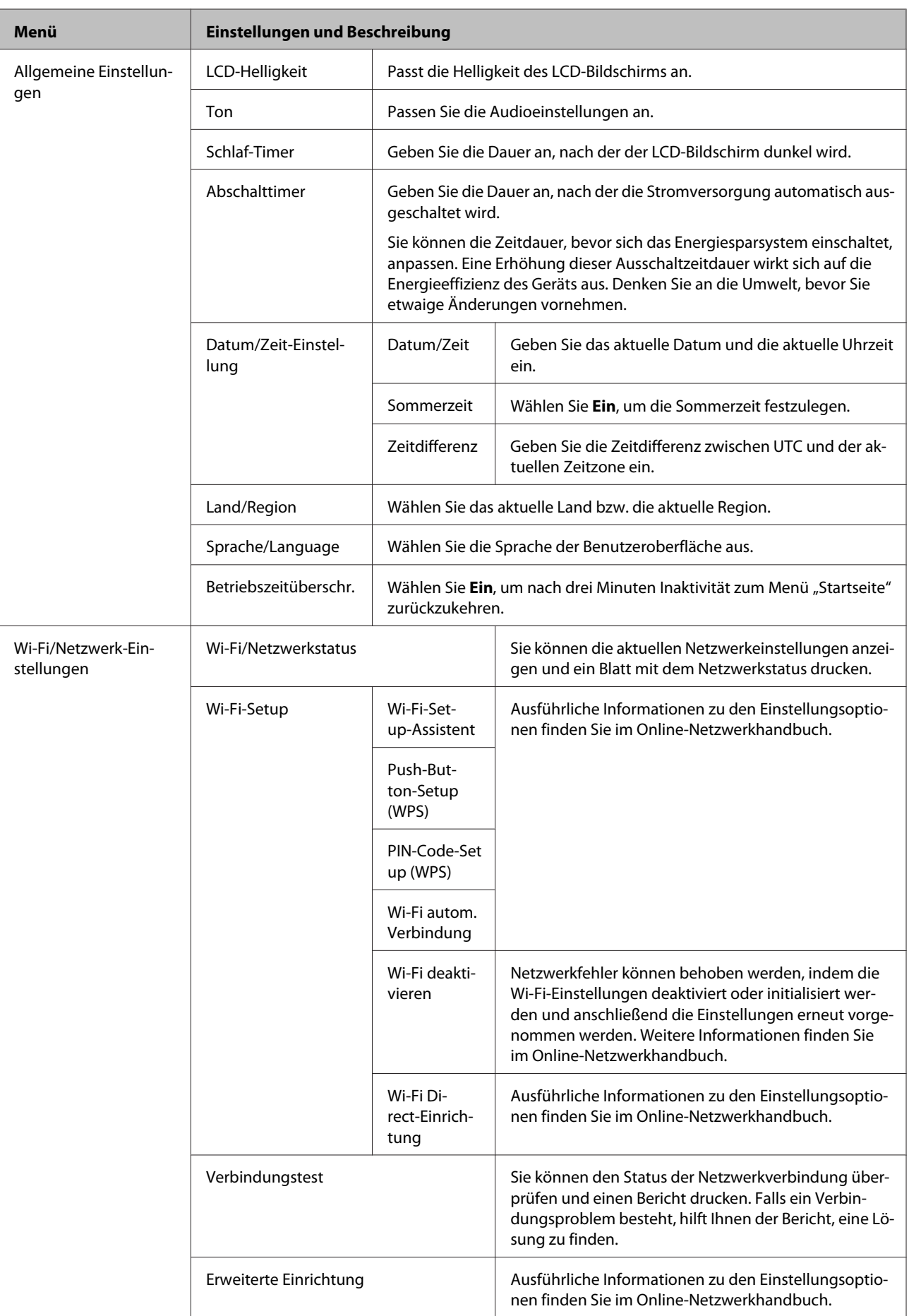

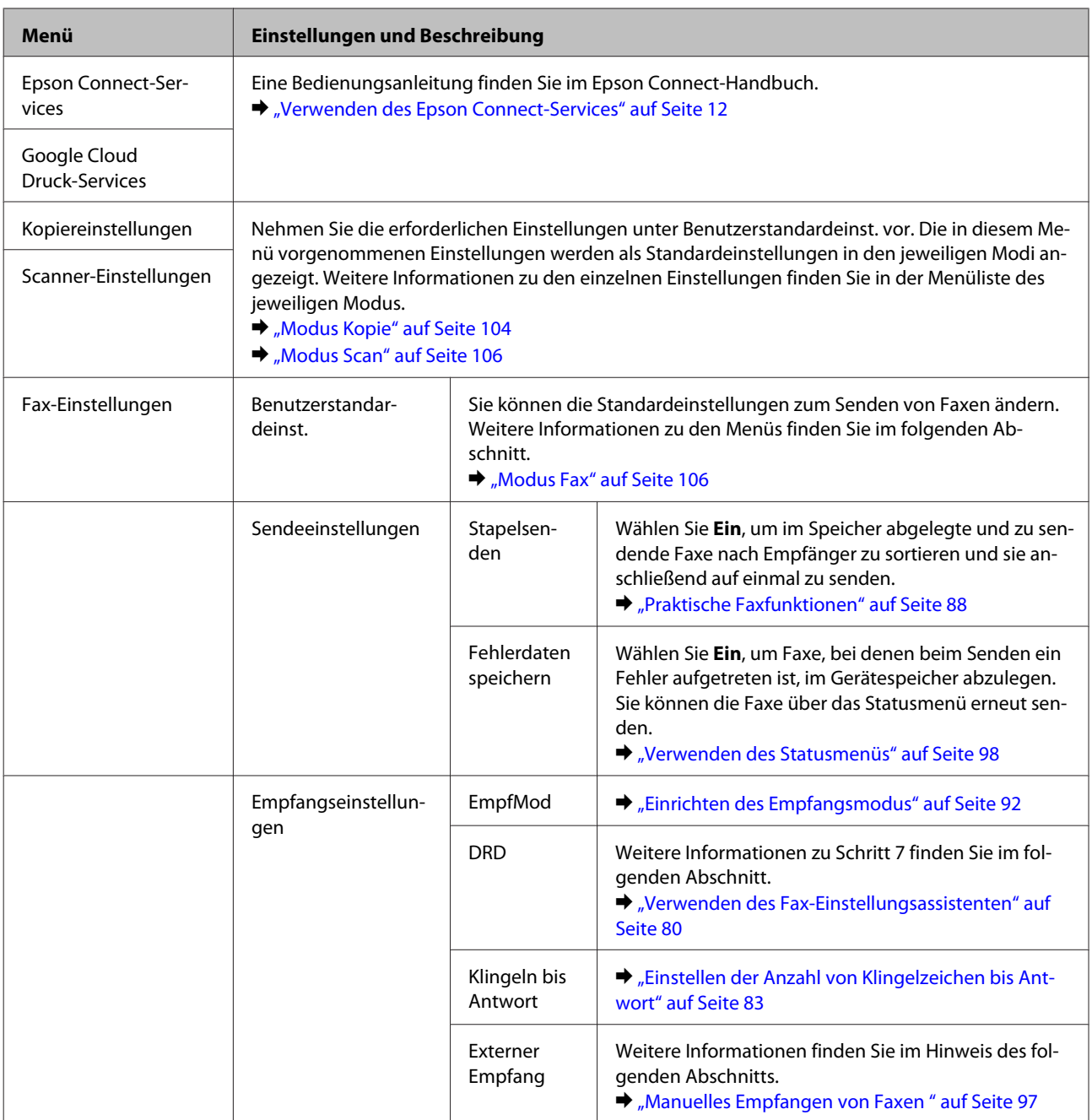

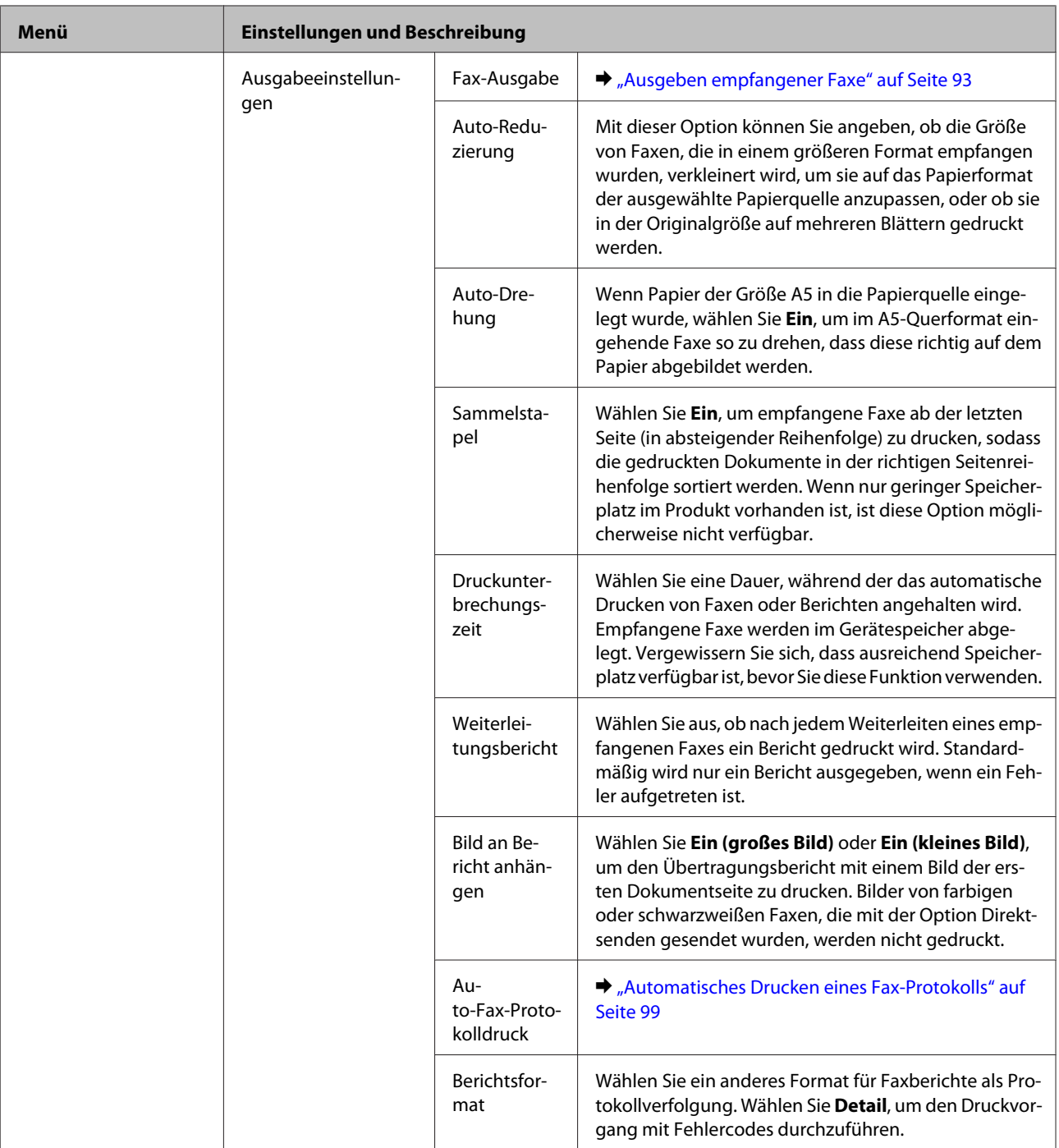

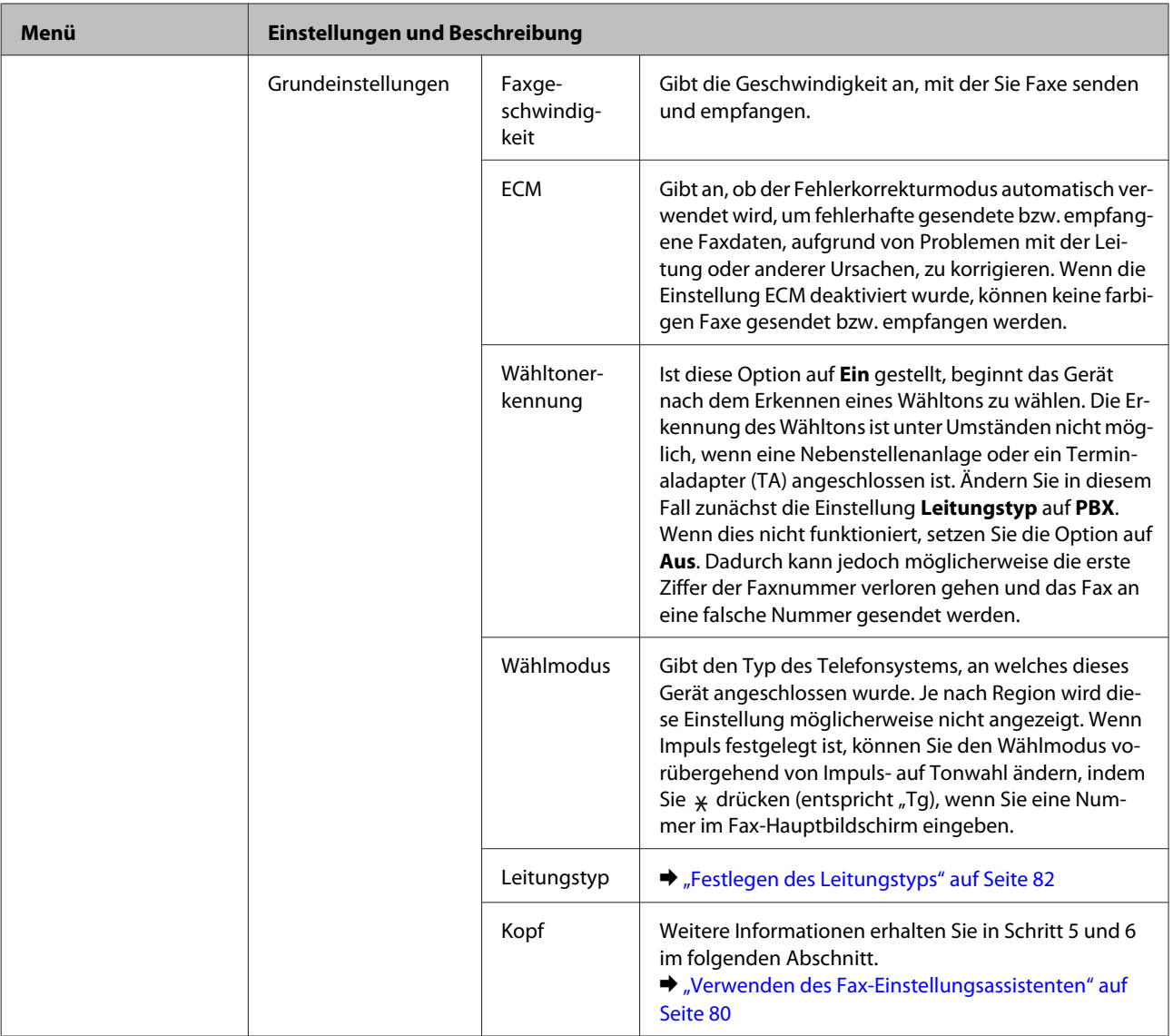

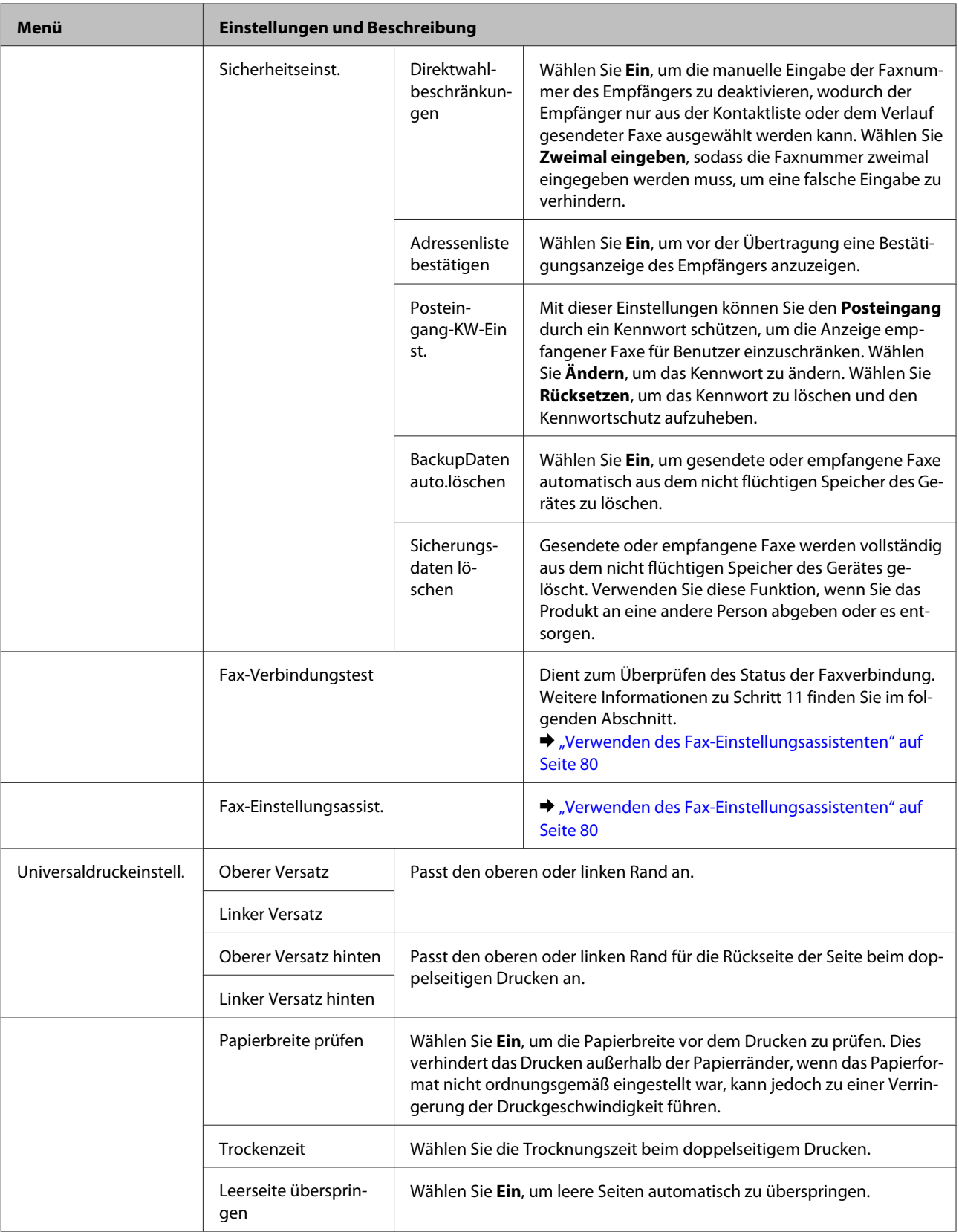

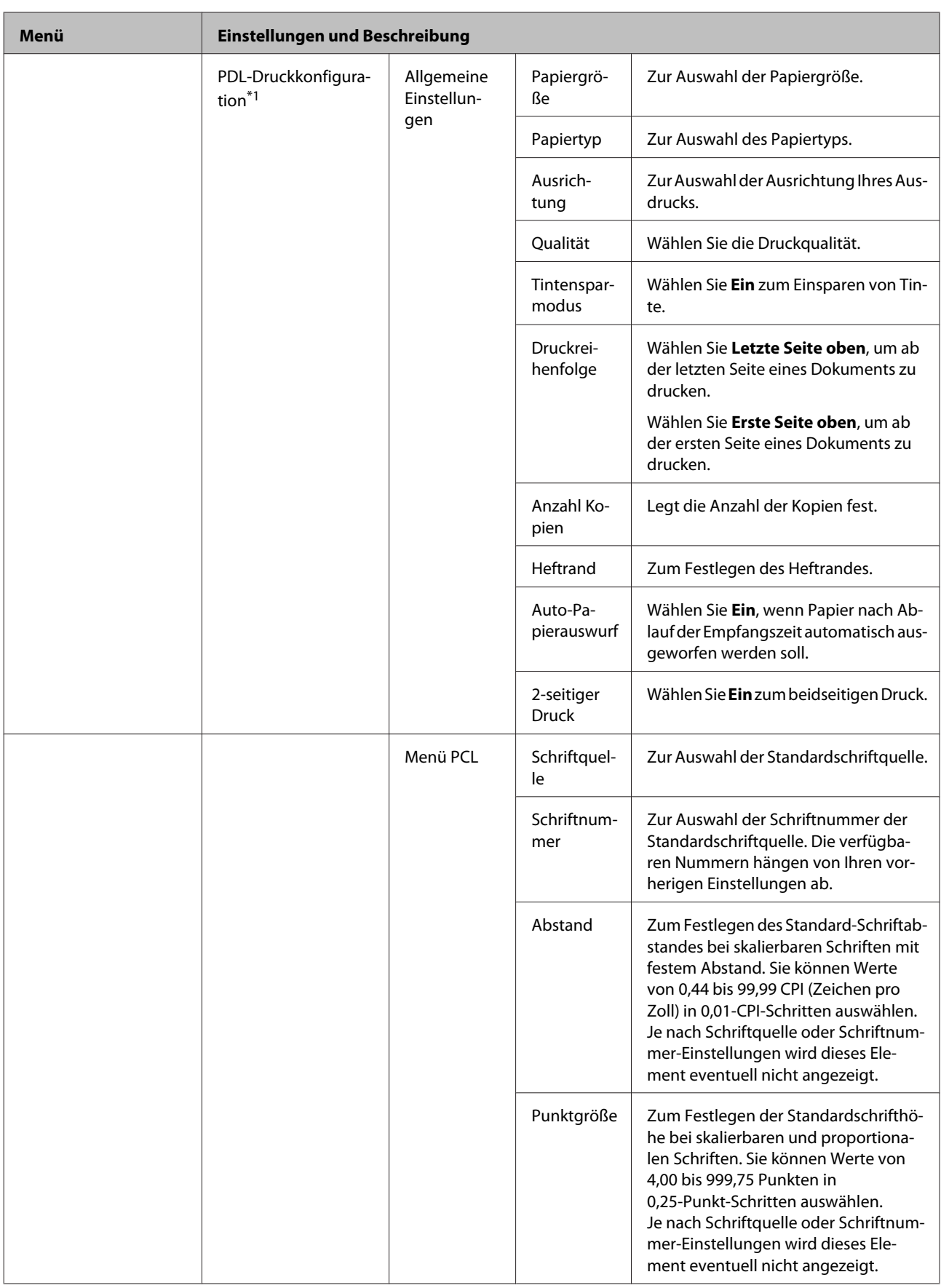

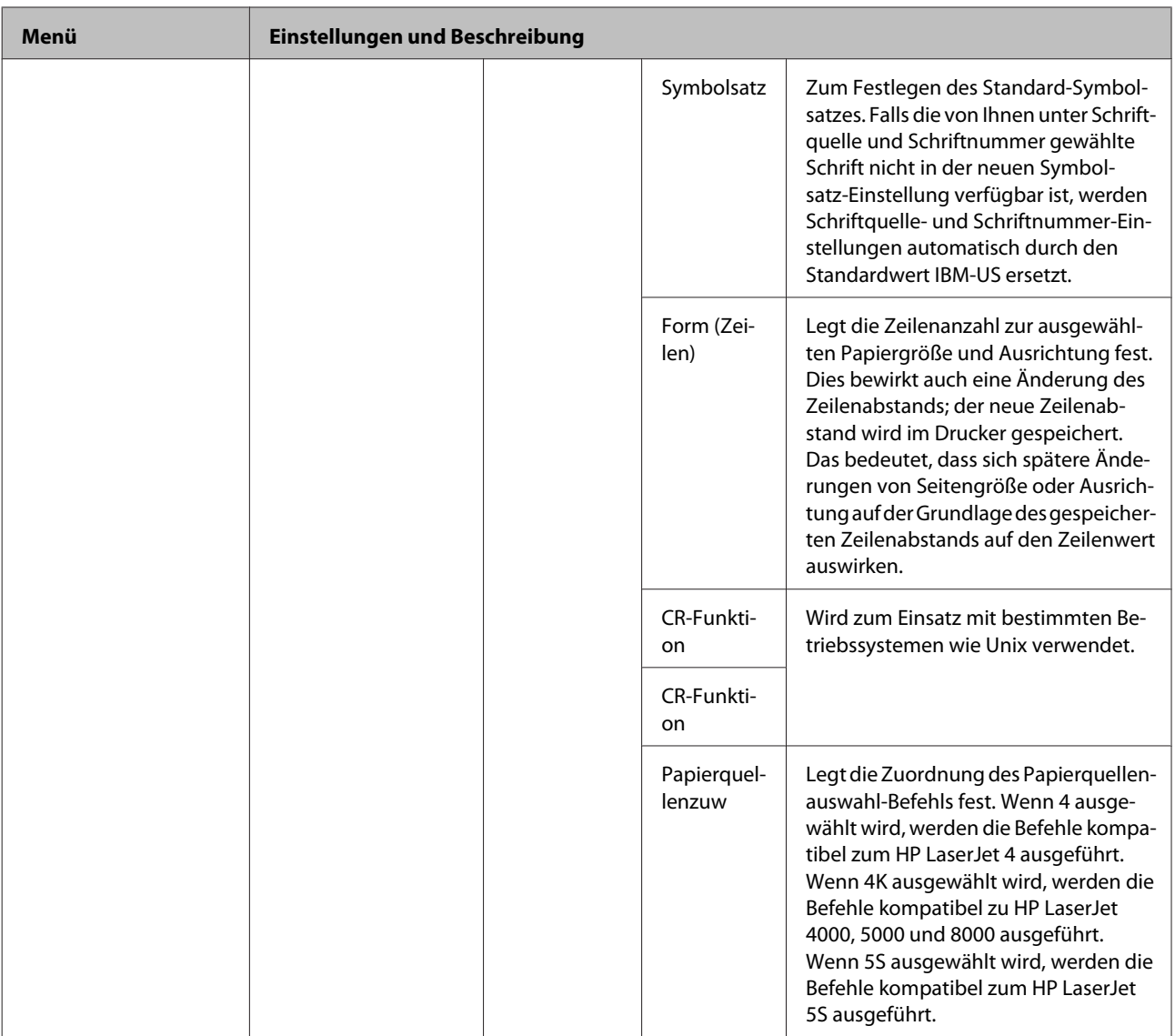

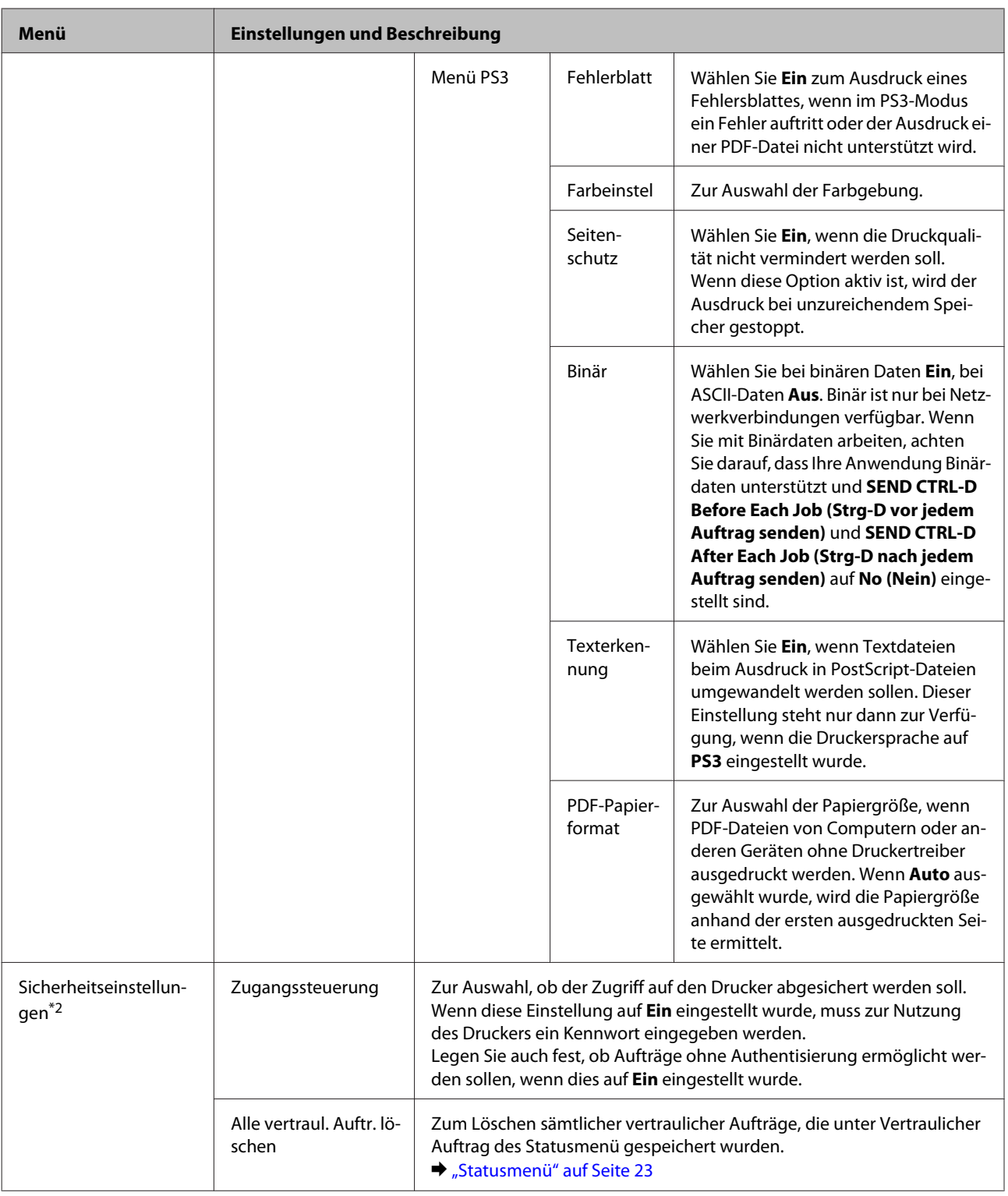

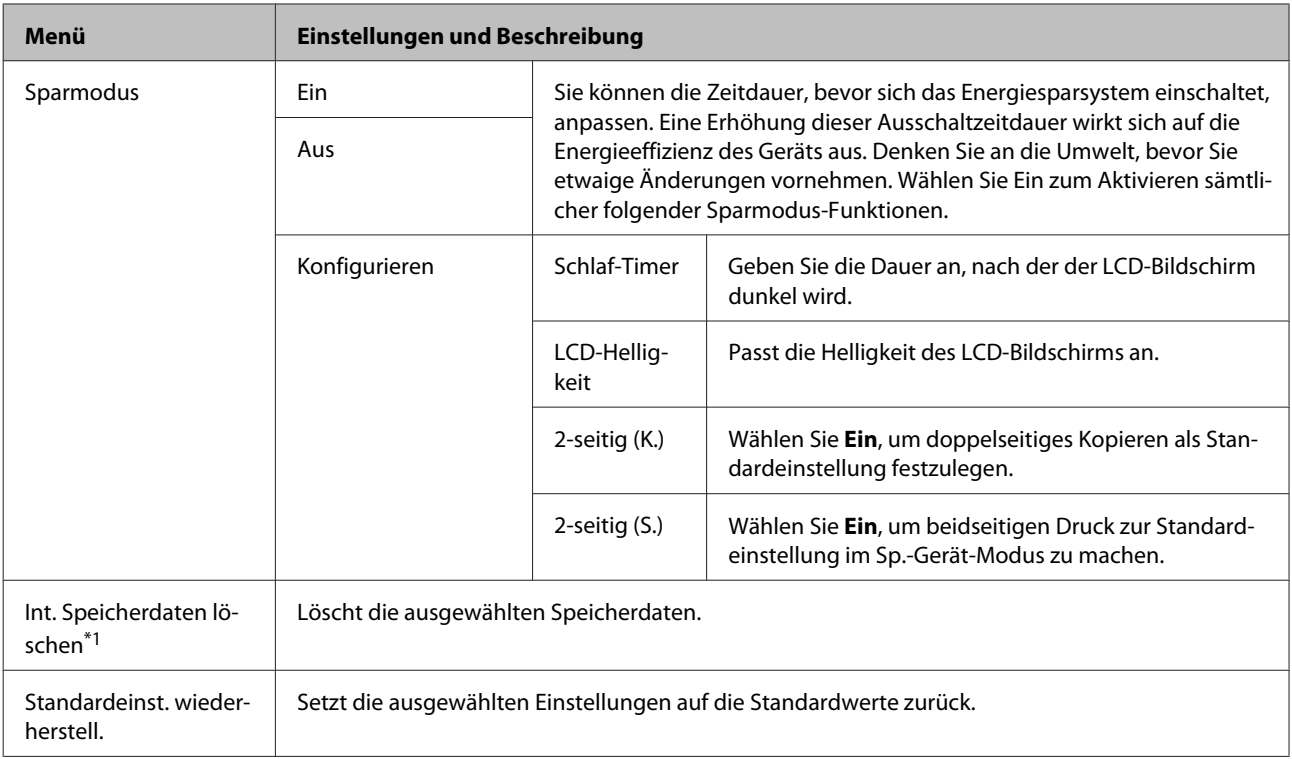

\*1 Diese Funktion wird nur von der Serie WF-5690 unterstützt.

\*2Diese Funktion wird nur von den Serien WF-5620 und WF-5690 unterstützt.

# **Kontakte**

& ["Einstellungen der Kontaktliste" auf Seite 101](#page-100-0)

## **Vorneinst.**

Sie können häufig verwendete Einstellungen für Kopieren, Scannen und Faxen als Voreinstellung speichern. Die aus der Kontaktliste ausgewählten Zielinformationen, wie eMail-Adressen, Netzwerkordner und Faxnummern, sind ebenfalls in der Voreinstellung enthalten.

Erstellen Sie eine Voreinstellung anhand der nachstehend aufgeführten Schritte.

Drücken Sie im Startseite-Bildschirm **Vorneinst.**, wählen Sie **Neu hinzufügen**, wählen Sie dann eine Funktion. Der Hauptbildschirm der ausgewählten Funktion wird ausgewählt. Nehmen Sie Ihre bevorzugten Einstellungen vor, drücken Sie dann auf **Speichern**. Geben Sie einen Namen für die Voreinstellung ein und drücken Sie auf **Speichern**.

#### *Hinweis:*

*Zusätzlich können Sie in jedem Funktionsmodus Voreinstellungen erstellen, indem Sie im Hauptbildschirm der ausgewählten Funktion auf Vorneinst. drücken.*

Zum Abruf der Voreinstellungen drücken Sie im Startseite-Bildschirm auf **Vorneinst.**, anschließend wählen Sie die gewünschte Voreinstellung aus der Voreinstellungenliste.

## **Statusmenü**

 $\blacktriangleright$  ["Statusmenü" auf Seite 23](#page-22-0)

# **Informationen zu Tintenpatrone und Zubehörteilen**

## **Tintenpatronen**

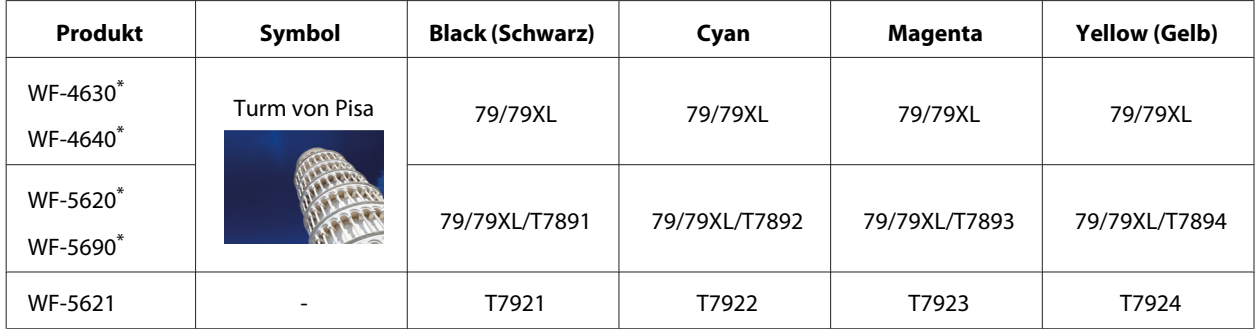

\* Informationen zur Ergiebigkeit von EPSON-Tintenpatronen finden Sie auf der folgenden Internetseite. <http://www.epson.eu/pageyield>

#### **Für Australien/Neuseeland**

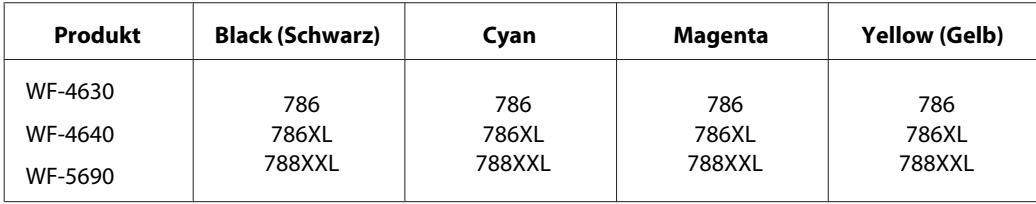

#### *Hinweis:*

*Nicht alle Tintenpatronen sind in allen Ländern verfügbar.*

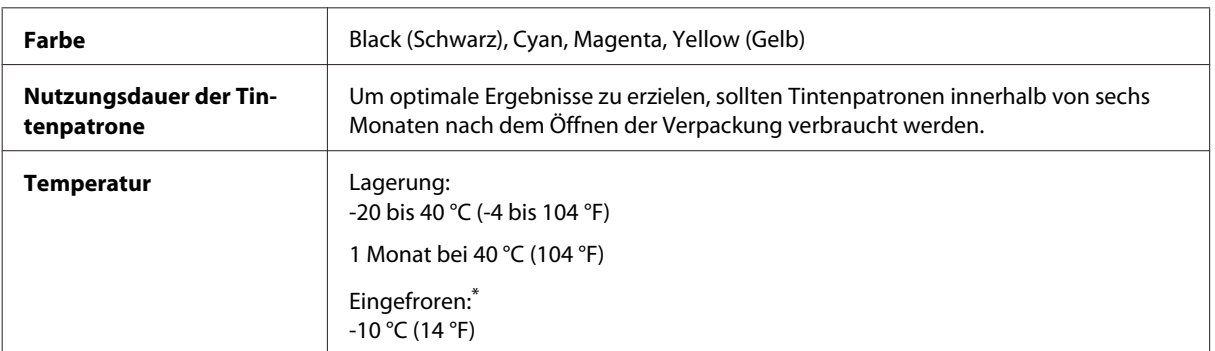

\* Bei einer Temperatur von 25 °C (77 °F) dauert es etwa 3 Stunden, bis die Tinte aufgetaut und wieder verwendbar ist.

## **Wartungsbox**

Sie können die folgenden Wartungsboxen für dieses Gerät verwenden.

#### **Informationen zu Tintenpatrone und Zubehörteilen**

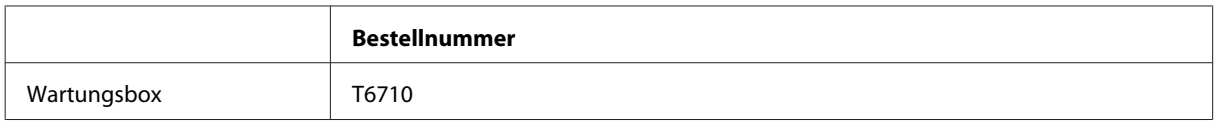

# **Auswechseln der Tintenpatronen**

## **Sicherheitsanweisungen für Tintenpatronen, Vorsichtsmaßnahmen und Spezifikationen**

### **Sicherheitsanweisungen**

Bitte beachten Sie beim Umgang mit den Tintenpatronen folgende Hinweise:

- ❏ Bewahren Sie Tintenpatronen außerhalb der Reichweite von Kindern auf.
- ❏ Seien Sie beim Umgang mit benutzten Tintenpatronen vorsichtig, da um die Tintenzuleitungsöffnung noch immer ein wenig Tinte vorhanden sein kann.
	- ❏ Wenn Tinte auf Ihre Haut gerät, reinigen Sie den betroffenen Bereich gründlich mit Wasser und Seife.
	- ❏ Sollte Tinte in die Augen gelangen, spülen Sie diese sofort mit reichlich Wasser aus. Wenn Sie sich nach dem gründlichen Ausspülen immer noch schlecht fühlen oder Sehprobleme haben, suchen Sie sofort einen Arzt auf.
	- ❏ Falls Sie Tinte in den Mund bekommen, sofort ausspucken und umgehend einen Arzt aufsuchen.
- ❏ Bevor Sie eine neue Tintenpatrone in den Drucker einsetzen, schütteln Sie diese etwa 15 mal innerhalb 5 Sekunden; bewegen Sie die Patrone jeweils 10 cm hin und her.
- ❏ Benutzen Sie die Tintenpatrone vor Ablauf des auf der Verpackung aufgedruckten Haltbarkeitsdatums.
- ❏ Die beste Druckqualität erreichen Sie, wenn Sie die Tintenpatrone innerhalb sechs Monaten nach dem Einsetzen aufbrauchen.
- ❏ Nehmen Sie keine Veränderungen an der Tintenpatrone vor, denn dies kann ggf. dazu führen, dass Sie nicht mehr normal drucken können.
- ❏ Berühren Sie nicht den grünen Chip an der Seite der Patrone. Hierdurch können sowohl der normale Betrieb als auch der Druckbetrieb beeinträchtigt werden.
- ❏ Der Chip an der Tintenpatrone zeichnet eine Menge wichtiger Daten auf, beispielsweise den Zustand der Patrone; so kann die Patrone jederzeit entnommen und wieder eingesetzt werden.
- ❏ Falls Sie eine Tintenpatrone zur späteren Weiternutzung entnehmen, schützen Sie die Patrone vor Staub und Schmutz und lagern sie unter ähnlichen Bedingungen wie im Umfeld des Druckers. Beachten Sie, dass die Tintenzufuhr mit einem Ventil ausgestattet ist, das Abdeckungen oder Stopfen unmöglich macht. Allerdings sollten Sie darauf achten, dass die Patrone keine anderen Gegenstände berührt, damit es nicht zu Flecken kommt. Berühren Sie nicht die Tintenzuführungsöffnung und nicht den umgebenden Bereich.

### **Vorsichtshinweise zum Austausch von Tintenpatronen**

Lesen Sie vor dem Auswechseln von Tintenpatronen alle Hinweise in diesem Abschnitt.

- ❏ Die beste Druckqualität erreichen Sie, wenn Sie die Tintenpatrone innerhalb sechs Monaten nach dem Einsetzen aufbrauchen.
- ❏ Wenn kalte Tintenpatronen an einen warmen Ort gebracht werden, lassen Sie diese vor dem Einsetzen mindestens 3 Stunden lang auf Raumtemperatur erwärmen.
- ❏ Stoßen Sie mit der Tintenpatrone nicht gegen harte Gegenstände; andernfalls kann Tinte auslaufen.
- ❏ Bewegen Sie den Druckkopf nicht mit der Hand; andernfalls kann der Drucker beschädigt werden.
- ❏ Der Drucker arbeitet mit Tintenpatronen, die mit einem speziellen Chip zur Überwachung des Tintenstandes ausgestattet sind. Die Patronen können auch nach dem Entnehmen wieder eingesetzt und weiterverwendet werden.
- ❏ Wenn eine Tintenpatrone vorübergehend herausgenommen wird, achten Sie darauf, den Tintenzufuhrbereich vor Schmutz und Staub zu schützen. Lagern Sie die Tintenpatrone in derselben Umgebung wie den Drucker.
- ❏ Schalten Sie den Drucker niemals ab, wenn gerade zum ersten Mal Tinte zugeführt wird. Andernfalls wird der Tintenvorrat eventuell nicht richtig aufgefüllt, das Drucken schlägt fehl.
- ❏ Die Tintenzufuhröffnung ist mit einem Ventil versehen, das den Austritt überschüssiger Tinte verhindert; eigene Abdeckungen oder Stopfen sind nicht erforderlich. Ein vorsichtiger Umgang mit den Tintenpatronen ist jedoch ratsam. Berühren Sie keinesfalls die Tintenzufuhröffnung der Tintenpatrone oder den umliegenden Bereich.
- ❏ Andere, nicht von EPSON hergestellte Produkte können Schäden verursachen, die nicht durch die EPSON-Garantie abgedeckt werden. Solche Produkte können unter bestimmten Umständen unvorhersehbare Betriebsstörungen verursachen.
- ❏ Es wird empfohlen, ausschließlich Original-EPSON-Tintenpatronen zu verwenden. Epson kann die Qualität und Zuverlässigkeit der Tinte von Drittanbietern nicht garantieren. Der Einsatz von nicht originalen Tinten kann zu Schäden führen, die nicht durch die EPSON-Garantie abgedeckt werden. Unter bestimmten Umständen kann es zu unvorhersehbaren Betriebsstörungen des Druckers kommen. Tintenstandangaben zu Nicht-Originaltintenpatronen werden möglicherweise nicht angezeigt.
- ❏ Belassen Sie alte Patronen im Drucker, bis Ersatz bereitsteht. Andernfalls kann die im Druckkopf verbliebene Tinte austrocknen.
- ❏ Wenn die farbige Tinte verbraucht und noch schwarze Tinte vorhanden ist, können Sie vorübergehend auch nur mit schwarzer Tinte drucken. & ["Vorübergehendes Drucken mit schwarzer Tinte bei verbrauchten Farbtintenpatronen" auf Seite 129](#page-128-0)
	-
- ❏ Schalten Sie den Drucker beim Austauschen von Tintenpatronen niemals ab. Andernfalls kann der Chip der Tintenpatrone beschädigt werden, Funktionsstörungen können eintreten.
- ❏ Sie können zum Auswechseln nicht die anfangs mit dem Produkt gelieferten Patronen verwenden.

## **Spezifikation der Tintenpatronen**

❏ Es wird empfohlen, die Tintenpatrone vor dem auf der Verpackung angegebenen Datum zu verwenden.

- ❏ Die mit dem Produkt gelieferten Tintenpatronen werden bei der ersten Inbetriebnahme teilweise aufgebraucht. Um qualitativ hochwertige Ausdrucke zu produzieren, wird der Druckkopf im Produkt vollständig mit Tinte geladen. Dieser Vorgang verbraucht eine entsprechende Menge an Tinte. Aus diesem Grund drucken diese Patronen im Vergleich zu den folgenden Tintenpatronen ggf. weniger Seiten.
- ❏ Die Nutzungsdauer einer Patrone hängt von den gedruckten Bildern, dem verwendeten Papiertyp, der Druckhäufigkeit und Umgebungsbedingungen wie der Temperatur ab.
- ❏ Um eine erstklassige Druckqualität zu gewährleisten und den Druckkopf zu schonen, ist noch eine Sicherheitsreserve an Tinte in der Patrone enthalten, wenn das Produkt anzeigt, dass die Patrone ausgetauscht werden muss. Beim Anzeigen der verbleibenden Nutzungsdauer wird diese Reserve nicht berücksichtigt.
- ❏ Die Tintenpatronen enthalten möglicherweise wiederverwertete Materialien, die jedoch die Funktion oder Leistung des Druckers nicht beeinträchtigen.
- ❏ Beim Drucken in Schwarz-Weiß oder in Graustufen wird je nach Papiersorte oder gewählter Druckqualitätseinstellung farbige anstatt schwarzer Tinte verwendet. Der Grund dafür ist, dass Schwarz aus einer Mischung von Farbtinten kreiert wird.

## **Prüfen des Status der Tintenpatronen**

### **Für Windows**

#### *Hinweis:*

*Wenn eine Tintenpatrone einen geringen Füllstand aufweist, wird automatisch der Bildschirm Low Ink Reminder (Erinnerung für niedrigen Tintenstand) angezeigt. In diesem Fenster können Sie den Status der Tintenpatronen überprüfen. Wenn Sie diesen Bildschirm nicht anzeigen möchten, öffnen Sie zunächst den Druckertreiber, klicken Sie anschließend auf die Registerkarte Maintenance (Utility) und dann auf Monitoring Preferences (Überwachungsoptionen). Deaktivieren Sie auf dem Bildschirm Monitoring Preferences (Überwachungsoptionen) das Kontrollkästchen See Low Ink Reminder alerts (Siehe Erinnerungsmeldungen für niedrigen Tintenstand).*

Führen Sie zur Prüfung des Status der Tintenpatronen eine der folgenden Bedienfolgen aus:

- ❏ Öffnen Sie den Druckertreiber, klicken Sie auf die Registerkarte **Main (Haupteinstellungen)** und anschließend auf die Schaltfläche **Ink Levels (Tintenstand)**.
- ❏ Doppelklicken Sie auf das Gerätesymbol in der taskbar (Taskleiste) von Windows. Wie Sie ein Symbol in der taskbar (Taskleiste) hinzufügen, ist im nachstehenden Abschnitt beschrieben:
	- & ["Über das Shortcut-Symbol in der taskbar \(Taskleiste\)" auf Seite 44](#page-43-0)

❏ Öffnen Sie den Druckertreiber, klicken Sie auf die Registerkarte **Maintenance (Utility)** und dann auf die Schaltfläche **EPSON Status Monitor 3**. Der Status der Tintenpatrone wird grafisch angezeigt.

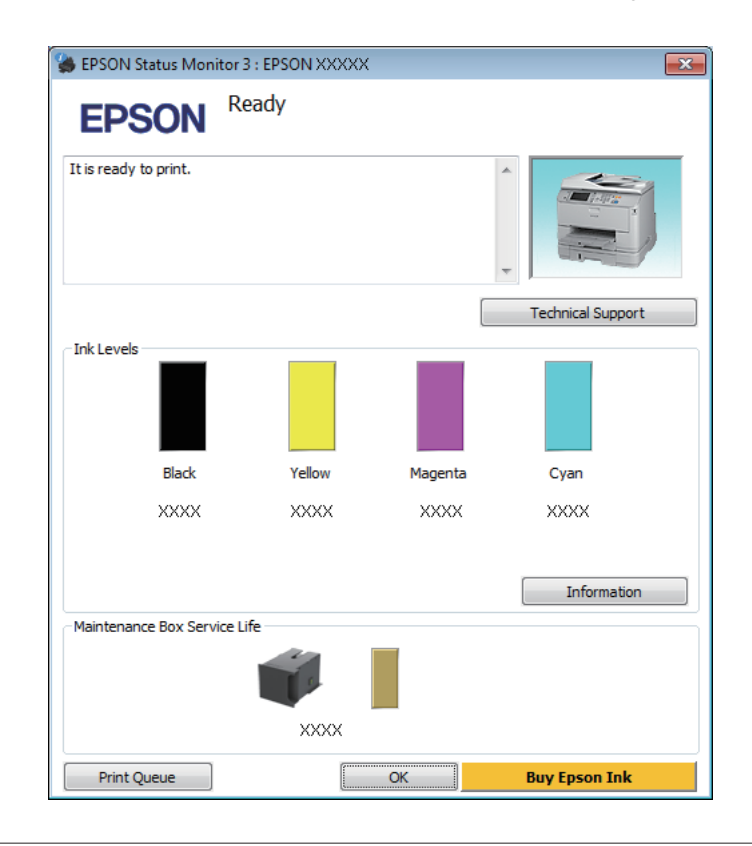

#### *Hinweis:*

- ❏ *Wenn der EPSON Status Monitor 3 nicht angezeigt wird, öffnen Sie den Druckertreiber und klicken Sie auf die Registerkarte Maintenance (Utility) und anschließend auf die Schaltfläche Extended Settings (Erweiterte Einstellungen). Aktivieren Sie im Fenster Extended Settings (Erweiterte Einstellungen) das Kontrollkästchen Enable EPSON Status Monitor 3 (EPSON Status Monitor 3 aktivieren).*
- ❏ *Je nach den aktuellen Einstellungen wird möglicherweise der vereinfachte Statusmonitor angezeigt. Klicken Sie auf die Schaltfläche Details, um das vorstehende Fenster anzuzeigen.*
- ❏ *Die angezeigten Tintenstände sind Annäherungswerte.*

### **Für Mac OS X**

Sie können den Status der Tintenpatronen mit EPSON Status Monitor prüfen. Führen Sie die nachstehenden Schritte aus.

A Rufen Sie das Dialogfeld Epson Printer Utility 4 auf. & ["Aufrufen des Druckertreibers unter Mac OS X" auf Seite 45](#page-44-0) B Klicken Sie auf das Symbol **EPSON Status Monitor**. Der EPSON Status Monitor wird angezeigt.

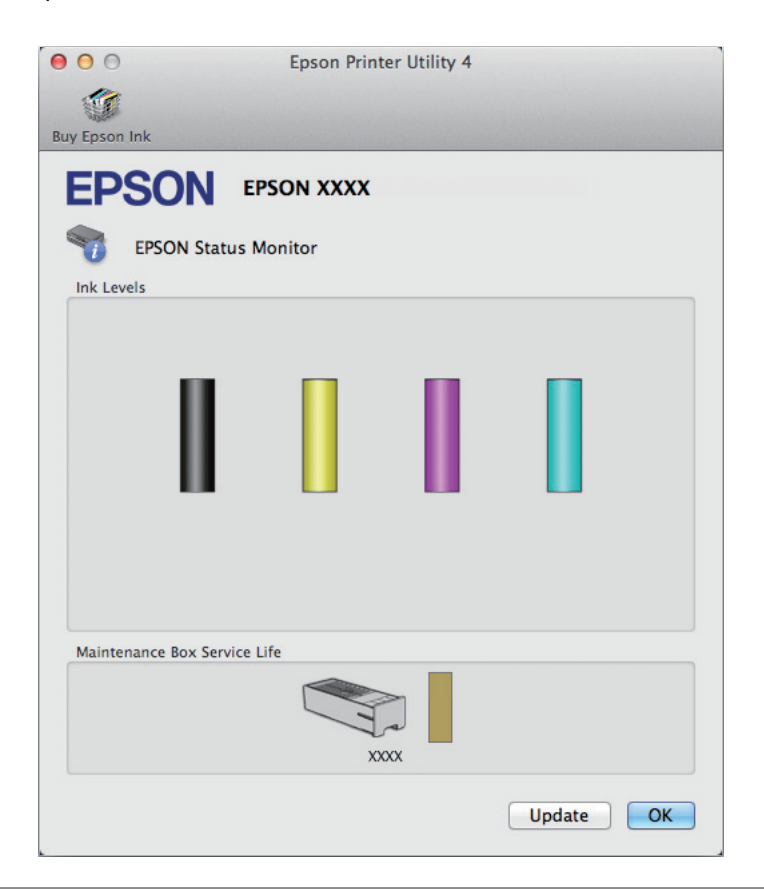

#### *Hinweis:*

- ❏ *In der grafischen Anzeige wird der Status der Tintenpatronen zum Zeitpunkt des Öffnens von EPSON Status Monitor angezeigt. Um den Status der Tintenpatronen zu aktualisieren, klicken Sie auf Update (Aktualisieren).*
- ❏ *Die angezeigten Tintenstände sind Annäherungswerte.*

### **Verwenden des Bedienfelds**

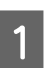

Drücken Sie am Bedienfeld auf  $\,$   $\,$   $\,$ 

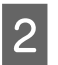

B Wählen Sie **Druckerinformationen**.

#### *Hinweis:*

- ❏ *Die angezeigten Tintenstände sind Annäherungswerte.*
- ❏ *Das Statussymbol auf der rechten Seite der LCD-Anzeige gibt den Status der Wartungsbox an.*

## <span id="page-128-0"></span>**Vorübergehendes Drucken mit schwarzer Tinte bei verbrauchten Farbtintenpatronen**

Wenn die farbige Tinte verbraucht und noch schwarze Tinte vorhanden ist, können Sie für kurze Zeit auch nur mit schwarzer Tinte drucken. Sie sollten die verbrauchte(n) Patrone(n) jedoch so bald wie möglich ersetzen. Wie Sie vorübergehend mit schwarzer Tinte weiterdrucken können, finden Sie im folgenden Abschnitt.

#### *Hinweis:*

*Wie lange tatsächlich noch gedruckt werden kann, variiert entsprechend den Einsatzbedingungen, gedruckten Bildern, Druckeinstellungen und der Häufigkeit der Nutzung.*

### **Für Windows**

#### *Hinweis für Windows:*

*Diese Funktion steht nur zur Verfügung, wenn EPSON Status Monitor 3 aktiviert ist. Um den Statusmonitor zu aktivieren, öffnen Sie den Druckertreiber und klicken Sie auf die Registerkarte Maintenance (Utility) und anschließend auf die Schaltfläche Extended Settings (Erweiterte Einstellungen). Aktivieren Sie im Fenster Extended Settings (Erweiterte Einstellungen) das Kontrollkästchen Enable EPSON Status Monitor 3 (EPSON Status Monitor 3 aktivieren).*

Führen Sie die nachstehenden Schritte aus, um vorübergehend mit schwarzer Tinte weiterzudrucken.

A Wenn EPSON Status Monitor 3 Sie zum Abbrechen des Druckauftrags auffordert, klicken Sie auf **Cancel (Abbrechen)** oder **Cancel Print (Druck abbrechen)**, um den Druckauftrag abzubrechen.

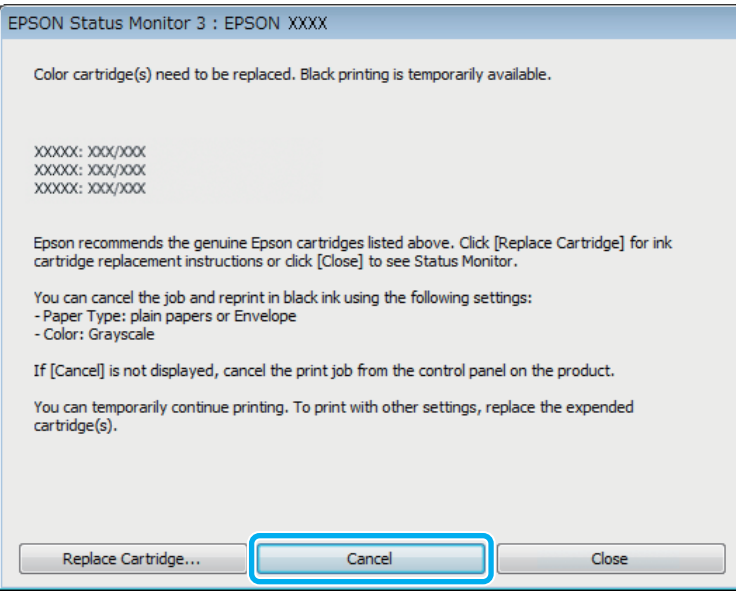

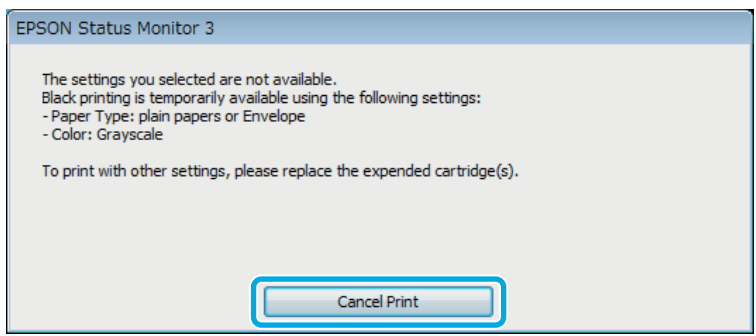

#### *Hinweis:*

*Wenn die Fehlermeldung, dass eine Tintenpatrone verbraucht ist, von einem anderen Computer im Netzwerk stammt, müssen Sie ggf. den Druckauftrag am Produkt abbrechen.*

- B Legen Sie Normalpapier oder Briefumschläge ein.
- 8 Rufen Sie die Druckereinstellungen auf.  $\blacklozenge$  ["Aufrufen des Druckertreibers unter Windows" auf Seite 43](#page-42-0)
- D Klicken Sie auf die Registerkarte Main (Haupteinstellungen) und nehmen Sie geeignete Einstellungen vor.
- E Wählen Sie **plain papers (Normalpapier)** oder **Envelope (Umschlag)** als Einstellung für Paper Type (Druckmedium).
- F Wählen Sie **Grayscale (Graustufen)** als Einstellung für Color (Farbe).
- 7 Klicken Sie auf OK, um das Dialogfeld "Printer Settings (Druckereinstellungen)" zu schließen.

B Drucken Sie die Datei.

I EPSON Status Monitor 3 wird erneut auf dem Computerbildschirm angezeigt. Klicken Sie auf **Print in Black (Schwarz drucken)**, um mit schwarzer Tinte zu drucken.

### **Für Mac OS X**

Führen Sie die nachstehenden Schritte aus, um vorübergehend mit schwarzer Tinte weiterzudrucken.

A Wenn der Druck nicht fortgesetzt werden kann, klicken Sie auf das Druckersymbol im Dock. Wenn eine Fehlermeldung mit der Aufforderung angezeigt wird, den Druckauftrag abzubrechen, klicken Sie auf **Delete (Löschen)** und führen Sie die nachstehenden Schritte aus, um das Dokument mit schwarzer Tinte erneut zu drucken.

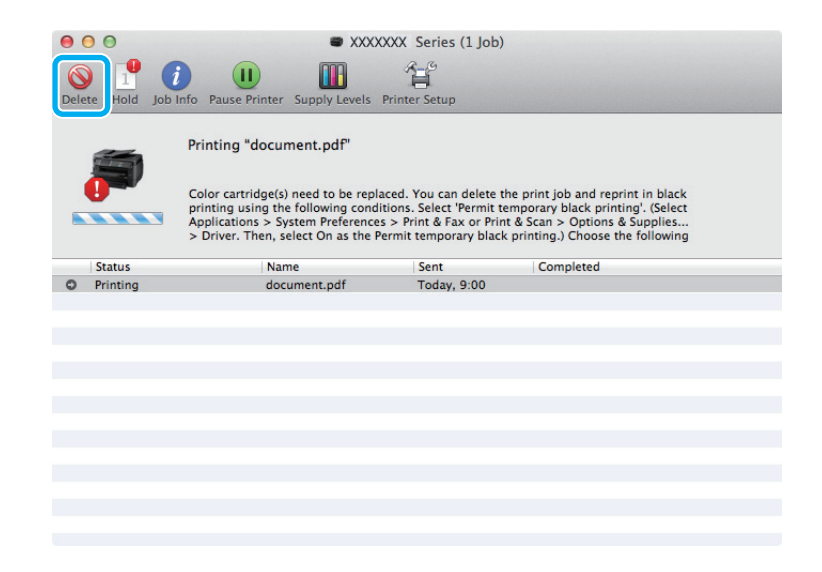

#### *Hinweis:*

*Wenn die Fehlermeldung, dass eine Tintenpatrone verbraucht ist, von einem anderen Computer im Netzwerk stammt, müssen Sie ggf. den Druckauftrag am Produkt abbrechen.*

#### Für Mac OS X 10.8:

Klicken Sie auf die Schaltfläche , und wenn eine Fehlermeldung angezeigt wird, klicken Sie auf **OK**. Führen Sie die nachstehenden Schritte aus, um das Dokument mit schwarzer Tinte erneut zu drucken.

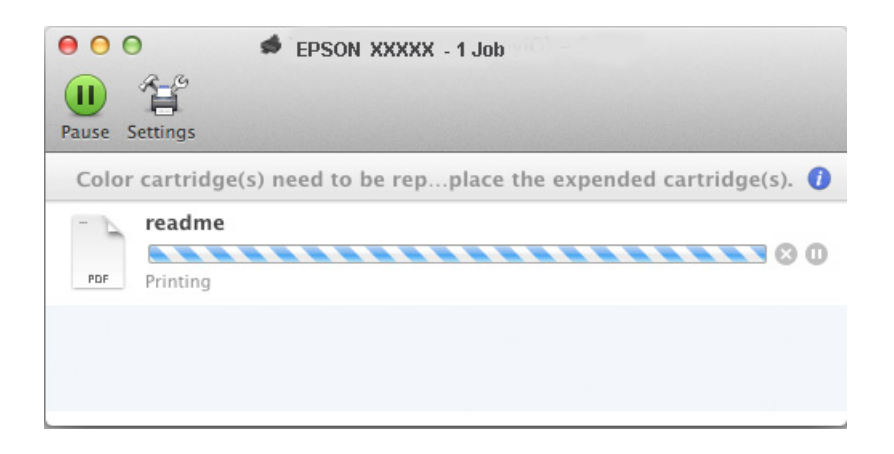

- B Öffnen Sie **System Preferences (Systemeinstellungen)**, klicken Sie auf **Print & Scan (Drucken & Scannen)** (Mac OS X 10.8 oder 10.7) oder **Print & Fax (Drucken & Faxen)** (Mac OS X 10.6 oder 10.5) und wählen Sie das Produkt aus der Liste Printers (Drucker). Klicken Sie anschließend auf **Options & Supplies (Optionen & Zubehör)** und dann auf **Driver (Treiber)**.
- C Wählen Sie **On (Ein)** für die Einstellung Permit temporary black printing (Vorübergehenden Schwarzdruck zulassen).
- Legen Sie Normalpapier oder Briefumschläge ein.
- E Rufen Sie das Dialogfeld Print (Drucken) auf.  $\blacktriangleright$  ["Aufrufen des Druckertreibers unter Mac OS X" auf Seite 45](#page-44-0)
- F Klicken Sie auf die Schaltfläche **Show Details (Details einblenden)** (unter Mac OS X 10.7) oder ▼ (unter Mac OS X 10.6 oder 10.5), um das Dialogfeld zu erweitern.
	- G Wählen Sie den verwendeten Drucker unter Printer (Drucker) aus und nehmen Sie anschließend geeignete Einstellungen vor.
- Wählen Sie Print Settings (Druckereinstellungen) aus dem Popup-Menü.
- I Wählen Sie **plain papers (Normalpapier)** oder **Envelope (Umschlag)** als Einstellung für Media Type (Medium).
- 10 Aktivieren Sie das Kontrollkästchen Grayscale (Graustufen).
	- K Klicken Sie auf **Print (Drucken)**, um das Dialogfenster Print (Drucken) zu schließen.

## **Sparen von schwarzer Tinte bei fast leerer Patrone (nur Windows)**

#### *Hinweis für Windows:*

*Diese Funktion steht nur zur Verfügung, wenn EPSON Status Monitor 3 aktiviert ist. Um den Statusmonitor zu aktivieren, öffnen Sie den Druckertreiber und klicken Sie auf die Registerkarte Maintenance (Utility) und anschließend auf die Schaltfläche Extended Settings (Erweiterte Einstellungen). Aktivieren Sie im Fenster Extended Settings (Erweiterte Einstellungen) das Kontrollkästchen Enable EPSON Status Monitor 3 (EPSON Status Monitor 3 aktivieren).*

Das nachfolgende Fenster wird angezeigt, wenn die schwarze Tinte fast leer und mehr farbige Tinte als schwarze Tinte vorhanden ist. Das Fenster wird nur angezeigt, wenn **plain papers (Normalpapier)** als Papiertyp festgelegt ist und **Standard** als Quality (Qualität) ausgewählt wurde.

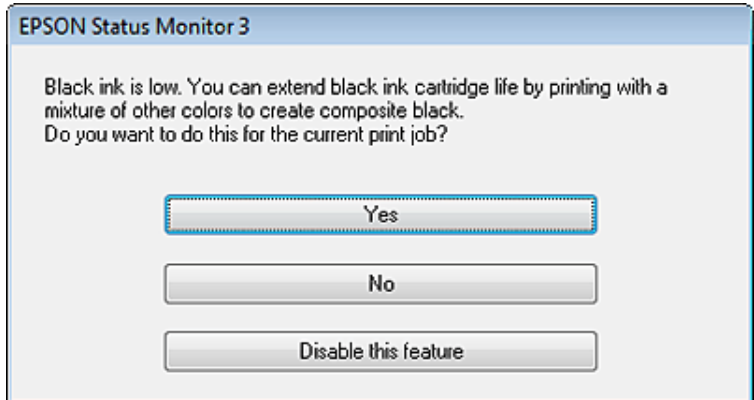

In diesem Fenster können Sie auswählen, ob Sie die schwarze Tinte normal weiterverwenden oder schwarze Tinte einsparen möchten, indem Sie aus farbigen Tinten Schwarz mischen.

- ❏ Klicken Sie auf die Schaltfläche **Yes (Ja)**, um die Farbe Schwarz aus den farbigen Tinten zu mischen. Wenn Sie das nächste Mal einen ähnlichen Auftrag drucken, wird dieses Fenster erneut angezeigt.
- ❏ Klicken Sie auf die Schaltfläche **No (Nein)**, um den Auftrag mit der verbleibenden schwarzen Tinte abzuschließen. Wenn Sie das nächste Mal einen ähnlichen Auftrag drucken, wird dieses Fenster erneut angezeigt und Sie haben erneut die Möglichkeit, schwarze Tinte einzusparen.
- ❏ Klicken Sie auf **Disable this feature (Diese Funktion deaktivieren)**, um mit der verbleibenden schwarzen Tinte fortzufahren.

## **Auswechseln einer Tintenpatrone**

Bei niedrigem Tintenstand oder leerer Tintenpatrone wird eine Meldung am Computer oder Bedienfeld angezeigt. Sie können Tintenpatronen jederzeit austauschen, solange der Drucker dabei nicht arbeitet.

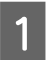

Öffnen Sie die vordere Abdeckung.

B Drücken Sie die auszutauschende Tintenpatrone nach unten, ziehen Sie die Patrone anschließend am Griff aus dem Drucker heraus. Entsorgen Sie die gebrauchte Tintenpatrone ordnungsgemäß. Nehmen Sie die gebrauchte Patrone nicht auseinander, versuchen Sie nicht, die Patrone nachzufüllen.

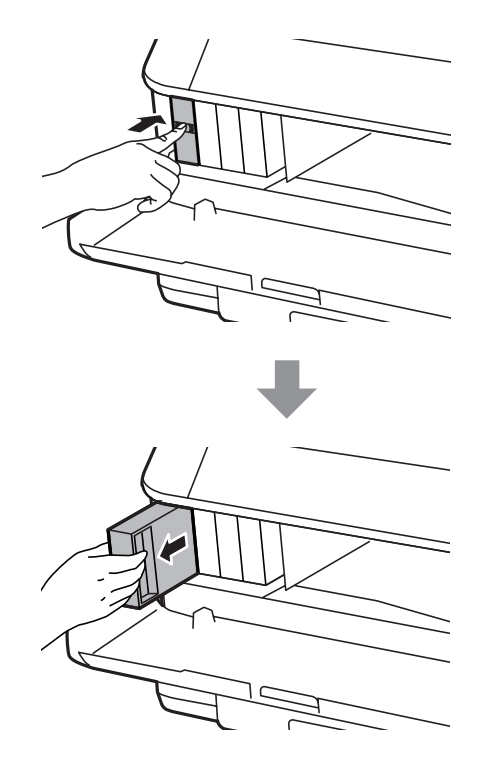

#### *Hinweis:*

- ❏ *Die Abbildung zeigt den Austausch der schwarzen Tintenpatrone. Tauschen Sie die entsprechende Tintenpatrone aus.*
- ❏ *Um die Tintenzufuhröffnung entnommener Tintenpatronen befindet sich möglicherweise Tinte. Achten Sie deshalb beim Entnehmen der Tintenpatrone darauf, dass Tinte keine Gegenstände in der Umgebung verschmutzt.*
- C Nehmen Sie die neue Tintenpatrone aus ihrer Verpackung. Berühren Sie nicht den grünen Chip an der Seite der Patrone. Hierdurch können sowohl der normale Betrieb als auch der Druckbetrieb beeinträchtigt werden.

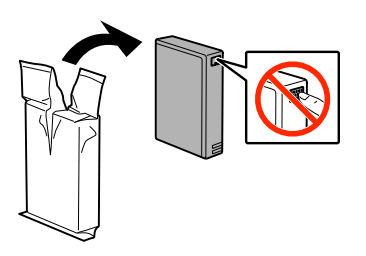

#### *Hinweis:*

*Schütteln Sie gebrauchte Tintenpatronen nicht; andernfalls kann Tinte auslaufen.*

#### **Auswechseln der Tintenpatronen**

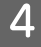

D Schütteln Sie die Tintenpatrone etwa 15 mal innerhalb 5 Sekunden; bewegen Sie die Patrone jeweils 10 cm hin und her. Schauen Sie sich dazu die folgende Abbildung an.

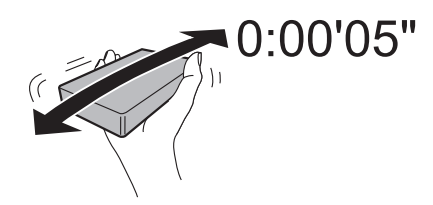

E Setzen Sie die Tintenpatrone in den Patronenhalter ein. Drücken Sie die Patrone hinein, bis sie einrastet.

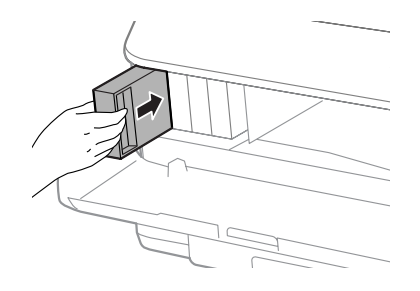

#### *Hinweis:*

*Wenn Prüfen am Bedienfeld des Gerätes angezeigt wird, drücken Sie zum Überprüfen der Installation darauf.*

6 Schließen Sie die vordere Abdeckung.

#### *Hinweis:*

*Schalten Sie das Gerät nicht aus, wenn die Betriebsanzeige blinkt.*

Das Auswechseln der Tintenpatronen ist abgeschlossen. Der Drucker wechselt zu seinem vorherigen Betriebszustand zurück.

# **Produkt- und Softwarewartung**

## **Installationsoption**

### **Papierkassette**

### **Papierkassette installieren**

Mit den folgenden Schritten installieren Sie die Papierkassette.

*Hinweis zu den Serien WF-4630/WF-5620/WF-5690: Dieses Zubehör ist optional.* & *["Option" auf Seite 209](#page-208-0)*

A Schalten Sie das Gerät ab, trennen Sie Netzkabel und sämtliche Schnittstellenkabel.

!*Vorsicht:*

*Trennen Sie unbedingt das Netzkabel vom Gerät, damit es nicht zu Stromschlägen kommt.*

B Nehmen Sie die Papierkassette vorsichtig aus dem Karton, legen Sie sie in der Nähe des Gerätes bereit.

#### *Hinweis:*

- ❏ *Entfernen Sie die Schutzmaterialien.*
- ❏ *Bewahren Sie sämtliche Schutzmaterialien am besten auf; Sie brauchen sie, wenn Sie die Papierkassette künftig versenden möchten.*

Halten Sie das Gerät so über die Kassette, dass die Ecken exakt übereinander liegen. Senken Sie das Gerät danach langsam so auf die Kassette ab, dass die beiden Stifte am Oberteil der Kassette in die Öffnungen am Boden des Gerätes greifen.

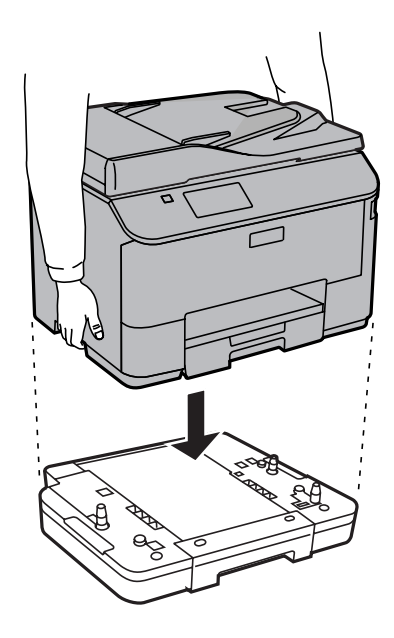

- Schließen Sie sämtliche Schnittstellenkabel und das Netzkabel wieder an.
- E Verbinden Sie das Netzkabel mit einer Steckdose.

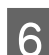

6 Schalten Sie das Gerät ein.

### **Optionale Kassette im Druckertreiber aktivieren**

Zum Aktivieren der optionalen Kassette rufen Sie die Druckereigenschaften auf und nehmen die folgenden Einstellungen vor.

#### **Windows**

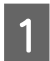

Rufen Sie die Druckereigenschaften auf.

- & ["Druckereigenschaften unter Windows aufrufen" auf Seite 44](#page-43-0)
- B Wählen Sie das **Optional Settings (Optionale Einstellungen)**-Register, wählen Sie dann **Acquire from Printer (Von Drucker abrufen)** in den Printer Information (Druckerinformationen). Klicken Sie dann auf die **Get (Holen)**-Schaltfläche.

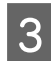

C Klicken Sie zum Schließen des Fensters auf die **OK**-Schaltfläche.

#### **Mac OS X**

- A Öffnen Sie die **System Preferences (Systemeinstellungen)**, doppelklicken Sie dann auf **Print & Scan (Drucken & Scannen)** ("Print & Fax (Drucken & Faxen)") unter OS X 10.6 oder 10.5).
- B Wählen Sie den Drucker aus der Liste, wählen Sie **Options & Supplies (Optionen & Zubehör)** ("**Open Print Queue (Drucker-Warteliste öffnen)**", klicken Sie dann auf "**Info**", wenn Sie mit OS X 10.5 arbeiten).

<span id="page-137-0"></span>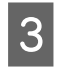

C Klicken Sie auf das **Driver (Treiber)**-Register, wählen Sie dann **Cassette 2 (Kassette 2)** als **Lower Cassette (Untere Kassette)**.

D Klicken Sie auf **OK**.

### **Kassette deinstallieren**

Führen Sie die Installationsschritte in umgekehrter Reihenfolge aus.

# **Überprüfen der Druckkopfdüsen**

Sollten die Ausdrucke blasser werden oder Lücken im Druckbild aufweisen, können Sie die Ursache des Problems möglicherweise durch einen Düsentest feststellen.

Die Druckkopfdüsen können Sie vom Computer aus mit dem Utility Nozzle Check (Düsentest) oder vom Drucker aus mit den Druckertasten überprüfen.

### **Verwenden des Utilitys Nozzle Check (Düsentest) für Windows**

Führen Sie die nachstehenden Schritte aus, um das Utility Nozzle Check (Düsentest) zu verwenden.

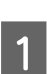

A Achten Sie darauf, dass keine Warnungen oder Fehler im Bedienfeld angezeigt werden.

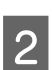

Achten Sie darauf, dass sich Papier im Format A4 in der Papierkassette befindet.

C Klicken Sie mit der rechten Maustaste auf das Produktsymbol in der taskbar (Taskleiste) und wählen Sie dann **Nozzle Check (Düsentest)**.

Wenn das Gerätesymbol nicht angezeigt wird, fügen Sie das Symbol anhand des folgenden Abschnitts hinzu.

& ["Über das Shortcut-Symbol in der taskbar \(Taskleiste\)" auf Seite 44](#page-43-0)

D Folgen Sie den Anweisungen am Bildschirm.

## **Verwenden des Utilitys Nozzle Check (Düsentest) für Mac OS X**

Führen Sie die nachstehenden Schritte aus, um das Utility Nozzle Check (Düsentest) zu verwenden.

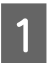

A Achten Sie darauf, dass keine Warnungen oder Fehler im Bedienfeld angezeigt werden.

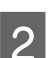

Achten Sie darauf, dass sich Papier im Format A4 in der Papierkassette befindet.

Rufen Sie das Dialogfeld Epson Printer Utility 4 auf.  $\blacklozenge$  ["Aufrufen des Druckertreibers unter Mac OS X" auf Seite 45](#page-44-0) D Klicken Sie auf das Symbol **Nozzle Check (Düsentest)**.

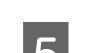

Enligen Sie den Anweisungen am Bildschirm.

### **Verwenden des Bedienfelds**

Führen Sie die nachstehenden Schritte aus, um die Druckkopfdüsen über die Tasten des Bedienfelds zu überprüfen.

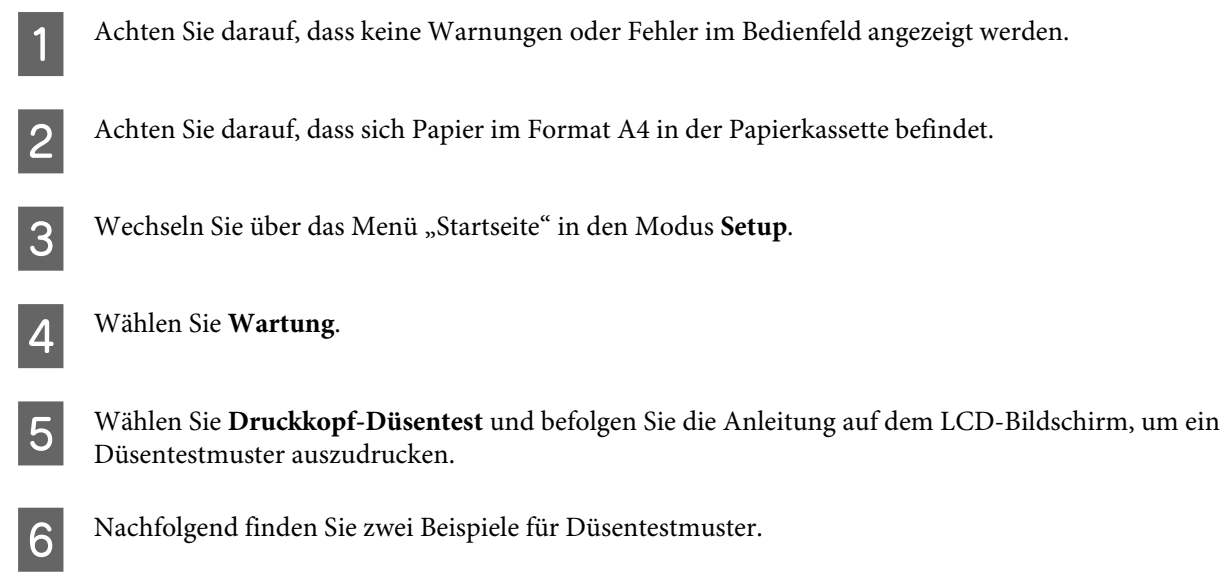

Vergleichen Sie die Qualität der gedruckten Testseite mit dem nachstehenden Beispiel. Wenn keine Druckqualitätsprobleme wie Lücken oder fehlende Segmente in den Testzeilen vorhanden sind, ist der Druckkopf in Ordnung.

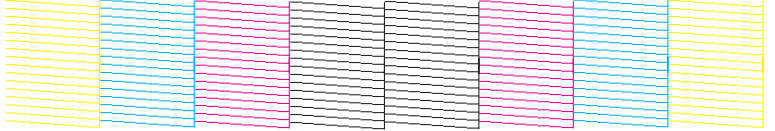

Wenn ein Segment der gedruckten Zeilen fehlt (wie nachstehend gezeigt), könnte eine Tintendüse verstopft oder der Druckkopf falsch ausgerichtet sein.

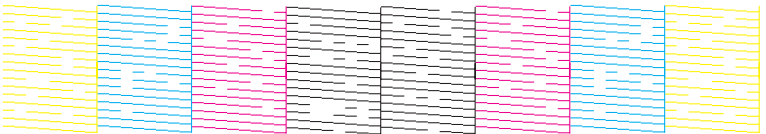

- & ["Reinigen des Druckkopfs" auf Seite 140](#page-139-0)
- & ["Ausrichten des Druckkopfs" auf Seite 141](#page-140-0)

## <span id="page-139-0"></span>**Reinigen des Druckkopfs**

Sollten die Ausdrucke blasser werden oder Lücken im Druck aufweisen, können Sie das Problem möglicherweise beheben, indem Sie den Druckkopf reinigen. Dadurch wird sichergestellt, dass die Düsen die Tinte ordnungsgemäß ausgeben.

Den Druckkopf können Sie vom Computer aus mit dem Utility Head Cleaning (Druckkopfreinigung) des Druckertreibers oder vom Drucker aus mit den Druckertasten reinigen.

#### **Wichtig:**

*Schalten Sie das Produkt während der Druckkopfreinigung nicht aus. Wird die Druckkopfreinigung nicht vollständig durchgeführt wird, können Sie möglicherweise nicht drucken.*

#### *Hinweis:*

- ❏ *Öffnen Sie bei laufender Druckkopfreinigung nicht die vordere Abdeckung.*
- ❏ *Benutzen Sie zunächst das Utility Nozzle Check (Düsentest), um festzustellen, ob der Druckkopf gereinigt werden muss. So lässt sich unnötiger Tintenverbrauch vermeiden.* & *["Überprüfen der Druckkopfdüsen" auf Seite 138](#page-137-0)*
- ❏ *Da die Druckkopfreinigung von allen Patronen etwas Tinte verbraucht, reinigen Sie den Druckkopf nur, wenn die Druckqualität nachlässt, z. B. wenn die Ausdrucke unscharf werden bzw. Farben nicht stimmen oder fehlen.*
- ❏ *Wenn der Tintenfüllstand niedrig ist, können Sie den Druckkopf möglicherweise nicht reinigen. Wenn die Tinte verbraucht ist, können Sie den Druckkopf nicht reinigen. Ersetzen Sie zuerst die entsprechende Tintenpatrone.*
- ❏ *Wenn die Druckqualität nicht besser geworden ist, nachdem Sie diese Prozedur etwa viermal wiederholt haben, lassen Sie das Produkt eingeschaltet und warten Sie mindestens sechs Stunden. Führen Sie dann den Düsentest erneut durch und wiederholen Sie bei Bedarf die Druckkopfreinigung. Verbessert sich die Druckqualität immer noch nicht, wenden Sie sich an den Epson-Kundendienst.*
- ❏ *Um die Druckqualität aufrechtzuerhalten, sollten Sie regelmäßig einige Seiten drucken.*

### **Verwenden des Utilitys Head Cleaning (Druckkopfreinigung) für Windows**

Führen Sie die nachstehenden Schritte zur Reinigung des Druckkopfs mithilfe des Utilitys Head Cleaning (Druckkopfreinigung) aus.

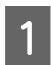

A Achten Sie darauf, dass keine Warnungen oder Fehler im Bedienfeld angezeigt werden.

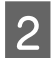

B Klicken Sie mit der rechten Maustaste auf das Produktsymbol in der taskbar (Taskleiste) und wählen Sie dann **Head Cleaning (Druckkopfreinigung)**.

Wenn das Gerätesymbol nicht angezeigt wird, fügen Sie das Symbol anhand des folgenden Abschnitts hinzu.

& ["Über das Shortcut-Symbol in der taskbar \(Taskleiste\)" auf Seite 44](#page-43-0)

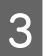

Folgen Sie den Anweisungen am Bildschirm.

## <span id="page-140-0"></span>**Verwenden des Utilitys Head Cleaning (Druckkopfreinigung) für Mac OS X**

Führen Sie die nachstehenden Schritte zur Reinigung des Druckkopfs mithilfe des Utilitys Head Cleaning (Druckkopfreinigung) aus.

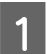

A Achten Sie darauf, dass keine Warnungen oder Fehler im Bedienfeld angezeigt werden.

- P Rufen Sie das Dialogfeld Epson Printer Utility 4 auf. & ["Aufrufen des Druckertreibers unter Mac OS X" auf Seite 45](#page-44-0)
- 

C Klicken Sie auf das Symbol **Head Cleaning (Druckkopfreinigung)**.

Folgen Sie den Anweisungen am Bildschirm.

## **Verwenden des Bedienfelds**

Führen Sie die nachstehenden Schritte aus, um den Druckkopf über die Tasten des Bedienfelds zu reinigen.

A Achten Sie darauf, dass keine Warnungen oder Fehler im Bedienfeld angezeigt werden.

B Wechseln Sie über das Menü "Startseite" in den Modus **Setup**.

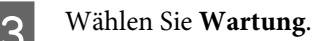

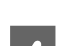

**A** Wählen Sie Druckkopfreinigung.

E Folgen Sie den Hinweisen am LCD-Bildschirm, um fortzufahren.

## **Ausrichten des Druckkopfs**

Wenn Sie feststellen, dass die vertikalen Zeilen nicht richtig zueinander ausgerichtet sind oder es zu horizontaler Streifenbildung kommt, können Sie dieses Problem mithilfe des Utilitys Print Head Alignment (Druckkopf-Justage) des Druckertreibers oder mit den Druckertasten beheben.

Nähere Informationen finden Sie jeweils im entsprechenden Abschnitt weiter unten.

#### *Hinweis:*

*Brechen Sie den Druckvorgang nicht ab, während ein Testmuster mit dem Utility Print Head Alignment (Druckkopf-Justage) gedruckt wird.*

## **Verwenden des Utilitys Print Head Alignment (Druckkopf-Justage) für Windows**

Führen Sie die nachstehenden Schritte aus, um den Druckkopf mit dem Utility Print Head Alignment (Druckkopf-Justage) auszurichten.

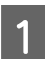

A Achten Sie darauf, dass keine Warnungen oder Fehler im Bedienfeld angezeigt werden.

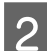

B Achten Sie darauf, dass sich Papier im Format A4 in der Papierkassette 1 befindet.

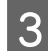

C Klicken Sie mit der rechten Maustaste auf das Produktsymbol in der taskbar (Taskleiste) und wählen Sie dann **Print Head Alignment (Druckkopf-Justage)**.

Wenn das Gerätesymbol nicht angezeigt wird, fügen Sie das Symbol anhand des folgenden Abschnitts hinzu.

& ["Über das Shortcut-Symbol in der taskbar \(Taskleiste\)" auf Seite 44](#page-43-0)

D Befolgen Sie zur Ausrichtung des Druckkopfes die angezeigten Anweisungen.

## **Verwenden des Utilitys Print Head Alignment (Druckkopf-Justage) für Mac OS X**

Führen Sie die nachstehenden Schritte aus, um den Druckkopf mit dem Utility Print Head Alignment (Druckkopf-Justage) auszurichten.

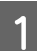

A Achten Sie darauf, dass keine Warnungen oder Fehler im Bedienfeld angezeigt werden.

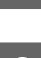

B Achten Sie darauf, dass sich Papier im Format A4 in der Papierkassette 1 befindet.

C Rufen Sie das Dialogfeld Epson Printer Utility 4 auf.  $\blacktriangleright$  ["Aufrufen des Druckertreibers unter Mac OS X" auf Seite 45](#page-44-0)

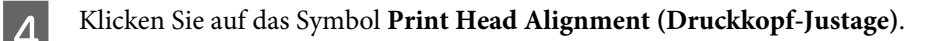

E Befolgen Sie zur Ausrichtung des Druckkopfes die angezeigten Anweisungen.

## **Verwenden des Bedienfelds**

Führen Sie die nachstehenden Schritte aus, um den Druckkopf über die Tasten des Bedienfelds auszurichten.

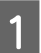

A Achten Sie darauf, dass keine Warnungen oder Fehler im Bedienfeld angezeigt werden.

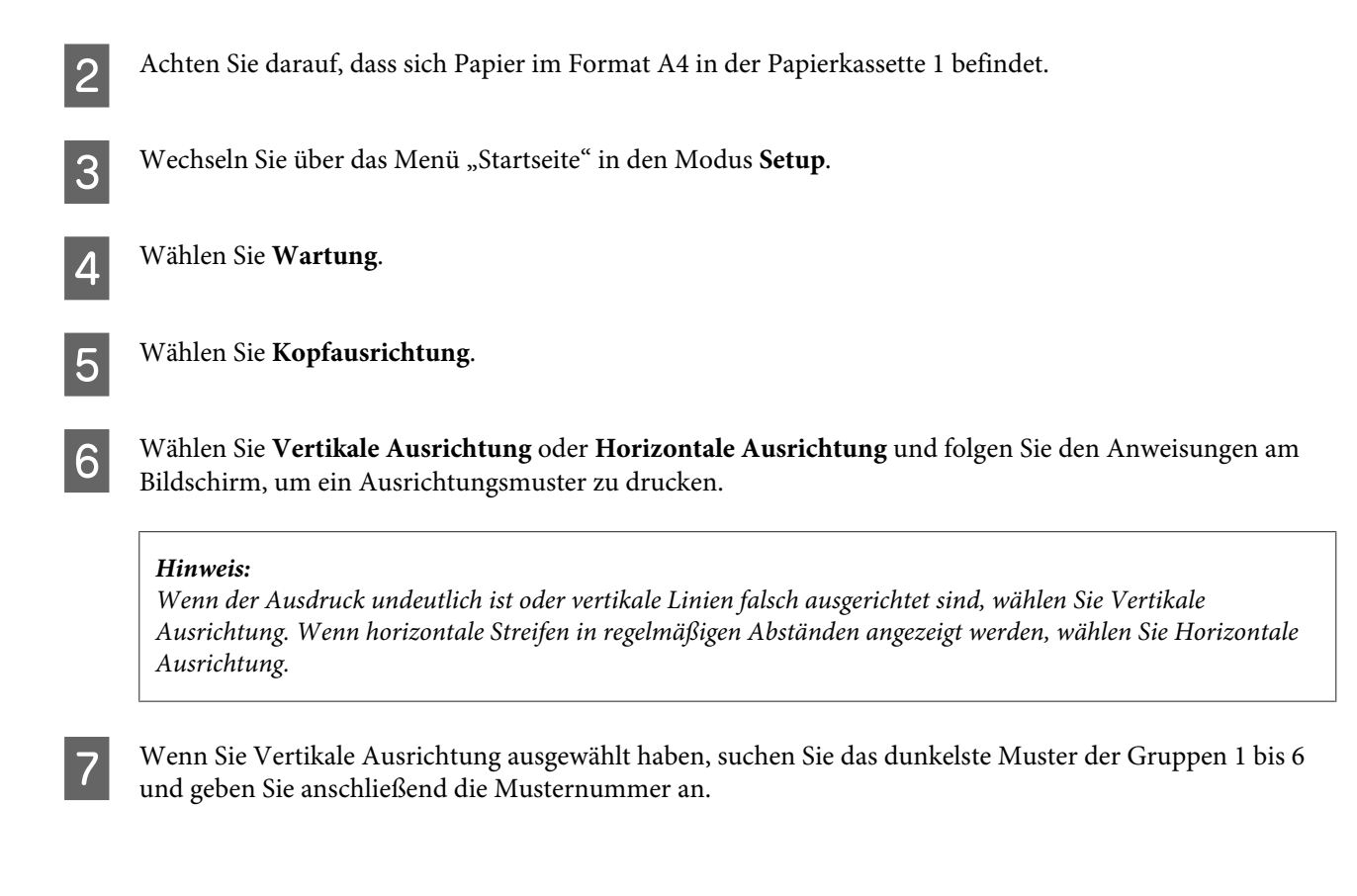

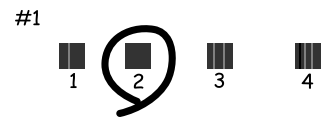

Wenn Sie Horizontale Ausrichtung ausgewählt haben, suchen Sie das am wenigsten getrennte und überlappende Muster.

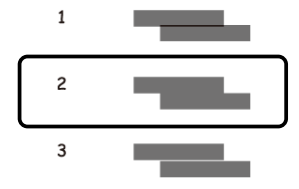

Beenden Sie die Ausrichtung des Druckkopfs.

## **Netzwerkdiensteinstellungen**

Sie können Netzwerkdiensteinstellungen (wie Epson ConnectAirPrint oder Google Cloud Print) über einen Webbrowser auf dem Computer, Smartphone, Tablet-PC oder Laptop vornehmen, der bzw. das sich im selben Netzwerk befindet wie das Produkt.

Geben Sie die IP-Adresse des Produkts in der Adressleiste des Webbrowsers ein und suchen Sie das Produkt.

#### **Produkt- und Softwarewartung**

<Beispiel> [IPv4] http://192.168.11.46 [IPv6] http://[fe80::226:abff:feff:37cd]/

#### *Hinweis:*

*Die IP-Adresse des Produkts erhalten Sie über das Bedienfeld des Produkts oder durch Drucken eines Blatts mit dem Netzwerkstatus.*

*Setup > Netzwerkstatus > Wi-Fi-Status*

Wenn das Produkt gefunden wurde, wird die Webseite des Produkts angezeigt. Wählen Sie das gewünschte Menü.

Auf der Webseite können Sie auch den Status des Produkts überprüfen und die Firmware des Produkts aktualisieren.
# <span id="page-144-0"></span>**Freigeben des Geräts für das Drucken**

Sie können den Drucker so einrichten, damit ihn andere Computer im Netzwerk ebenfalls verwenden können. Der Computer, der direkt mit dem Drucker verbunden ist, dient als Server. Andere Computer im Netzwerk können auf den Server zugreifen und den Drucker ebenfalls verwenden.

Weitere Informationen erhalten Sie in der Hilfe zum Computer.

Wenn Sie den Drucker über ein Netzwerk verwenden möchten, erhalten Sie weitere Informationen im Netzwerkhandbuch.

# **Reinigung des Produkts**

# **Äußere Reinigung des Gehäuses**

Damit Ihr Produkt bestmöglich arbeitet, reinigen Sie es wie folgt mehrmals im Jahr.

### c *Wichtig:*

*Verwenden Sie niemals Alkohol oder Verdünner zum Reinigen des Produkts. Diese Chemikalien können das Gerät beschädigen.*

### *Hinweis:*

*Schließen Sie nach dem Einsatz den hinteren Papiereinzug, damit kein Staub eindringen kann.*

- ❏ Reinigen Sie den Touchscreen nur mit einem weichen, trockenen, sauberen Tuch. Verwenden Sie keine flüssigen oder chemischen Reiniger.
- ❏ Reinigen Sie die Oberfläche des Vorlagenglases mit einem weichen, trockenen, sauberen Tuch. Wenn gerade Linien auf dem Ausdruck oder den gescannten Linien erscheinen, reinigen Sie die linke Seite des kleinen Vorlagenglases sorgfältig.

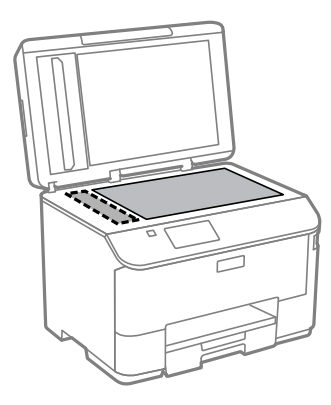

- ❏ Befinden sich Fettflecke oder andere schwer zu entfernende Flecke auf dem Glas, können Sie zum Entfernen eine geringe Menge Glasreiniger auf ein weiches Tuch geben. Wischen Sie überschüssige Flüssigkeit mit einem trockenen Tuch ab.
- ❏ Üben Sie keinen Druck auf die Glasfläche des Vorlagenglases aus.
- ❏ Achten Sie darauf, dass die Glasfläche des Vorlagenglases nicht zerkratzt oder beschädigt wird. Verwenden Sie zur Reinigung keine harte oder scheuernde Bürste. Eine beschädigte Glasfläche kann die Scanqualität beeinträchtigen.
- ❏ Öffnen Sie die Abdeckung des ADF und reinigen Sie die Rolle und die Innenseite des ADF mit einem weichen, trockenen und sauberen Tuch.

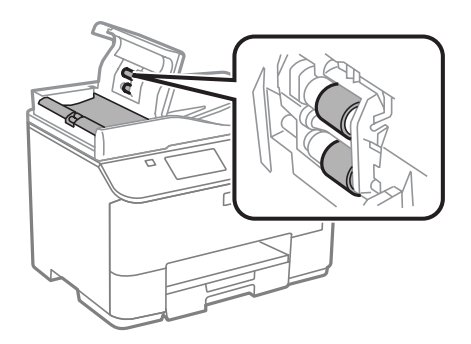

# **Innere Reinigung des Geräts**

Befinden sich Tintenflecke auf den Ausdrucken, gehen Sie wie folgt vor, um die Rolle im Produkt zu reinigen.

### !*Vorsicht:*

*Achten Sie darauf, dass Sie die Teile im Inneren des Geräts nicht berühren.*

### c *Wichtig:*

- ❏ *Achten Sie darauf, dass die elektronischen Komponenten nicht mit Wasser in Berührung kommen.*
- ❏ *Sprühen Sie keine Schmierstoffe in das Gerät.*
- ❏ *Ungeeignete Fette können den Mechanismus beschädigen. Wenden Sie sich an Ihren Händler oder einen Fachmann, wenn eine Schmierung erforderlich ist.*

A Achten Sie darauf, dass keine Warnungen oder Fehler im Bedienfeld angezeigt werden.

B Legen Sie einige Blätter Normalpapier im A4-Format in die Papierkassette 1 ein. & ["Einlegen von Papier in die Papierkassette" auf Seite 29](#page-28-0)

#### *Hinweis:*

*Falls es zu Zuführungsstörungen kommt und mit Ihrem EPSON-Papier ein Reinigungsblatt geliefert wurde, legen Sie statt des Normalpapiers das Reinigungsblatt in den Schlitz des hinteren Papiereinzugs ein.*

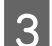

C Wechseln Sie über das Menü "Startseite" in den Modus **Setup**.

D Wählen Sie **Wartung**, **Papierführungsreinigung** und folgen Sie den Anweisungen am Bedienfeld.

### <span id="page-146-0"></span>*Hinweis:*

*Falls Ihre Ausdrucke nach wie vor Flecken aufweisen sollten, legen Sie A4-Normalpapier in eine andere Papierquelle ein und wiederholen die Schritte 3 und 4.*

# **Ersetzen der Wartungsbox**

## **Überprüfen des Wartungsboxstatus**

Der Status der Wartungsbox wird im selben Bildschirm wie der Patronenstatus angezeigt. Sie können den Status über die Druckersoftware oder das Bedienfeld überprüfen.

& ["Prüfen des Status der Tintenpatronen" auf Seite 126](#page-125-0)

# **Vorsichtsmaßnahmen bei der Handhabung**

Lesen Sie vor dem Ersetzen der Wartungsbox alle Hinweise in diesem Abschnitt.

- ❏ Es wird empfohlen, ausschließlich eine originale Epson-Wartungsbox zu verwenden. Die Verwendung einer Wartungsbox eines anderen Herstellers kann Schäden verursachen, die von der Epson-Garantie nicht abgedeckt sind, und kann unter gewissen Umständen ein fehlerhaftes Verhalten des Druckers zur Folge haben. Epson kann die Qualität und Zuverlässigkeit der Wartungsbox eines Drittanbieters nicht garantieren.
- ❏ Nehmen Sie die Wartungsbox nicht auseinander.
- ❏ Berühren Sie nicht den grünen Chip an der Seite der Wartungsbox.
- ❏ Von Kindern fernhalten.
- ❏ Kippen Sie die gebrauchte Wartungsbox nicht, bevor sie sich nicht in dem mitgelieferten Plastikbeutel befindet.
- ❏ Verwenden Sie keine Wartungsbox erneut, die entfernt und für einen längeren Zeitraum nicht verwendet wurde.
- ❏ Halten Sie die Wartungsbox von direkter Sonneneinstrahlung fern.
- ❏ In einigen Druckzyklen kann sich eine geringfügige Menge an überschüssiger Tinte in der Wartungsbox ansammeln. Damit keine Tinte aus der Wartungsbox austritt, stoppt das Gerät den Druckvorgang, wenn die maximale Aufnahmekapazität der Wartungsbox erreicht wurde. Ob und wie oft dies erforderlich ist, hängt von der Anzahl der gedruckten Seiten, dem bedruckten Medium und der Anzahl der Reinigungszyklen ab, die das Produkt durchführt.

Ersetzen Sie bei entsprechender Aufforderung die Wartungsbox. Der Epson Status Monitor, die LCD-Anzeige oder die Anzeigeleuchten des Bedienfelds weisen Sie darauf hin, wenn die Komponente ersetzt werden muss. Wenn ein Austausch der Box erforderlich ist, bedeutet dies nicht, dass Ihr Gerät nicht mehr innerhalb der Vorgaben funktioniert. Die Epson-Garantie deckt die Kosten für diesen Austausch nicht ab. Es handelt sich um einen vom Anwender selbst durchführbaren Vorgang.

### **Ersetzen einer Wartungsbox**

Führen Sie zum Ersetzen der Wartungsbox die folgenden Schritte aus.

A Bestätigen Sie, dass die Tinte im Gerät nicht austrocknet.

B Nehmen Sie die Ersatzwartungsbox aus der Verpackung.

#### *Hinweis:*

*Berühren Sie nicht den grünen Chip an der Seite der Box. Anderenfalls kann die normale Funktionsweise beeinträchtigt werden.*

C Drücken Sie die Tasten an beiden Seiten der hinteren Einheit gleichzeitig, ziehen Sie die Einheit anschließend heraus.

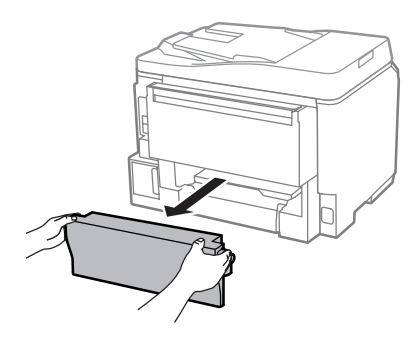

Halten Sie die Wartungsbox an ihrem Griff und ziehen Sie sie heraus.

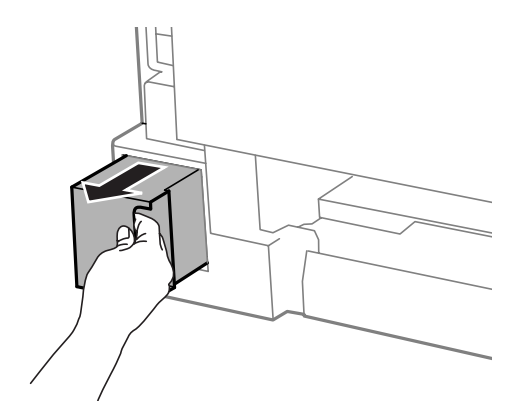

#### *Hinweis:*

*Wenn Tinte auf Ihre Hände gerät, reinigen Sie diese gründlich mit Wasser und Seife. Sollte Tinte in die Augen gelangen, spülen Sie diese sofort mit reichlich Wasser aus.*

Egen Sie die gebrauchte Wartungsbox in den mit der neuen Wartungsbox gelieferten Plastikbeutel und antsorson Sie sie ordnungszomäß entsorgen Sie sie ordnungsgemäß.

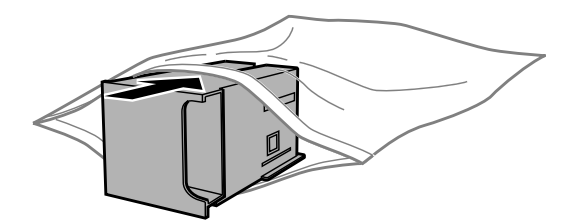

#### *Hinweis:*

*Kippen Sie die gebrauchte Wartungsbox nicht, bevor sie nicht in dem mitgelieferten Plastikbeutel versiegelt ist.*

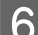

F Schieben Sie die neue Wartungsbox so weit wie möglich in das Fach ein.

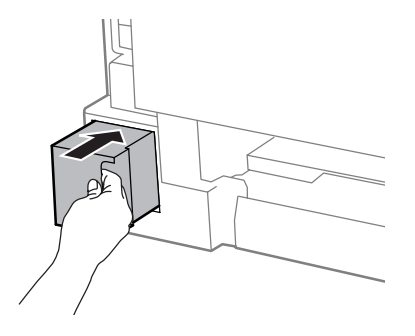

G Drücken Sie die Tasten an beiden Seiten der hinteren Einheit gleichzeitig, bringen Sie die Einheit anschließend wieder an.

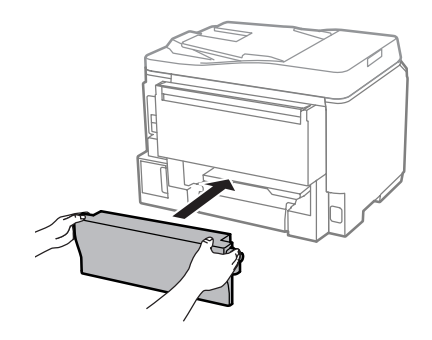

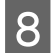

H Drücken Sie am Bedienfeld auf **Fertig**.

Der Austausch der Wartungsbox ist abgeschlossen.

# **Transportieren des Geräts**

Wenn Sie das Gerät transportieren möchten, müssen Sie es auf den Transport vorbereiten. Verwenden Sie den Originalkarton oder einen Karton ähnlicher Größe.

### c *Wichtig:*

- ❏ *Beim Transportieren oder Lagern darf das Gerät nicht gekippt, vertikal aufgestellt oder auf den Kopf gestellt werden. Anderenfalls kann Tinte austreten.*
- ❏ *Lassen Sie die Tintenpatronen installiert. Durch das Entfernen der Tintenpatronen kann der Druckkopf austrocknen, sodass das Gerät möglicherweise nicht mehr einwandfrei drucken kann.*

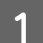

A Achten Sie darauf, dass das Produkt ausgeschaltet ist.

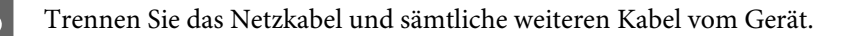

<span id="page-149-0"></span>C Entfernen Sie das gesamte Papier aus dem hinteren Papiereinzug.

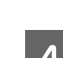

Schließen Sie den hinteren Papiereinzug und das Ausgabefach.

E Entfernen Sie das gesamte Papier aus der Papierkassette und legen Sie die Kassette erneut in das Gerät ein.

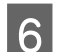

Facken Sie das Gerät mit dem Originalmaterial wieder in den Lieferkarton ein.

*Hinweis: Halten Sie das Produkt während des Transports eben.*

# **Überprüfen und Installieren Ihrer Software**

# **Überprüfen der auf Ihrem Computer installierten Software**

Um die Funktionen zu nutzen, die in diesem Benutzerhandbuch beschrieben werden, müssen Sie die folgende Software installieren.

- ❏ Epson Driver and Utilities (Epson-Treiber und -Utilitys)
- ❏ Document Capture Pro

Führen Sie die nachstehenden Schritte durch, um zu überprüfen, ob die Software auf Ihrem Computer installiert ist.

### **Für Windows**

A **Windows 8 und Server 2012:** Wählen Sie **Desktop**, Charm **Settings (Einstellungen)** und **Control Panel (Systemsteuerung)**.

**Windows 7**, **Vista und Server 2008:** Klicken Sie auf die Start-Schaltfläche und wählen Sie **Control Panel (Systemsteuerung)**.

**Windows XP und Server 2003:** Klicken Sie auf **Start (Startseite)** und wählen Sie **Control Panel (Systemsteuerung)**.

B **Windows 8**, **Windows 7**, **Vista**, **Server 2012 und Server 2008:** Wählen Sie **Uninstall a program (Programm deinstallieren)** aus der Kategorie Programs (Programme).

**Windows XP:** Doppelklicken Sie auf das Symbol **Add or Remove Programs (Programme hinzufügen oder entfernen)**.

**Windows Server 2003:** Klicken Sie auf das Symbol **Add or Remove Programs (Programme hinzufügen oder entfernen)**.

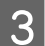

C Überprüfen Sie die Liste der aktuell installierten Programme.

### **Für Mac OS X**

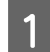

A Doppelklicken Sie auf **Macintosh HD**.

B Doppelklicken Sie auf den Ordner **Epson Software** im Ordner Applications (Programme) und überprüfen Sie den Inhalt.

### *Hinweis:*

- ❏ *Der Ordner Applications (Programme) enthält Software von Drittanbietern.*
- ❏ *Um zu prüfen, ob der Druckertreiber installiert ist, klicken Sie auf System Preferences (Systemeinstellungen) im Apple-Menü und anschließend auf Print & Scan (Drucken & Scannen) (für Mac OS X 10.8 oder 10.7) oder Print & Fax (Drucken & Faxen) (für Mac OS X 10.6 oder 10.5.8). Suchen Sie dann im Listenfeld Printers (Drucker) nach Ihrem Gerät.*

### **Installieren der Software**

Legen Sie die mit Ihrem Gerät mitgelieferte Softwaremedium ein und wählen Sie die zu installierende Software auf dem Bildschirm Software Select (Software-Auswahl).

Falls Sie mit Mac OS X, arbeiten oder Ihr Computer nicht mit einem CD/DVD-Laufwerk ausgestattet ist, besuchen Sie die folgende EPSON-Internetseite zum Herunterladen und Installieren der Software. <http://support.epson.net/setupnavi/>

# **PostScript-Druckertreiber installieren**

Dieser Treiber ist nur für die WF-5690-Serie erhältlich.

### **Systemvoraussetzungen**

### **Druckerhardwarevoraussetzungen**

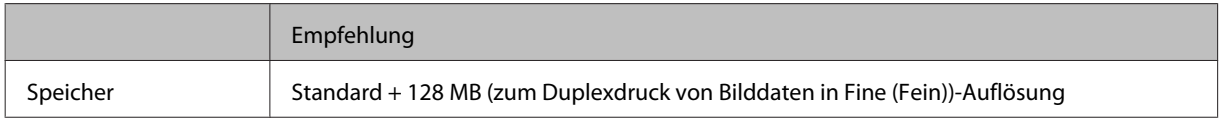

### **Computersystemvoraussetzungen**

& ["Systemvoraussetzungen" auf Seite 199](#page-198-0)

#### *Hinweis:*

*Wenn Sie Binärdaten zur Netzwerkverbindung nutzen, müssen Sie Binär auf Ein einstellen; diese Einstellung finden Sie im Menü PS3 am Bedienfeld. Wenn Sie den Drucker über eine lokale Verbindung einsetzen, können Sie keine Binärdaten nutzen.*

# **PostScript-Druckertreiber unter Windows installieren**

Zum Drucken im PostScript-Modus müssen Sie den Druckertreiber installieren.

### **Bei USB-Schnittstelle**

### *Hinweis:*

- ❏ *Zur Installation der Druckersoftware unter Windows sind eventuell Administratorrechte erforderlich. Falls Schwierigkeiten auftreten, bitten Sie Ihren Administrator um weitere Informationen.*
- ❏ *Schalten Sie sämtliche Virenschutzsoftware ab, bevor Sie die Druckersoftware installieren.*

A Sorgen Sie dafür, dass der Drucker abgeschaltet ist. Legen Sie das Drucker-Software Disc in Ihr CD/ DVD-Laufwerk ein.

### *Hinweis:*

*Falls Ihr Computer nicht mit einem CD/DVD-Laufwerk ausgestattet ist, laden Sie den Treiber von den EPSON-Internetseiten herunter. <http://www.epson.eu/Support>(Europa) <http://support.epson.net/> (außerhalb Europas)*

B Wenn der Drucker über eine USB-Schnittstelle angeschlossen ist, verbinden Sie Computer und Drucker über ein USB-Kabel, anschließend schalten Sie den Drucker ein.

### *Hinweis für Windows Vista-Benutzer:*

*Ohne Windows- oder Adobe PS-Treiber zeigt das Display "Found New Hardware (Neue Hardware gefunden)" an. Klicken Sie in diesem Fall auf Ask me again later (Später erneut nachfragen).*

C **Windows 8** und **Server 2012**: Wählen Sie **Desktop**, **Settings (Einstellungen)** Charm und **Control Panel (Systemsteuerung)**. Klicken Sie auf **View devices and printers (Geräte und Drucker anzeigen)**, klicken Sie dann auf die **Add a printer (Drucker hinzufügen)**-Schaltfläche.

**Windows 7**: Klicken Sie auf die Start-Schaltfläche, wählen Sie **Devices and Printers (Geräte und Drucker)**, klicken Sie dann auf die **Add a printer (Drucker hinzufügen)**-Schaltfläche.

**Windows Vista**, **Windows XP**, **Server 2008**: Klicken Sie auf **Start**, wählen Sie **Printer and Faxes (Drucker und Faxgerät)**, klicken Sie dann auf die **Add a printer (Drucker hinzufügen)** im Printer Tasks (Druckeraufgaben)-Menü.

**Windows Server 2003**: Klicken Sie auf **Start**, wählen Sie **Settings (Einstellungen)**, klicken Sie dann auf **Printers (Drucker)**. Doppelklicken Sie anschließend auf das **Add Printer (Drucker hinzufügen)**-Symbol.

- D Der Add Printer Wizard (Druckerinstallations-Assistent) wird eingeblendet. Klicken Sie nun auf **Next (Weiter)**.
- E Wählen Sie **Local printer (Lokaler Drucker)**, klicken Sie dann auf **Next (Weiter)**.

#### *Hinweis:*

*Markieren Sie nicht das Kontrollkästchen Automatically detect and install my Plug and Play printer (Plug and Play-Drucker automatisch erkennen und installieren).*

F Wenn der Drucker über eine USB-Schnittstelle verbunden ist, wählen Sie **USB**, anschließend klicken Sie auf **Next (Weiter)**.

G Klicken Sie auf **Have Disk (Datenträger)**, geben Sie dann den folgenden Pfad zum Software Disc an. Wenn Ihr CD/DVD-Laufwerk das Laufwerk D: ist, lautet der Pfad D:\Driver\PostScript\eppsnt.inf. Klicken Sie anschließend auf **OK**.

# *Hinweis:*

*Sie können den Laufwerkbuchstaben nach Wunsch ändern.*

- H Wählen Sie den Drucker, klicken Sie dann auf **Next (Weiter)**.
	- Lassen Sie sich von den Hinweisen auf dem Bildschirm durch die restliche Installation führen.
- 10 Klicken Sie zum Abschluss der Installation auf Finish (Fertig stellen).

### **Bei Netzwerkschnittstelle**

### *Hinweis:*

- ❏ *Richten Sie die Netzwerkeinstellungen ein, bevor Sie den Druckertreiber installieren. Entsprechende Details finden Sie im Netzwerkhandbuch.*
- ❏ *Schalten Sie sämtliche Virenschutzsoftware ab, bevor Sie die Druckersoftware installieren.*

A Sorgen Sie dafür, dass der Drucker eingeschaltet ist. Legen Sie das Drucker-Software Disc in Ihr CD/ DVD-Laufwerk ein.

### *Hinweis:*

*Falls Ihr Computer nicht mit einem CD/DVD-Laufwerk ausgestattet ist, laden Sie den Treiber von den EPSON-Internetseiten herunter. <http://www.epson.eu/Support>(Europa)*

*<http://support.epson.net/> (außerhalb Europas)*

B **Windows 8** und **Server 2012**: Wählen Sie **Desktop**, **Settings (Einstellungen)** Charm und **Control Panel (Systemsteuerung)**. Klicken Sie auf **View devices and printers (Geräte und Drucker anzeigen)**, klicken Sie dann auf die **Add a printer (Drucker hinzufügen)**-Schaltfläche.

**Windows 7**: Klicken Sie auf die Start-Schaltfläche, wählen Sie **Devices and Printers (Geräte und Drucker)**, klicken Sie dann auf die **Add a printer (Drucker hinzufügen)**-Schaltfläche.

**Windows Vista**, **Windows XP**, **Server 2008**: Klicken Sie auf **Start**, wählen Sie **Printer and Faxes (Drucker und Faxgerät)**, klicken Sie dann auf die **Add a printer (Drucker hinzufügen)** im Printer Tasks (Druckeraufgaben)-Menü.

**Windows Server 2003**: Klicken Sie auf **Start**, wählen Sie **Settings (Einstellungen)**, klicken Sie dann auf **Printers (Drucker)**. Doppelklicken Sie anschließend auf das **Add Printer (Drucker hinzufügen)**-Symbol.

- C Der Add Printer Wizard (Druckerinstallations-Assistent) wird eingeblendet. Klicken Sie nun auf **Next (Weiter)**.
	- D Wählen Sie **Local printer (Lokaler Drucker)**, klicken Sie dann auf **Next (Weiter)**.

### *Hinweis:*

*Markieren Sie nicht das Kontrollkästchen Automatically detect and install my Plug and Play printer (Plug and Play-Drucker automatisch erkennen und installieren).*

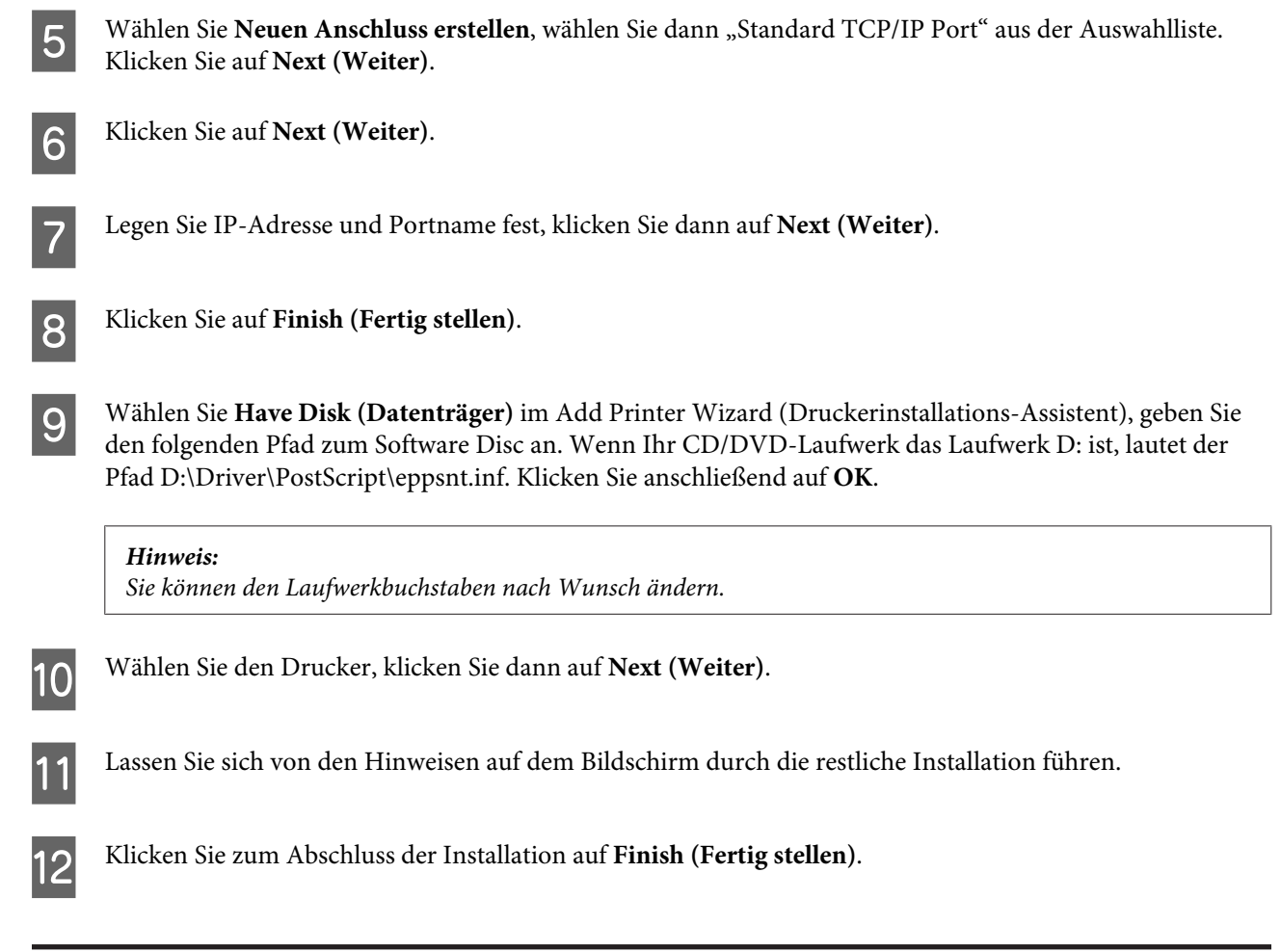

# **PostScript-Druckertreiber unter Mac OS X installieren**

### **PostScript-Druckertreiber installieren**

Besuchen Sie die folgende EPSON-Internetseite zum Herunterladen und Installieren des Treibers. <http://www.epson.eu/Support> (Europa) <http://support.epson.net/> (außerhalb Europas)

### **Drucker wählen**

Nach der Installation des PostScript-3-Druckertreibers müssen Sie den Drucker auswählen.

```
Hinweis:
```
- ❏ *Falls Ihr Drucker über USB, IP-Verbindung oder Bonjour angeschlossen ist, müssen Sie die Einstellungen der installierten Optionen manuell vornehmen.*
- ❏ *Achten Sie darauf, dass in der Anwendung ASCII als Datenformat angegeben wird.*

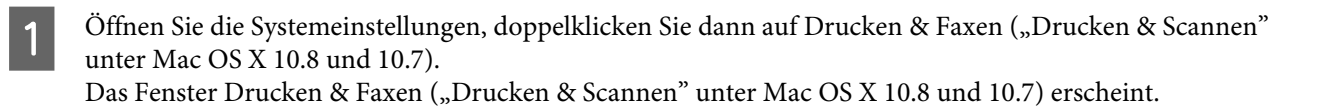

2 Klicken Sie auf die Plus-Schaltfläche im Drucker-Fenster.

C Wählen Sie den Namen Ihres Druckers im Feld Druckername.

### *Hinweis:*

*Falls Ihr Drucker nicht aufgelistet wird, vergewissern Sie sich, dass dieser richtig mit dem Computer verbunden wurde und eingeschaltet ist.*

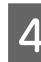

D Klicken Sie auf **Hinzufügen**.

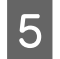

E Vergewissern Sie sich, dass der Name Ihres Druckers zur Drucker-Liste zugefügt wurde. Schließen Sie nun das Fenster Drucken & Faxen ("Drucken & Scannen" unter Mac OS X 10.8 und 10.7).

# **Epson Universal P6-Druckertreiber (nur Windows) installieren**

#### *Hinweis:*

*Dieser Treiber ist nur für die WF-5690-Serie erhältlich.*

Der Epson Universal P6-Druckertreiber ist ein PCL6-kompatibler Universaldruckertreiber mit folgenden Eigenschaften:

- ❏ Unterstützt grundlegende Druckfunktionen für geschäftliche Anwendungen.
- ❏ Unterstützt neben dem aktuellen Drucker mehrere weitere EPSON-Geschäftsdrucker.
- ❏ Unterstützt die meisten Sprachen für Ihren Drucker.

### **Computersystemvoraussetzungen**

Schauen Sie sich die folgenden Windows-Systemvoraussetzungen an. & ["Für Windows" auf Seite 199](#page-198-0)

# **Druckertreiber installieren**

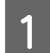

Legen Sie das Druckersoftwaremedium in Ihr CD/DVD-Laufwerk ein.

### *Hinweis:*

*Falls Ihr Computer nicht mit einem CD/DVD-Laufwerk ausgestattet ist, laden Sie den Treiber von den EPSON-Internetseiten herunter und installieren ihn anschließend. <http://www.epson.eu/Support>(Europa) <http://support.epson.net/> (außerhalb Europas)*

B Wenn der Buchstabe Ihres CD/DVD-Laufwerks D: lautet, doppelklicken Sie auf **EP\_P6x86.exe** in **D:\Driver \PCLUniversal\Win32\** (bei 32-Bit-Windows-Betriebssystemen) oder **EP\_P6x64.exe** in **D:\Driver \PCLUniversal\Win64\** (bei 64-Bit-Windows-Betriebssystemen).

#### *Hinweis:*

*Sie können den Laufwerkbuchstaben nach Bedarf ändern. Befolgen Sie die Anweisungen auf dem Bildschirm. Nach Abschluss der Installation rufen Sie die Eigenschaften Ihres Druckers auf, konfigurieren Einstellungen und Druckereinstellungen zur Feinabstimmung der Druckertreibereinstellungen.*

*In der Onlinehilfe zum Druckertreiber finden Sie Details zu den Druckertreibereinstellungen.*

# **Deinstallieren Ihrer Software**

Zur Lösung bestimmter Probleme oder bei Aktualisierung des Betriebssystems kann es erforderlich werden, die Software zu deinstallieren und anschließend neu zu installieren.

In den folgenden Abschnitten finden Sie Informationen, mit denen Sie bestimmen können, welche Anwendungen installiert sind.

& ["Überprüfen der auf Ihrem Computer installierten Software" auf Seite 150](#page-149-0)

### **Für Windows**

*Hinweis:*

- ❏ *Für Windows 8, 7, Vista, Server 2012 und Server 2008 benötigen Sie ein Administratorkonto und -kennwort, falls Sie als Standardbenutzer angemeldet sind.*
- ❏ *Für Windows XP und Server 2003 müssen Sie mit einem Konto als Computer Administrator (Computeradministrator) angemeldet sein.*

Schalten Sie das Gerät aus.

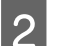

B Trennen Sie das Schnittstellenkabel des Geräts vom Computer.

C Fahren Sie folgendermaßen fort.

**Windows 8 und Server 2012:** Wählen Sie **Desktop**, Charm **Settings (Einstellungen)** und **Control Panel (Systemsteuerung)**.

**Windows 7**, **Vista und Server 2008:** Klicken Sie auf die Start-Schaltfläche und wählen Sie **Control Panel (Systemsteuerung)**.

**Windows XP und Server 2003:** Klicken Sie auf **Start (Startseite)** und wählen Sie **Control Panel (Systemsteuerung)**.

4 Fahren Sie folgendermaßen fort.

**Windows 8**, **Windows 7**, **Vista**, **Server 2012 und Server 2008:** Wählen Sie **Uninstall a program (Programm deinstallieren)** aus der Kategorie Programs (Programme).

**Windows XP:** Doppelklicken Sie auf das Symbol **Add or Remove Programs (Programme hinzufügen oder entfernen)**.

**Windows Server 2003:** Klicken Sie auf das Symbol **Add or Remove Programs (Programme hinzufügen oder entfernen)**.

Wählen Sie aus der angezeigten Liste die Software aus, die Sie deinstallieren möchten, wie zum Beispiel den Treiber des Geräts und die Anwendung Treiber des Geräts und die Anwendung.

Fahren Sie folgendermaßen fort.

**Windows 8**, **Windows 7**, **Server 2012 und Server 2008:** Wählen Sie **Uninstall/Change (Deinstallieren/ ändern)** oder **Uninstall (Deinstallieren)**.

**Windows Vista:** Klicken Sie auf **Uninstall/Change (Deinstallieren/ändern)** oder **Uninstall (Deinstallieren)** und anschließend im Fenster User Account Control (Benutzerkontensteuerung) auf **Continue (Weiter)**.

**Windows XP und Server 2003:** Klicken Sie auf **Change/Remove (Ändern/Entfernen)** oder **Remove (Entfernen)**.

### *Hinweis:*

*Wenn Sie sich zum Deinstallieren des Gerätetreibers in Schritt 5 entschieden haben, wählen Sie das Symbol für Ihr Gerät und klicken Sie auf OK.*

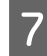

G Wenn das Fenster zur Bestätigung angezeigt wird, klicken Sie auf **Yes (Ja)** oder **Next (Weiter)**.

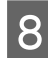

B Folgen Sie den Anweisungen am Bildschirm.

In einigen Fällen werden Sie in einer Meldung aufgefordert, Ihren Computer neu zu starten. Achten Sie in diesem Fall darauf, dass **I want to restart my computer now (Ja, ich möchte meinen Computer jetzt neu starten)** ausgewählt ist und klicken Sie auf **Finish (Fertig stellen)**.

# **Für Mac OS X**

#### *Hinweis:*

❏ *Um die Druckersoftware deinstallieren zu können, laden Sie den Uninstaller herunter. Besuchen Sie die Website unter: <http://www.epson.com> Wählen Sie dann den Bereich "Support" Ihrer regionalen Epson-Website aus.* ❏ *Zum Deinstallieren von Anwendungen müssen Sie sich bei einem Computer Administrator (Computeradministrator)-Konto anmelden. Sie können keine Anwendungen deinstallieren, wenn Sie als Benutzer mit eingeschränktem Benutzerkonto*

*angemeldet sind.*

- ❏ *Je nach Anwendung können separate Programme zum Installieren und Deinstallieren vorhanden sein.*
	- Schließen Sie alle laufenden Anwendungen.

B Doppelklicken Sie auf das Symbol **Uninstaller** auf der Mac OS X-Festplatte.

C Aktivieren Sie in der angezeigten Liste die Kontrollkästchen für die Software, die Sie deinstallieren möchten, wie zum Beispiel den Treiber des Geräts und die Anwendung.

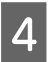

A Klicken Sie auf **Uninstall** (Deinst.).

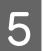

Engen Sie den Anweisungen am Bildschirm.

Wenn Sie die zu deinstallierende Software nicht im Fenster Uninstaller finden können, doppelklicken Sie auf den Ordner **Applications (Anwendungen)** auf Ihrer Mac OS X-Festplatte, wählen Sie die Anwendung aus, die Sie deinstallieren möchten, und ziehen Sie sie zum **Trash (Papierkorb)**-Symbol.

### *Hinweis:*

*Wenn Sie den Druckertreiber deinstallieren und der Name Ihres Geräts im Fenster Print & Scan (Drucken & Scannen) (für Mac OS X 10.8 oder 10.7) oder Print & Fax (Drucken & Faxen) (für Mac OS X 10.6 oder 10.5.8) verbleibt, wählen Sie den Namen Ihres Produkts und klicken Sie auf die Schaltfläche - entfernen.*

# **Übertragen von Daten mithilfe eines externen Speichergeräts**

Mithilfe des externen USB-Anschlusses Ihres Produkts können Sie Dateien auf einen an das Produkt angeschlossenen Computer kopieren. Außerdem können Sie auf diese Weise Dateien vom Computer auf das Speichergerät kopieren.

# **Vorsichtsmaßnahmen für Speichergeräte**

Beachten Sie beim Kopieren von Dateien zwischen Speichergerät und Computer folgende Punkte:

- ❏ Beachten Sie die Dokumentation und eventuelle Hinweise zum Gebrauch des Speichergeräts und gegebenenfalls des verwendeten Adapters.
- ❏ Kopieren Sie keine Dateien auf ein Speichergerät, während Sie von dem Speichergerät drucken.
- ❏ Die Informationen über das Speichergerät werden auf dem Display des Produkts nicht aktualisiert, wenn Sie Dateien auf das Speichergerät kopieren oder Dateien vom Speichergerät löschen. Werfen Sie zum Aktualisieren der angezeigten Informationen das Speichergerät aus und verbinden Sie es erneut.

# **Kopieren von Dateien zwischen einem Speichergerät und dem Computer**

### *Hinweis:*

*Falls die Speichergerät-Einstellung in den Systemadministrationseinstellungen auf Deaktivieren eingestellt wurde, wird ein angeschlossenes Speichergerät nicht vom Gerät erkannt.*

# **Kopieren von Dateien auf den Computer**

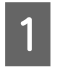

Das Gerät muss eingeschaltet und das Speichergerät eingesteckt oder verbunden sein.

B **Windows 8 und Server 2012:** Klicken Sie mit der rechten Maustaste auf die **Start (Startseite)** oder streifen Sie vom unteren oder oberen Rand der **Start (Startseite)** und wählen Sie **All apps (Alle Apps)** und anschließend **Computer**.

### **Windows 7**, **Vista**, **und Server 2008:**

Klicken Sie auf die Start-Schaltfläche und wählen Sie **Computer**.

### **Windows XP und Server 2003:**

Klicken Sie auf **Start (Startseite)** und wählen Sie **My Computer (Arbeitsplatz)**.

**Mac OS X:** Das Symbol für Wechseldatenträger ( $\Box$ ) wird automatisch auf dem desktop (Schreibtisch) angezeigt.

### **Übertragen von Daten mithilfe eines externen Speichergeräts**

C Doppelklicken Sie auf das Symbol für Wechseldatenträger und wählen Sie den Ordner, in dem die Dateien gespeichert sind.

#### *Hinweis:*

*Wenn Sie eine Datenträgerbezeichnung festgelegt haben, wird diese als Laufwerksname angezeigt. Wenn Sie keine Datenträgerbezeichnung festgelegt haben, wird "Wechseldatenträger" als Laufwerksname unter Windows XP und Server 2003 angezeigt.*

Wählen Sie die zu kopierenden Dateien aus und ziehen Sie sie in einen Order auf der Festplatte des Computers.

### **Wichtig:**

*Für Mac OS X-Anwender*

*Ziehen Sie vor dem Entfernen des Speichergeräts stets das Symbol für Wechseldatenträger auf Ihrem Desktop in den Papierkorb, bevor Sie das Speichergerät entfernen, damit kein Datenverlust entsteht.*

### **Speichern von Dateien auf Speichergeräten**

Vergewissern Sie sich vor dem Anschließen des Speichergeräts, dass der Schalter für den Schreibschutz so eingestellt ist, dass auf das Speichergerät geschrieben werden kann.

#### *Hinweis:*

- ❏ *Nach dem Kopieren einer Datei von einem Macintosh-Computer auf ein Speichergerät kann eine ältere Digitalkamera das Speichergerät möglicherweise nicht mehr lesen.*
- ❏ *Wenn im Menü Dateifreigabe die Option USB ausgewählt ist, ist kein Schreibvorgang auf das Speichergerät von einem über ein Netzwerk verbundenen Computer möglich. Um Schreibzugriff für den Netzwerkcomputer zu gewähren, ändern Sie die Einstellung auf Wi-Fi/Netzwerk.*

Das Gerät muss eingeschaltet und das Speichergerät eingesteckt oder verbunden sein.

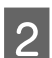

B **Windows 8 und Server 2012:** Klicken Sie mit der rechten Maustaste auf die **Start (Startseite)** oder streifen Sie vom unteren oder oberen Rand der **Start (Startseite)** und wählen Sie **All apps (Alle Apps)** und anschließend **Computer**.

### **Windows 7**, **Vista**, **und Server 2008:**

Klicken Sie auf die Start-Schaltfläche und wählen Sie **Computer**.

#### **Windows XP und Server 2003:**

Klicken Sie auf **Start (Startseite)** und wählen Sie **My Computer (Arbeitsplatz)**.

#### **Mac OS X:**

Das Symbol für Wechseldatenträger ( $\Box$ ) wird automatisch auf dem desktop (Schreibtisch) angezeigt.

### **Übertragen von Daten mithilfe eines externen Speichergeräts**

C Doppelklicken Sie auf das Symbol für Wechseldatenträger und wählen Sie den Ordner, in dem Sie die Dateien speichern möchten.

### *Hinweis:*

*Wenn Sie eine Datenträgerbezeichnung festgelegt haben, wird diese als Laufwerksname angezeigt. Wenn Sie keine Datenträgerbezeichnung festgelegt haben, wird "Wechseldatenträger" als Laufwerksname unter Windows XP und Server 2003 angezeigt.*

D Wählen Sie den Ordner auf der Festplatte des Computers, der die zu kopierenden Dateien enthält. Wählen Sie anschließend die Dateien aus und ziehen Sie sie in den Ordner auf dem Speichermedium.

### **V** *Wichtig:*

*Für Mac OS X-Anwender*

*Ziehen Sie vor dem Entfernen des Speichergeräts stets das Symbol für Wechseldatenträger auf Ihrem Desktop in den Papierkorb, bevor Sie das Speichergerät entfernen, damit kein Datenverlust auf dem Gerät entsteht.*

# **Fehleranzeigen**

# **Fehlermeldungen am Bedienfeld**

Dieser Abschnitt beschreibt die Bedeutung der Meldungen, die auf dem LCD-Bildschirm angezeigt werden. Außerdem können Sie Fehler im Statusmenü überprüfen, indem Sie auf  $i$  drücken.

& ["Statusmenü" auf Seite 23](#page-22-0)

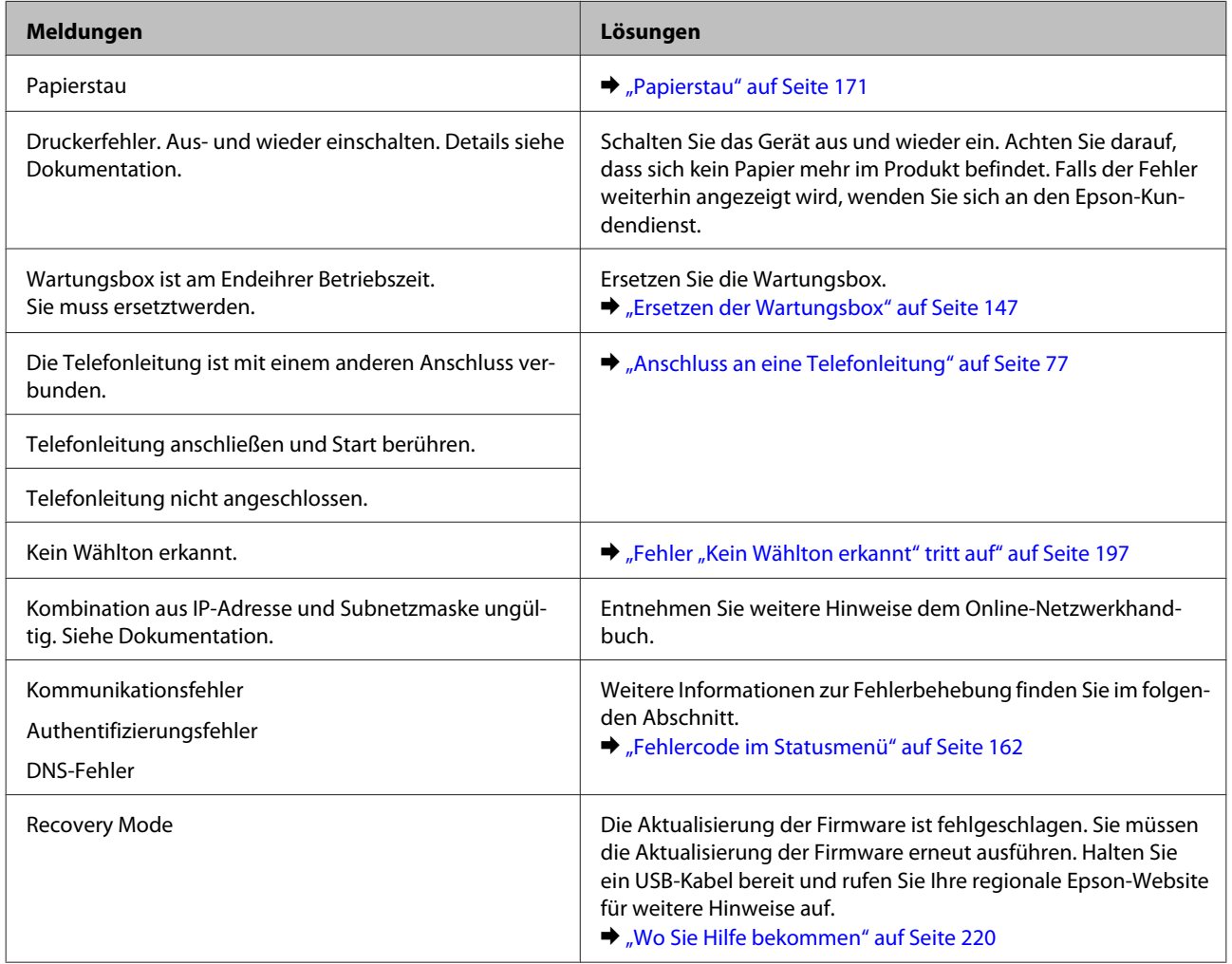

# **Fehlercode im Statusmenü**

Wenn ein Auftrag nicht erfolgreich abgeschlossen wird, überprüfen Sie den Fehlercode des jeweiligen Auftragsverlaufs. Sie können den Fehlercode überprüfen, indem Sie i drücken und anschließend Auftragsverlauf auswählen. Weitere Informationen zu Fehlern und Fehlerbehebungen finden Sie in der folgenden Tabelle.

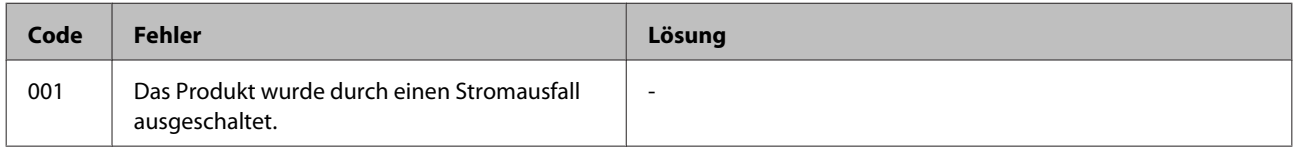

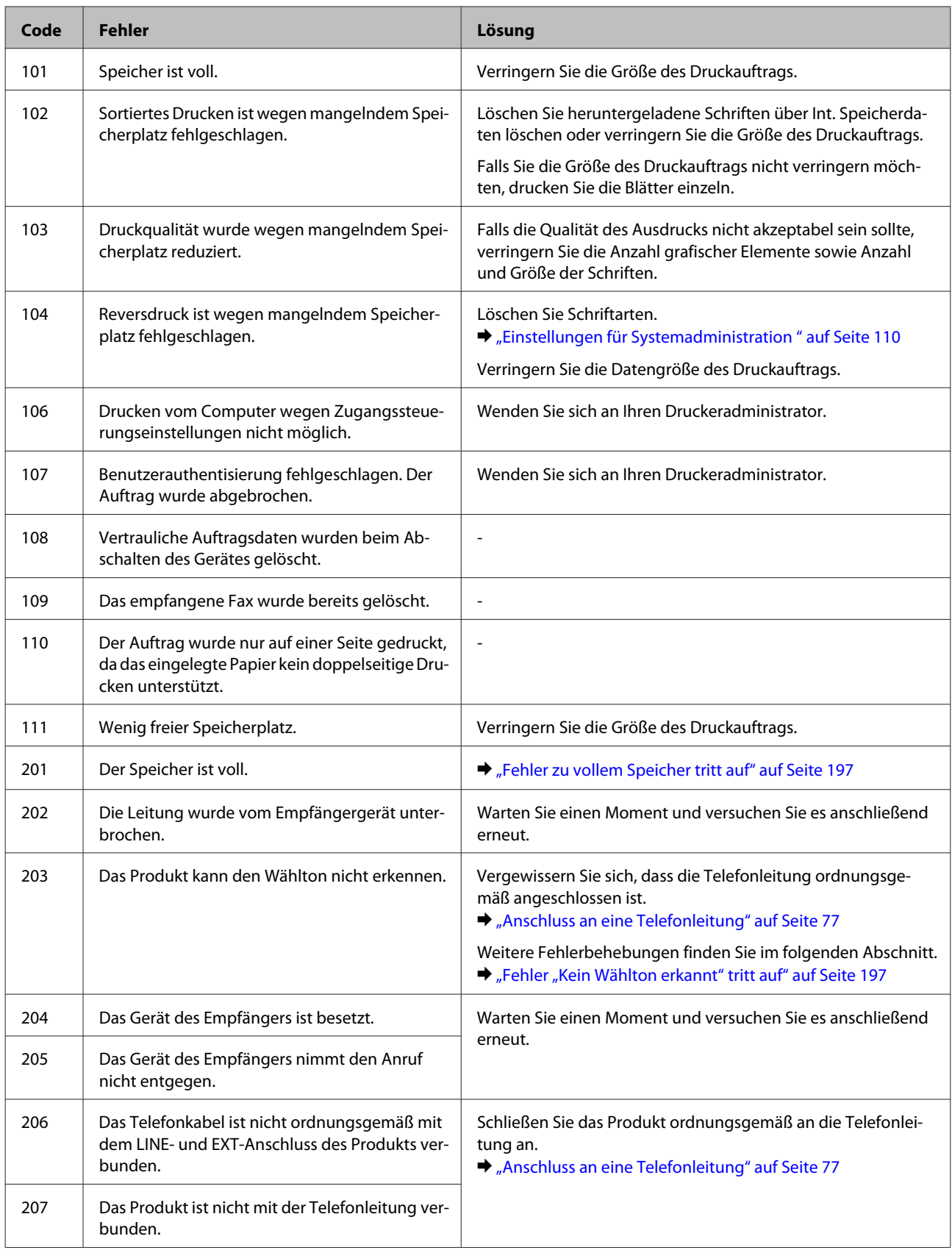

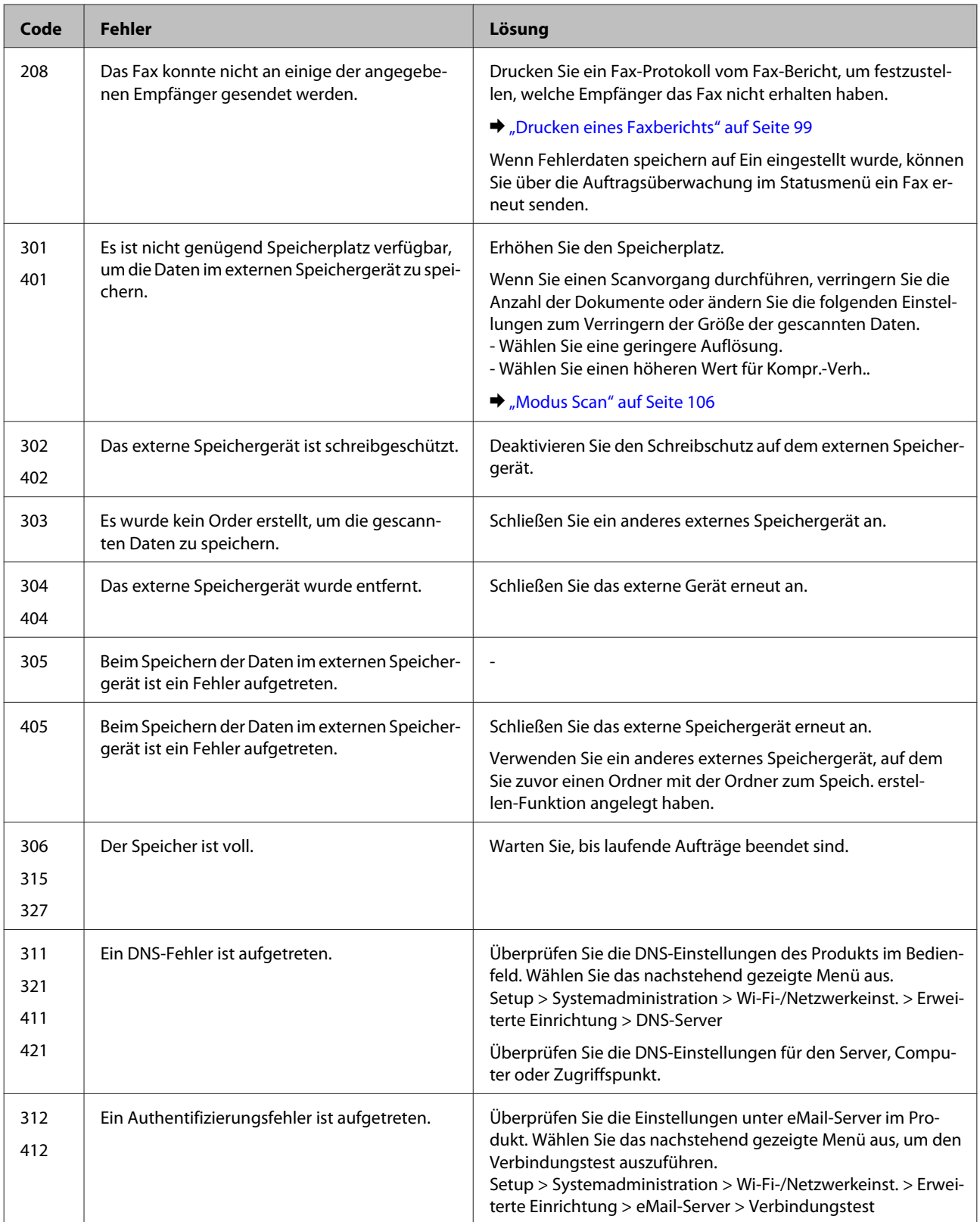

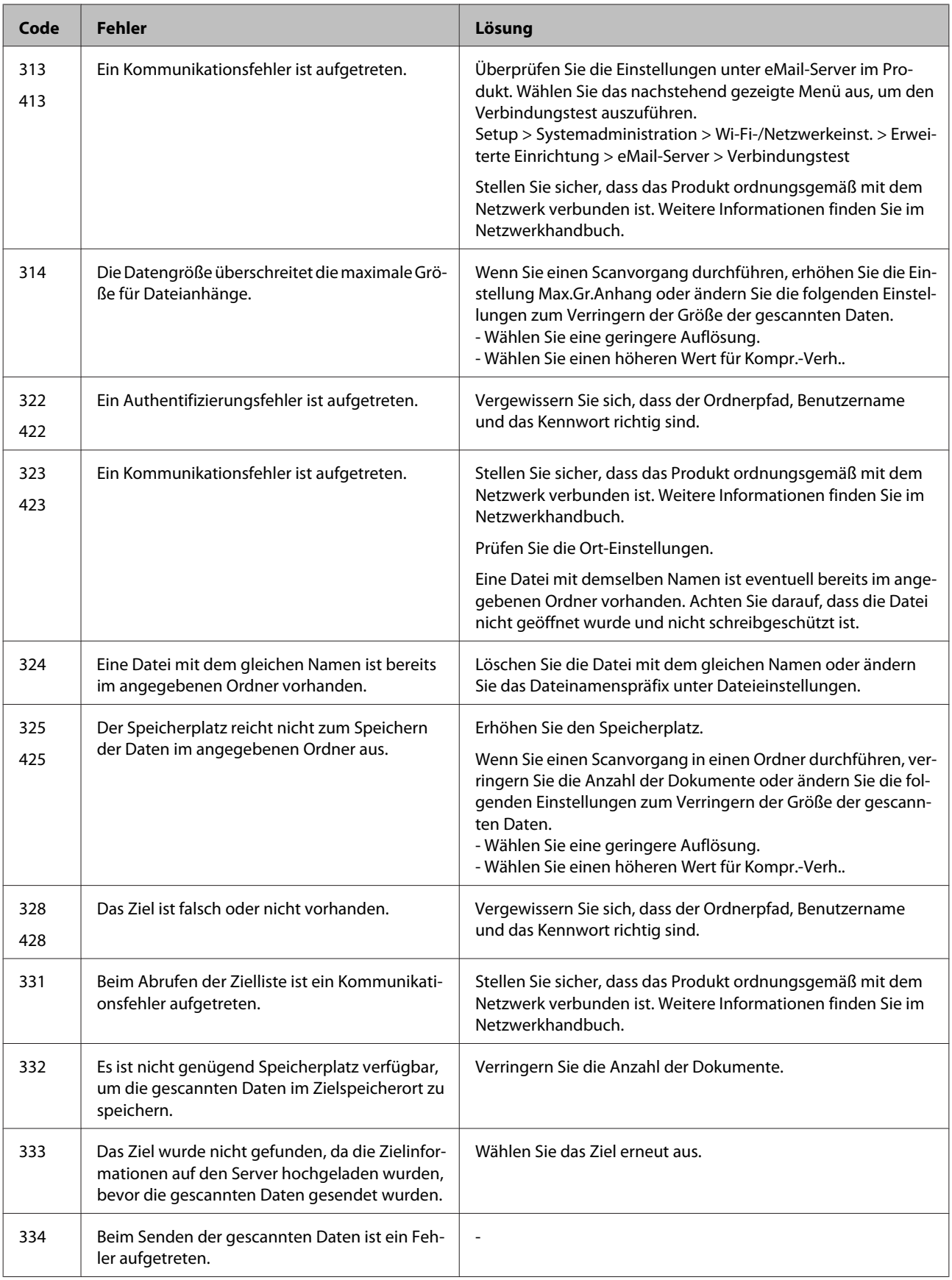

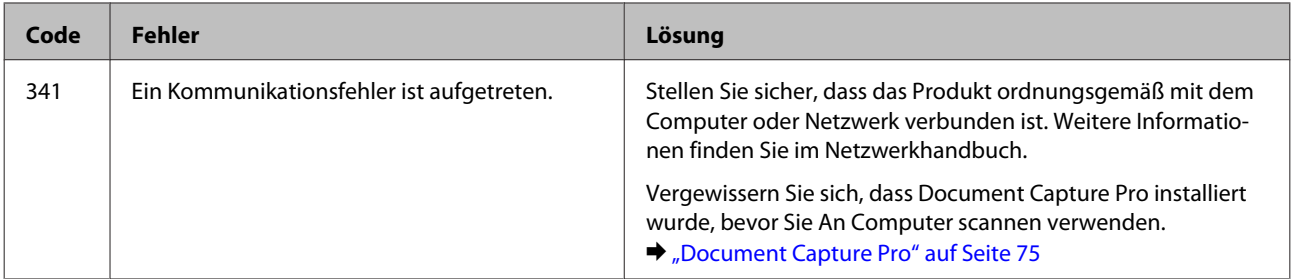

# **Fehlerbehebung für das Drucken/Kopieren**

# **Problemdiagnose**

Probleme mit dem Gerät versuchen Sie am besten in zwei Schritten zu beheben: Zuerst stellen Sie den Fehler fest, dann befolgen Sie die Lösungsvorschläge, bis der Fehler behoben ist.

Die Informationen, die Sie zur Diagnose und Behebung der gängigsten Probleme benötigen, finden Sie in der Online-Problemlösung, am Bedienfeld des Druckers oder auf dem Statusmonitor. Nähere Informationen finden Sie jeweils im entsprechenden Abschnitt weiter unten.

Wenn Sie ein spezielles Problem mit der Druckqualität haben, ein Druckproblem, das nicht mit der Druckqualität zusammenhängt, ein Problem mit dem Papiereinzug oder wenn das Gerät nicht druckt, lesen Sie bitte den entsprechenden Abschnitt.

Um ein Problem zu beheben, müssen Sie den aktuellen Druckvorgang gegebenenfalls abbrechen. & ["Abbrechen eines Druckauftrags" auf Seite 50](#page-49-0)

# **Produktstatus wird geprüft**

Wenn während des Druckens ein Problem auftritt, wird im Statusmonitorfenster eine Fehlermeldung angezeigt.

Wenn Sie eine Tintenpatrone oder eine Wartungsbox austauschen müssen, klicken Sie in dem Fenster auf die Schaltfläche "How to (Wie Sie)". Daraufhin gibt Ihnen der Statusmonitor Schritt-für-Schritt-Anweisungen zum Austauschen der Tintenpatrone oder der Wartungsbox.

### **Für Windows**

Es gibt zwei Möglichkeiten zum Aufrufen von EPSON Status Monitor 3:

- ❏ Doppelklicken Sie auf das Gerätesymbol in der Windows-Taskleiste. Wie Sie ein Symbol in der Taskleiste hinzufügen, ist im nachstehenden Abschnitt beschrieben: & ["Über das Shortcut-Symbol in der taskbar \(Taskleiste\)" auf Seite 44](#page-43-0)
- ❏ Öffnen Sie den Druckertreiber, klicken Sie auf die Registerkarte **Maintenance (Utility)** und dann auf die Schaltfläche **EPSON Status Monitor 3**.

Beim Aufrufen von EPSON Status Monitor 3 wird das folgende Fenster angezeigt:

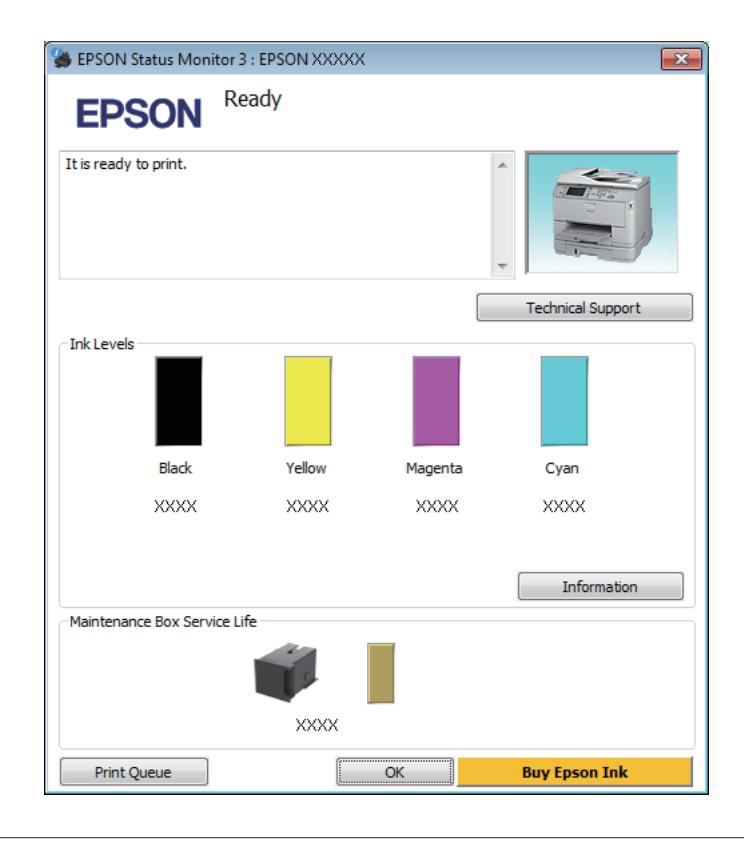

#### *Hinweis:*

- ❏ *Wenn der EPSON Status Monitor 3 nicht angezeigt wird, öffnen Sie den Druckertreiber und klicken Sie auf die Registerkarte Maintenance (Utility) und anschließend auf die Schaltfläche Extended Settings (Erweiterte Einstellungen). Aktivieren Sie im Fenster Extended Settings (Erweiterte Einstellungen) das Kontrollkästchen Enable EPSON Status Monitor 3 (EPSON Status Monitor 3 aktivieren).*
- ❏ *Je nach den aktuellen Einstellungen wird möglicherweise der vereinfachte Statusmonitor angezeigt. Klicken Sie auf die Schaltfläche Details, um das vorstehende Fenster anzuzeigen.*

### **Fehlerbehebung für das Drucken/Kopieren**

Der EPSON Status Monitor 3 zeigt folgende Informationen an:

❏ **Aktueller Status:**

Bei niedrigem Tintenstand bzw. verbrauchter Patrone oder voller bzw. fast voller Wartungsbox wird die Schaltfläche **How to (Wie Sie)** im Fenster EPSON Status Monitor 3 angezeigt. Durch Klicken auf **How to (Wie Sie)** wird eine Anleitung zum Austauschen der Tintenpatrone oder der Wartungsbox angezeigt.

### ❏ **Ink Levels (Tintenstand):**

Im EPSON Status Monitor 3 wird der Status der Tintenpatronen grafisch angezeigt.

- ❏ **Information (Informationen):** Sie können Informationen über die installierten Tintenpatronen abrufen, indem Sie auf **Information (Informationen)** klicken.
- ❏ **Maintenance Box Service Life (Wartungsbox-Nutzungsdauer)**: Im EPSON Status Monitor 3 wird der Status der Wartungsbox grafisch angezeigt.
- ❏ **Technical Support (Technischer Support):** Klicken Sie auf **Technical Support (Technischer Support)**, um die Website für technischen Support von Epson aufzurufen.
- ❏ **Print Queue (Druckerwarteschl.):** Sie können Windows Spooler (Windows-Spooler) anzeigen, indem Sie auf **Print Queue (Druckerwarteschl.)** klicken.

### **Für Mac OS X**

Führen Sie die nachstehenden Schritte aus, um EPSON Status Monitor aufzurufen.

Rufen Sie das Dialogfeld Epson Printer Utility 4 auf.

& ["Aufrufen des Druckertreibers unter Mac OS X" auf Seite 45](#page-44-0)

B Klicken Sie auf das Symbol **EPSON Status Monitor**. Der EPSON Status Monitor wird angezeigt.

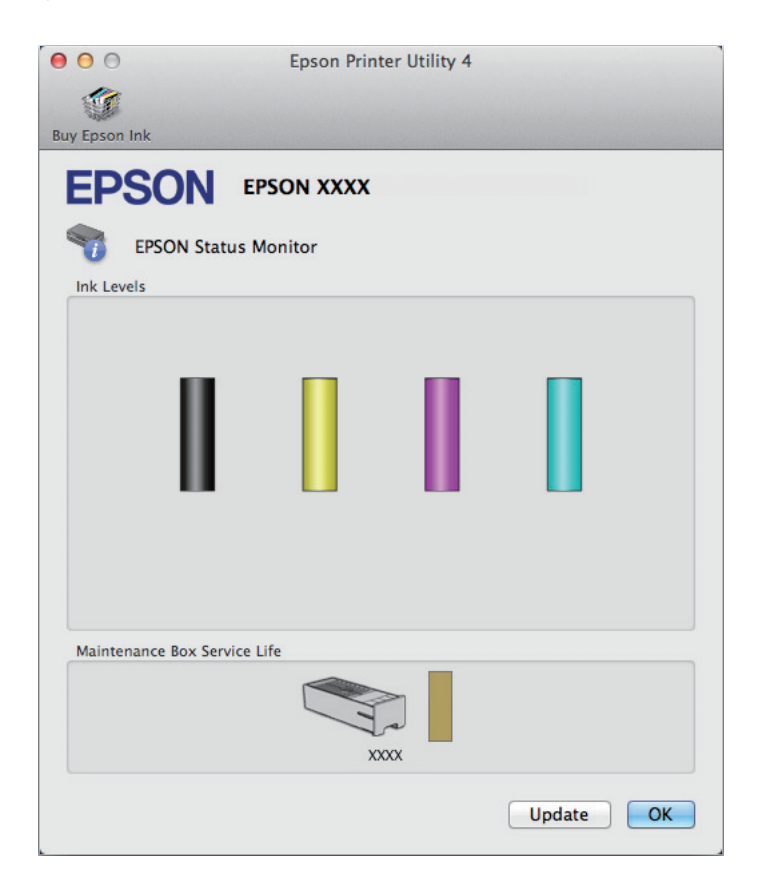

Sie können dieses Utility auch verwenden, um den Tintenpatronenstatus vor dem Drucken zu überprüfen. EPSON Status Monitor zeigt den Tintenpatronenstatus zum Zeitpunkt des Öffnens an. Um den Status der Tintenpatronen zu aktualisieren, klicken Sie auf **Update (Aktualisieren)**.

### **Fehlerbehebung für das Drucken/Kopieren**

<span id="page-170-0"></span>Bei niedrigem Tintenstand bzw. verbrauchter Patrone oder voller bzw. fast voller Wartungsbox wird die Schaltfläche **How to (Wie Sie)** angezeigt. Klicken Sie auf **How to (Wie Sie)**. Daraufhin gibt Ihnen EPSON Status Monitor Schritt-für-Schritt-Anweisungen zum Austauschen der Tintenpatrone oder der Wartungsbox.

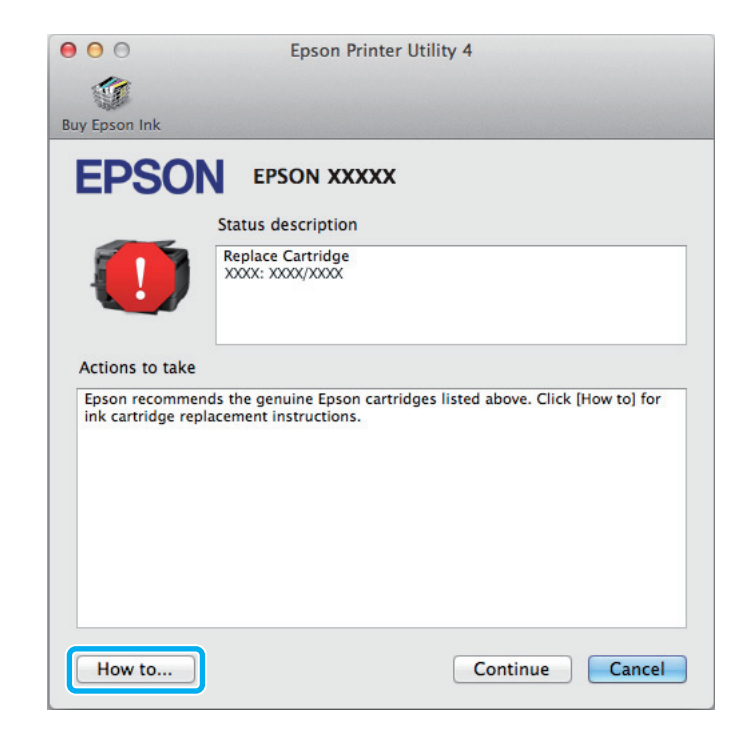

# **Papierstau**

### !*Vorsicht:*

*Die Tasten im Bedienfeld niemals berühren, wenn Ihre Hand im Gerät ist.*

#### *Hinweis:*

- ❏ *Brechen Sie den Druckauftrag ab, wenn Sie durch eine Meldung auf dem LCD-Bildschirm oder vom Drucker-Treiber dazu aufgefordert werden.*
- ❏ *Drücken Sie nach dem Entfernen des gestauten Papiers die am LCD-Bildschirm gezeigte Taste.*

# **Gestautes Papier aus der hinteren Einheit entfernen**

A Drücken Sie die Tasten an beiden Seiten der hinteren Einheit gleichzeitig, ziehen Sie die Einheit anschließend heraus.

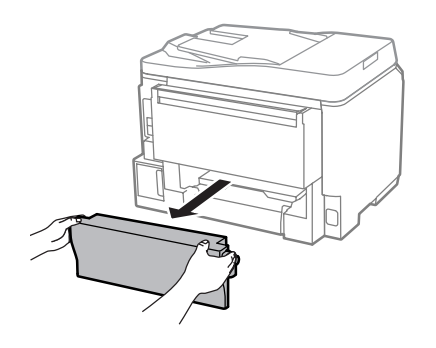

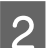

**2** Entfernen Sie vorsichtig das gestaute Papier.

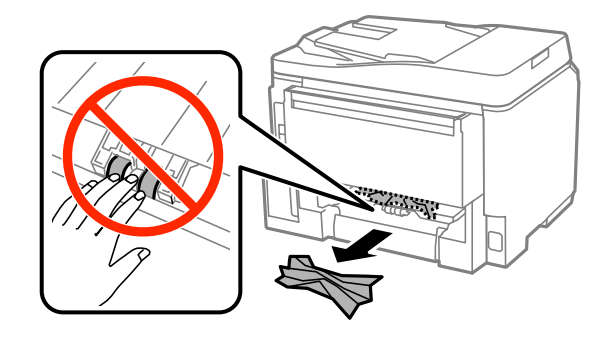

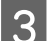

3 Entfernen Sie vorsichtig das gestaute Papier.

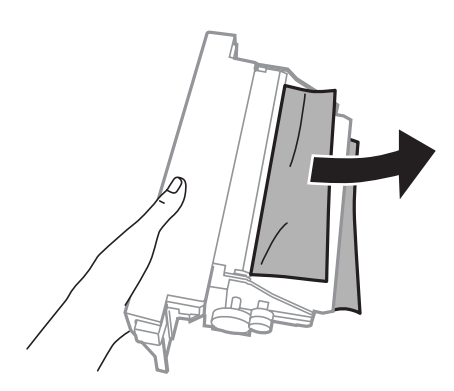

D Drücken Sie die Tasten an beiden Seiten der hinteren Einheit gleichzeitig, bringen Sie die Einheit anschließend wieder an.

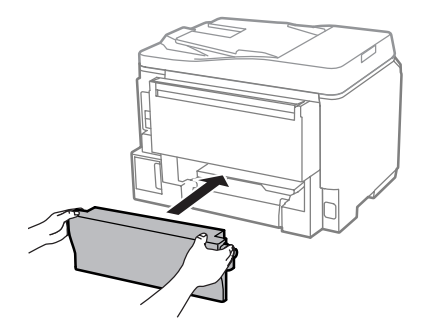

# **Gestautes Papier aus vorderer Abdeckung und Ausgabefach entfernen**

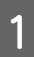

Öffnen Sie die vordere Abdeckung.

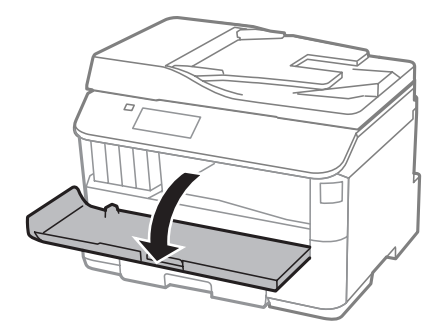

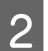

Butfernen Sie sämtliches Papier im Innern, einschließlich zerrissener Stücke.

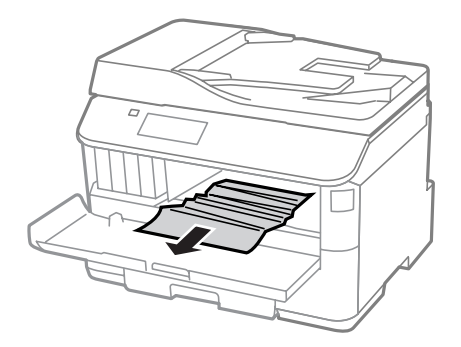

Schließen Sie die vordere Abdeckung. Falls gestautes Papier in der Nähe des Ausgabefaches verblieben sein sollte, entfernen Sie das Papier vorsichtig.

# **Entfernen von gestautem Papier aus der Papierkassette**

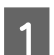

Ziehen Sie die Papierkassette heraus.

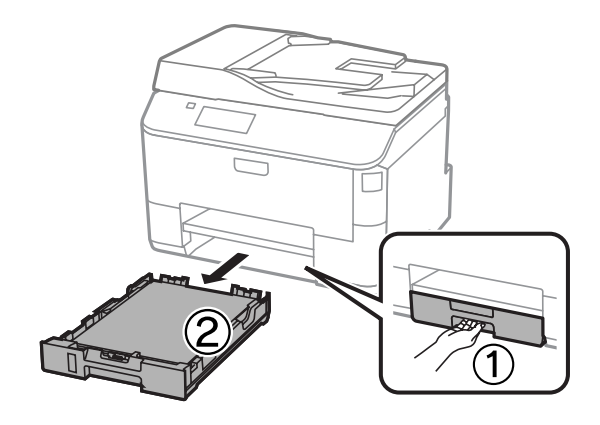

B Entfernen Sie vorsichtig sämtliches im Drucker verklemmtes Papier.

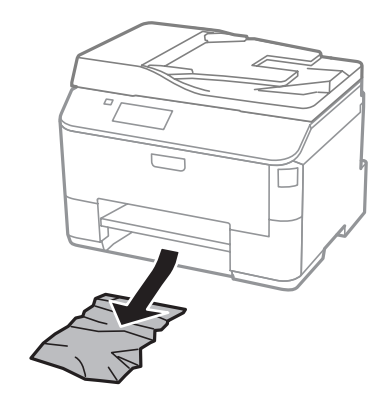

C Legen Sie wieder Papier in die Papierkassette ein.

& ["Einlegen von Papier in die Papierkassette" auf Seite 29](#page-28-0)

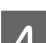

D Halten Sie die Kassette waagerecht, schieben Sie die Kassette langsam und vorsichtig in den Drucker zurück.

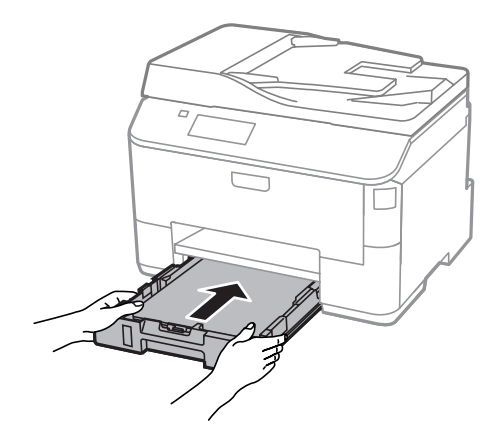

# **Entfernen von gestautem Papier aus dem automatischen Vorlageneinzug (ADF)**

Entnehmen Sie den Papierstapel aus dem Zufuhrfach des automatischen Vorlageneinzugs.

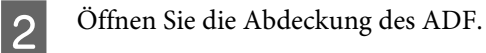

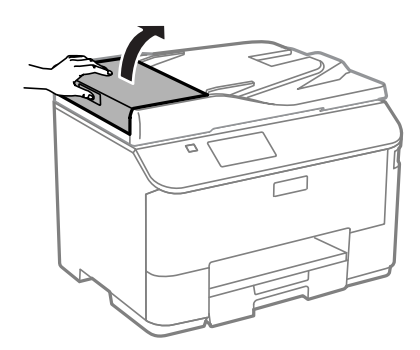

### **Fehlerbehebung für das Drucken/Kopieren**

### !*Vorsicht:*

*Öffnen Sie die Abdeckung des ADF, bevor Sie das gestaute Papier entfernen. Wenn Sie die Abdeckung nicht öffnen, kann der Drucker beschädigt werden.*

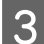

C Entfernen Sie vorsichtig das gestaute Papier.

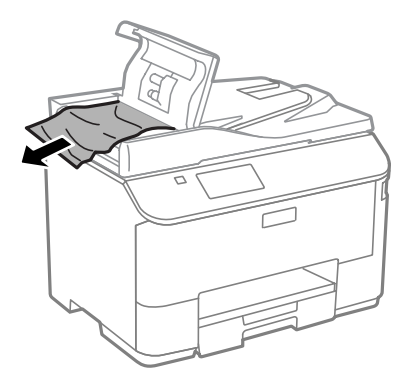

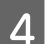

A Schließen Sie die Abdeckung des ADF.

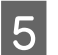

E Öffnen Sie die Dokumentenabdeckung.

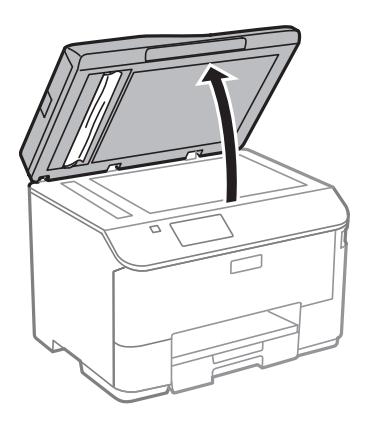

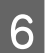

6 Entfernen Sie vorsichtig das gestaute Papier.

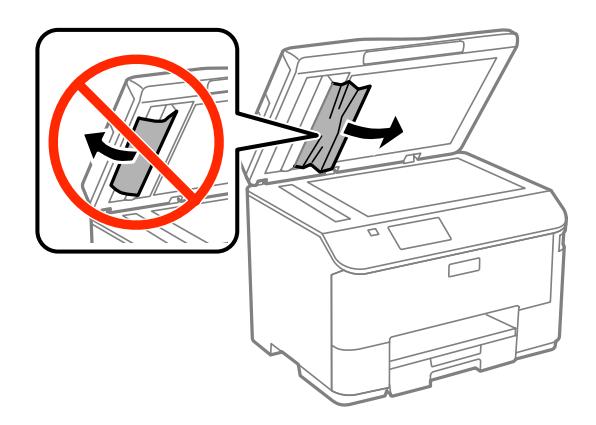

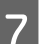

7 Schließen Sie die Dokumentenabdeckung.

### **Fehlerbehebung für das Drucken/Kopieren**

H Heben Sie das Zufuhrfach des automatischen Vorlageneinzugs an.

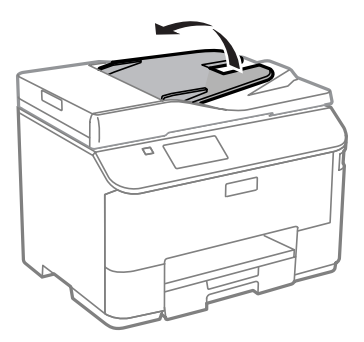

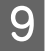

I Entfernen Sie vorsichtig das gestaute Papier.

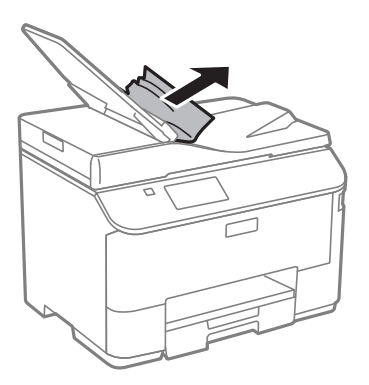

10 Bringen Sie das Zufuhrfach des automatischen Vorlageneinzugs wieder in die ursprüngliche Position.

### **Vermeiden von Papierstau**

Wenn häufiger Papierstaus auftreten, prüfen Sie Folgendes:

- ❏ Das Papier ist glatt, nicht gewellt oder zerknittert.
- ❏ Sie verwenden ein hochwertiges Papier.
- ❏ Das Papier ist mit der bedruckbaren Seite nach unten in die Papierkassette eingelegt.
- ❏ Das Papier ist mit der bedruckbaren Seite nach oben in den hinteren Papiereinzug eingelegt.
- ❏ Der Papierstapel wurde vor dem Einlegen aufgefächert.
- ❏ Legen Sie Normalpapier nicht über die sich innen an der Papierführungsschiene befindlichen Linie unterhalb der Pfeilmarkierung  $\Sigma$  ein. Achten Sie bei Epson-Spezialmedien darauf, dass die Blattanzahl unter dem für das Medium festgelegten Maximum liegt. & ["Auswahl des Papiers" auf Seite 25](#page-24-0)
- ❏ Die Papierführungsschienen sind fest gegen die Papierseiten ausgerichtet.
- ❏ Das Gerät befindet sich auf einer ebenen, stabilen Unterlage, die an allen Seiten über die Grundfläche des Druckers hinausragt. Das Gerät arbeitet nicht einwandfrei, wenn es gekippt wird.

# **Erneutes Drucken nach einem Papierstau (nur Windows)**

Wenn Sie einen Druckauftrag wegen eines Papierstaus abgebrochen haben, können Sie den Druckauftrag erneut drucken, ohne dabei bereits gedruckte Seiten noch einmal zu drucken.

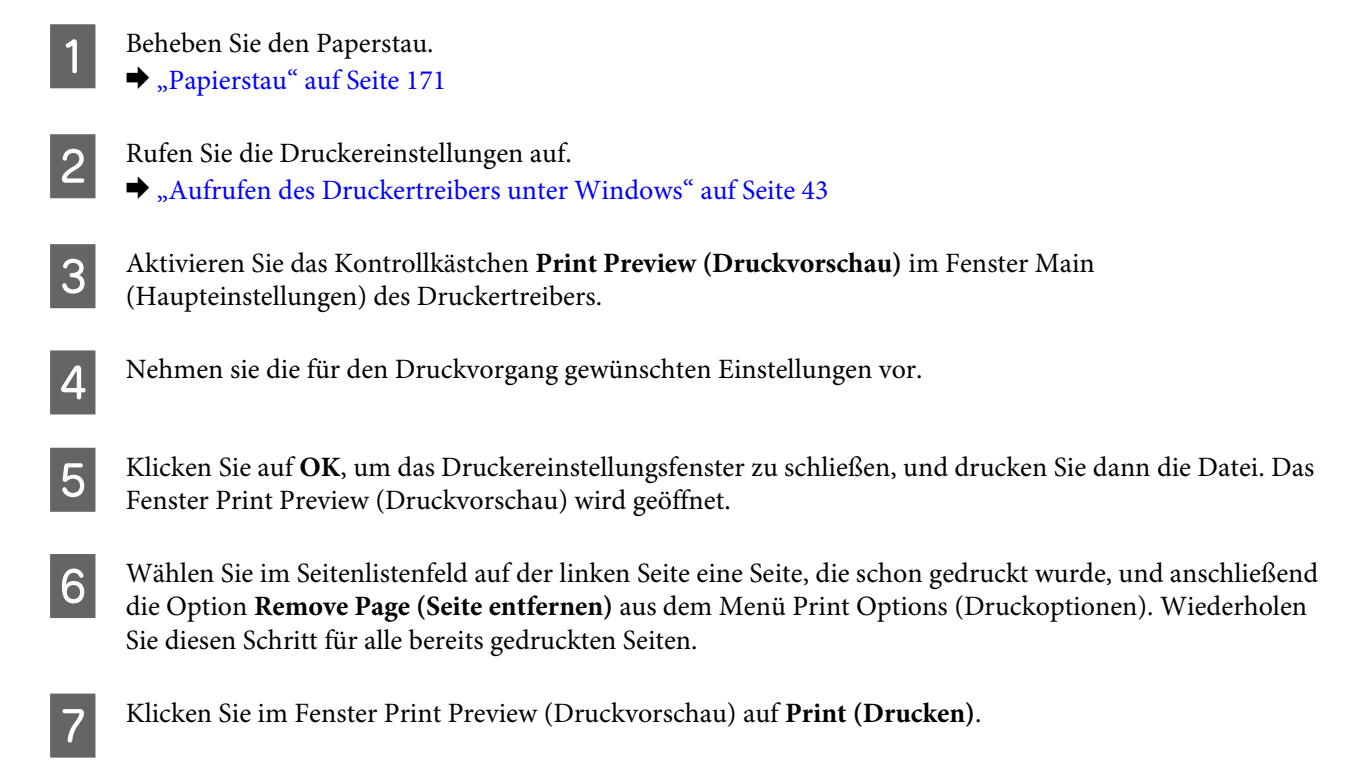

# **Hilfe zur Druckqualität**

Wenn Sie Probleme mit der Druckqualität haben, vergleichen Sie den Testdruck mit den nachstehenden Abbildungen. Klicken Sie auf den Bildtitel unter der Abbildung, die am ehesten Ihrem Ausdruck entspricht.

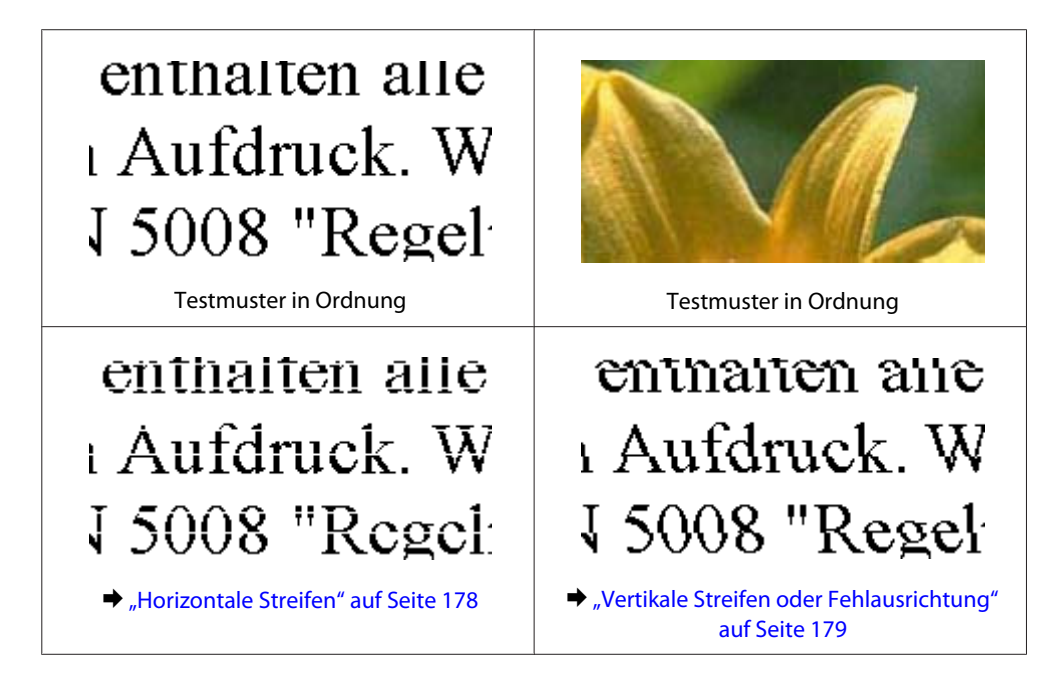

### **Fehlerbehebung für das Drucken/Kopieren**

<span id="page-177-0"></span>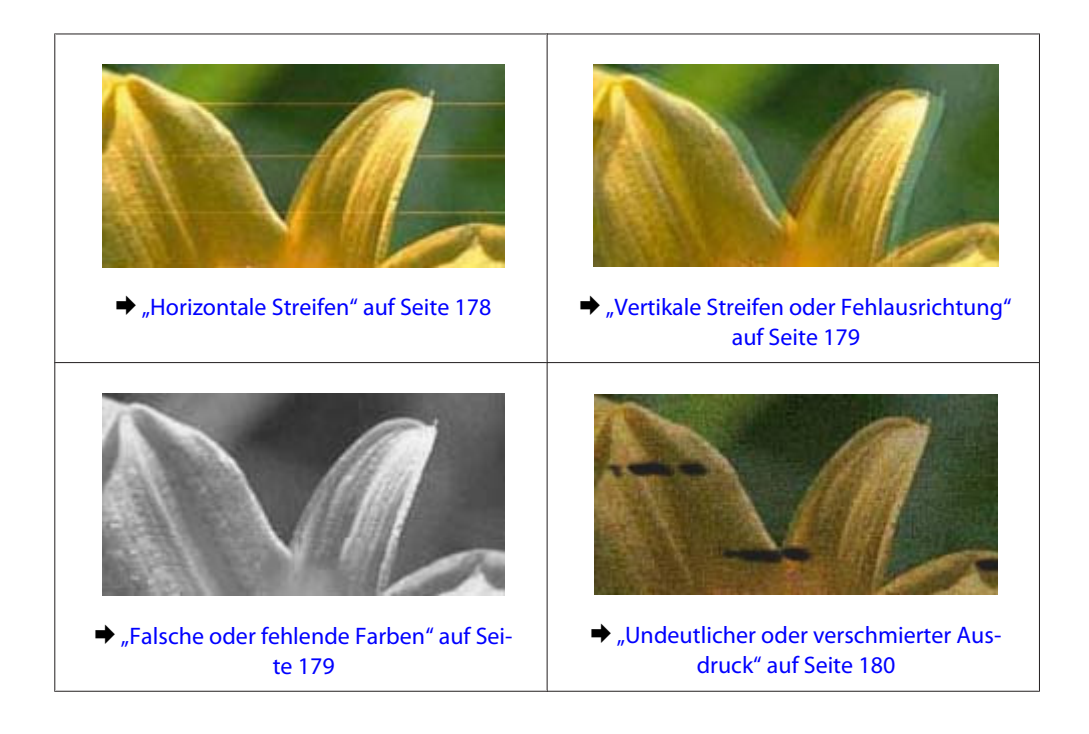

# **Horizontale Streifen**

- ❏ Achten Sie darauf, dass die bedruckbare Seite des Papiers (heller oder glänzender) im hinteren Papiereinzug nach oben zeigt.
- ❏ Achten Sie darauf, dass die bedruckbare Seite des Papiers (heller oder glänzender) in der Papierkassette nach unten zeigt.
- ❏ Führen Sie das Utility "Düsentest" aus und reinigen Sie anschließend alle Druckköpfe, die im Ergebnis des Düsentests einen Fehler aufwiesen.

& ["Überprüfen der Druckkopfdüsen" auf Seite 138](#page-137-0)

Wenn das Problem weiterhin besteht, führen Sie das Utility Print Head Alignment (Druckkopf-Justage) aus. & ["Ausrichten des Druckkopfs" auf Seite 141](#page-140-0)

- ❏ Um optimale Ergebnisse zu erzielen, sollten Tintenpatronen innerhalb von sechs Monaten nach dem Öffnen der Verpackung verbraucht werden.
- ❏ Verwenden Sie, wenn möglich, Original-Epson-Tintenpatronen.
- ❏ Achten Sie darauf, dass der im LCD-Menü oder im Druckertreiber eingestellte Papiertyp mit der im Produkt eingelegten Papiersorte übereinstimmt. & ["Auswahl des Papiers" auf Seite 25](#page-24-0)
- ❏ Falls die Kopie ein Moirémuster (gekreuzte Schraffur) aufweist, ändern Sie die Einstellung Zoom im LCD-Menü oder verschieben Sie die Vorlage.
- ❏ Reinigen Sie bei Problemen mit der Kopierqualität die Glasfläche des Vorlagenglases. & ["Äußere Reinigung des Gehäuses" auf Seite 145](#page-144-0)

# <span id="page-178-0"></span>**Vertikale Streifen oder Fehlausrichtung**

- ❏ Achten Sie darauf, dass die bedruckbare Seite des Papiers (heller oder glänzender) im hinteren Papiereinzug nach oben zeigt.
- ❏ Achten Sie darauf, dass die bedruckbare Seite des Papiers (heller oder glänzender) in der Papierkassette nach unten zeigt.
- ❏ Führen Sie das Utility "Düsentest" aus und reinigen Sie anschließend alle Druckköpfe, die im Ergebnis des Düsentests einen Fehler aufwiesen.
	- & ["Überprüfen der Druckkopfdüsen" auf Seite 138](#page-137-0)
- ❏ Starten Sie das Utility zur Print Head Alignment (Druckkopf-Justage). & ["Ausrichten des Druckkopfs" auf Seite 141](#page-140-0)
- ❏ Deaktivieren Sie unter Windows das Kontrollkästchen **High Speed (Schnell)** im Fenster More Options (Weitere Optionen) des Druckertreibers. Weitere Informationen dazu finden Sie in der Online-Hilfe. Wählen Sie unter Mac OS X unter High Speed Printing (Druck mit hoher Geschwindigkeit) die Option **Off (Aus)**. Um High Speed Printing (Druck mit hoher Geschwindigkeit) anzuzeigen, klicken Sie durch folgende Menüs: **System Preferences (Systemeinstellungen)**, **Print & Scan (Drucken & Scannen)** (für Mac OS X 10.8 oder 10.7) oder **Print & Fax (Drucken & Faxen)** (für Mac OS X 10.6 oder 10.5.8), Ihr Produkt (im Listenfeld Printers (Drucker)), **Options & Supplies (Optionen & Zubehör)** und anschließend **Driver (Treiber)**.
- ❏ Achten Sie darauf, dass der im LCD-Menü oder im Druckertreiber eingestellte Papiertyp mit der im Produkt eingelegten Papiersorte übereinstimmt. & ["Auswahl des Papiers" auf Seite 25](#page-24-0)
- ❏ Wenn Sie unter Windows die Einstellung Standard-Vivid als Quality (Qualität) auf der Registerkarte Main (Haupteinstellungen) des Druckertreibers ausgewählt haben, ändern Sie die Einstellung auf Standard. Wenn Sie unter Mac OS X die Einstellung Normal-Vivid als Print Quality (Qualität) in den Print Settings (Druckereinstellungen) des Druckertreibers aus dem Popup-Menü ausgewählt haben, ändern Sie die Einstellung auf Normal.
- ❏ Reinigen Sie bei Problemen mit der Kopierqualität die Glasfläche des Vorlagenglases. & ["Äußere Reinigung des Gehäuses" auf Seite 145](#page-144-0)

### **Falsche oder fehlende Farben**

- ❏ Deaktivieren Sie unter Windows die Einstellung **Grayscale (Graustufen)** im Fenster Main (Haupteinstellungen) des Druckertreibers. Löschen Sie unter Mac OS X die Einstellung **Grayscale (Graustufen)** in Print Settings (Druckereinstellungen) im Dialogfeld Print (Drucken) des Druckertreibers.
- ❏ Ändern Sie in der Anwendung oder in den Druckereinstellungen die Farbeinstellungen. Überprüfen Sie unter Windows die Einstellungen im Fenster More Options (Weitere Optionen). Aktivieren Sie unter Mac OS X das Kontrollkästchen Color Options (Farboptionen) im Dialogfeld Print (Drucken).
- ❏ Führen Sie das Utility "Düsentest" aus und reinigen Sie anschließend alle Druckköpfe, die im Ergebnis des Düsentests einen Fehler aufwiesen.
	- & ["Überprüfen der Druckkopfdüsen" auf Seite 138](#page-137-0)

<span id="page-179-0"></span>❏ Wenn eine Tintenpatrone gerade erst ersetzt wurde, prüfen Sie das Ablaufdatum auf der Verpackung. Wenn Sie das Produkt über einen längeren Zeitraum nicht verwendet haben, sollten die Tintenpatronen ersetzt werden.

& ["Auswechseln einer Tintenpatrone" auf Seite 133](#page-132-0)

❏ Verwenden Sie möglichst Original-Epson-Tintenpatronen und von Epson empfohlenes Papier.

## **Undeutlicher oder verschmierter Ausdruck**

- ❏ Verwenden Sie möglichst Original-Epson-Tintenpatronen und von Epson empfohlenes Papier.
- ❏ Achten Sie darauf, das Produkt auf eine ebene, stabile Fläche zu stellen, die an allen Seiten über die Grundfläche des Druckers hinausragt. Das Gerät arbeitet nicht einwandfrei, wenn es gekippt wird.
- ❏ Stellen Sie sicher, dass das Papier nicht beschädigt, schmutzig oder zu alt ist.
- ❏ Achten Sie darauf, dass das Papier trocken ist und die bedruckbare Seite (heller oder glänzender) im hinteren Papiereinzug nach oben zeigt.
- ❏ Achten Sie darauf, dass das Papier trocken ist und die bedruckbare Seite (heller oder glänzender) in der Papierkassette nach unten zeigt.
- ❏ Wenn das Papier zur bedruckbaren Seite hin gewölbt ist, glätten Sie es oder biegen Sie es leicht zur anderen Seite.
- ❏ Achten Sie darauf, dass der im LCD-Menü oder im Druckertreiber eingestellte Papiertyp mit der im Produkt eingelegten Papiersorte übereinstimmt. & ["Auswahl des Papiers" auf Seite 25](#page-24-0)
- ❏ Nehmen Sie jedes Blatt Papier sofort nach dem Drucken aus dem Ausgabefach.
- ❏ Berühren Sie keinesfalls die bedruckte Glanzpapierseite und achten Sie darauf, dass nichts damit in Berührung kommt. Beachten Sie zur Handhabung der Ausdrucke die mit dem Papier gelieferten Hinweise.
- ❏ Führen Sie das Utility "Düsentest" aus und reinigen Sie anschließend alle Druckköpfe, die im Ergebnis des Düsentests einen Fehler aufwiesen.
	- & ["Überprüfen der Druckkopfdüsen" auf Seite 138](#page-137-0)
- ❏ Starten Sie das Utility zur Druckkopfausrichtung. & ["Ausrichten des Druckkopfs" auf Seite 141](#page-140-0)
- ❏ Wählen Sie am Bedienfeld des Produkts das nachstehend gezeigte Menü. Setup > Wartung > Dickes Pap. > Ein

Wählen Sie unter Windows die Option **Thick paper and envelopes (Schweres Papier und Briefumschläge)** unter Extended Settings (Erweiterte Einstellungen) auf der Registerkarte Maintenance (Utility) des Druckertreibers.

Wählen Sie unter Mac OS X 10.5.8 die Option **On (Ein)** unter Thick paper and envelopes (Schweres Papier und Briefumschläge). Um Thick Paper and Envelopes (Schweres Papier und Briefumschläge) anzuzeigen, klicken Sie durch folgende Menüs: **System Preferences (Systemeinstellungen)**, **Print & Scan (Drucken & Scannen)** (für Mac OS X 10.8 oder 10.7) oder **Print & Fax (Drucken & Faxen)** (für Mac OS X 10.6 oder 10.5.8), Ihr Produkt (im Listenfeld Printers (Drucker)), **Options & Supplies (Optionen & Zubehör)** und dann **Driver (Treiber)**.
#### **Fehlerbehebung für das Drucken/Kopieren**

- ❏ Verringern Sie beim automatischen zweiseitigen Drucken von Daten mit hoher Dichte auf Normalpapier die Print Density (Druckdichte) und wählen Sie eine längere Increased Ink Drying Time (Erhöhte Tintentrocknungszeit) im Fenster Print Density Adjustment (Einstellung der Druckdichte) (für Windows) oder in den Two-sided Printing Settings (Duplexdruck-Einstellungen) (für Mac OS X) des Druckertreibers. Je höher der Wert für Increase Ink Drying Time (Erhöhte Tintentrocknungszeit), desto länger dauert der Druckvorgang.
- ❏ Unter Windows wählen Sie **High (Stark)** als Quality setting (Qualitätseinstellungen) im Main (Haupteinstellungen)-Register. Unter Mac OS X wählen Sie **Fine (Fein)** als Print Quality (Druckqualität) im Print Settings (Druckereinstellungen)-Feld des Print (Drucken)-Dialogfensters.
- ❏ Wenn das Papier nach dem Drucken mit Tinte verschmiert ist, reinigen Sie das Innere des Geräts. & ["Innere Reinigung des Geräts" auf Seite 146](#page-145-0)
- ❏ Reinigen Sie bei Problemen mit der Kopierqualität die Glasfläche des Vorlagenglases. & ["Äußere Reinigung des Gehäuses" auf Seite 145](#page-144-0)

# **Verschiedene Druckausgabeprobleme**

## **Falsche oder unvollständige Zeichen**

- ❏ Löschen Sie etwaige angehaltene Druckaufträge. & ["Abbrechen eines Druckauftrags" auf Seite 50](#page-49-0)
- ❏ Schalten Sie das Gerät und den Computer aus. Vergewissern Sie sich, dass das Schnittstellenkabel des Geräts einwandfrei angeschlossen ist.
- ❏ Deinstallieren Sie den Druckertreiber und installieren Sie ihn dann erneut. & ["Deinstallieren Ihrer Software" auf Seite 156](#page-155-0)
- ❏ Wenn Sie den Computer manuell in den Hibernate (Ruhezustand) oder Sleep mode (Energiesparmodus) wechseln, während der Computer einen Druckauftrag sendet, werden beim nächsten Starten des Computers möglicherweise Seiten mit nicht ordnungsgemäß gedrucktem Text ausgegeben.

## **Falsche Ränder**

- ❏ Achten Sie darauf, dass das Papier richtig in den hinteren Papiereinzug oder die Papierkassette eingelegt wurde.
	- & ["Einlegen von Papier in die Papierkassette" auf Seite 29](#page-28-0)
	- $\rightarrow$   $_{\mathcal{P}}$  Papier und Umschläge in den hinteren Papiereinzug einlegen" auf Seite 32
- ❏ Überprüfen Sie die Randeinstellungen in der Anwendungssoftware. Stellen Sie sicher, dass sich die Ränder innerhalb des Druckbereichs befinden.
	- $\blacktriangleright$  ["Druckbereich" auf Seite 200](#page-199-0)
- ❏ Stellen Sie sicher, dass die Druckertreibereinstellungen für das Papierformat dem im Drucker eingelegten Papier entsprechen.

Überprüfen Sie unter Windows das Fenster Main (Haupteinstellungen). Überprüfen Sie unter Mac OS X das Dialogfeld Page Setup (Papierformat) im Dialogfeld Print (Drucken). ❏ Deinstallieren Sie den Druckertreiber und installieren Sie ihn dann erneut. ◆ ["Deinstallieren Ihrer Software" auf Seite 156](#page-155-0)

## **Etwas schiefer Ausdruck**

- ❏ Achten Sie darauf, dass das Papier richtig in den hinteren Papiereinzug oder die Papierkassette eingelegt wurde.
	- & ["Einlegen von Papier in die Papierkassette" auf Seite 29](#page-28-0)
	- & ["Papier und Umschläge in den hinteren Papiereinzug einlegen" auf Seite 32](#page-31-0)
- ❏ Wenn Draft (Entwurf) als Quality (Qualität) im Fenster Main (Haupteinstellungen) des Druckertreibers (unter Windows) oder Print Quality (Qualität) in Print Settings (Druckereinstellungen) (unter Mac OS X) ausgewählt ist, wählen Sie eine andere Einstellung.

## **Falsche Größe oder Position des kopierten Bilds**

- ❏ Achten Sie darauf, dass die am Bedienfeld eingestellten Werte für Papierformat, Layout, Dokumentausrichtung, Dokumentgröße und Zoom mit dem verwendeten Papier übereinstimmen.
- ❏ Wenn die Ränder der Kopie abgeschnitten sind, verschieben Sie die Vorlage etwas aus der Ecke.
- ❏ Reinigen Sie das Vorlagenglas.
	- & ["Äußere Reinigung des Gehäuses" auf Seite 145](#page-144-0)

## **Seitenverkehrtes Bild**

❏ Deaktivieren Sie unter Windows das Kontrollkästchen **Mirror Image (Bild spiegeln)** im Fenster More Options (Weitere Optionen) des Druckertreibers oder deaktivieren Sie die Einstellung Mirror Image (Bild spiegeln) in der Anwendung. Deaktivieren Sie unter Mac OS X im Dialogfeld Print (Drucken) des Druckertreibers unter **Print Settings**

**(Druckereinstellungen)** das Kontrollkästchen **Mirror Image (Bild spiegeln)** oder deaktivieren Sie die Einstellung Mirror Image (Bild spiegeln) in der Anwendung.

- ❏ Deinstallieren Sie den Druckertreiber und installieren Sie ihn dann erneut.
	- & ["Deinstallieren Ihrer Software" auf Seite 156](#page-155-0)

## **Es werden leere Seiten gedruckt**

❏ Stellen Sie sicher, dass die Druckertreibereinstellungen für das Papierformat dem im Drucker eingelegten Papier entsprechen.

Überprüfen Sie unter Windows das Fenster Main (Haupteinstellungen).

Überprüfen Sie unter Mac OS X das Dialogfeld Page Setup (Papierformat) im Dialogfeld Print (Drucken).

❏ Prüfen Sie unter Windows die Einstellung **Skip Blank Page (Leers. Übersp.)** durch Klicken auf die Schaltfläche **Extended Settings (Erweiterte Einstellungen)** im Fenster Maintenance (Utility) des Druckertreibers.

Wählen Sie unter Mac OS X unter Skip Blank Page (Leers. Übersp.) die Option **On (Ein)**. Um Skip Blank Page (Leers. Übersp.) anzuzeigen, klicken Sie durch folgende Menüs: **System Preferences (Systemeinstellungen)**, **Print & Scan (Drucken & Scannen)** (für Mac OS X 10.8 oder 10.7) oder **Print & Fax (Drucken & Faxen)** (für Mac OS X 10.6 oder 10.5.8), Ihr Produkt (im Listenfeld Printers (Drucker)), **Options & Supplies (Optionen & Zubehör)** und dann **Driver (Treiber)**.

- ❏ Deinstallieren Sie den Druckertreiber und installieren Sie ihn dann erneut.
	- **→** ["Deinstallieren Ihrer Software" auf Seite 156](#page-155-0)

## **Bedruckte Seite ist verschmiert oder weist Streifen auf**

❏ Wenn das Papier zur bedruckbaren Seite hin gewölbt ist, glätten Sie es oder biegen Sie es leicht zur anderen Seite.

❏ Deinstallieren Sie den Druckertreiber und installieren Sie ihn dann erneut. & ["Deinstallieren Ihrer Software" auf Seite 156](#page-155-0)

## **Es wird zu langsam gedruckt**

❏ Achten Sie darauf, dass der im LCD-Menü oder im Druckertreiber eingestellte Papiertyp mit der im Produkt eingelegten Papiersorte übereinstimmt.

& ["Auswahl des Papiers" auf Seite 25](#page-24-0)

❏ Wählen Sie eine niedrigere Druckqualität im Fenster Main (Haupteinstellungen) des Druckertreibers (Windows) oder unter Print Settings (Druckereinstellungen) im Fenster Print (Drucken) des Druckertreibers (Mac OS X).

 $\rightarrow$  ["Aufrufen des Druckertreibers unter Windows" auf Seite 43](#page-42-0)

& ["Aufrufen des Druckertreibers unter Mac OS X" auf Seite 45](#page-44-0)

- ❏ Wenn die Einstellungen Increase Ink Drying Time (Erhöhte Tintentrocknungszeit) geändert wurden, kann sich die Druckgeschwindigkeit verringern. Wählen Sie einen kürzeren Zeitraum für Increase Ink Drying Time (Erhöhte Tintentrocknungszeit) im Fenster Print Density Adjustment (Einstellung der Druckdichte) (für Windows) oder unter Two-sided Printing Settings (Duplexdruck-Einstellungen) (für Mac OS X) des Druckertreibers.
- ❏ Schließen Sie Anwendungen, die Sie nicht benötigen.
- ❏ Wenn Sie kontinuierlich über einen längeren Zeitraum drucken, wird der Druckvorgang ggf. sehr langsam. Dies hat den Zweck, die Druckgeschwindigkeit zu verringern und die Gerätemechanik vor Überhitzung und Schäden zu schützen. Sollte dies vorkommen, können Sie den Druckbetrieb fortsetzen. Wir empfehlen jedoch, das Gerät zu stoppen und für mindestens 30 Minuten bei eingeschalteter Spannungsversorgung ruhen zu lassen. (Bei ausgeschalteter Spannungsversorgung erfolgt keine Wiederherstellung des Produkts.) Wenn Sie anschließend wieder drucken, arbeitet das Gerät mit normaler Geschwindigkeit.
- ❏ Deinstallieren Sie den Druckertreiber und installieren Sie ihn dann erneut. ◆ ["Deinstallieren Ihrer Software" auf Seite 156](#page-155-0)

<sup>❏</sup> Reinigen Sie das Innere des Produkts mithilfe der Funktion Papierführungsreinigung. & ["Innere Reinigung des Geräts" auf Seite 146](#page-145-0)

Wenn Sie alle zuvor erwähnten Methoden versucht haben und das Problem weiterhin besteht, erhalten Sie nachstehend weitere Informationen.

# **Das Papier wird nicht ordnungsgemäß eingezogen**

## **Das Papier wird nicht eingezogen**

Nehmen Sie den Papierstapel heraus und stellen Sie Folgendes sicher:

- ❏ Sie haben die Papierkassette vollständig in das Produkt eingesetzt.
- ❏ Das Papier ist nicht gewellt oder zerknittert.
- ❏ Das Papier ist nicht zu alt. Beachten Sie die Hinweise in der Anleitung, die dem Papier beigepackt ist.
- ❏ Legen Sie Normalpapier nicht über die sich innen an der Papierführungsschiene befindlichen Linie unterhalb der Pfeilmarkierung  $\Sigma$  ein. Achten Sie bei Epson-Spezialmedien darauf, dass die Blattanzahl unter dem für das Medium festgelegten Maximum liegt.

& ["Auswahl des Papiers" auf Seite 25](#page-24-0)

- ❏ Das Papier staut sich nicht im Gerät. Falls doch, entfernen Sie das gestaute Papier.
	- $\rightarrow$  ["Papierstau" auf Seite 171](#page-170-0)
- ❏ Die Tintenpatronen sind nicht verbraucht. Wenn eine Patrone verbraucht ist, ersetzen Sie sie. & ["Auswechseln einer Tintenpatrone" auf Seite 133](#page-132-0)
- ❏ Sie haben alle Sonderanweisungen in dem Hinweisblatt, das dem Druckmedium beigelegt ist, befolgt.
- ❏ Reinigen Sie das Innere des Gerätes. & ["Innere Reinigung des Geräts" auf Seite 146](#page-145-0)

## **Es werden mehrere Blätter gleichzeitig eingezogen**

❏ Legen Sie Normalpapier nicht über die sich innen an der Papierführungsschiene befindlichen Linie unterhalb der Pfeilmarkierung  $\Sigma$  ein. Achten Sie bei Epson-Spezialmedien darauf, dass die Blattanzahl unter dem für das Medium festgelegten Maximum liegt.

& ["Auswahl des Papiers" auf Seite 25](#page-24-0)

- ❏ Achten Sie darauf, dass die Papierführungsschienen fest gegen die Papierseiten ausgerichtet sind.
- ❏ Achten Sie darauf, dass das Papier weder gewölbt noch geknickt oder gefaltet ist. Glätten Sie gewelltes Papier oder wölben Sie es leicht in die Gegenrichtung, bevor Sie es einlegen.
- ❏ Nehmen Sie den Papierstapel heraus und stellen Sie sicher, dass das Papier nicht zu dünn ist.  $\rightarrow$  ["Papier" auf Seite 200](#page-199-0)
- ❏ Fächern Sie den Papierstapel auf, um die Blätter voneinander zu lösen, und legen Sie ihn erneut ein.

## **Papierkassette 2 wird nicht im Druckertreiber angezeigt**

Nach der Installation der optionalen Papierkassette müssen Sie die Kassette im Druckertreiber aktivieren. & ["Optionale Kassette im Druckertreiber aktivieren" auf Seite 137](#page-136-0)

## **Papier ist falsch eingelegt**

Wenn das Papier zu weit in das Gerät geschoben wurde, kann es nicht einwandfrei eingezogen werden. Schalten Sie das Gerät aus und nehmen Sie das Papier vorsichtig heraus. Schalten Sie das Gerät dann wieder ein und legen Sie das Papier wieder richtig ein.

## **Das Papier wird nicht vollständig ausgeworfen oder ist zerknittert**

- ❏ Wenn das Papier nicht vollständig ausgegeben wird, drücken Sie die entsprechende Taste am Bedienfeld, um das Papier auszuwerfen. Wenn ein Papierstau im Innern des Produkts auftritt, lesen Sie den folgenden Abschnitt, um diesen Papierstau zu beheben. & ["Papierstau" auf Seite 171](#page-170-0)
- ❏ Wenn das Papier zerknittert ausgegeben wird, ist es möglicherweise zu feucht oder zu dünn. Legen Sie einen neuen Stapel Papier ein.

*Hinweis: Lagern Sie den Papiervorrat in der Originalverpackung in trockener Umgebung.*

# **Das Gerät druckt nicht**

## **Alle Anzeigenleuchten sind aus**

- ❏ Drücken Sie die P-Taste, um sicherzustellen, dass das Produkt eingeschaltet ist.
- ❏ Achten Sie darauf, dass das Netzkabel richtig eingesteckt ist.
- ❏ Stellen Sie sicher, dass die Steckdose funktioniert und nicht von einem Schalter oder Timer gesteuert wird.

## **Das Bedienfeld oder die Anzeigen leuchten**

- ❏ Schalten Sie das Gerät und den Computer aus. Vergewissern Sie sich, dass das Schnittstellenkabel des Geräts einwandfrei angeschlossen ist.
- ❏ Wenn Sie eine USB-Schnittstelle verwenden, stellen Sie sicher, dass das Anschlusskabel dem USB- oder Hi-Speed-USB-Standard entspricht.
- ❏ Wenn das Gerät über einen USB-Hub am Computer angeschlossen ist, schließen Sie ihn an den ersten Hub an. Wird der Druckertreiber immer noch nicht vom Computer erkannt, versuchen Sie, das Gerät ohne USB-Hub direkt an den Computer anzuschließen.
- ❏ Wenn das Gerät über einen USB-Hub am Computer angeschlossen ist, vergewissern Sie sich, dass der USB-Hub vom Computer erkannt wird.
- ❏ Wenn Sie versuchen, eine komplexe Grafik zu drucken, reicht möglicherweise der verfügbare Arbeitsspeicher des Computers nicht aus. Versuchen Sie, die Auflösung des Bilds zu verringern oder das Bild in einem kleineren Format zu drucken. Möglicherweise müssen Sie den Computer mit mehr Arbeitsspeicher ausrüsten.
- ❏ Windows-Anwender können angehaltene Druckaufträge im Windows Spooler (Windows-Spooler) löschen. & ["Abbrechen eines Druckauftrags" auf Seite 50](#page-49-0)
- ❏ Deinstallieren Sie den Druckertreiber und installieren Sie ihn dann erneut.
	- ◆ ["Deinstallieren Ihrer Software" auf Seite 156](#page-155-0)

## **Access Control (Zugangskontrolle) ist aktiviert**

- ❏ Unter Windows: Wenn die Access Control (Zugangskontrolle)-Funktion aktiv ist, müssen Sie zum Drucken über den Druckertreiber Benutzername und Kennwort eingeben. Falls Sie Benutzernamen und Kennwort nicht kennen sollten, wenden Sie sich bitte an Ihren Druckeradministrator.
	- & ["Access Control \(Zugangskontrolle\)-Einstellungen für Windows" auf Seite 45](#page-44-0)
- ❏ Je nach Benutzername und Kennwort ist eventuell kein Drucken möglich. Weitere Informationen erhalten Sie von Ihrem Druckeradministrator.

# **PostScript-Druckertreiber verwenden**

#### *Hinweis:*

*Je nach Computerumgebung können Menüs und weitere Elemente des Druckertreibers etwas anders aussehen.*

## **Das Gerät druckt nicht**

- ❏ Vergewissern Sie sich, dass Drucksprache am Gerät auf Auto oder PS3 eingestellt wurde.
	- $\blacktriangleright$  "Einstellungen für Systemadministration" auf Seite 110
- ❏ Unter Windows: Wenn zahlreiche Aufträge gesendet wurden, werden die Druckdaten eventuell nicht richtig vom Spooler übertragen. Wählen Sie in diesem Fall Print directly to the printer (Druckaufträge direkt zum Drucker leiten) in den Druckereigenschaften am Computer.

 $\blacktriangleright$  ["Druckereigenschaften unter Windows aufrufen" auf Seite 44](#page-43-0)

- ❏ Falls Sie keine Textdaten drucken können, auch wenn die Texterkennung am Gerät auf Ein eingestellt wurde, vergewissern Sie sich, dass die Drucksprache auf PS3 eingestellt wurde.
	- $\blacktriangleright$  "Einstellungen für Systemadministration" auf Seite 110

## **Das Gerät druckt nicht richtig**

- ❏ Falls die Datei mit einer Anwendung erstellt wurde, die Änderungen des Datenformates oder der Enkodierung zulässt (z. B. Photoshop), vergewissern Sie sich, dass die Einstellungen innerhalb der Anwendung mit den Einstellungen des Druckertreibers übereinstimmen. EPS-Dateien im binären Format werden eventuell nicht richtig gedruckt. Stellen Sie das Format auf ASCII ein, wenn Eie EPS-Dateien in einer Anwendung erstellen.
- ❏ Unter Windows kann der Drucker keine Binärdaten ausdrucken, wenn er per USB mit dem Computer verbunden ist. Sorgen Sie dafür, dass ASCII oder TBCP beim Output Protocol (Ausgabeprotokoll) im Device Settings (Geräteeinstellungen)-Register der Druckereinstellungen festgelegt wurde.
	- $\rightarrow$  ["Druckereigenschaften unter Windows aufrufen" auf Seite 44](#page-43-0)

## **Verschiedene Druckausgabeprobleme**

- ❏ Unter Windows legen Sie passende Ersatzschriften im Geräteeinstellungen-Register des Druckereigenschaften-Fensters fest.  $\rightarrow$  ["Druckereigenschaften unter Windows aufrufen" auf Seite 44](#page-43-0)
- ❏ Im Paper/Quality (Papier/Qualität)-Register der Druckeinstellungen können Sie keine Farbeinstellungen vornehmen.

Rufen Sie den Druckertreiber auf, legen Sie den Farbmodus im Advanced Options (Erweiterte Optionen)-Fenster fest.

- $\rightarrow$  ["Aufrufen des Druckertreibers unter Windows" auf Seite 43](#page-42-0)
- $\blacktriangleright$  ["Aufrufen des Druckertreibers unter Mac OS X" auf Seite 45](#page-44-0)

## **Der Ausdruck dauert lange**

Stellen Sie die Print Quality (Druckqualität) auf Fast (Schnell) ein; diese Einstellung finden Sie im Advanced Options (Erweiterte Optionen)-Menü des Druckertreibers.

# **Sonstige Probleme**

## **Leises Ausdrucken von Normalpapier**

Wenn Normalpapier als Druckmedium im Druckertreiber ausgewählt ist, wählen Sie Quiet Mode (Ruhemodus) für einen leiseren Betrieb. Dadurch verringert sich die Druckgeschwindigkeit.

Wählen Sie unter Windows die Option **On (Ein)** als Quiet Mode (Ruhemodus) auf der Registerkarte Main (Haupteinstellungen) des Druckertreibers.

Wählen Sie unter Mac OS X unter Quiet Mode (Ruhemodus) die Option **On (Ein)**. Um Quiet Mode (Ruhemodus) anzuzeigen, klicken Sie durch folgende Menüs: **System Preferences (Systemeinstellungen)**, **Print & Scan (Drucken & Scannen)** (für Mac OS X 10.8 oder 10.7) oder **Print & Fax (Drucken & Scannen)** (für Mac OS X 10.6 oder 10.5), Ihr Produkt (im Listenfeld Printers (Drucker)), **Options & Supplies (Optionen & Zubehör)** und dann **Driver (Treiber)**.

# **Das externe Speichergerät wird nicht erkannt**

Je nach Speichergeräteschnitt.-Einstellungen werden externe Speichergeräte eventuell nicht erkannt. Wählen Sie das nachstehend gezeigte Menü aus.

Setup > Systemadministration > Speichergeräteschnitt. > Sp.Gerät > Aktivieren

# **Fehlerbehebung für das Scannen**

# **Durch Mitteilungen auf dem LCD-Bildschirm oder der Statusanzeige angezeigte Probleme**

- ❏ Achten Sie darauf, dass das Produkt ordnungsgemäß an den Computer angeschlossen ist.
- ❏ Schalten Sie das Produkt aus und wieder ein. Falls das Problem dann noch nicht gelöst ist, kann dies darauf hinweisen, dass eine Funktionsstörung des Produkts vorliegt oder dass die Lichtquelle im Scanner ersetzt werden muss. Wenden Sie sich an Ihren Fachhändler.
- ❏ Vergewissern Sie sich, dass die Scan-Software vollständig installiert ist. Weitere Informationen zur erneuten Installation finden Sie auf der regionalen Epson-Website. & ["Wo Sie Hilfe bekommen" auf Seite 220](#page-219-0)

# **Probleme beim Starten eines Scans**

- ❏ Überprüfen Sie die Statusanzeige und vergewissern Sie sich, dass das Produkt bereit zum Scannen ist.
- ❏ Vergewissern Sie sich, dass alle Kabel ordnungsgemäß an das Produkt und die Stromversorgung angeschlossen sind.
- ❏ Schalten Sie das Produkt und den Computer aus und überprüfen Sie die Schnittstellenkabelverbindung zwischen den beiden Geräten.
- ❏ Achten Sie darauf, das richtige Produkt auszuwählen, wenn zu Beginn des Scanvorgangs eine Scannerliste angezeigt wird.
- ❏ Schließen Sie das Produkt direkt an der USB-Schnittstelle des Computers oder über nur einen USB-Hub an. Das Produkt arbeitet möglicherweise nicht einwandfrei, wenn es über mehr als einen USB-Hub an den Computer angeschlossen ist. Bleibt das Problem bestehen, versuchen Sie, das Produkt direkt an den Computer anzuschließen.
- ❏ Falls mehr als ein Gerät an Ihren Computer angeschlossen ist, funktioniert es eventuell nicht. Schließen Sie nur das Produkt an, das Sie benutzen möchten, und versuchen Sie, erneut zu scannen.
- ❏ Wenn die Scan-Software nicht ordnungsgemäß funktioniert, deinstallieren Sie die Software zunächst und installieren Sie sie dann erneut.
	- & ["Deinstallieren Ihrer Software" auf Seite 156](#page-155-0)

Weitere Informationen und Anweisungen zur erneuten Installation finden Sie auf der regionalen Epson-Website.

& ["Wo Sie Hilfe bekommen" auf Seite 220](#page-219-0)

- ❏ Falls Sie auf die Schaltfläche **Keep Blocking (Weiterhin blocken)** im Fenster Windows Security Alert (Windows-Sicherheitshinweis) während oder nach der Installation der Epson Software geklickt haben, entsperren Sie Document Capture Pro.
	- & ["So geben Sie Document Capture Pro frei" auf Seite 190](#page-189-0)
- <span id="page-189-0"></span>❏ Wenn die Zugangssteuerung des Druckers auf **Ein** eingestellt ist, müssen Sie Benutzername und Kennwort in den EPSON Scan Settings eingeben, wenn Sie EPSON Scan nutzen möchten.
	- & ["Access Control \(Zugriffssteuerung\)-Einstellungen \(nur Windows\)" auf Seite 66](#page-65-0)
- ❏ Wenn Sie zu Document Capture Pro scannen möchten, müssen Sie Document Capture Pro installieren und einen Auftrag im Voraus registrieren.

& ["Document Capture Pro" auf Seite 75](#page-74-0)

## **So geben Sie Document Capture Pro frei**

A Klicken Sie auf **Start (Startseite)** oder auf die Start-Schaltfläche und zeigen Sie dann auf die **Control Panel (Systemsteuerung)**. Für **Windows 8:** Wählen Sie **Desktop**, Charm **Settings (Einstellungen)** und **Control Panel (Systemsteuerung)**. **B** Fahren Sie folgendermaßen fort. ❏ Windows 8 und 7: Wählen Sie die Option **System and Security (System und Sicherheit)**. ❏ Windows Vista: Wählen Sie die Option **Security (Sicherheit)**. ❏ Windows XP: Wählen Sie die Option **Security Center (Sicherheitscenter)**. C Fahren Sie folgendermaßen fort. ❏ Windows 8, 7 und Vista: Wählen Sie die Option **Allow a program through Windows Firewall (Programm durch die Windows-Firewall kommunizieren lassen)**. ❏ Windows XP: Wählen Sie die Option **Windows Firewall (Windows-Firewall)**. 4 Wählen Sie die **EEventManager Application** aus der Liste. *Hinweis: Epson Event Manager wird mit Document Capture Pro installiert.* ❏ Windows 8 und 7:

Achten Sie darauf, dass das Kontrollkästchen **EEventManager Application** in der Liste **Allowed programs and features (Zugelassene Programme und Features)** aktiviert ist.

❏ Windows Vista:

Klicken Sie auf die Registerkarte **Exceptions (Ausnahmen)** und achten Sie darauf, dass das Kontrollkästchen **EEventManager Application** in der Liste Program or port (Programm oder Port) aktiviert ist.

❏ Windows XP:

Klicken Sie auf die Registerkarte **Exceptions (Ausnahmen)** und achten Sie darauf, dass das Kontrollkästchen **EEventManager Application** in der Liste Programs and Services (Programme und Dienste) aktiviert ist.

Klicken Sie auf OK.

## **Benutzung des Automatischen Vorlageneinzugs (Automatic Document Feeder/ADF)**

- ❏ Falls die Vorlagenabdeckung oder die ADF-Abdeckung offen ist, schließen Sie diese und versuchen Sie, erneut zu scannen.
- ❏ Vergewissern Sie sich, dass alle Kabel ordnungsgemäß an das Produkt und die Stromversorgung angeschlossen sind.

## **Verwenden von Scan-Software außer dem Epson Scan-Treiber**

- ❏ Vergewissern Sie sich bei Verwendung eines TWAIN-kompatiblen Programms, dass das korrekte Produkt als Scanner oder Source (Quelle) ausgewählt wurde.
- ❏ Wenn Sie mit einem TWAIN-kompatiblen Scanprogramm nicht scannen können, deinstallieren Sie das TWAIN-kompatible Scanprogramm und installieren Sie es erneut.
	- & ["Deinstallieren Ihrer Software" auf Seite 156](#page-155-0)

# **Probleme mit dem Papiereinzug**

## **Papier wird verschmutzt**

Möglicherweise müssen Sie das Produkt säubern.

& ["Reinigung des Produkts" auf Seite 145](#page-144-0)

## **Es werden mehrere Blätter eingezogen**

❏ Wenn Sie nicht-unterstütztes Papier einlegen, kann das Produkt eventuell mehr als ein Blatt Papier auf einmal einziehen.

 $\blacktriangleright$  ["Spezifikationen des automatischen Vorlageneinzuges \(ADF\)" auf Seite 202](#page-201-0)

- ❏ Möglicherweise müssen Sie das Produkt säubern.
	- & ["Reinigung des Produkts" auf Seite 145](#page-144-0)

## **Das Papier staut sich im automatischen Vorlageneinzug (ADF)**

Entfernen Sie das gestaute Papier im ADF.

& ["Entfernen von gestautem Papier aus dem automatischen Vorlageneinzug \(ADF\)" auf Seite 174](#page-173-0)

# **Probleme mit der Scanzeit**

- ❏ Das Scannen dauert bei hoher Auflösung sehr lange.
- ❏ Wenn Quiet Mode (Ruhemodus) ausgewählt ist, kann der Scanvorgang länger dauern. Wählen Sie Quiet Mode (Ruhemodus) aus der Pulldown-Liste auf dem Einstellungsbildschirm Configuration (Konfiguration) von Epson Scan.

# **Probleme mit gescannten Bildern**

## **Scanqualität ist unbefriedigend**

Die Scanqualität kann verbessert werden, indem Sie die gegenwärtigen Einstellungen ändern oder das gescannte Bild anpassen.

& ["Bildkorrekturmerkmale" auf Seite 70](#page-69-0)

### **Ein Bild auf der Rückseite der Vorlage erscheint im gescannten Bild**

Wenn die Vorlage auf dünnem Papier gedruckt ist, können Bilder auf der Rückseite für das Produkt sichtbar sein und im gescannten Bild erscheinen. Decken Sie die Rückseite der Vorlage mit schwarzem Papier ab und versuchen Sie, erneut zu scannen. Alternativ wählen Sie das Text Enhancement (Text optimieren)-Kontrollkästchen im Office-Modus.

## **Zeichen sind undeutlich**

- ❏ Aktivieren Sie in Office Mode (Büromodus) das Kontrollkästchen **Text Enhancement (Text optimieren)**.
- ❏ Passen Sie die Einstellung für Threshold (Schwellenwert) an.

Office Mode (Büromodus): Wählen Sie **Black&White (Schwarzweiß)** als Einstellung für Image Type (Bildtyp) und versuchen Sie dann, die Einstellung für Threshold (Schwellenwert) anzupassen.

Professional Mode (Professioneller Modus):

Wählen Sie **Black&White (Schwarzweiß)** unter Image type (Bildtyp). Nehmen Sie die passende Einstellung für Image Option (Bildoption) vor und versuchen Sie dann, die Einstellung Threshold (Schwellenwert) anzupassen.

❏ Erhöhen Sie die Einstellung für die Auflösung.

### **Zeichen werden beim Umwandeln in bearbeitbaren Text (OCR) nicht richtig erkannt**

Platzieren Sie die Vorlage so, dass sie auf dem Vorlagenglas gerade liegt. Wenn die Vorlage schräg liegt, wird sie eventuell nicht richtig erkannt.

#### **Im gescannten Bild erscheinen wellige Muster**

Wellen- oder Schraffurmuster (als Moiré bekannt) können im gescannten Bild eines gedruckten Dokuments auftreten.

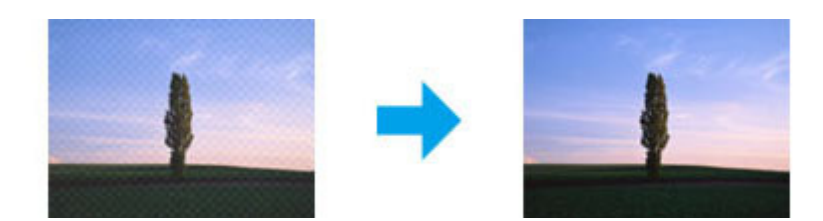

- ❏ Wenn Sie das Vorlagenglas verwenden, verschieben Sie das Originaldokument.
- ❏ Wählen Sie **Descreening (Entrasterung)** als Bildqualitätseinstellung.
- ❏ Ändern Sie die Einstellung **Resolution (Auflösung)**.

### **Ungleichmäßige Farben, Verschmierungen, Punkte oder gerade Linien erscheinen in Ihrem Bild**

Möglicherweise müssen Sie das Innere des Produkts säubern.

& ["Reinigung des Produkts" auf Seite 145](#page-144-0)

## **Der Scanbereich oder die Scanrichtung ist unbefriedigend**

#### **Die Ränder der Vorlage werden nicht gescannt**

- ❏ Wenn Sie den Scan mit der Taste oder der normalen Vorschau unter Professional Mode (Professioneller Modus) durchführen, legen Sie das Dokument oder Foto so auf das Vorlagenglas, dass es 4,5 mm vom horizontalen und vertikalen Rand entfernt ist, damit nichts abgeschnitten wird.
- ❏ Wenn Sie den Scan mit der Taste oder der normalen Vorschau durchführen, legen Sie das Dokument oder Foto so auf das Vorlagenglas, dass es 1,5 mm vom horizontalen und vertikalen Rand entfernt ist, um einen Beschnitt zu vermeiden.

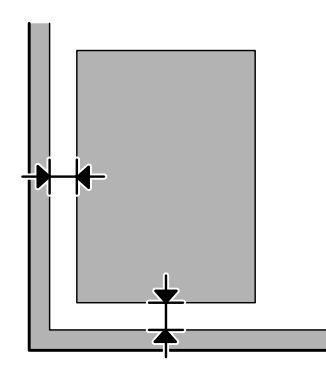

### **Mehrere Dokumente werden als eine einzige Datei gescannt**

Legen Sie die Vorlagen mindestens 20 mm voneinander entfernt auf das Vorlagenglas.

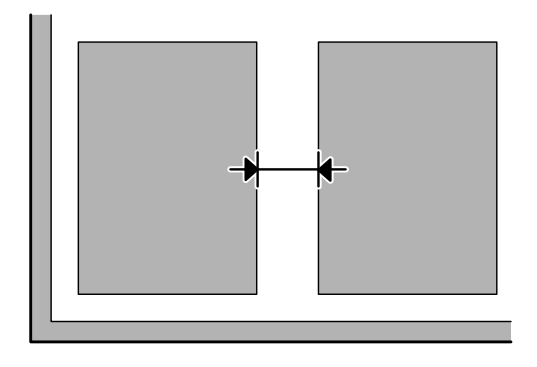

## **Scannen des gewünschten Bereichs ist unmöglich**

- ❏ In Abhängigkeit von den Dokumenten können Sie eventuell nicht den Bereich scannen, den Sie wollen. Verwenden Sie die normale Vorschau oder erstellen Sie Laufrahmen um den gewünschten Scanbereich.
- ❏ Wenn Sie den Scanvorgang über das Bedienfeld durchführen, überprüfen Sie die Einstellungen unter Scan-Bereich.
- ❏ Wenn die Einstellung für die Auflösung zu groß ist, kann der Scanbereich beschränkt sein. Verringern Sie die Auflösung oder passen Sie den Scanbereich im Vorschaufenster an.

## **Scannen in gewünschte Richtung ist unmöglich**

Klicken Sie auf **Configuration (Konfiguration)**, wählen Sie die Registerkarte **Preview (Vorschau)** und deaktivieren Sie das Kontrollkästchen **Auto Photo Orientation (Automatische Fotoausrichtung)**. Platzieren Sie dann Ihre Dokumente korrekt.

# **Sonstige Probleme**

## **Leiser Scanvorgang**

Sie können Quiet Mode (Ruhemodus) auswählen, damit der Scanvorgang leiser durchgeführt wird. Jedoch dauert der Scanvorgang dadurch länger. Wählen Sie **Quiet Mode (Ruhemodus)** aus der Auswahlliste im Epson Scan Configuration Setting (Epson Scan-Konfigurationseinstellungen)-Bildschirm.

# **Probleme bleiben nach Ausprobieren aller Lösungsvorschläge bestehen**

Wenn Sie alle Lösungsvorschläge ausprobiert haben und das Problem nicht lösen konnten, initialisieren Sie die Epson Scan-Einstellungen.

Klicken Sie auf **Configuration (Konfiguration)**, wählen Sie die Registerkarte **Other (Weitere)** und klicken Sie anschließend auf **Reset All (Alle zurücksetzen)**.

# **Fehlerbehebung beim Faxen**

# **Fax-Sendungen können nicht gesendet und empfangen werden**

- ❏ Stellen Sie sicher, dass das Telefonkabel ordnungsgemäß angeschlossen ist. & ["Anschluss an eine Telefonleitung" auf Seite 77](#page-76-0)
- ❏ Führen Sie den **Fax-Verbindungstest** aus, um die Ursache des Problems festzustellen.  $\rightarrow$  Setup > Systemadministration > Fax-Einstellungen > Fax-Verbindungstest
- ❏ Überprüfen Sie den Fehlercode für den fehlgeschlagenen Faxauftrag. Anschließend erhalten Sie weitere Informationen zur Fehlerbehebung im folgenden Abschnitt. & ["Fehlercode im Statusmenü" auf Seite 162](#page-161-0)
- ❏ Wenn das Produkt nicht an ein Telefon angeschlossen ist und Sie Faxe automatisch empfangen möchten, vergewissern Sie sich, dass **EmpfMod** auf **Auto** gesetzt ist.

& ["Einrichten des Empfangsmodus" auf Seite 92](#page-91-0)

- ❏ Wenn Sie das Gerät an eine DSL-Telefonleitung angeschlossen haben, müssen Sie einen DSL-Filter für die Leitung installieren, da sie anderenfalls keine Faxe senden bzw. empfangen können. Wenden Sie sich an Ihren DSL-Anbieter, um den erforderlichen Filter zu erhalten.
- ❏ Das Problem kann mit der Übertragungsgeschwindigkeit zusammenhängen. Wählen Sie eine niedrigere Einstellung für **Faxgeschwindigkeit**.
	- $\blacktriangleright$  "Einstellungen für Systemadministration" auf Seite 110

Wenn Sie das Senden eines Faxes an einen bestimmten Empfänger in der Liste Kontakte häufig fehlschlägt, stellen Sie eine niedrigere Faxgeschwindigkeit für diesen Empfänger ein.

- & ["Erstellen eines Kontakts" auf Seite 101](#page-100-0)
- ❏ Stellen Sie sicher, dass die Option **ECM** aktiviert ist. Wenn die Option ECM deaktiviert wurde, können keine farbigen Faxe gesendet bzw. empfangen werden.

& ["Einstellungen für Systemadministration " auf Seite 110](#page-109-0)

❏ Wenn ein Fax nicht gesendet werden konnte, da das Gerät des Empfängers nicht reagiert, bitten Sie den Empfänger zu überprüfen, ob das Faxgerät funktioniert. Wenn das Fax weiterhin nicht gesendet werden kann, liegt dies möglicherweise an der Zeitdauer des Empfängergeräts zum Entgegennehmen des Anrufs. Nach dem Wählen wartet das Produkt 50 Sekunden auf eine Reaktion vom Empfängergerät; wenn das Gerät nach dieser Zeit nicht reagiert, wird die Übertragung abgebrochen. Um dieses Problem zu beheben, fügen Sie Pausen nach der Faxnummer hinzu, indem Sie einen Bindestrich (-) eingeben. Durch einen Bindestrich wird das Produkt drei Sekunden lang angehalten.

# **Fehler "Kein Wählton erkannt" tritt auf**

Wenn Ihr Gerät an eine Nebenstellenanlage oder einen Terminaladapter (TA) angeschlossen ist, ändern Sie die Einstellung Leitungstyp auf PBX.

& ["Festlegen des Leitungstyps" auf Seite 82](#page-81-0)

Wenn Sie weiterhin kein Fax senden können, ändern Sie die Einstellung **Wähltonerkennung** auf **Aus**. Dadurch kann jedoch möglicherweise die erste Ziffer der Faxnummer verloren gehen und das Fax an eine falsche Nummer gesendet werden.

& Setup > Systemadministration > Fax-Einstellungen > Grundeinstellungen > Wähltonerkennung

## **Fehler zu vollem Speicher tritt auf**

- ❏ Wenn Ihr Gerät so eingerichtet wurde, dass empfangene Faxe im Posteingang gespeichert werden, löschen Sie bereits gelesene oder gedruckte Faxe.
- ❏ Wenn das Produkt so eingerichtet ist, dass empfangene Faxe auf einem Computer oder in einem externen Speichergerät gespeichert werden, schalten Sie den Computer ein oder schließen Sie das Gerät an, um die Faxe auf dem Computer oder im Gerät zu speichern.
- ❏ Wenn beim Empfangen eines Faxes ein Fehler aufgrund von Papierstau oder verbrauchten Tintenpatronen auftritt, beheben Sie den Fehler und bitten Sie den Absender das Fax erneut zu senden.
- ❏ Selbst wenn der Speicher voll ist, können Sie ein schwarzweißes Fax an einen einzelnen Empfänger senden, indem Sie die Option Direktsenden aktivieren.
- ❏ Senden Sie die Dokumente in verschiedenen Aufträgen.

# **Qualitätsprobleme**

### **In gesendeten Faxen**

- ❏ Reinigen Sie das Vorlagenglas und den automatischen Vorlageneinzug (ADF).
	- & ["Äußere Reinigung des Gehäuses" auf Seite 145](#page-144-0)
- ❏ Wenn das gesendete Fax blass oder unklar war, ändern Sie die **Auflösung** oder **Dichte** im Menü der Fax-Einstellungen.

& ["Modus Fax" auf Seite 106](#page-105-0)

❏ Wenn Sie die Leistungsmerkmale des Faxgeräts des Empfängers kennen, aktivieren Sie die Option **Direktsenden** oder wählen Sie **Fein** als Auflösung, bevor Sie das Fax senden. Wenn Sie **Superfein** oder **Ultrafein** als Auflösung für ein schwarzweißes Fax auswählen und das Fax ohne die Option Direktsenden senden, kann das Produkt die Auflösung möglicherweise automatisch verringern.

## **In empfangenen Faxen**

❏ Stellen Sie sicher, dass die Option **ECM** aktiviert ist. & ["Einstellungen für Systemadministration " auf Seite 110](#page-109-0) ❏ Sie können das Fax über das Statusmenü erneut drucken. & ["Prüfen gesendeter/empfangener Faxaufträge" auf Seite 98](#page-97-0)

# **Sonstige Probleme**

### **Anrufbeantworter kann keine Gespräche entgegennehmen**

Wenn für EmpfMod die Einstellung Auto festgelegt ist und ein Anrufbeantworter an dieselbe Telefonleitung wie das Gerät angeschlossen wurde, wählen Sie für die Anzahl der Klingelzeichen, die gewartet werden soll, bevor ein Fax empfangen wird, einen höheren Wert als die Anzahl der Klingelzeichen für den Anrufbeantworter. ◆ ["Einstellen der Anzahl von Klingelzeichen bis Antwort" auf Seite 83](#page-82-0)

## **Zeit und Datum der gesendeten oder empfangenen Faxaufträge ist falsch**

Wenn die Zeitstempel auf Faxaufträgen falsch sind oder ein geplantes Fax nicht zu der festgelegten Zeit gesendet wurde, geht die Uhrzeit auf dem Gerät möglicherweise vor/nach, wurde nach einem Stromausfall zurückgesetzt oder das Gerät wurde für einen längeren Zeitraum ausgeschaltet. Stellen Sie die Uhrzeit ein.  $\Rightarrow$  Setup > Systemadministration > Allgemeine Einstellungen > Datum/Zeit-Einstellung

## **Empfangene Faxe können nicht in einem externen Speichergerät gespeichert werden**

Das externe Speichergerät verfügt möglicherweise nicht über genügend Speicherplatz, ist schreibgeschützt oder verfügt über keinen Ordner zum Speichern. Weitere Informationen zum Erstellen eines Ordners für empfangene Faxe auf dem Gerät finden Sie im folgenden Abschnitt.

& ["Ausgeben empfangener Faxe" auf Seite 93](#page-92-0)

Sie können keine empfangenen Faxe speichern, wenn **Speichergeräteschnitt.** deaktiviert wurde.  $\rightarrow$  Setup > Systemadministration > Druckereinstellungen > Speichergeräteschnitt.

## **Faxe werden in der falschen Größe gesendet**

- ❏ Wenn Sie das Vorlagenglas verwenden, vergewissern Sie sich, dass das Produkt nicht direkter Sonneneinstrahlung ausgesetzt ist oder in der Nähe einer Lichtquelle aufgestellt wurde. Bei starkem Lichteinfall kann das Vorlagenglas das Dokument möglicherweise nicht ordnungsgemäß erkennen.
- ❏ Wenn Sie das Dokument auf dem Vorlagenglas für den Faxversand scannen, müssen Sie die Dokumentgröße auswählen.
	- $\blacktriangleright$  ["Modus Fax" auf Seite 106](#page-105-0)

# **Produktinformationen**

# **Systemvoraussetzungen**

## **Für Windows**

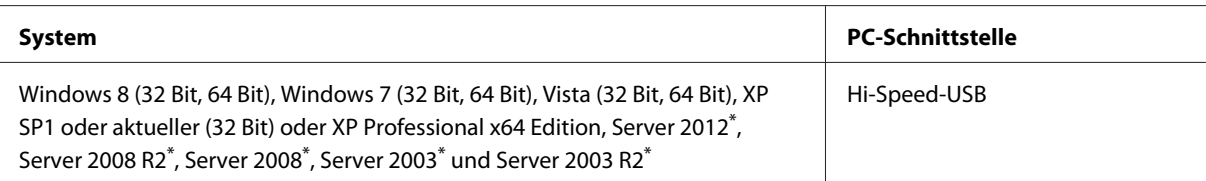

\* Nur Druckertreiber und Scannertreiber.

## **Für Mac OS X**

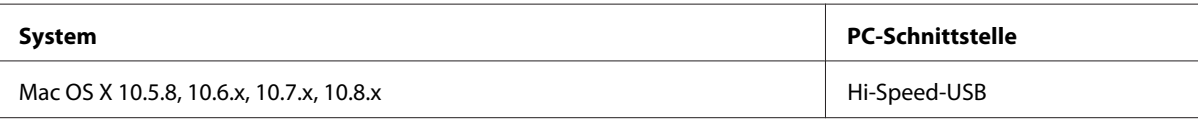

*Hinweis:*

*Das UNIX-Dateisystem (UFS) für Mac OS X wird nicht unterstützt.*

# **Technische Daten**

*Hinweis:*

*Änderungen der technischen Daten vorbehalten.*

# **Technische Daten des Druckers**

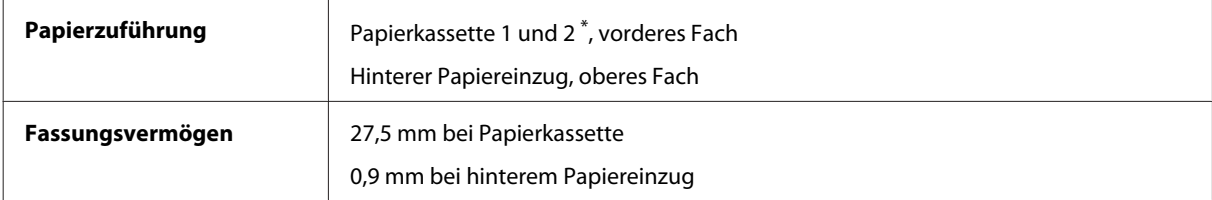

\* Papierkassette 2 wird nur bei der WF-4640-Serie unterstützt. Optional bei den Serien WF-4630/5620/5690.

### <span id="page-199-0"></span>**Papier**

#### *Hinweis:*

❏ *Epson kann keine Empfehlungen im Hinblick auf einen bestimmten Hersteller oder eine bestimmte Papiersorte geben, da sich die Qualität einer Marke oder Sorte ändern kann. Machen Sie daher immer zuerst ein paar Probedrucke, bevor Sie ein Druckmedium in größeren Mengen anschaffen oder große Druckaufträge starten.*

❏ *Eine schlechte Papierqualität beeinträchtigt die Druckqualität und kann Papierstaus oder andere Probleme verursachen. Wenn Probleme auftreten, verwenden Sie Papier besserer Qualität.*

*Einzelblattpapier:*

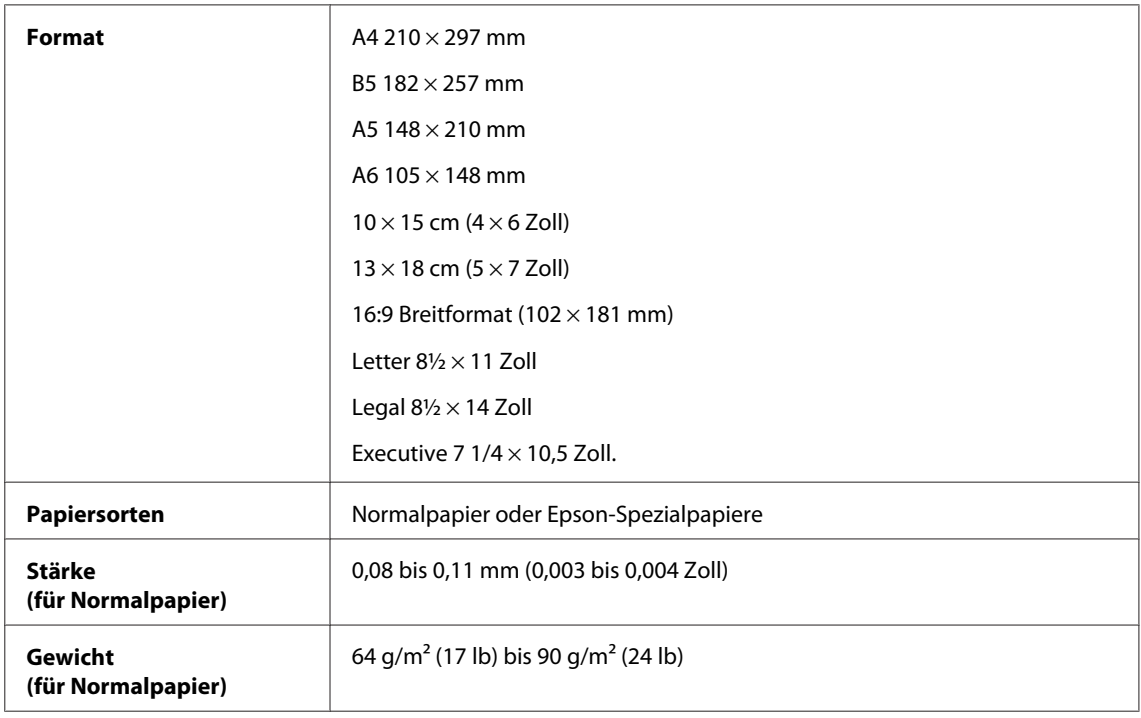

#### *Briefumschläge:*

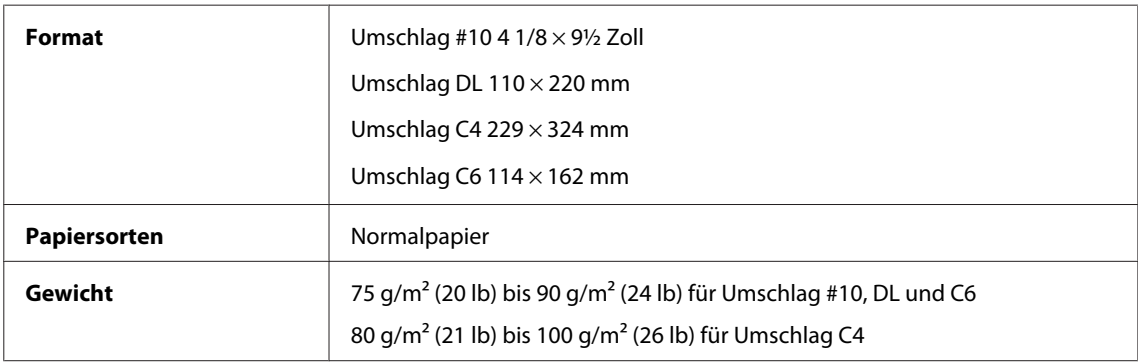

### **Druckbereich**

Markierte Bereiche kennzeichnen den Druckbereich.

*Einzelblatt:*

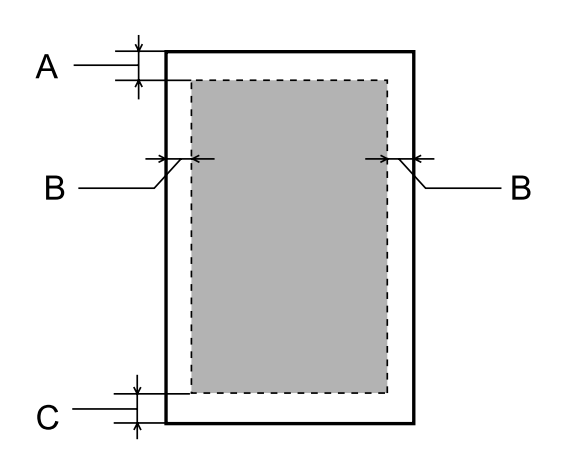

*Briefumschläge:*

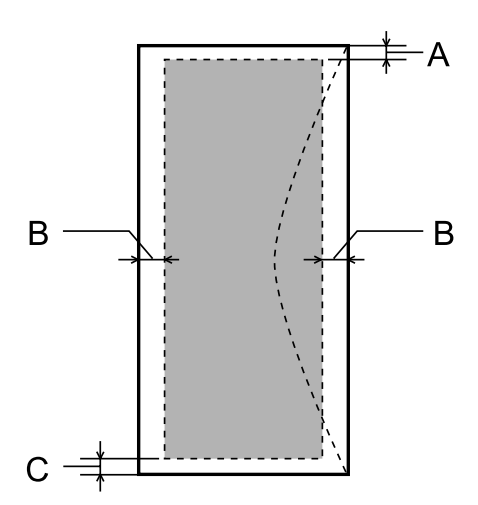

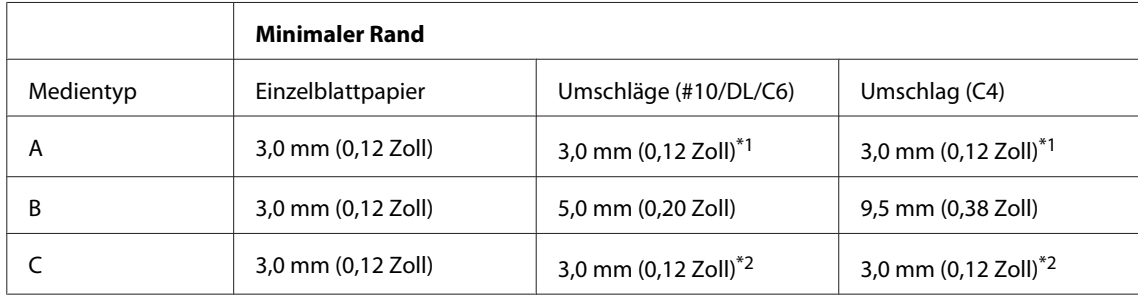

\*1 Der empfohlene Rand beträgt 48 mm.

\*2 Der empfohlene Rand beträgt 21 mm.

#### *Hinweis:*

*Je nach Art des Papiers kann die Druckqualität zum oberen und unteren Seitenrand des Ausdrucks hin schlechter ausfallen oder diese Bereiche können verschmiert sein.*

## **Technische Daten des Scanners**

Scannertyp Flachbett, Farbe

<span id="page-201-0"></span>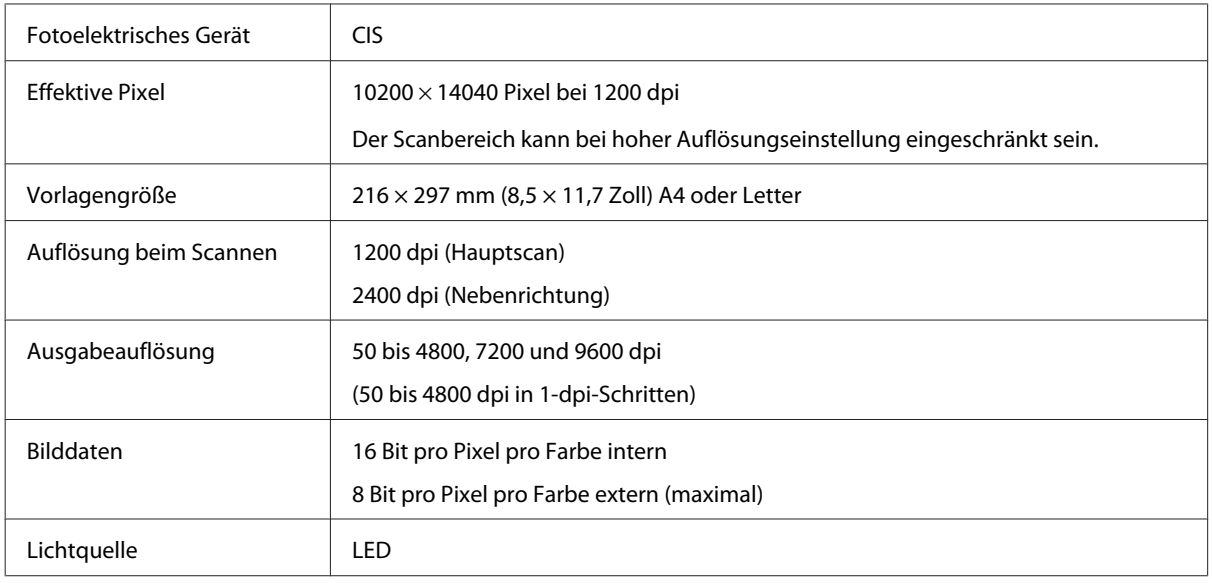

# **Spezifikationen des automatischen Vorlageneinzuges (ADF)**

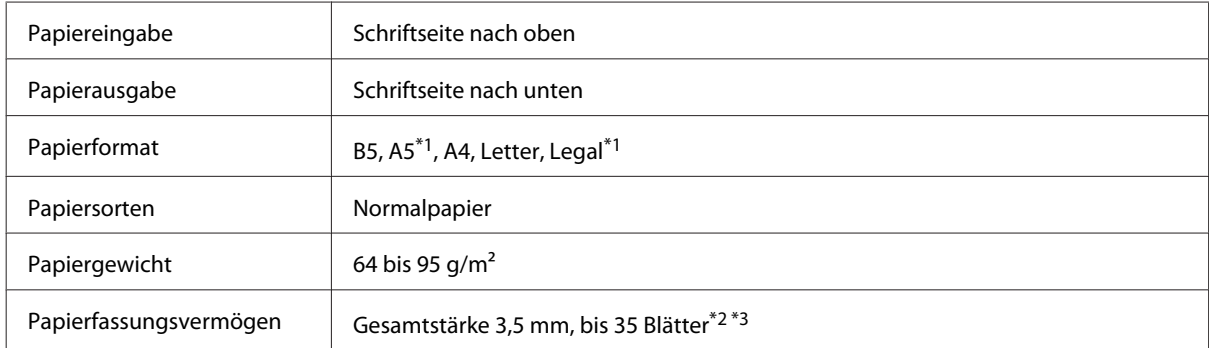

\*1 Beide Seiten können nicht automatisch gescannt werden.

\*2 Das Fassungsvermögen beim Legal-Format beträgt 10 Blatt.

\*3 Papier mit einem Gewicht von 75 g/m2.

# **Technische Daten des Faxgeräts**

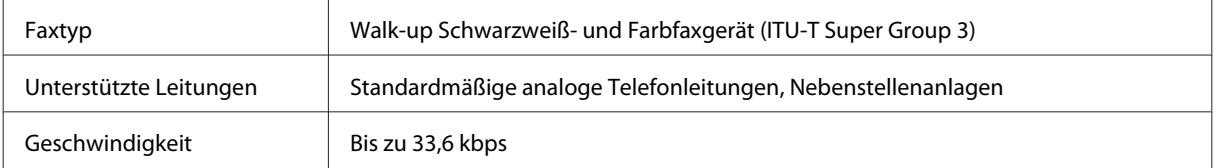

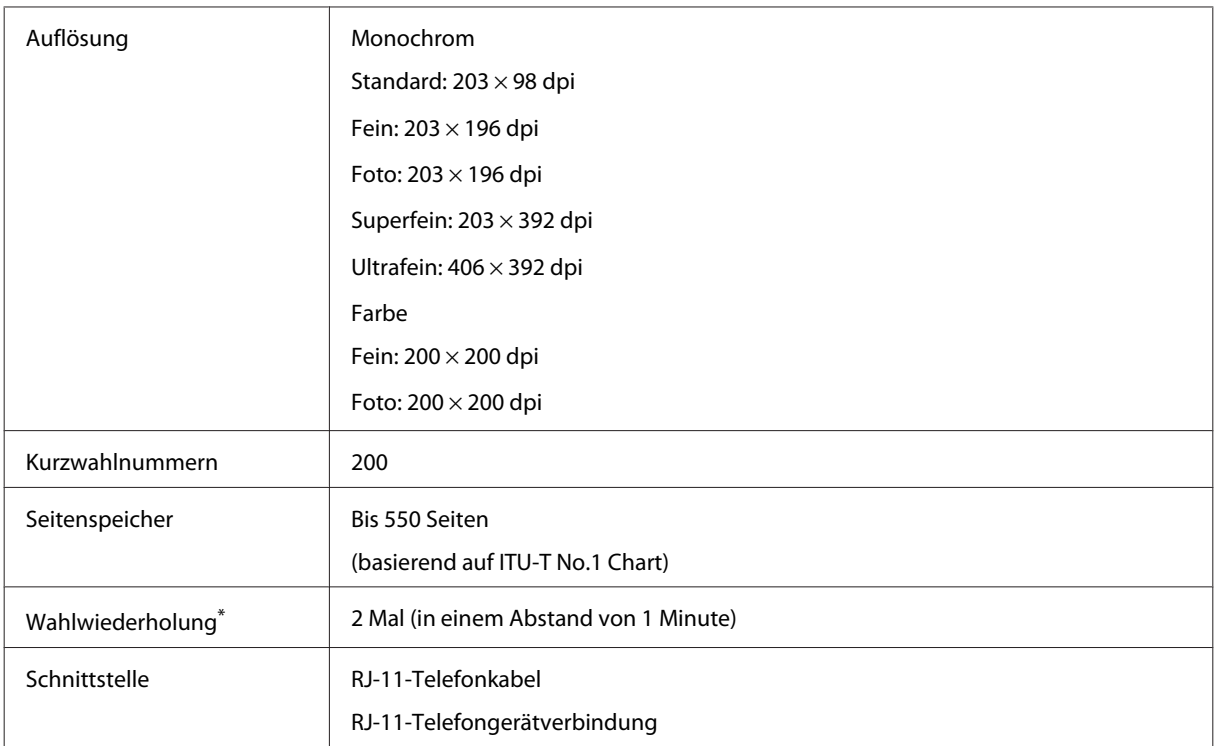

\* Die technischen Daten können je nach Land bzw. Region unterschiedlich sein.

# **Technische Daten der Netzwerkschnittstelle**

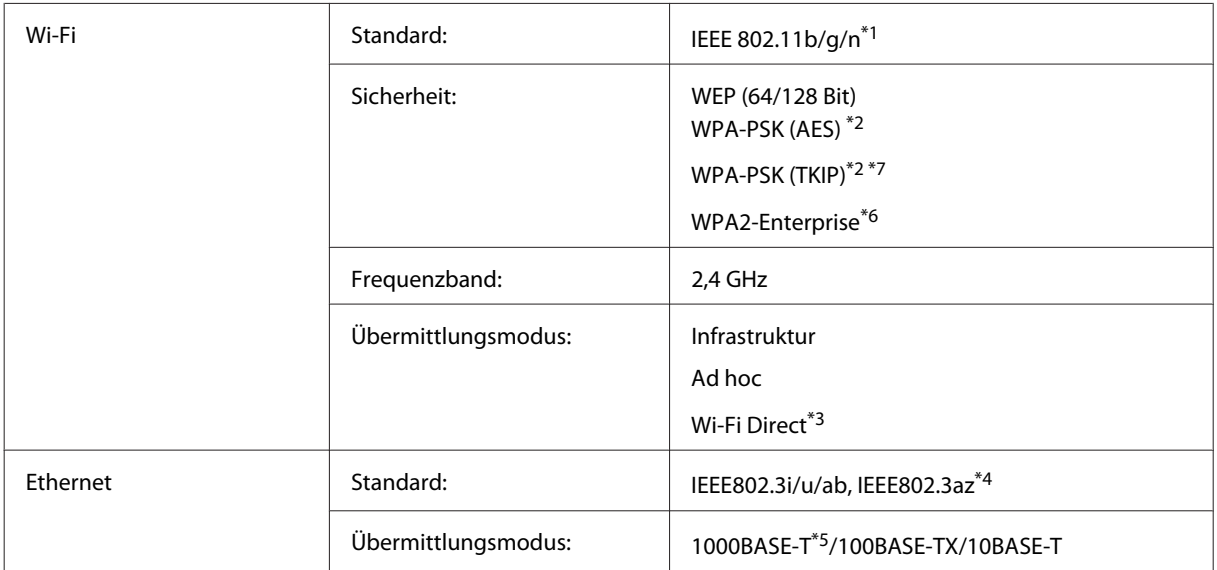

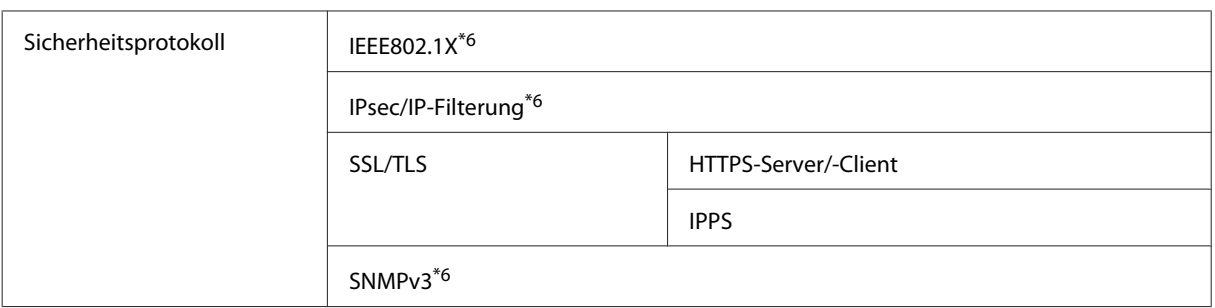

\*1 Kompatibel mit IEEE 802.11b/g/n oder IEEE 802.11b/g, je nachdem, wo das Gerät gekauft worden ist.

\*2 Kompatibel mit WPA2 mit Unterstützung von WPA/WPA2 Personal.

\*3 Sie können das Gerät im Simple AP-Modus von Wi-Fi Direct verwenden, auch wenn Sie es mit einem Ethernet-Netzwerk verbinden.

\*4 Angeschlossene Geräte sollten IEEE802.3az erfüllen.

\*5 Nutzen Sie ein Kabel der Kategorie 5e oder besser. Damit es nicht zu Funkstörungen kommt, empfehlen wir den Einsatz eines STP-Kabels (Shielded Twisted Pair).

\*6 Nur WF-5620-/5690-Serie.

\*7Nur WF-4630-/4640-Serie.

## **Mechanik**

WF-4630-Serie

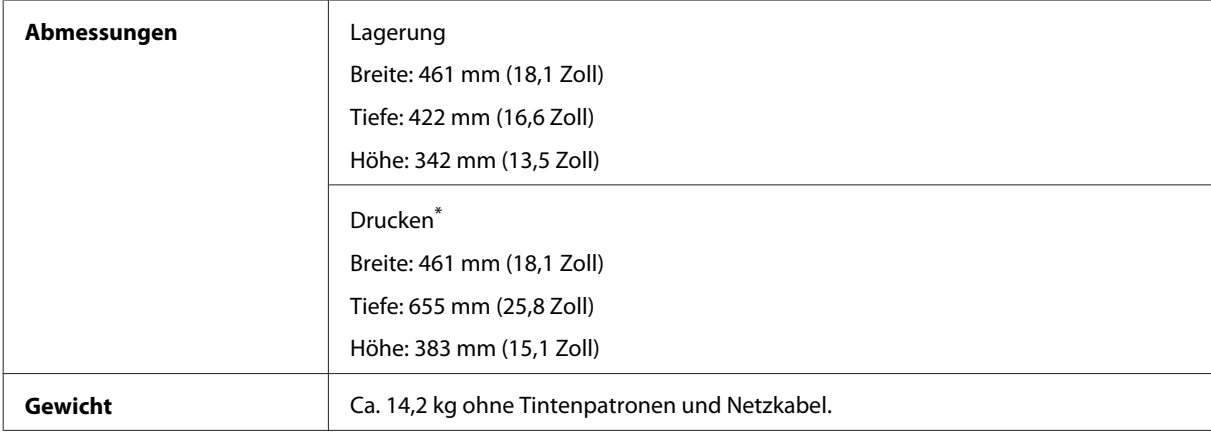

\* Mit ausgezogener Erweiterung des Ausgabefachs.

#### WF-4640-Serie

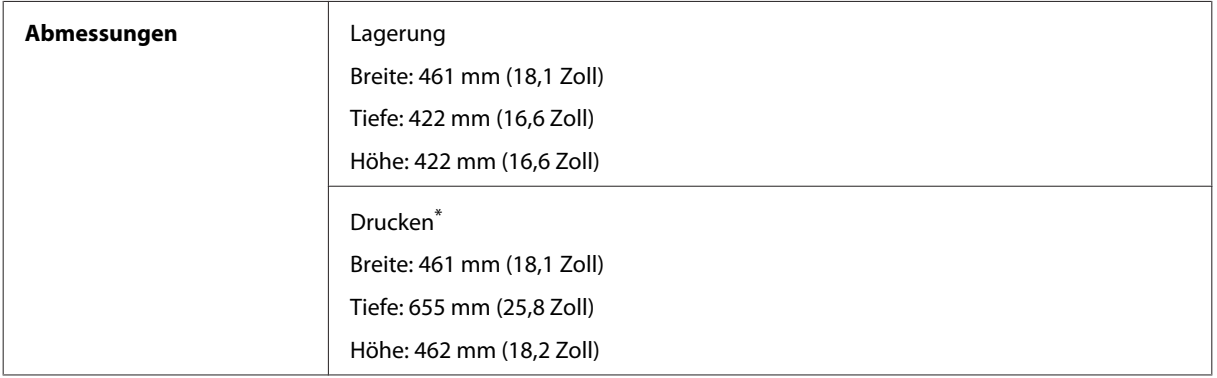

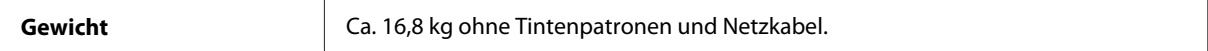

\* Mit ausgezogener Erweiterung des Ausgabefachs.

#### WF-5620-Serie

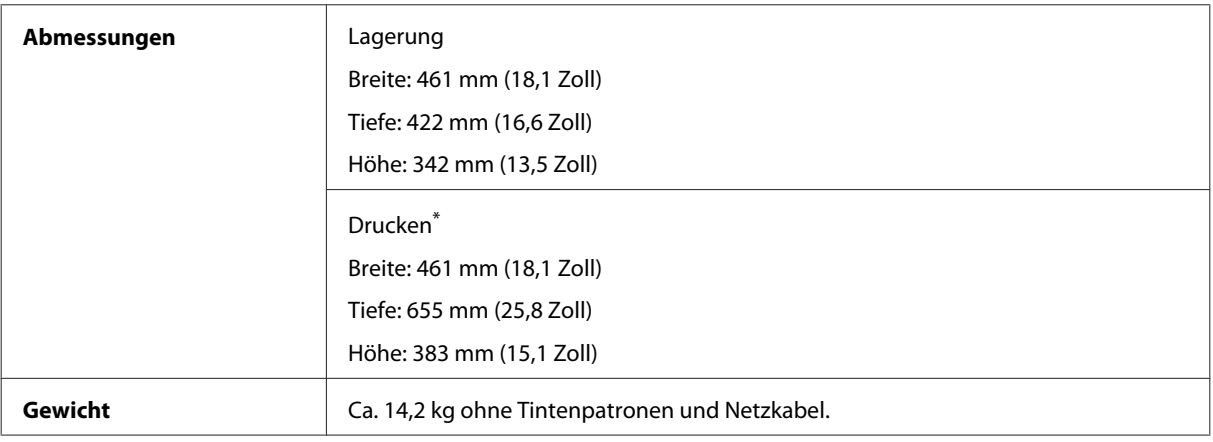

\* Mit ausgezogener Erweiterung des Ausgabefachs.

#### WF-5690-Serie

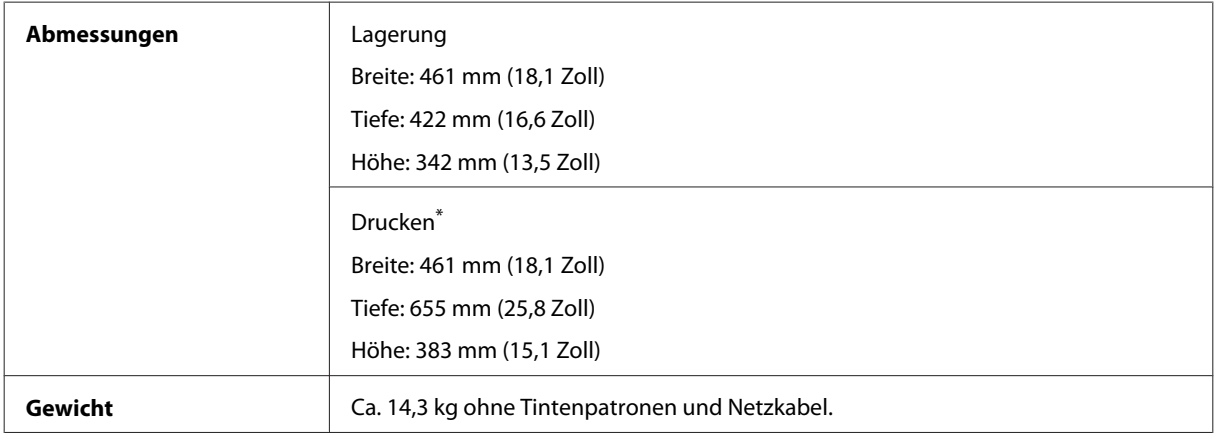

\* Mit ausgezogener Erweiterung des Ausgabefachs.

## **Elektrische Anschlusswerte**

#### WF-4630-Serie

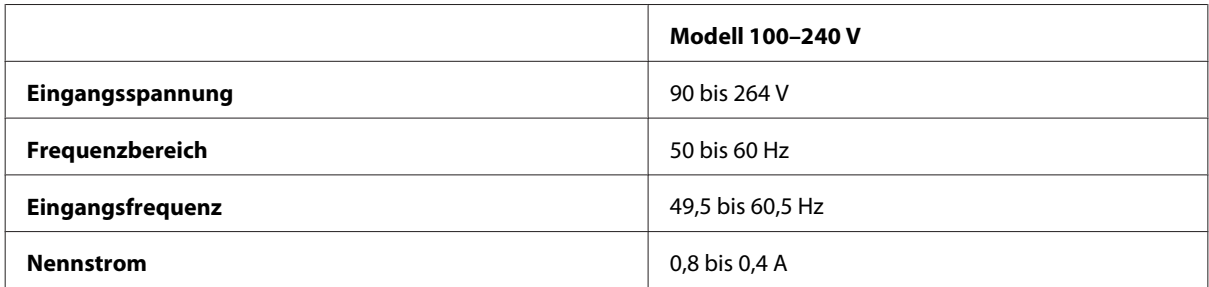

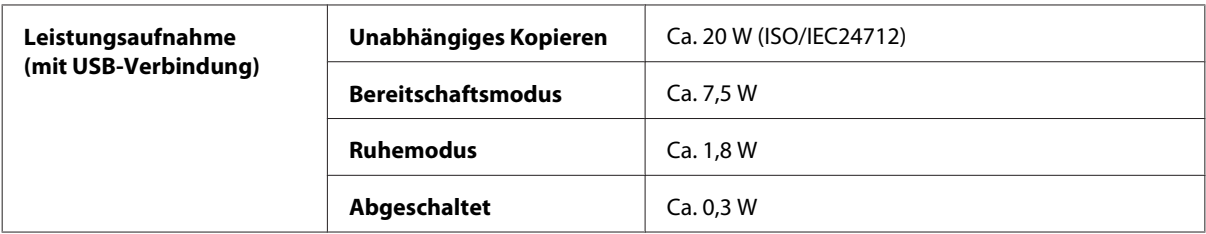

#### WF-4640-Serie

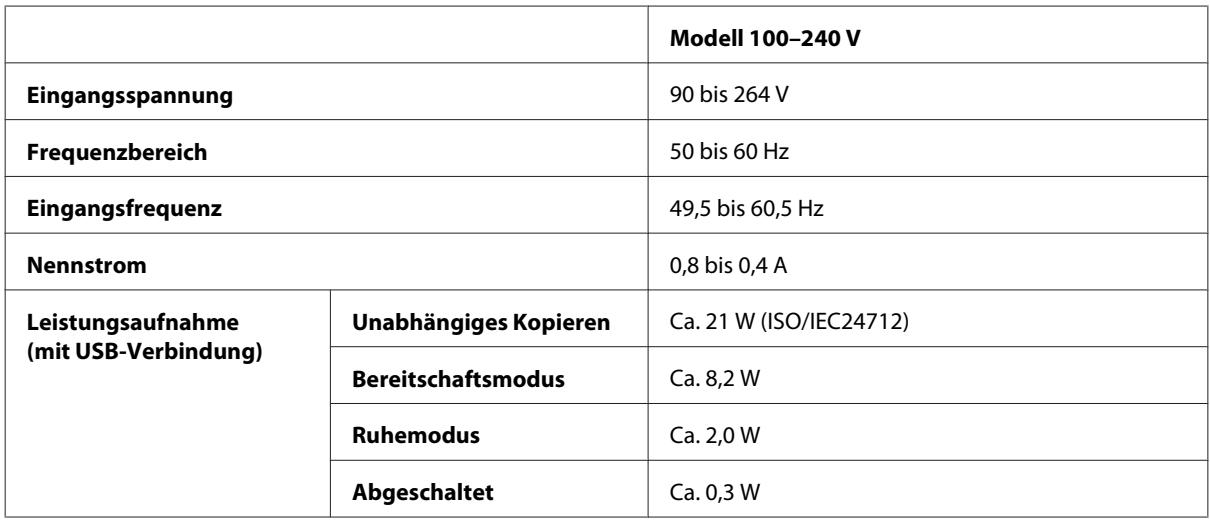

#### WF-5620-Serie

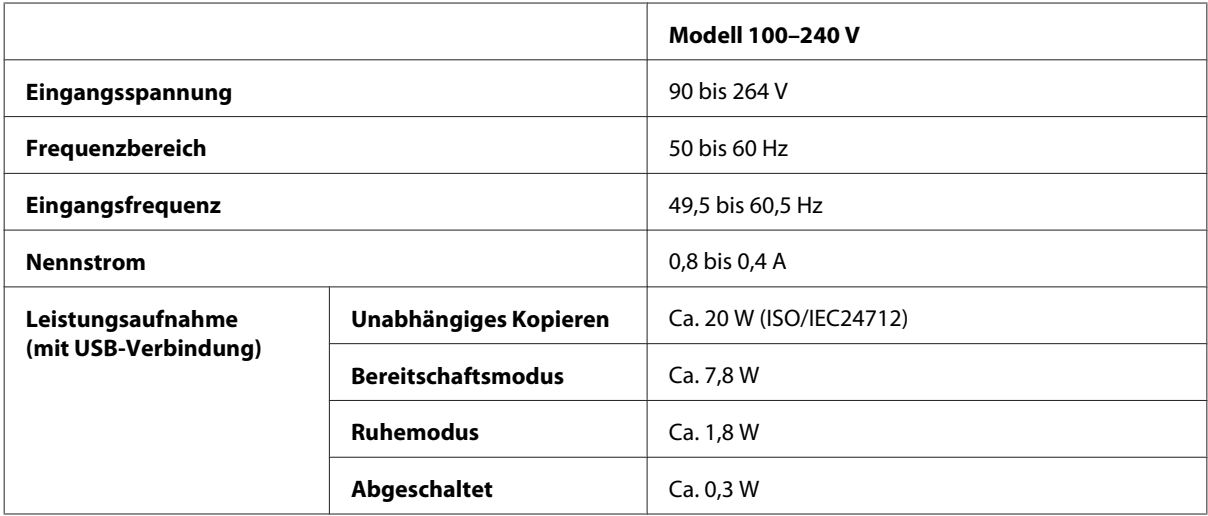

#### WF-5690-Serie

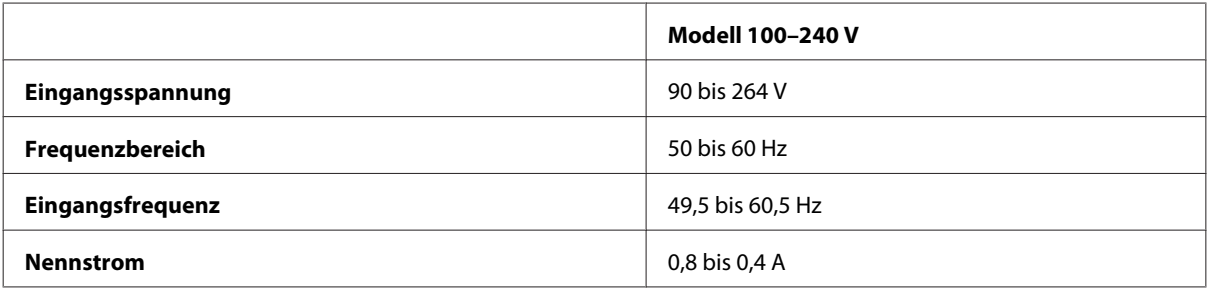

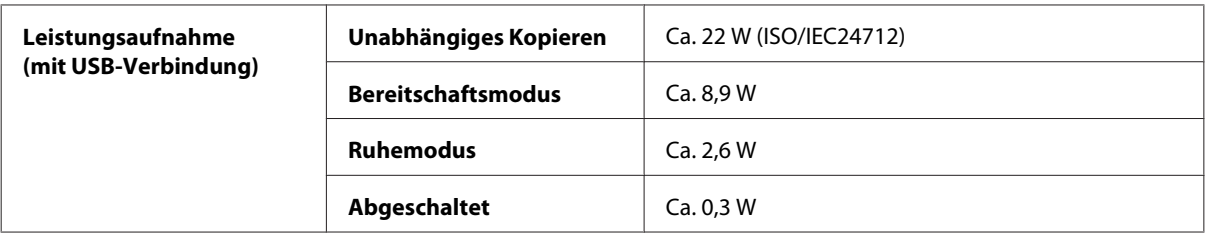

#### *Hinweis:*

*Überprüfen Sie die Spannungsdaten auf dem Typenschild an der Geräterückseite.*

## **Umgebungsbedingungen**

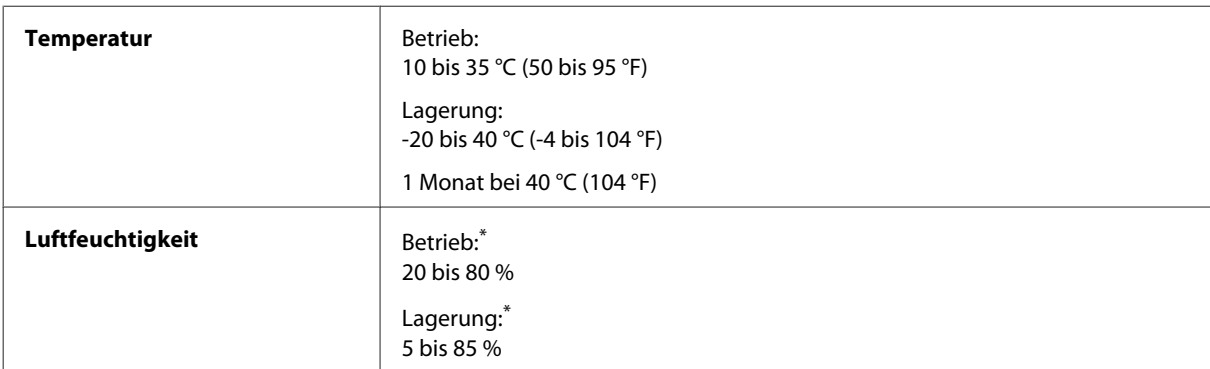

\* Ohne Kondensierung

## **Normen und Zertifizierungen**

US-Modell:

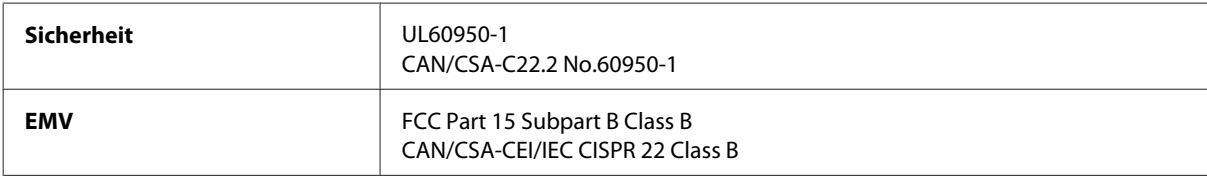

Dieses Gerät enthält das folgende Wireless-Modul. Hersteller: Askey Computer Corporation Typ: WLU6117-D69 (RoHS)

Dieses Produkt entspricht Teil 15 der FCC-Regeln und RSS-210 der IC-Regeln. Epson übernimmt keine Verantwortung für die Einhaltung der Schutzanforderungen, wenn das Produkt ohne Zustimmung verändert wurde. Der Betrieb unterliegt den folgenden beiden Bedingungen: (1) Dieses Gerät darf keine schädliche Störung verursachen und (2) Dieses Gerät muss jede Störung, die empfangen wird, einschließlich einer Störung, die einen ungewünschten Betrieb verursachen kann, verarbeiten können.

Um eine Funkstörung dieser Dienstleitung zu verhindern, ist das Gerät für einen Betrieb in Innenräumen und von den Fenstern entfernt vorgesehen, um eine maximale Abschirmung zu gewährleisten. Geräte (oder ihre Übertragungsantenne), die im Freien installiert werden, benötigen eine Lizenz.

Europäisches Modell:

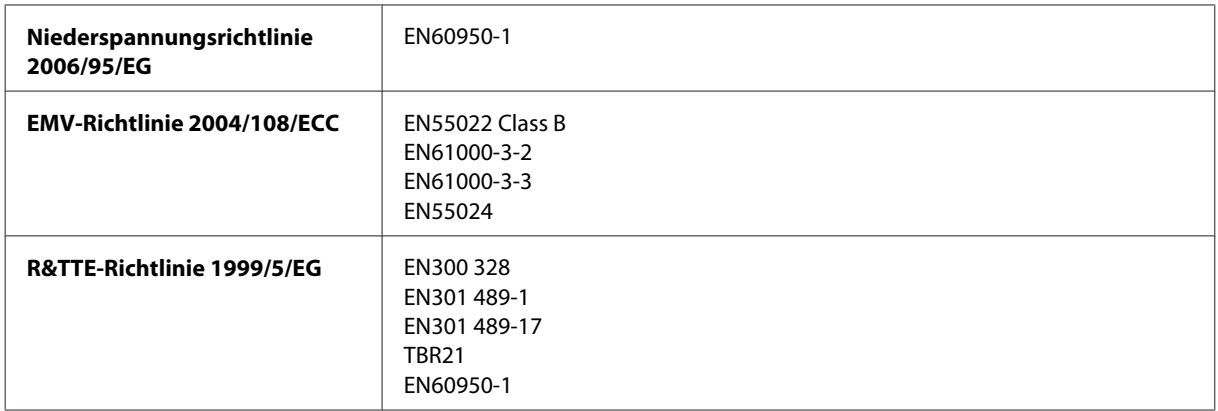

Für Anwender in Europa:

Wir, die Seiko Epson Corporation, erklären hiermit, dass die Gerätemodelle C511A, C511B und C511C den wesentlichen Anforderungen und anderen relevanten Bestimmungen der Direktive 1999/5/EG entsprechen.

Zur Verwendung ausschließlich in den Ländern Irland, Großbritannien, Österreich, Deutschland, Liechtenstein, Schweiz, Frankreich, Belgien, Luxemburg, Niederlande, Italien, Portugal, Spanien, Dänemark, Finnland, Norwegen, Schweden, Island, Zypern, Griechenland, Slowenien, Malta, Bulgarien, Tschechien, Estland, Ungarn, Lettland, Litauen, Polen, Rumänien und Slowakei.

Epson übernimmt keine Verantwortung für die Nichtbeachtung der Schutzvorschriften, die durch eine nicht empfohlene Änderung des Produkts herrühren.

Australisches Modell:

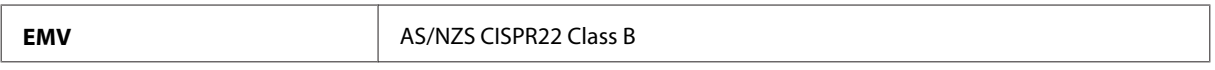

Epson erklärt hiermit, dass die Gerätemodelle C511A, C511B und C511C den wesentlichen Anforderungen und anderen relevanten Bestimmungen der Richtlinie AS/NZS4268 entsprechen. Epson übernimmt keine Verantwortung für die Einhaltung der Schutzanforderungen, wenn das Produkt ohne Zustimmung verändert wurde.

## **Schnittstelle**

Hi-Speed-USB (Geräteklasse für Computer)

Hi-Speed-USB (Massenspeicherklasse für externe Speichermedien)\*

\* Epson garantiert nicht für den Betrieb von extern angeschlossenen Geräten.

## **Externes USB-Gerät**

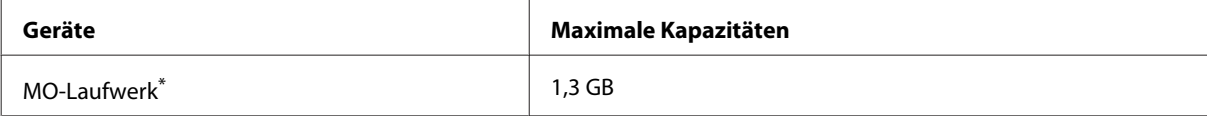

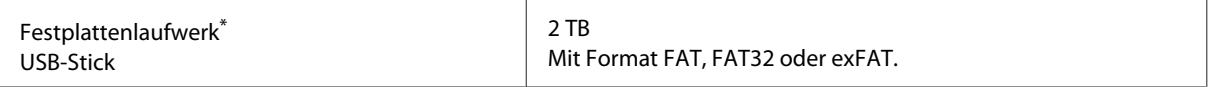

\* Externe Speichergeräte mit Stromversorgung über USB werden nicht empfohlen. Verwenden Sie nur externe Speichergeräte mit unabhängiger Stromversorgung.

### **Datenspezifikationen**

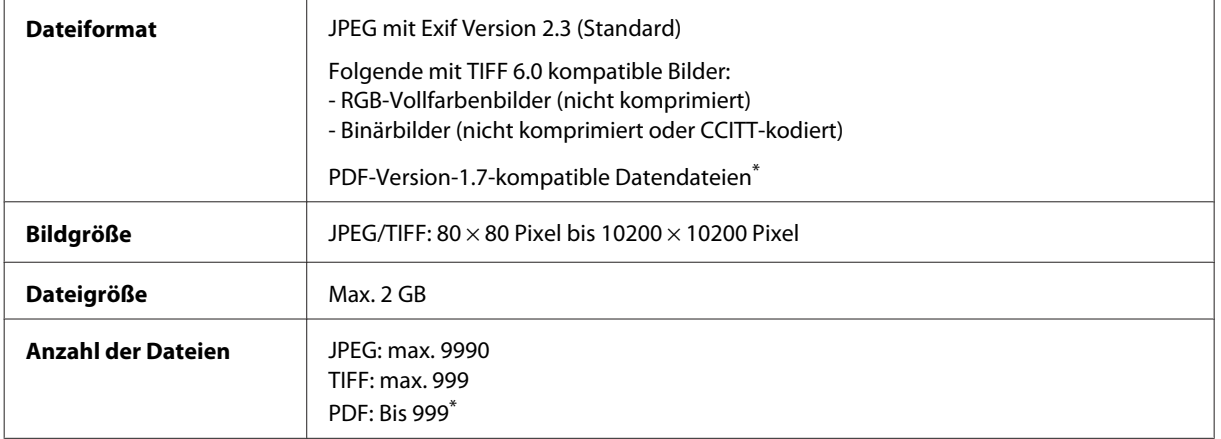

\* Nur WF-5690-Serie

## **Option**

### **250-Blatt-Papierkassette/PXBACU1**

Sie können folgende 250-Blatt-Papierkassette/PXBACU1 verwenden.

(Nur für Serien WF-4630/WF-5620/WF-5690.)

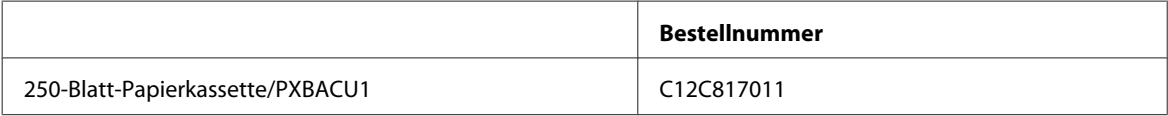

# **Schriften**

Schriften, nur WF-5690-Serie.

## **Verfügbare Schriften**

Die mit dem Drucker gelieferten Schriften werden nachstehend nach Drucksprache aufgeführt.

### **PS3-Modus**

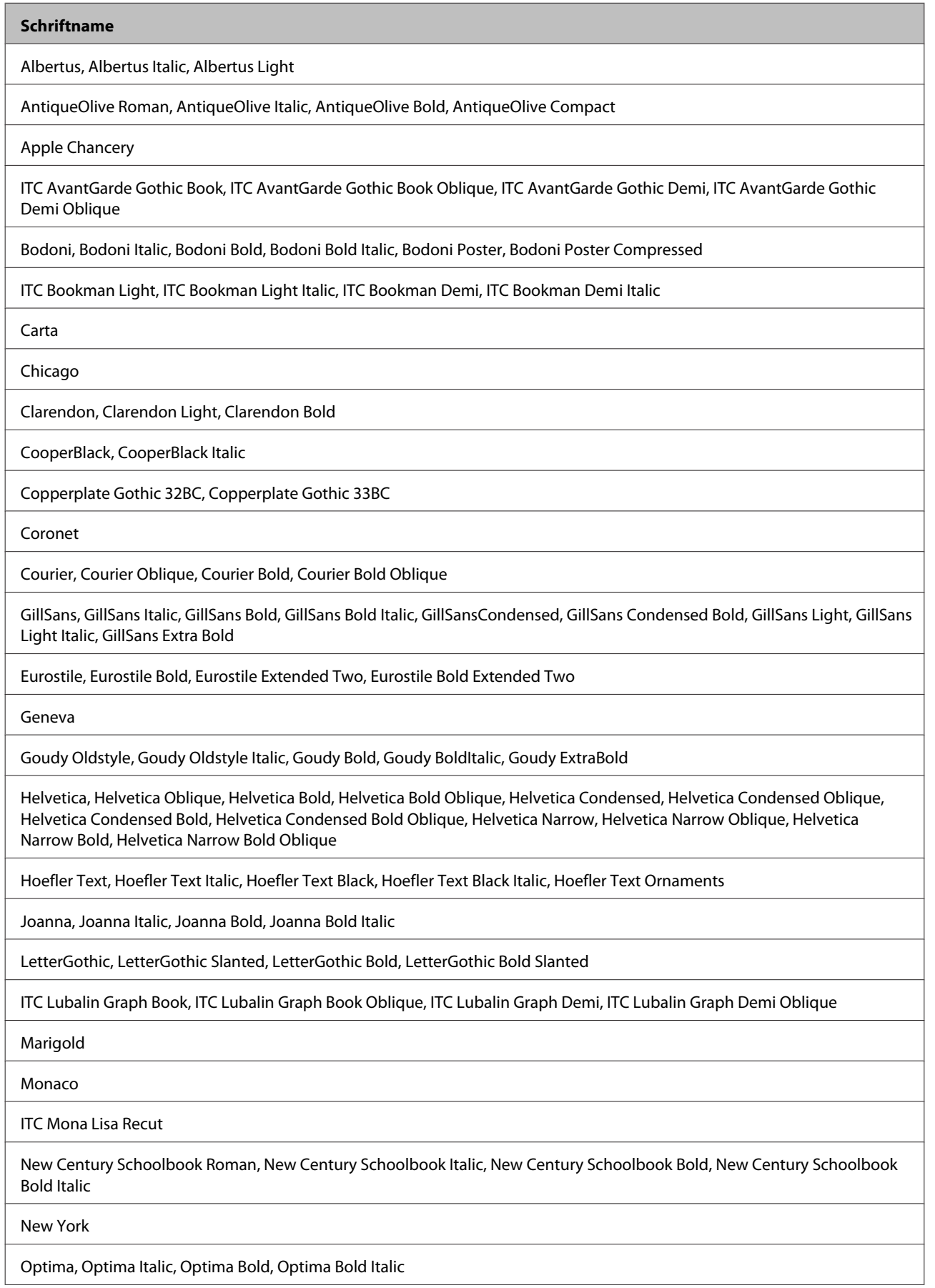

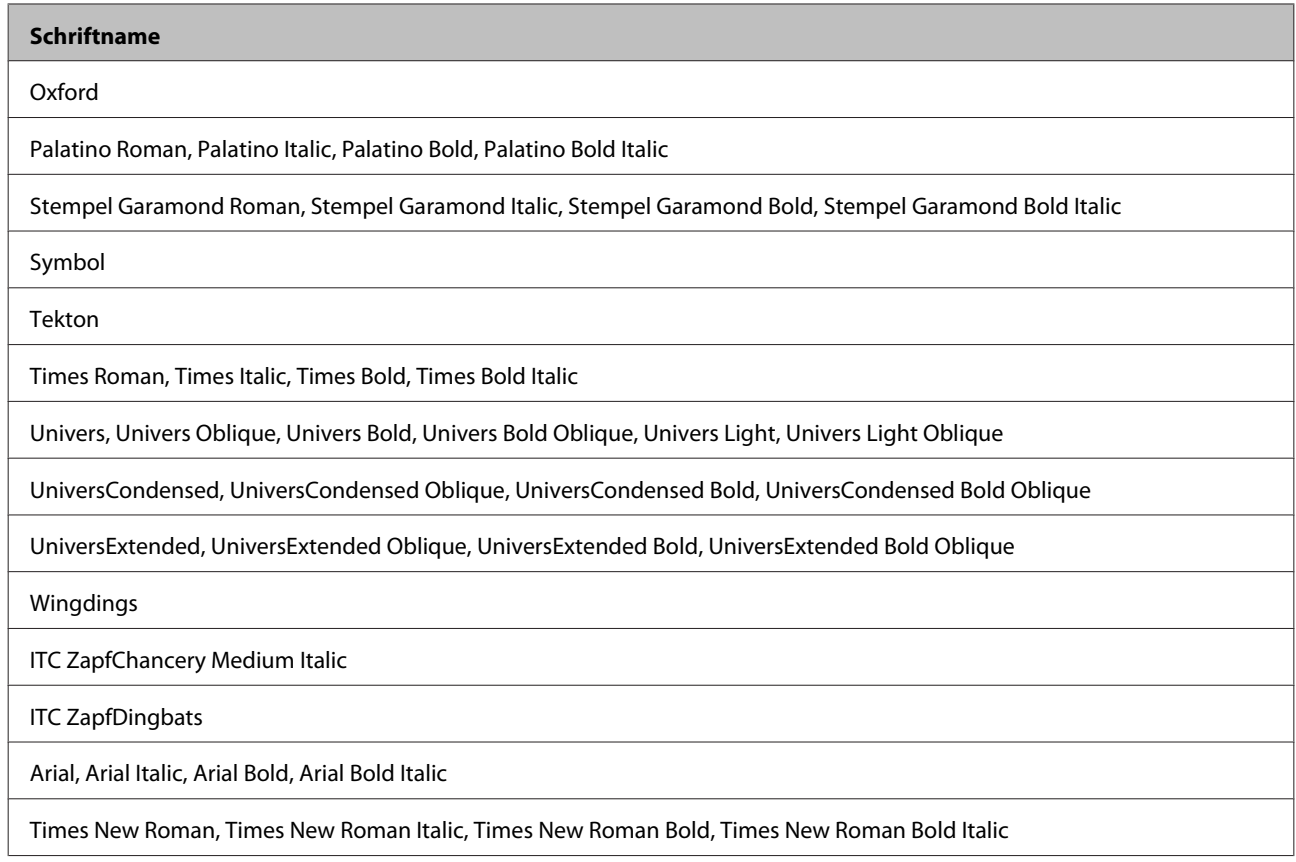

# **PCL5-Modus**

 ${\rm Symbolsätze-siehe\textit{,}\textit{Im}~PCL5\textit{-}Modus\textit{``} auf Seite 215}.$ 

## **Skalierbare Schrift**

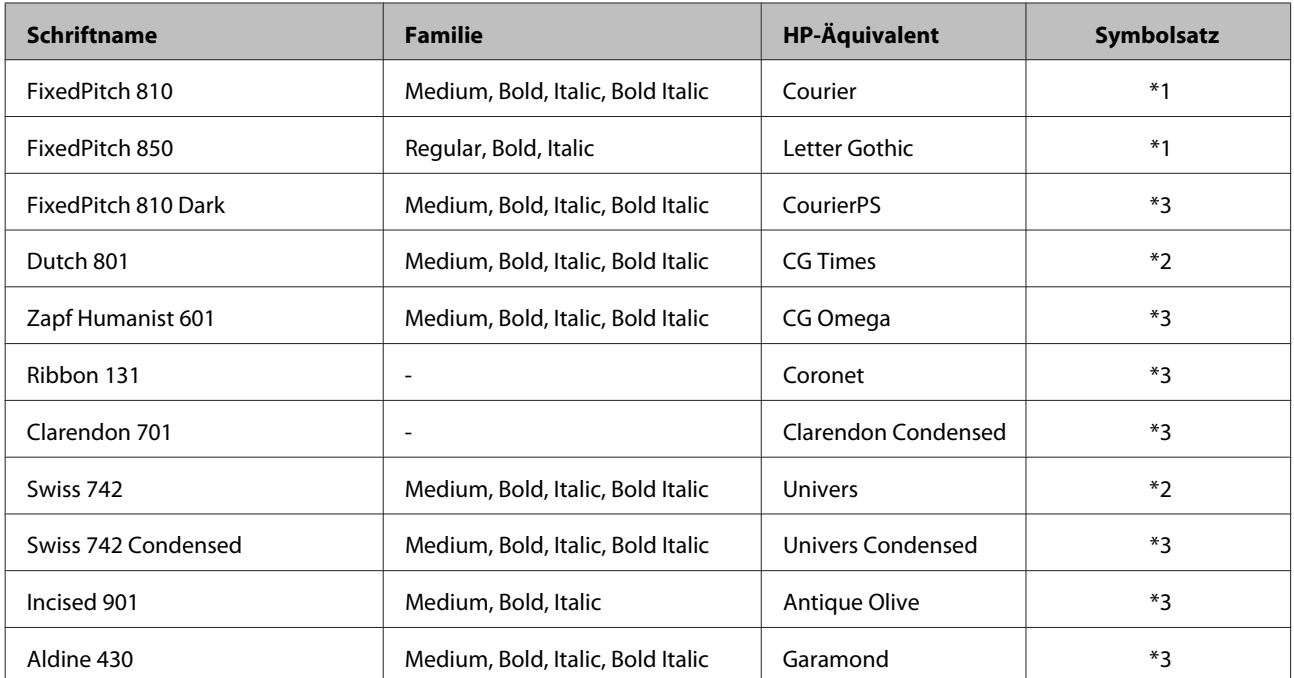

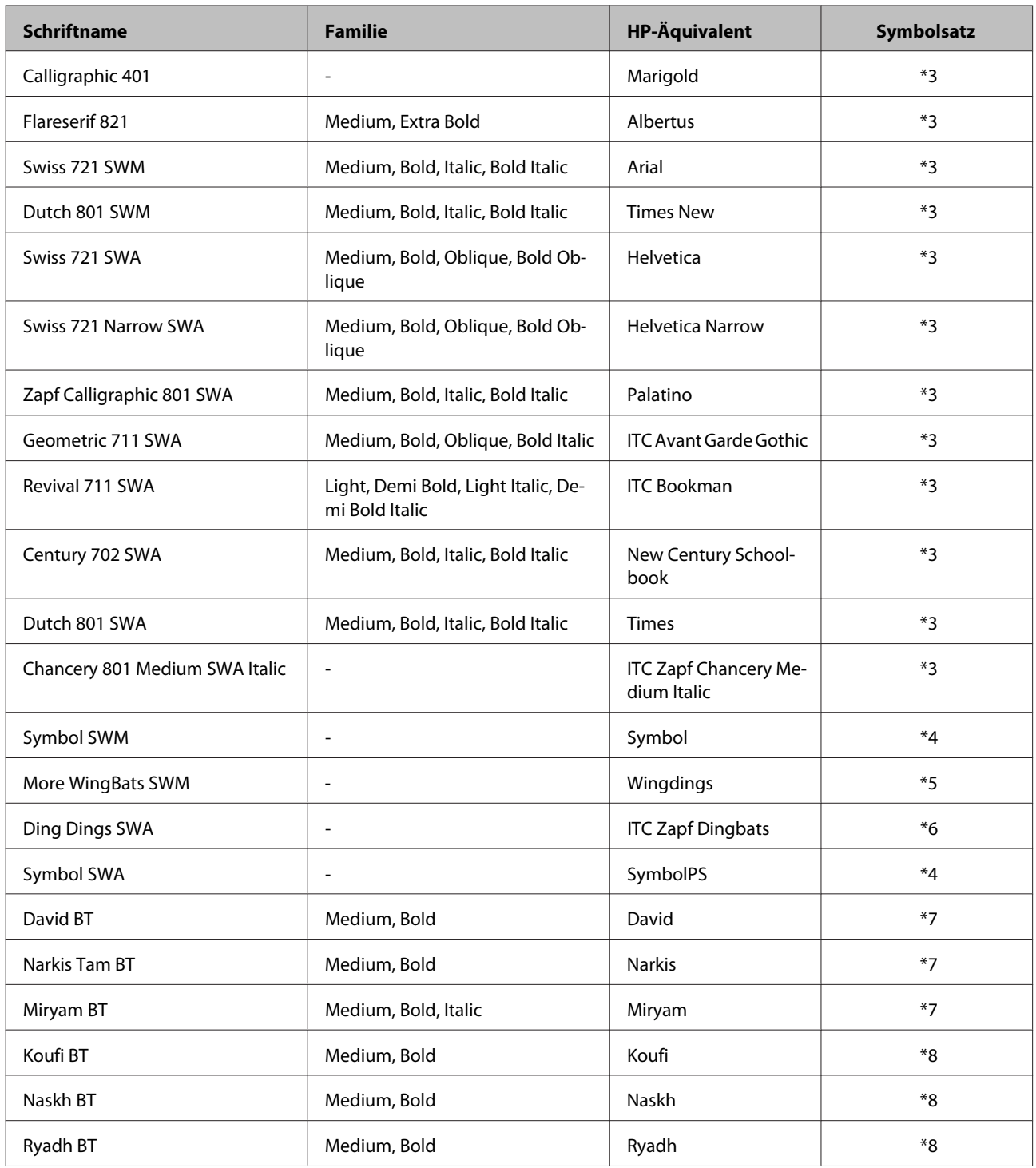

## **Bitmap-Schrift**

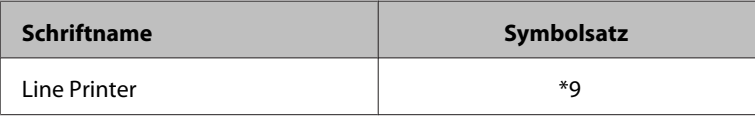

### **OCR/BarCode-Bitmap-Schrift**

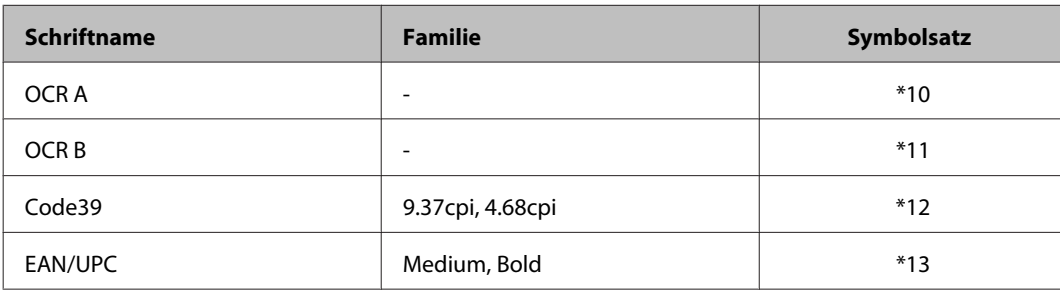

#### *Hinweis:*

*Je nach Druckdichte, Papierqualität oder -farbe können OCR A-, OCR B-, Code39- und EAN/UPC-Schriften eventuell nicht gelesen werden. Drucken Sie ein Muster und prüfen Sie, ob die Schriften gelesen werden können, bevor Sie große Mengen drucken.*

## **PCL6-Modus**

Symbolsätze — siehe ["Im PCL6-Modus" auf Seite 217.](#page-216-0)

### **Skalierbare Schrift**

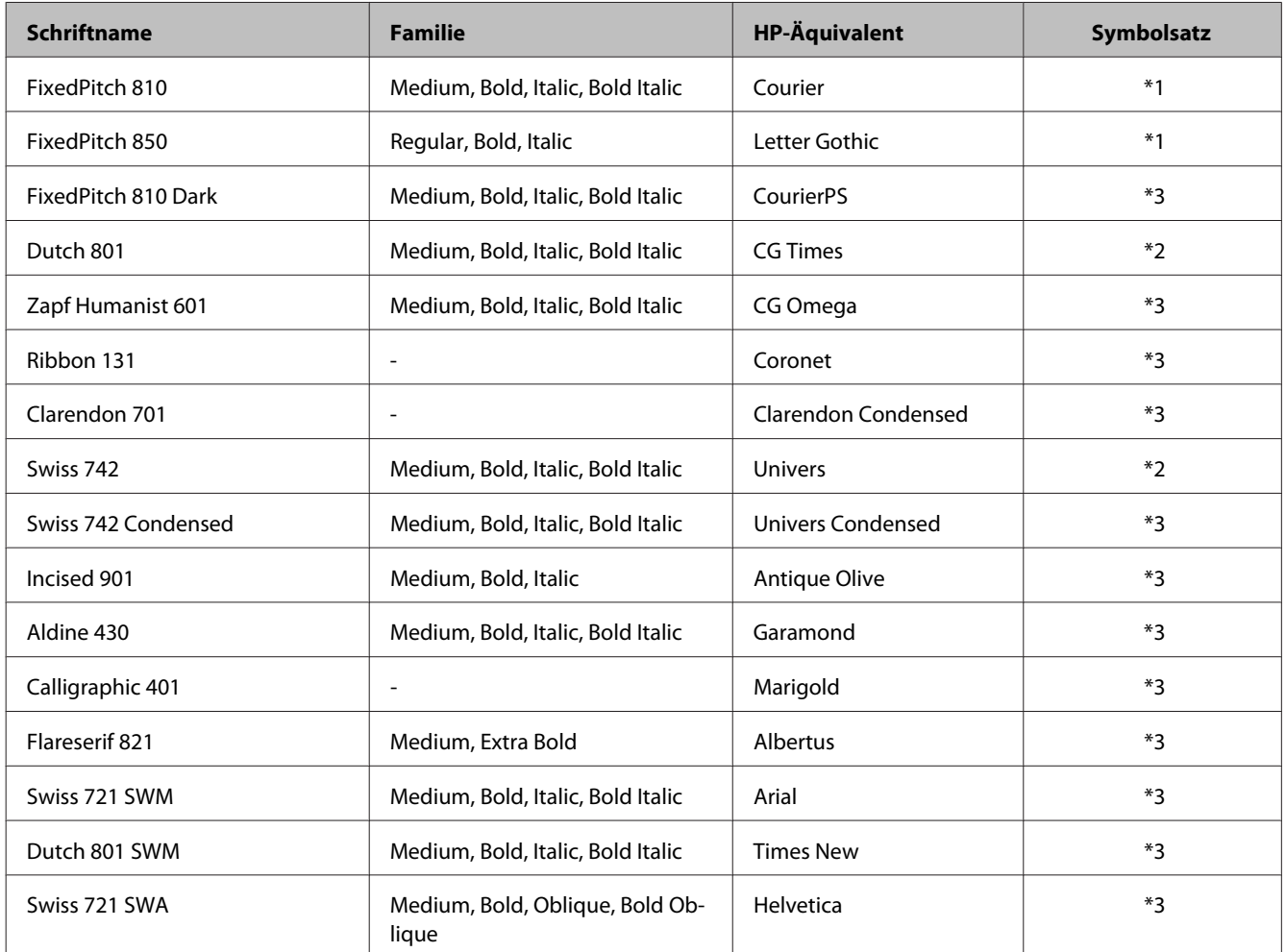

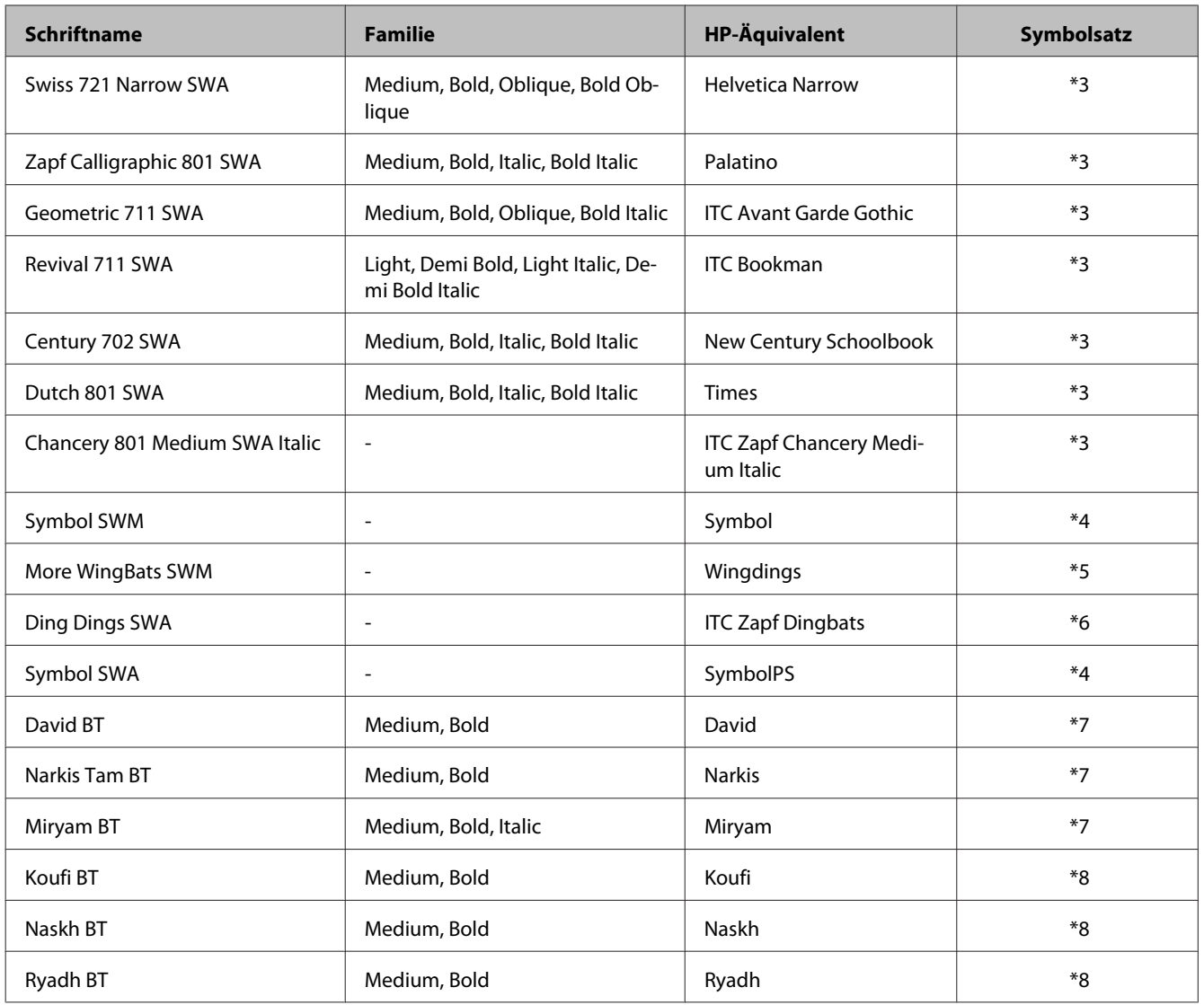

### **Bitmap-Schrift**

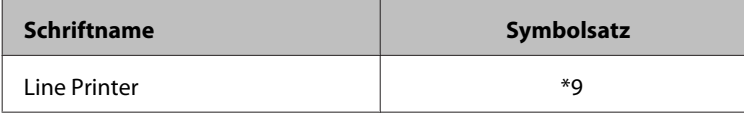

## **Hinweise zu Symbolsätzen**

Ihr Drucker kann auf eine Vielzahl unterschiedlicher Symbolsätze zugreifen. Viele dieser Symbolsätze unterscheiden sich lediglich hinsichtlich sprachenspezifischer Sonderzeichen.

#### *Hinweis:*

*Da die meisten Softwareanwendungen Schriften und Symbole automatisch handhaben, müssen Sie die Druckereinstellungen vermutlich niemals anpassen. Falls Sie jedoch eigene Druckersteuerprogramme schreiben oder mit älterer Software arbeiten, die Schriften nicht oder nicht richtig handhaben kann, finden Sie im folgenden Abschnitt Details zu Symbolsätzen.*

<span id="page-214-0"></span>Wenn Sie darüber nachdenken, welche Schrift verwendet werden soll, sollten Sie ebenfalls darüber nachdenken, welcher Symbolsatz sich mit der Schrift kombinieren lässt.

### **Im PCL5-Modus**

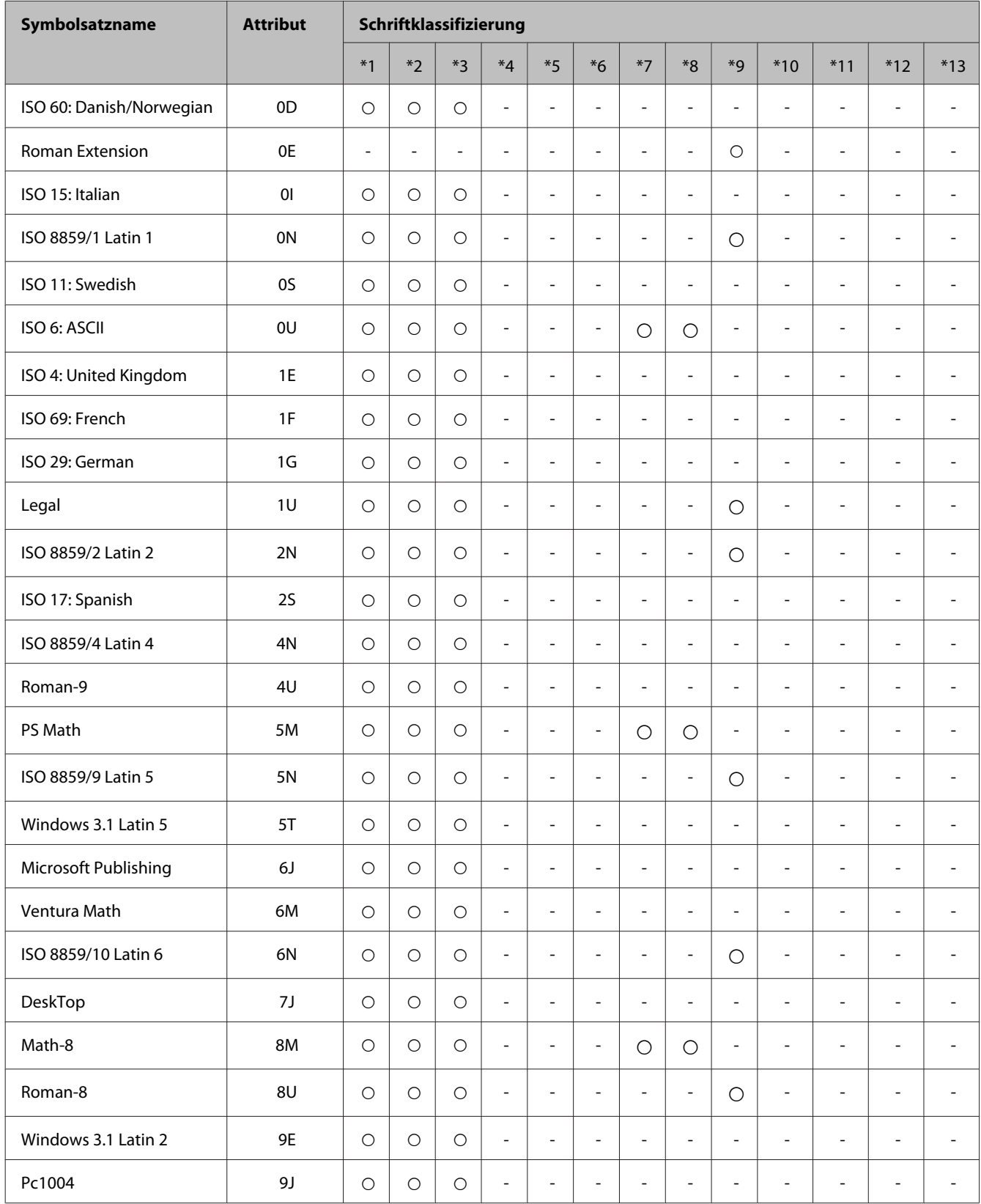

#### **Produktinformationen**

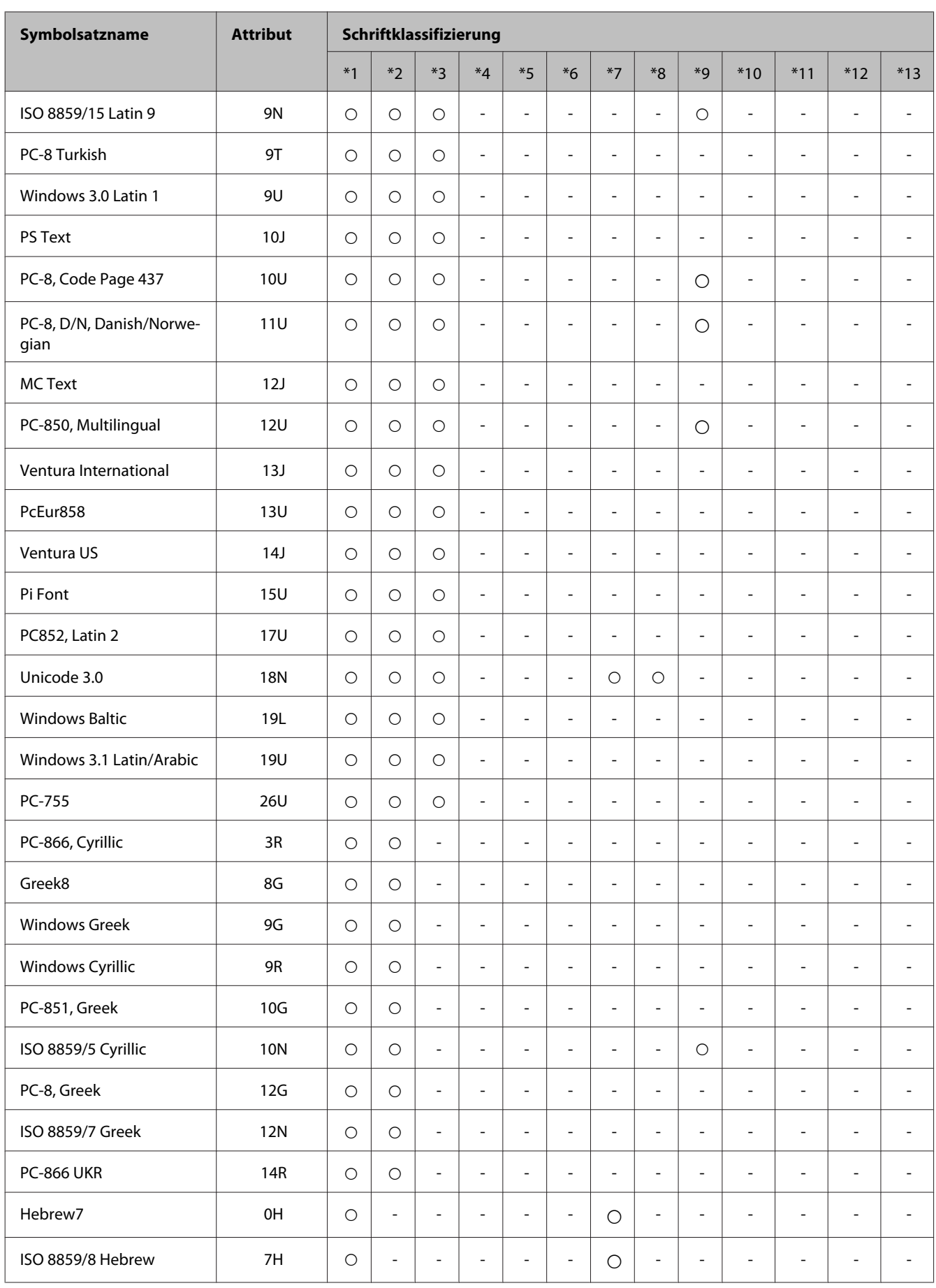
#### **Produktinformationen**

<span id="page-216-0"></span>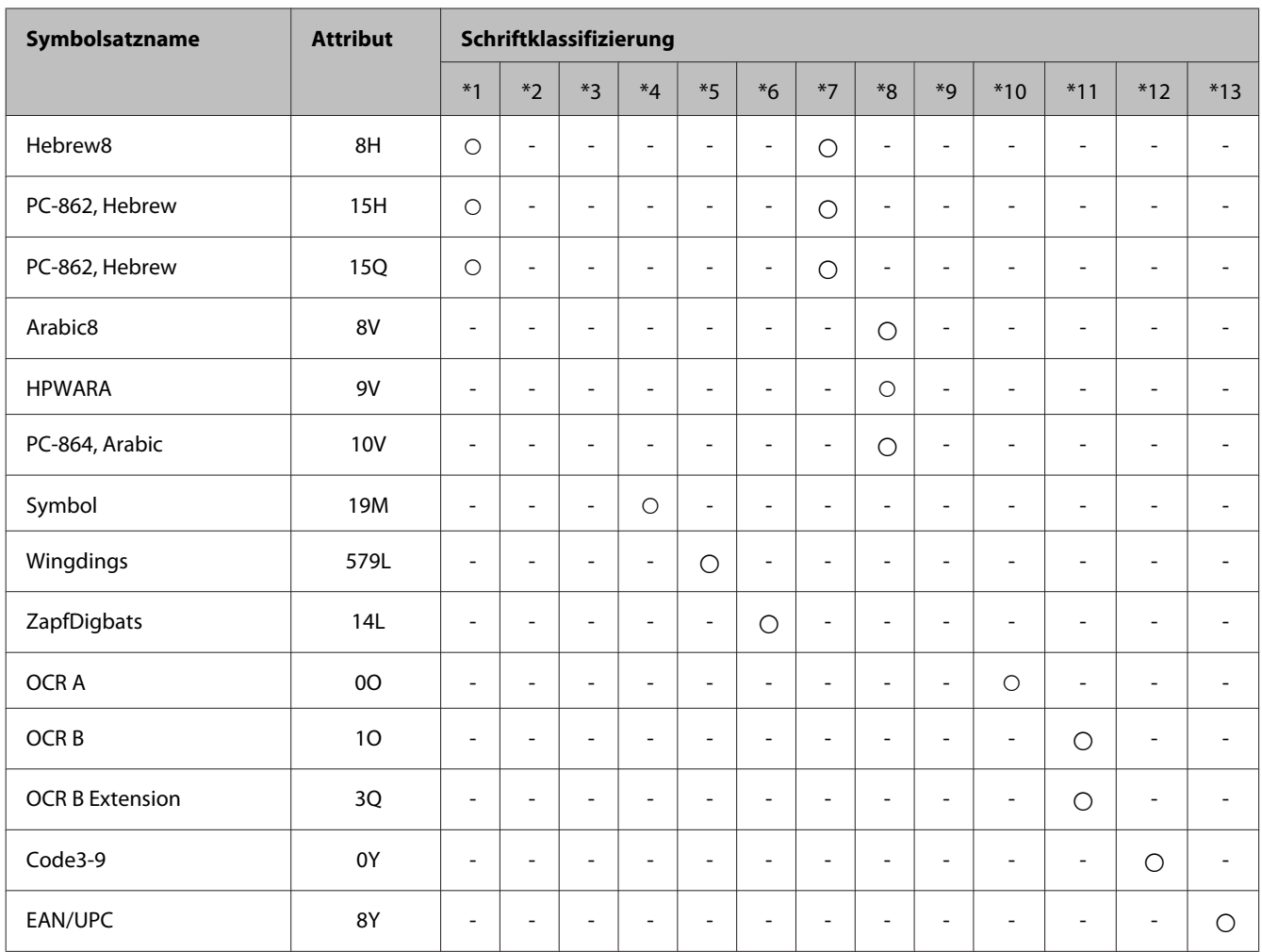

### **Im PCL6-Modus**

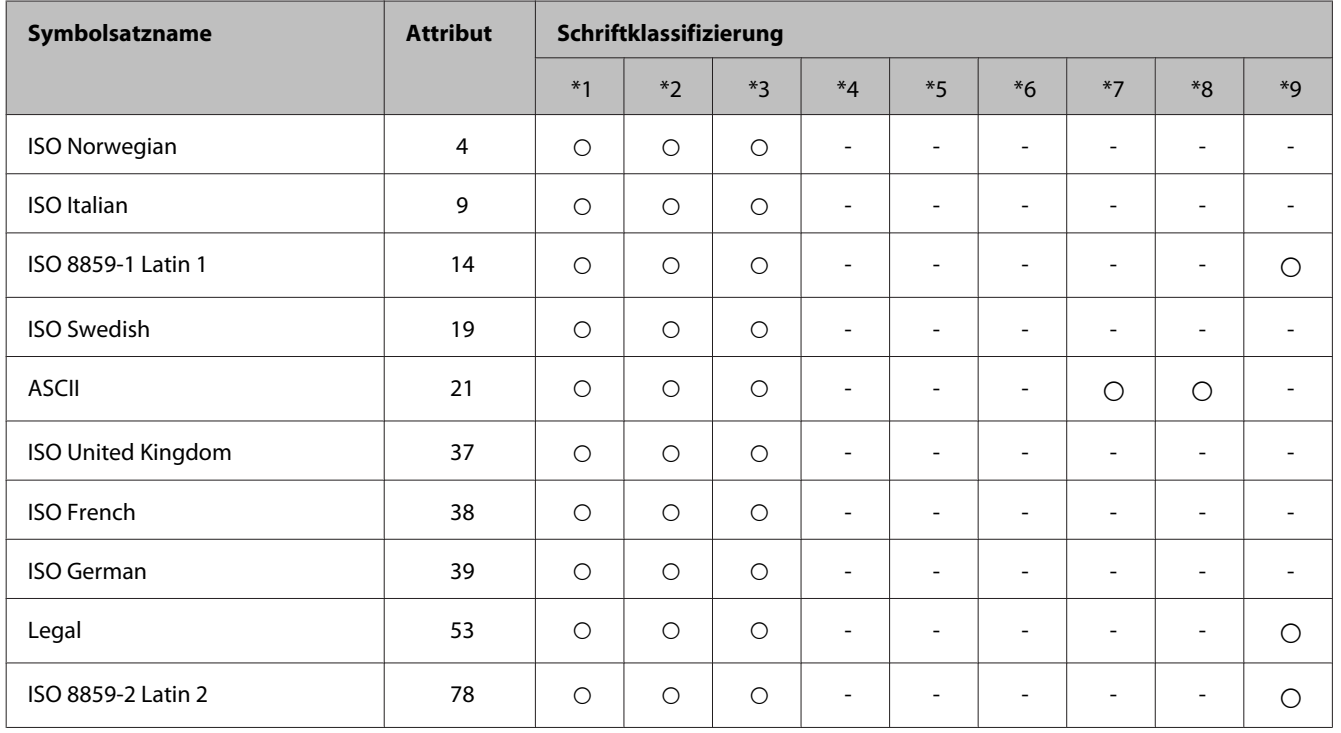

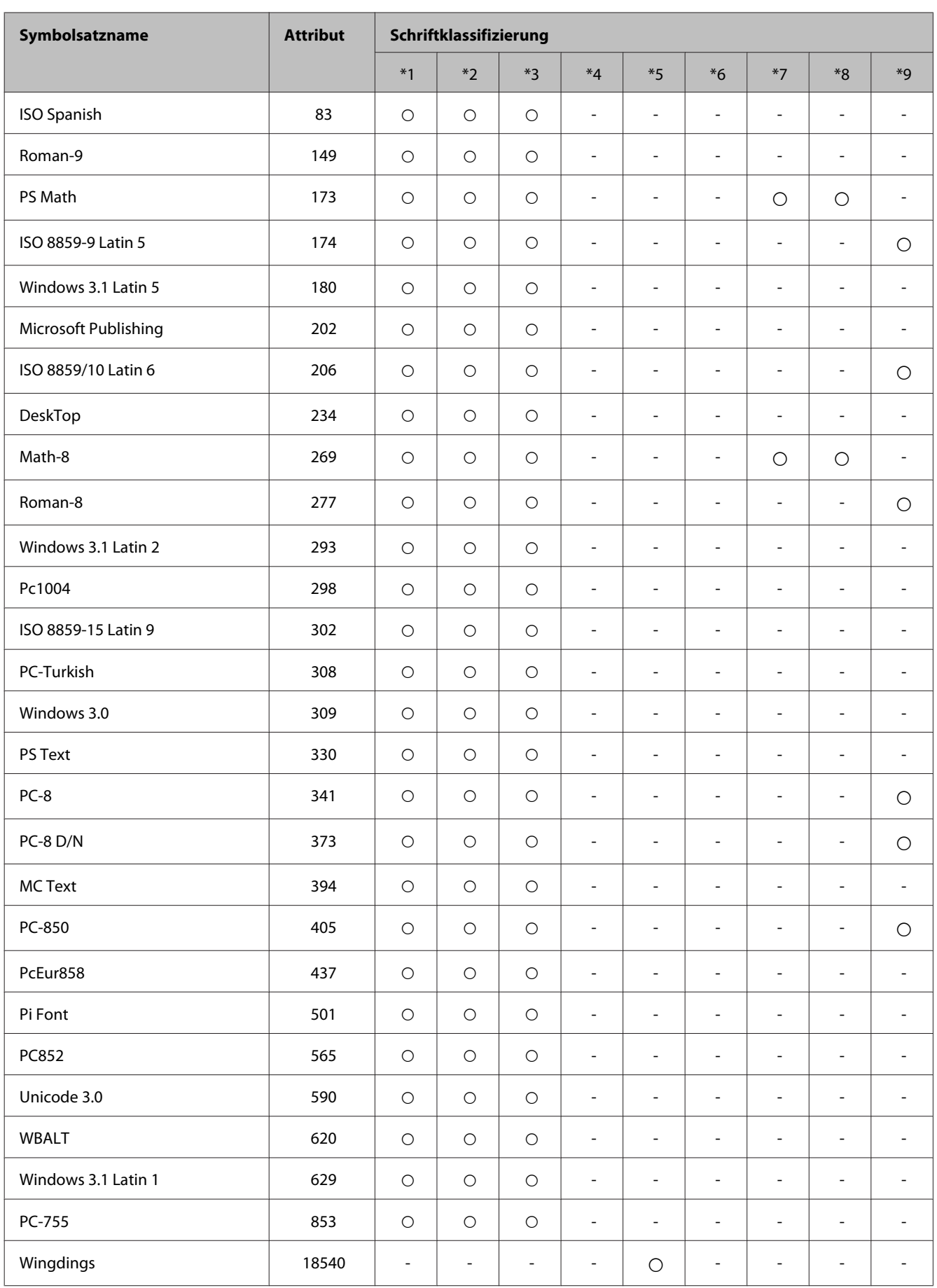

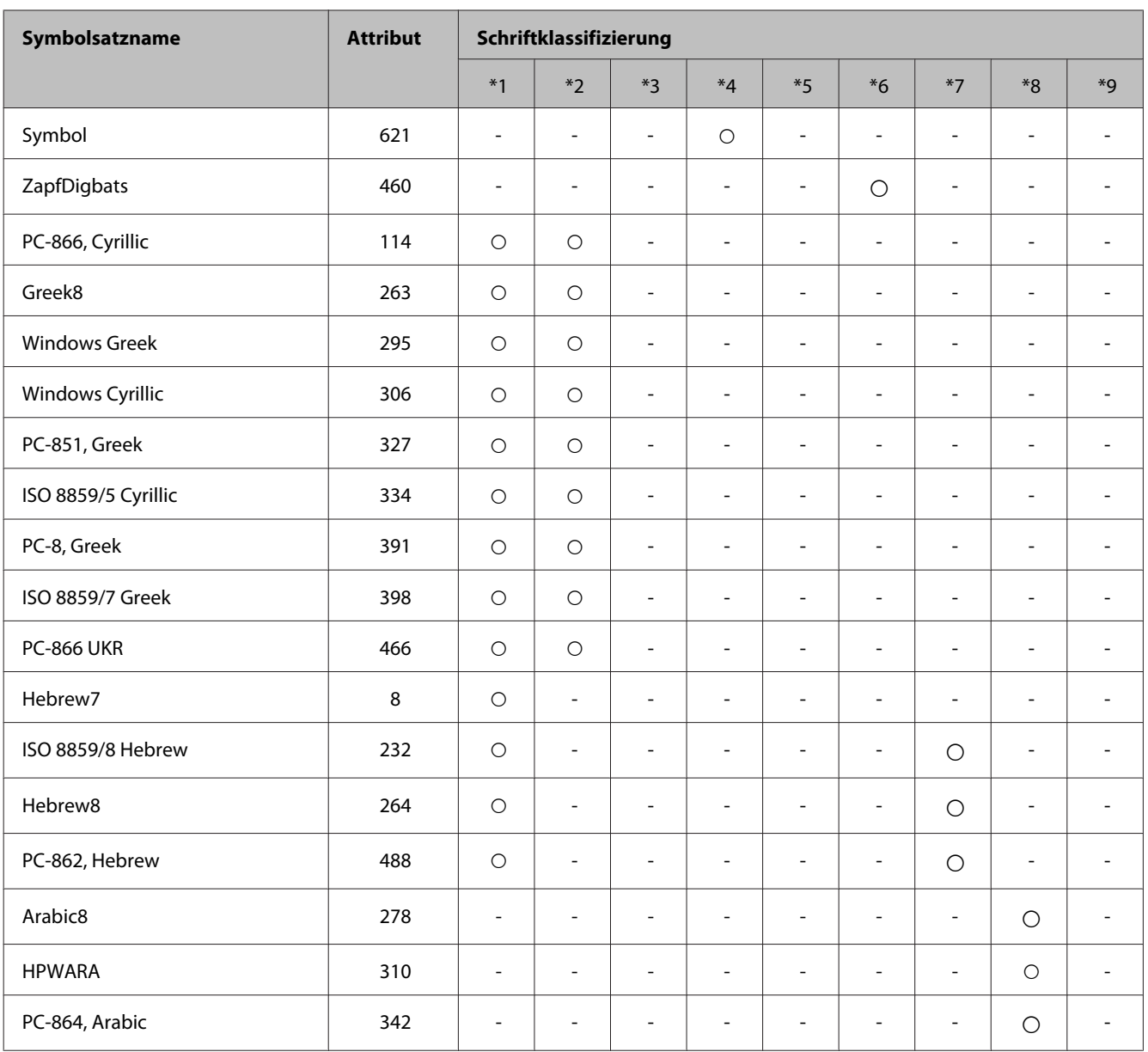

# <span id="page-219-0"></span>**Wo Sie Hilfe bekommen**

# **Website für technischen Support**

Wenn Sie weitere Hilfe benötigen, rufen Sie die im Folgenden gezeigte Epson-Support-Website auf. Wählen Sie Ihr Land bzw. Ihre Region und rufen Sie den Bereich "Support" Ihrer regionalen Epson-Website auf. Außerdem finden Sie auf dieser Website die neuesten Treiber, FAQs, Handbücher oder andere herunterladbare Elemente.

<http://support.epson.net/> <http://www.epson.eu/Support> (Europa)

Wenn das Epson-Produkt nicht ordnungsgemäß funktioniert und Sie das Problem nicht beheben können, wenden Sie sich an den Epson-Kundendienst.

# **Kontaktaufnahme mit dem Epson-Kundendienst**

### **Bevor Sie sich an Epson wenden**

Wenn das Epson-Produkt nicht ordnungsgemäß funktioniert und Sie das Problem nicht mithilfe der Informationen zur Fehlerbehebung in der Produktdokumentation lösen können, wenden Sie sich an den Kundendienst. Wenn der Epson-Kundendienst für Ihr Land nachfolgend nicht aufgeführt ist, wenden Sie sich an den Fachhändler, bei dem Sie dieses Produkt erworben haben.

Der Epson-Kundendienst kann Ihnen schneller helfen, wenn Sie die folgenden Informationen bereithalten:

- ❏ Seriennummer des Produkts (Das Typenschild mit der Seriennummer befindet sich in der Regel auf der Geräterückseite.)
- ❏ Produktmodell
- ❏ Softwareversion des Produkts (Klicken Sie auf **About**, **Version Info** oder eine ähnliche Schaltfläche der Gerätesoftware.)
- ❏ Marke und Modell Ihres Computers
- ❏ Name und Version des auf Ihrem Computer installierten Betriebssystems
- ❏ Namen und Versionen der Anwendungssoftware, die Sie mit dem Produkt verwenden

#### *Hinweis:*

*Je nach Gerät sind die Daten der Anruflisten für den Faxversand und/oder Netzwerkeinstellungen möglicherweise im Gerätespeicher abgelegt. Aufgrund von Geräteausfällen oder Reparaturen könnten Daten und/oder Einstellungen verloren gehen. Epson ist nicht haftbar für den Verlust von Daten, für das Sichern oder Wiederherstellen von Daten und/ oder Einstellungen selbst innerhalb des Garantiezeitraums. Wir empfehlen Ihnen, eine eigene Datensicherung vorzunehmen oder wichtige Informationen zu notieren.*

# **Hilfe für Benutzer in Europa**

Im **Gesamteuropäischen Garantieschein** finden Sie Informationen, wie Sie sich an den Epson-Kundendienst wenden können.

# **Hilfe für Benutzer in Taiwan**

Kontaktdaten für Informationen, Support und Services:

#### **World Wide Web ([http://www.epson.com.tw\)](http://www.epson.com.tw)**

Informationen zu Produktspezifikationen, Treiber zum Herunterladen und Produktanfragen sind verfügbar.

#### **Epson-HelpDesk (Telefon: +02-80242008)**

Unser HelpDesk-Team kann Sie telefonisch bei folgenden Themen unterstützen:

- ❏ Verkaufsanfragen und Produktinformationen
- ❏ Fragen zur Produktverwendung oder bei Problemen
- ❏ Fragen zu Reparaturservice und Gewährleistung

#### **Reparaturservicecenter:**

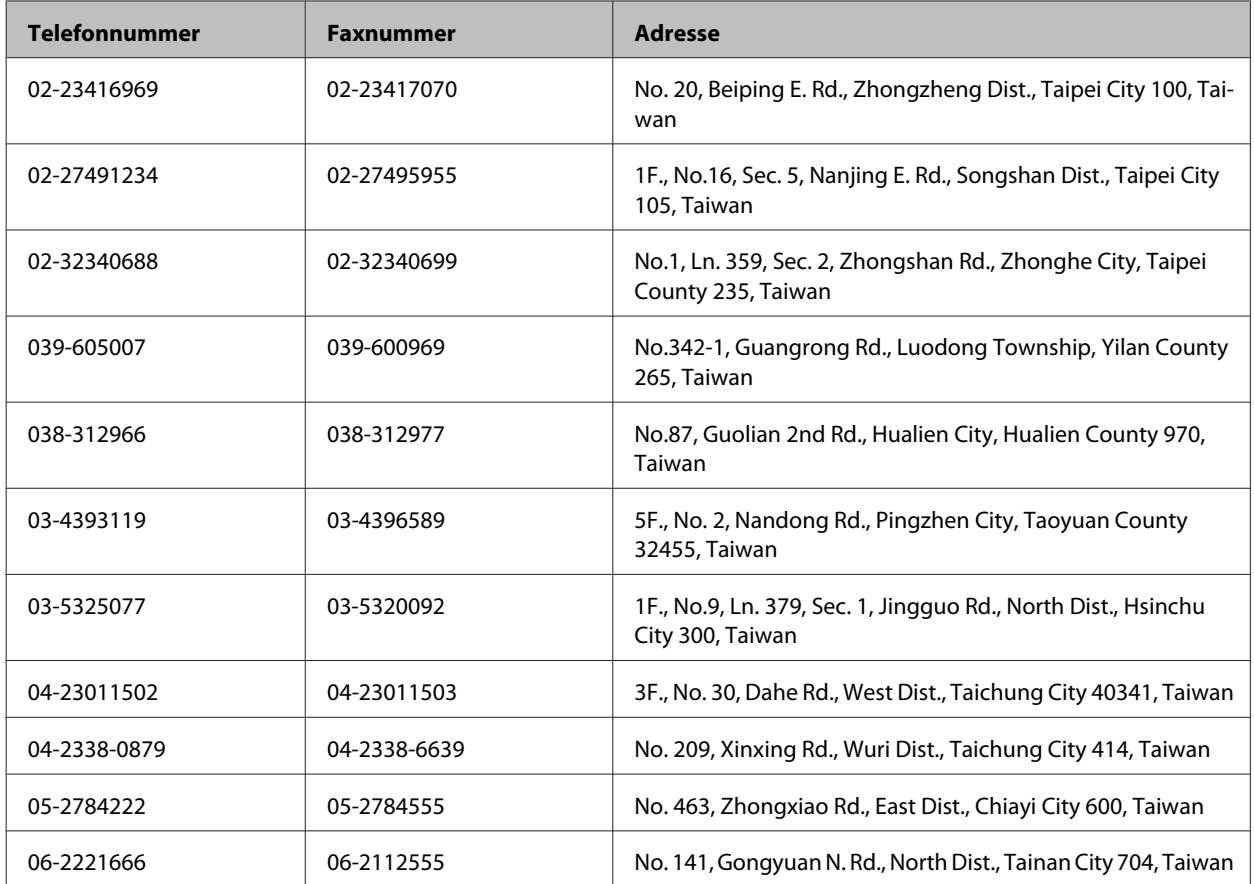

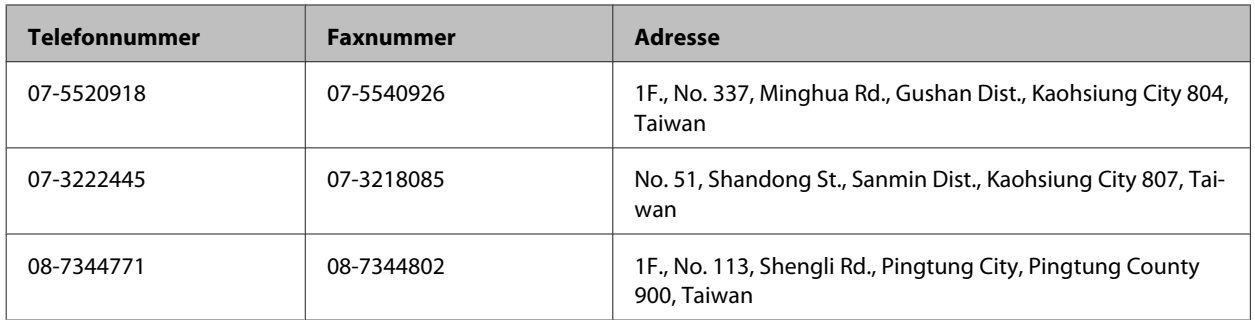

# **Hilfe für Benutzer in Australien**

Epson Australia ist bestrebt, Ihnen einen hohen Kundendienststandard zu bieten. Zusätzlich zu der Produktdokumentation bieten wir folgende Informationsquellen:

#### **Internet-URL <http://www.epson.com.au>**

Besuchen Sie die Websites von Epson Australia. Es lohnt sich, hier immer wieder mal vorbeizusurfen! Die Website bietet die Möglichkeit, Treiber herunterzuladen, mit Epson direkt Kontakt aufzunehmen, neue Informationen über neue Produkte abzurufen und den technischen Support (über E-Mail) zu kontaktieren.

### **Epson-Helpdesk**

Der Epson-Helpdesk ist als letzte Sicherheit gedacht, um zu gewährleisten, dass unsere Kunden bei Problemen einen Ansprechpartner haben. Das Fachpersonal des Helpdesks kann Ihnen bei der Installation, bei der Konfiguration und beim Betrieb Ihres Epson-Produkts behilflich sein. Unser Pre-Sales-Helpdesk-Team kann Ihnen Informationen zu den neuesten Epson-Produkten liefern und Ihnen Auskunft über den nächstgelegenen Vertragshändler oder Kundendienst geben. Eine Vielzahl von Anfragen werden hier beantwortet.

Die Helpdesk-Rufnummer lautet:

Telefon: 1300 361 054

Bitte halten Sie bei einem Anruf alle relevanten Informationen bereit. Je mehr Informationen Sie geben können, desto schneller können wir Ihnen bei der Lösung des Problems behilflich sein. Diese Informationen umfassen die Epson-Produktdokumentation, die Art des Computers, das Betriebssystem, die Anwendungsprogramme und alle weiteren Informationen, die Sie für wichtig erachten.

# **Hilfe für Anwender in Hongkong**

Anwender sind eingeladen, sich an Epson Hong Kong Limited zu wenden, um technischen Support und andere Kundendienstleistungen zu erhalten.

#### **Homepage im Internet**

Epson Hong Kong hat eine lokale Homepage auf Chinesisch und Englisch im Internet eingerichtet, um Benutzern die folgenden Informationen bereitzustellen:

❏ Produktinformationen

- ❏ Antworten auf häufig gestellte Fragen (FAQs)
- ❏ Neueste Versionen von Treibern für Epson-Produkte

Anwender können über folgende Adresse auf unsere Homepage im World Wide Web zugreifen:

<http://www.epson.com.hk>

#### **Hotline für technischen Support**

Sie können sich auch unter den folgenden Telefon- und Faxnummern an unsere technischen Mitarbeiter wenden:

Telefon: (852) 2827-8911

Fax: (852) 2827-4383

# **Index**

# $\overline{\mathbf{2}}$

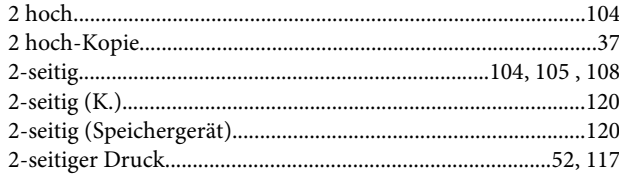

### $\overline{\mathbf{4}}$

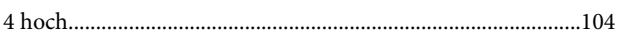

# $\mathbf{A}$

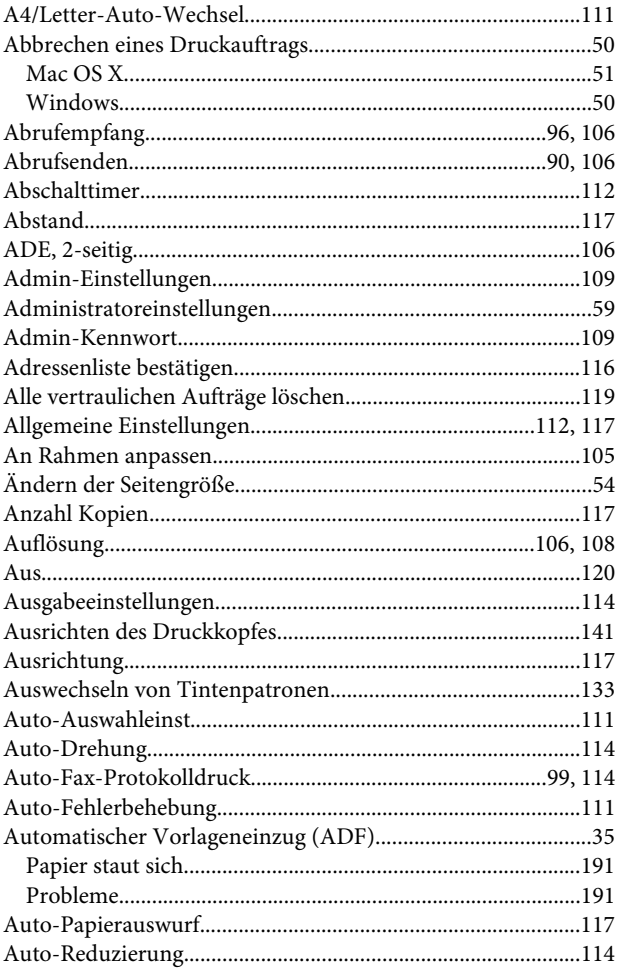

# $\mathbf B$

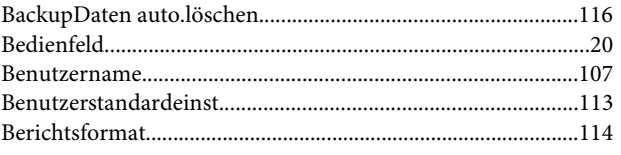

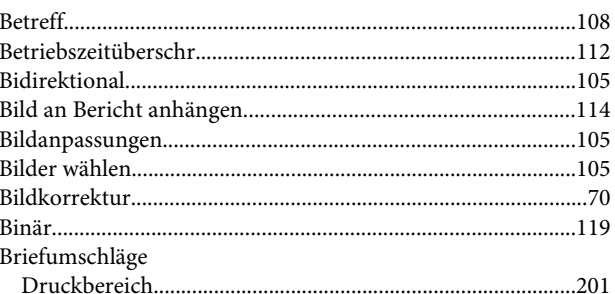

# $\mathsf{C}$

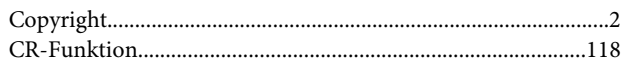

### D

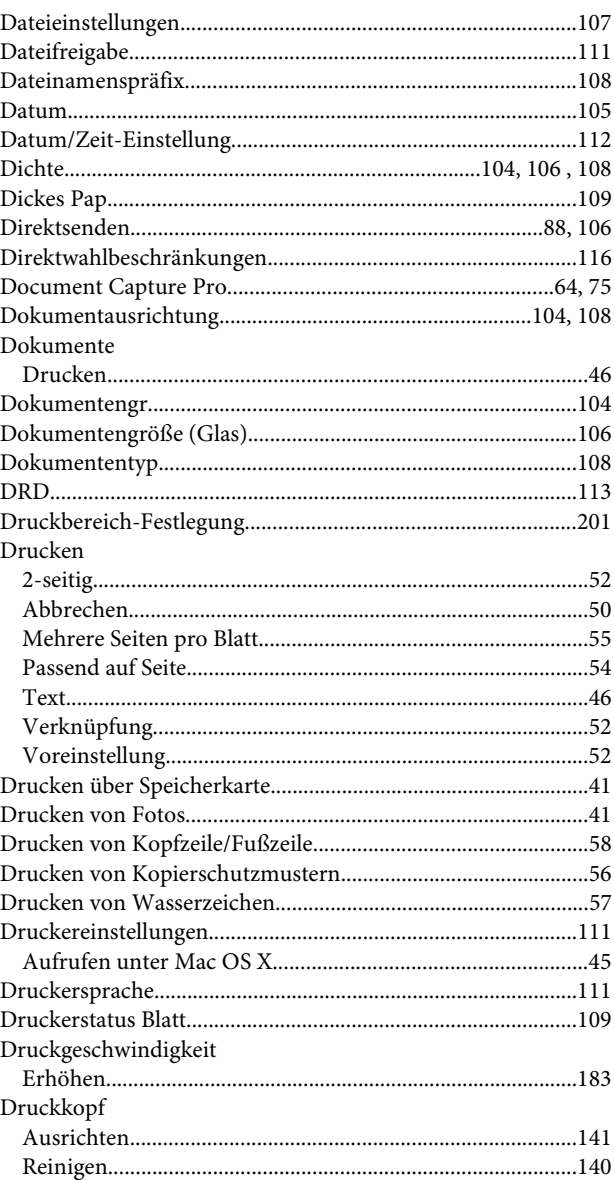

#### Index

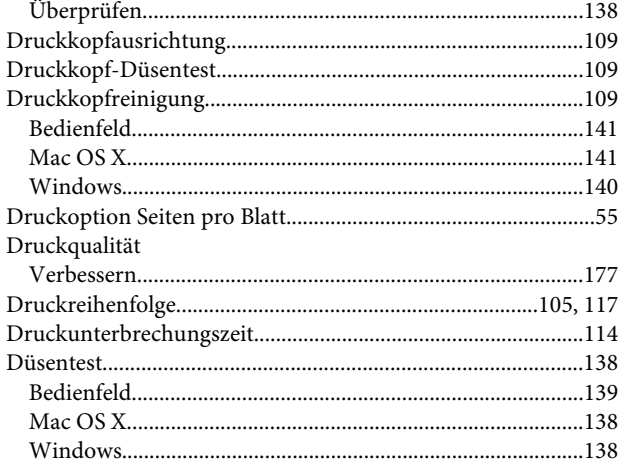

# $\mathsf E$

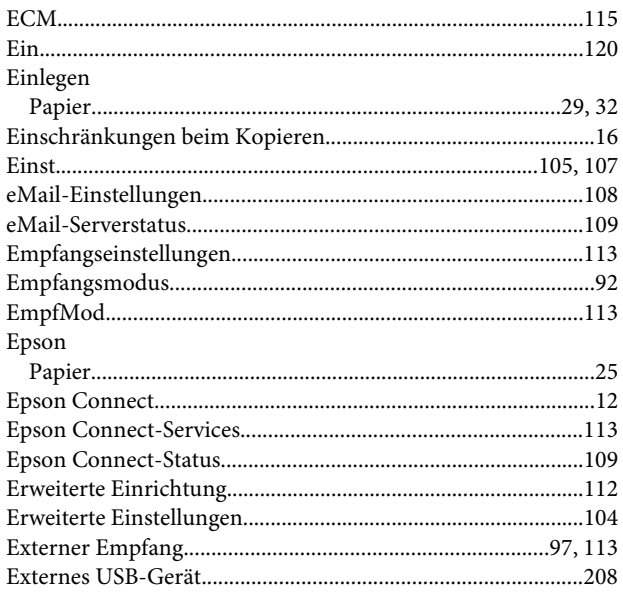

# $\bar{\mathsf{F}}$

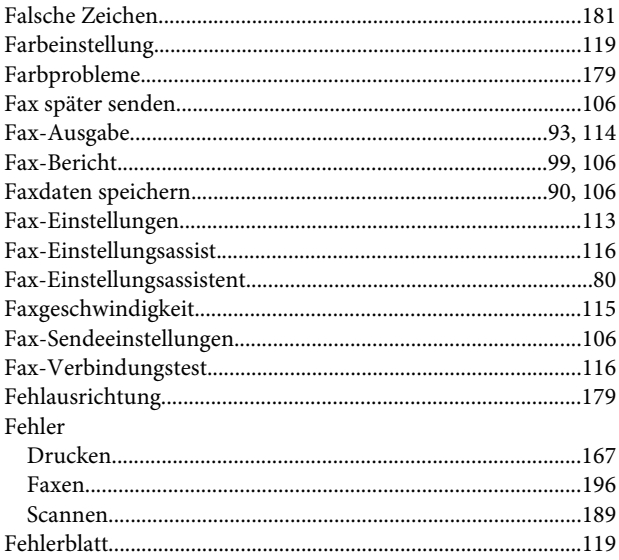

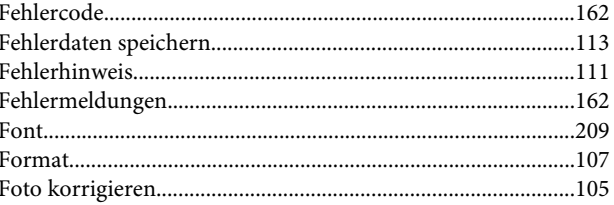

# G

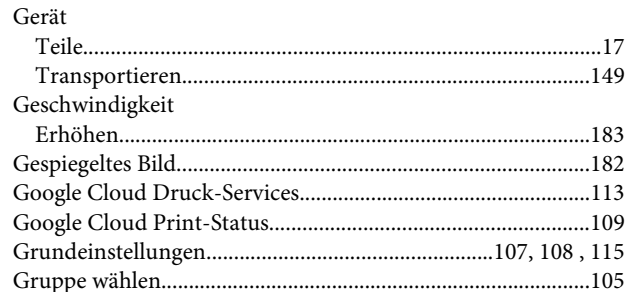

### $\overline{\mathbf{H}}$

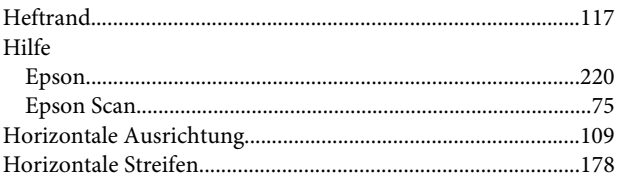

### $\overline{1}$

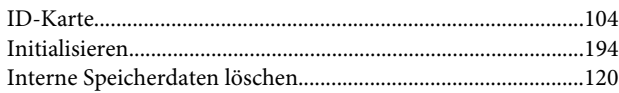

# $\overline{\mathbf{J}}$

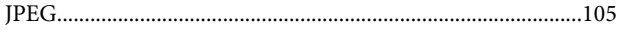

# $\mathbf K$

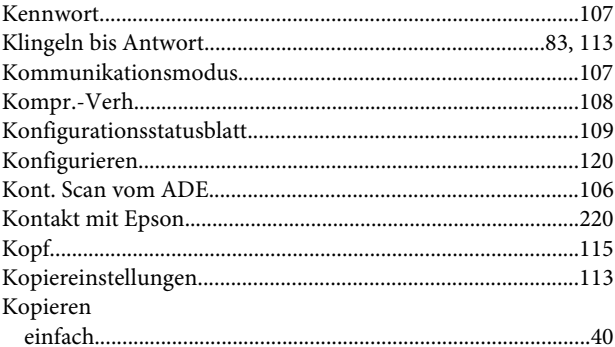

#### $\mathbf{L}$

Laden

#### Index

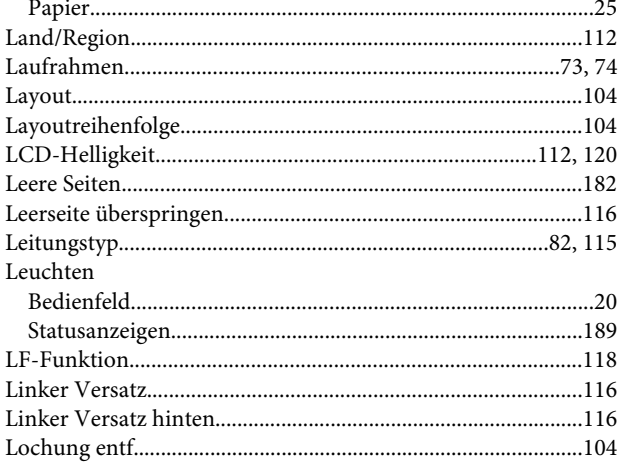

# $\mathsf{M}$

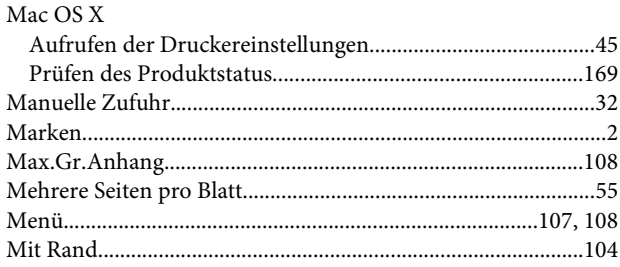

# $\overline{\mathsf{N}}$

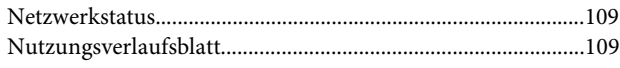

# $\mathbf{o}$

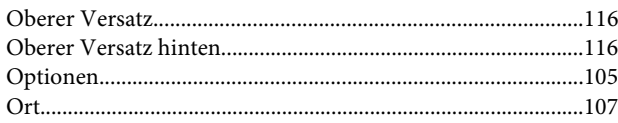

# $\mathsf{P}$

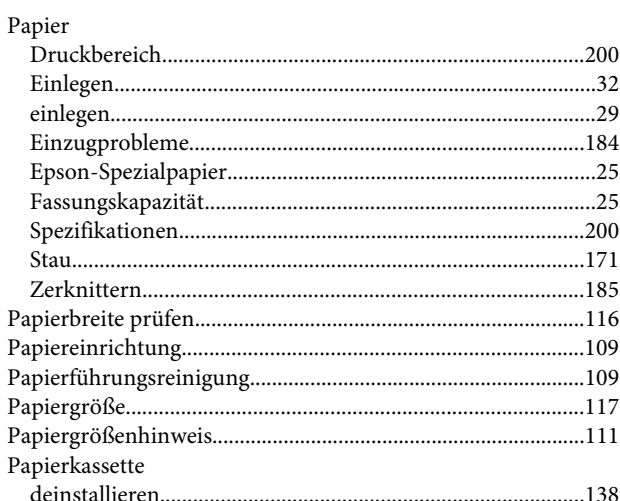

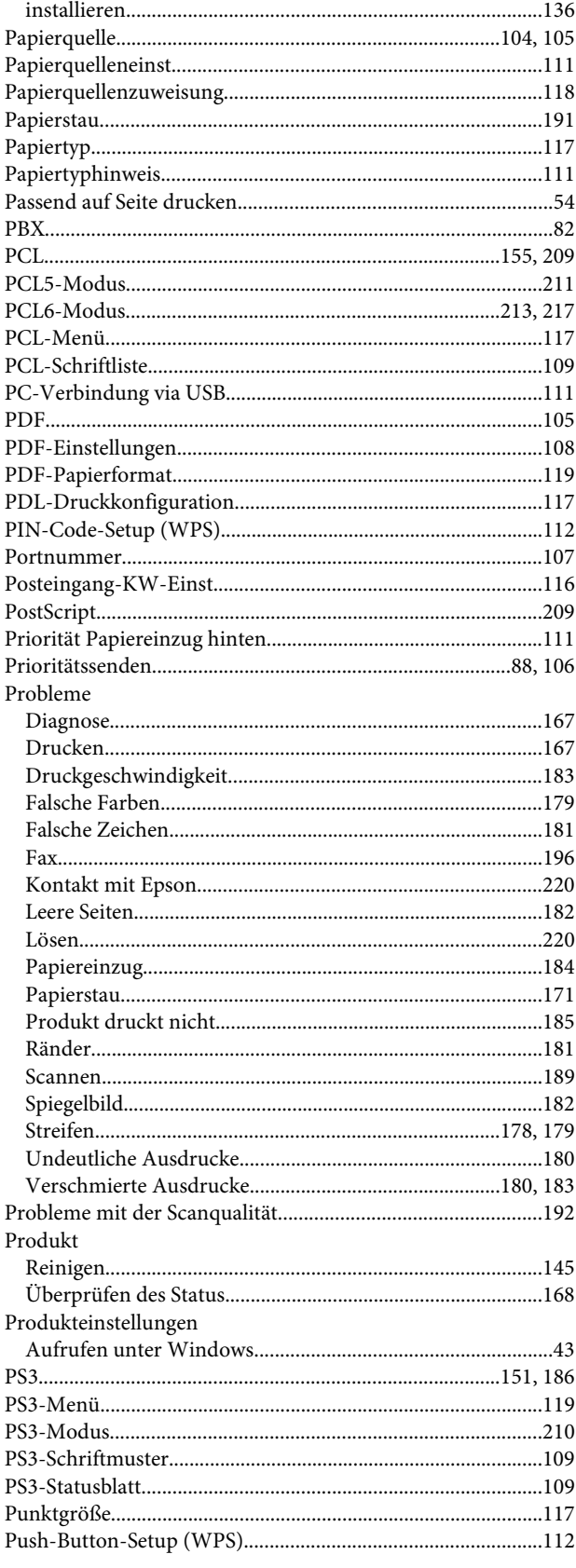

# $\mathbf Q$

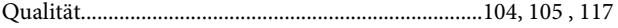

# $\mathbf R$

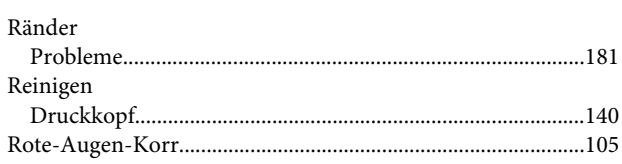

# $\mathsf{s}$

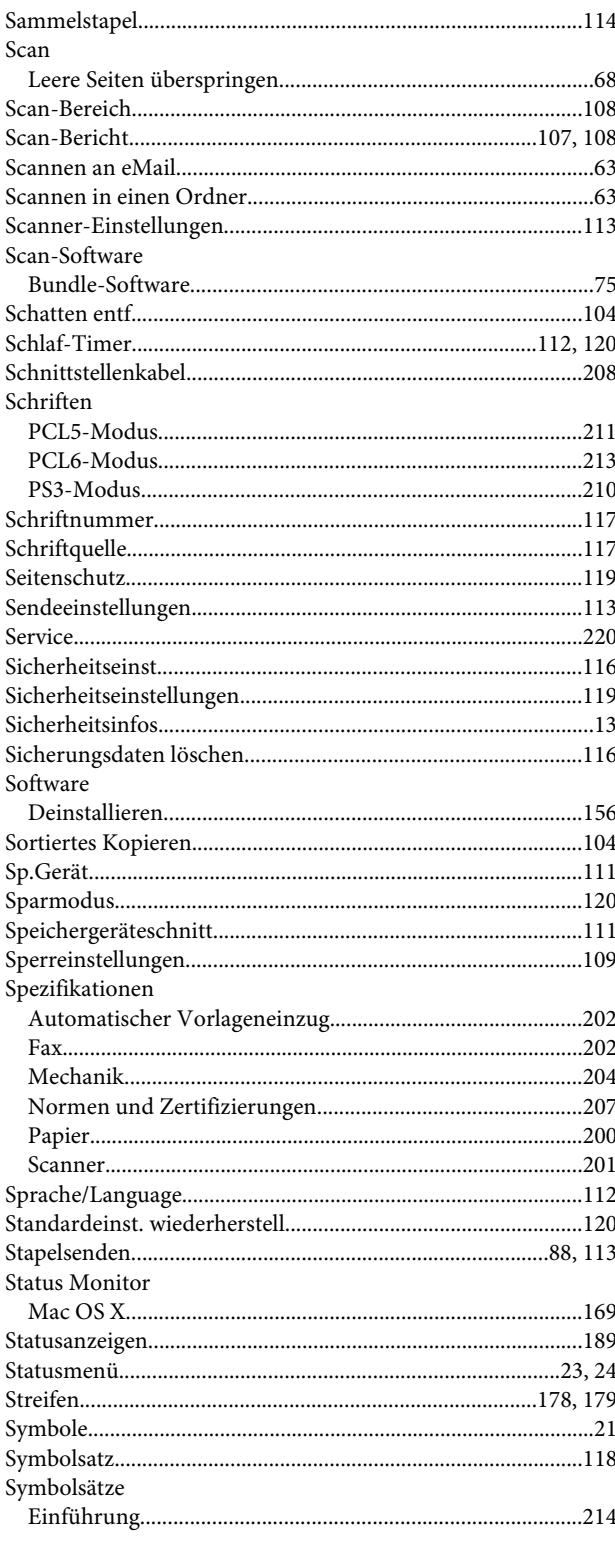

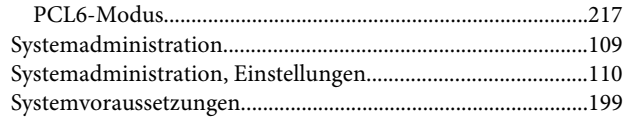

# $\mathbf{T}$

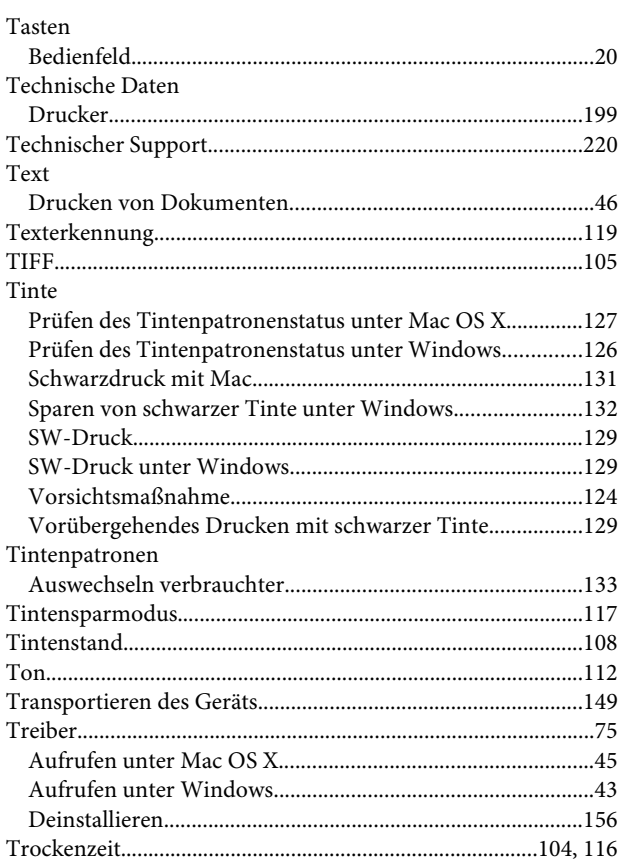

# $\overline{U}$

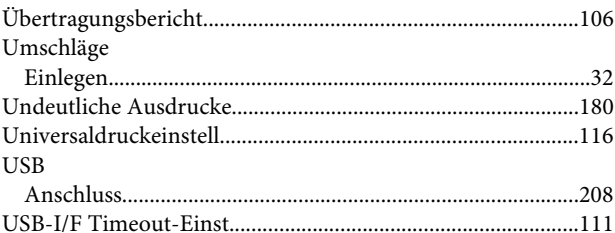

# $\mathbf V$

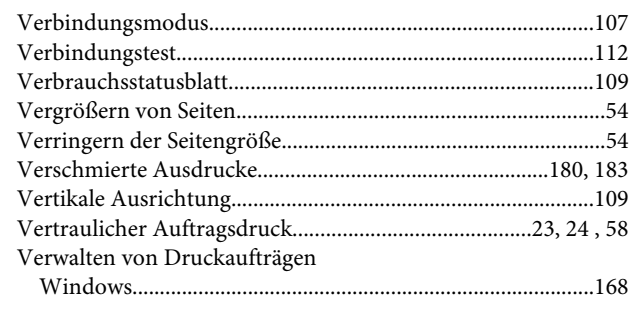

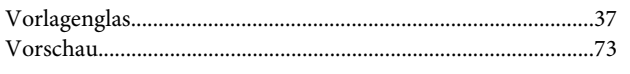

### W

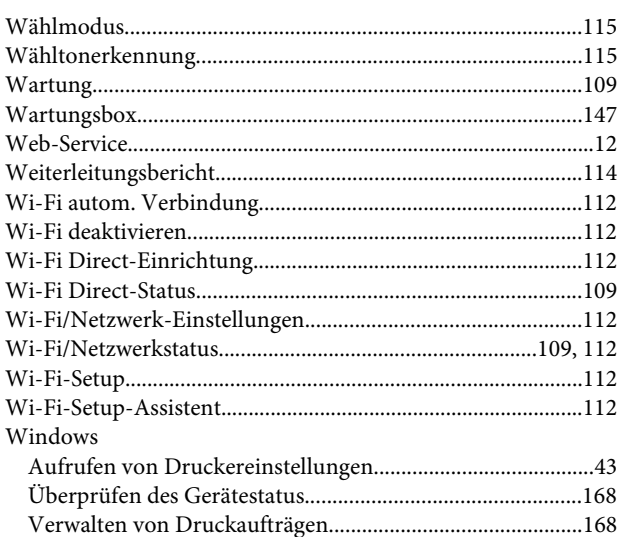

# $\mathbf{Z}$

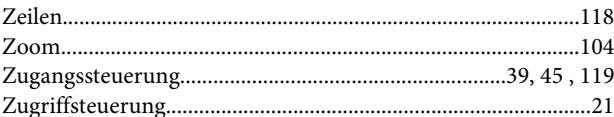